May 2023 Installation and Operation Manual

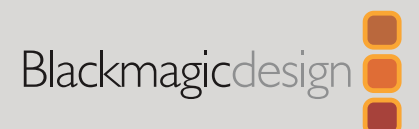

# **Blackmagic** Videohub Control Software

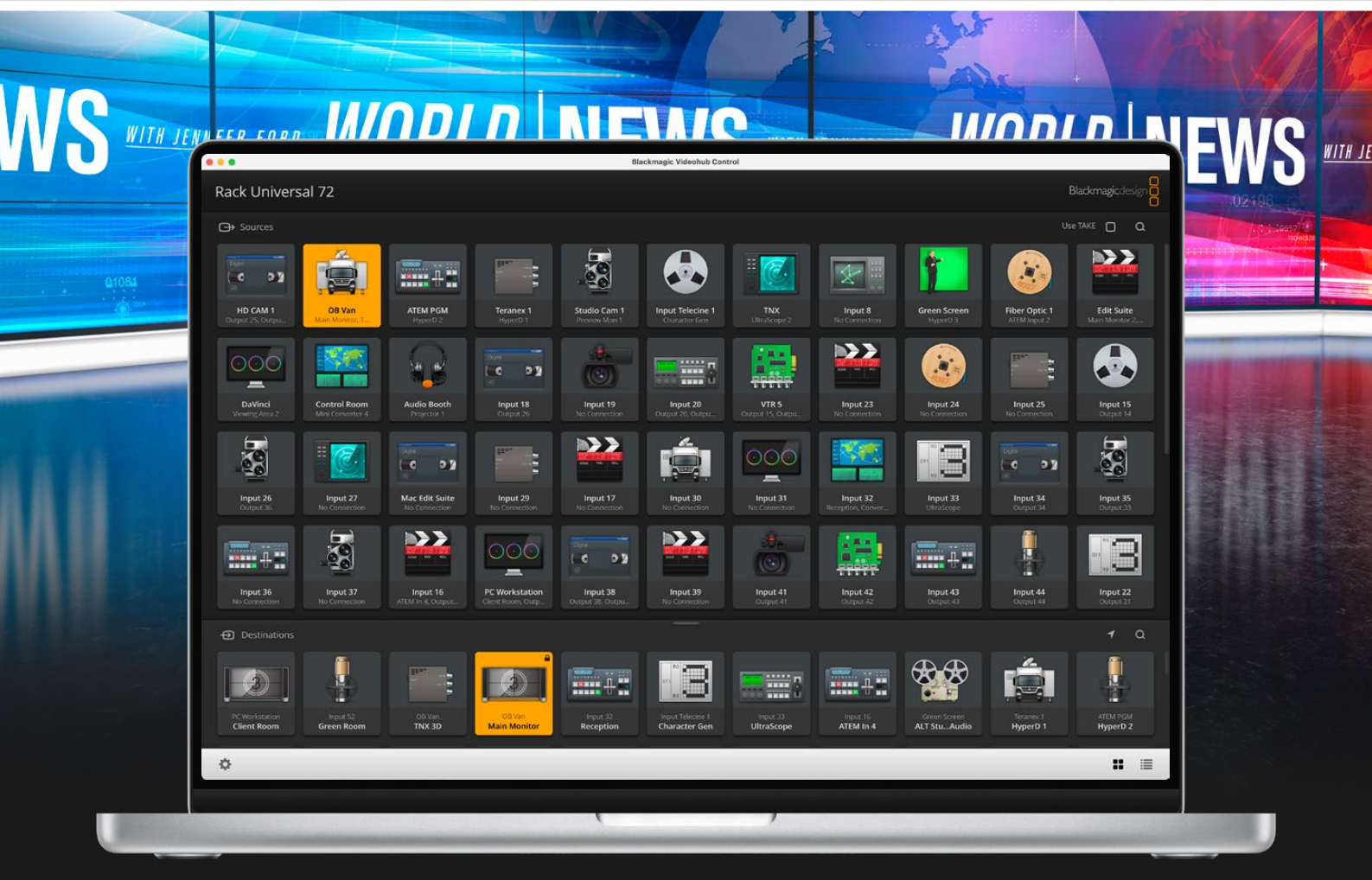

Blackmagic Videohub Control

# **Languages**

To go directly to your preferred language, simply click on the hyperlinks listed in the contents below.

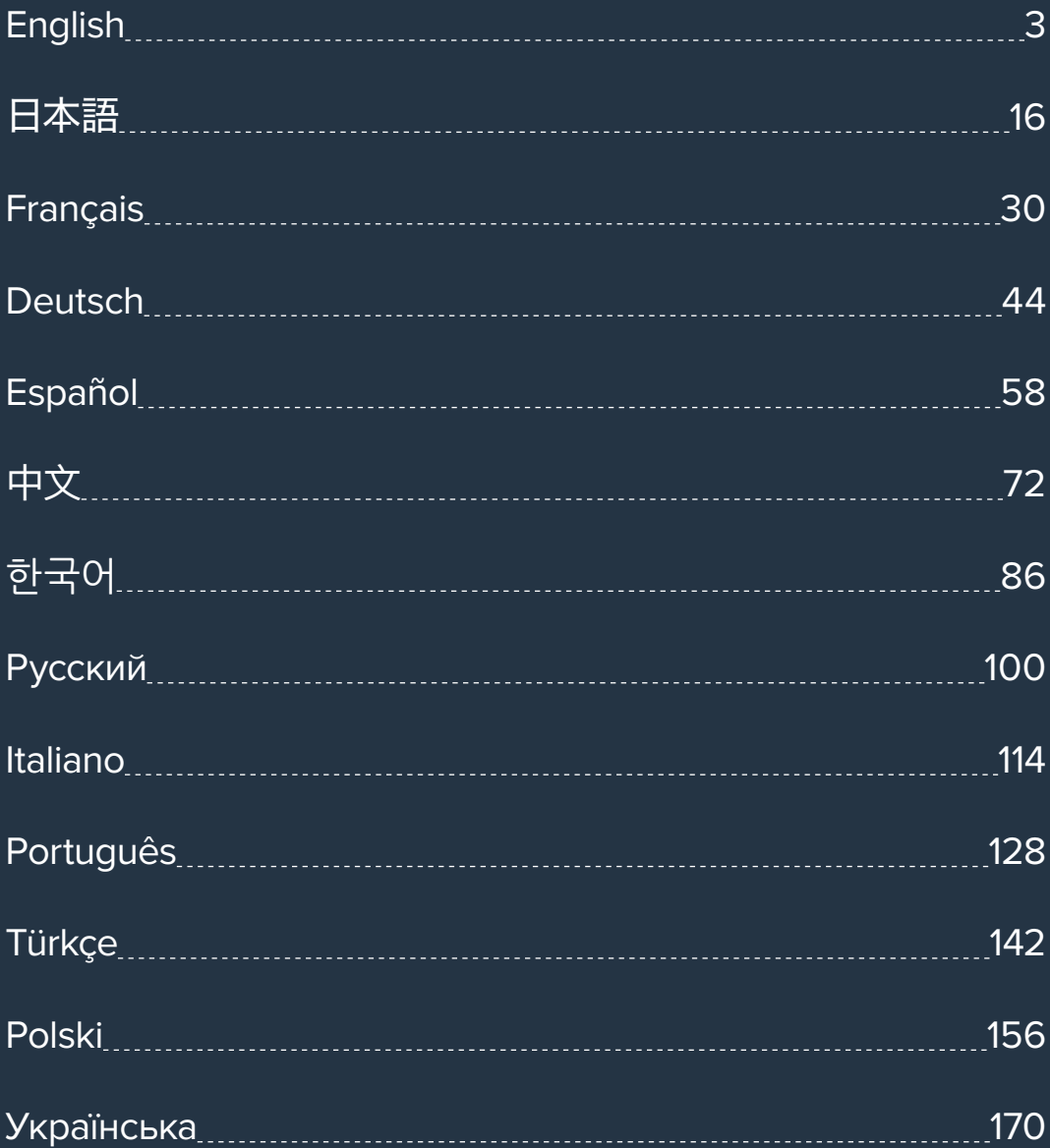

<span id="page-2-0"></span>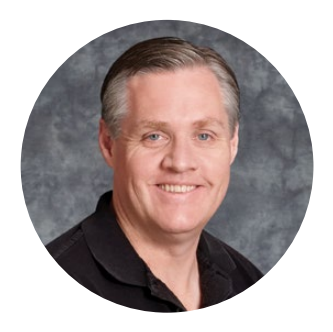

#### Welcome

Thank you for purchasing Videohub!

We hope you share our dream for the television industry to become truly creative by allowing anyone to have access to the highest quality video.

Previously, high end television and post production required investing in millions of dollars of hardware, and professional SDI routers have always been way too costly for most people to afford. HD-SDI is even more expensive and, until now, only the largest post production and television facilities could afford HD-SDI routing. Videohub changes all that! Some Videohub models not only give you HD-SDI, but also the latest Ultra HD format, enabling you to pipe 4K 60p video around your studio using 12G SDI.

This instruction manual contains all the information you'll need to install your Videohub, although it's always a good idea to ask a technical assistant for help if you are not sure what IP addresses are, or if you don't know much about computer networks. Videohub is easy to install, however there are a few slightly technical preferences you will need to set after you install it.

Please check our web site at [www.blackmagicdesign.com](http://www.blackmagicdesign.com) and click the support page to download the latest updates to this manual and Videohub software. Lastly, please register your Videohub when downloading software updates so we can keep you updated when new software is released. We are constantly working on new features and improvements, so we would love to hear from you!

We hope you get years of use from your Videohub and have lots of fun connecting everyone in your facility together!

Grant Petty

**Grant Petty** CEO Blackmagic Design

# **Contents**

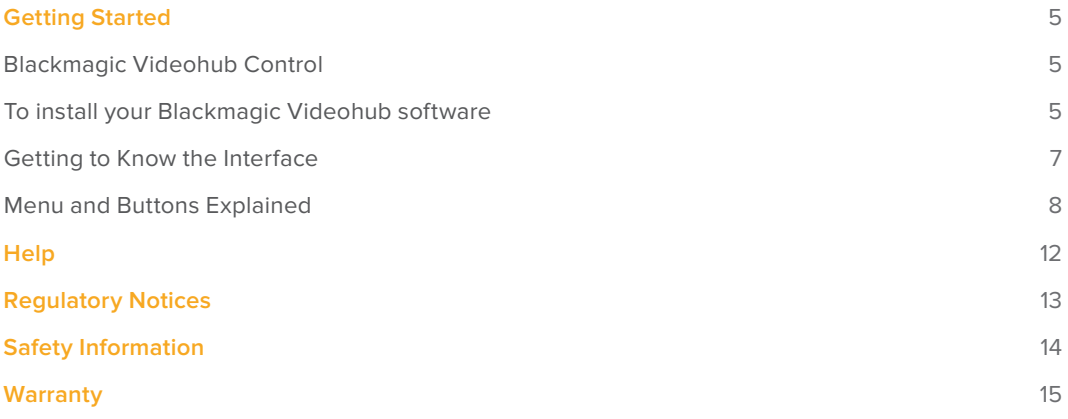

# <span id="page-4-0"></span>**Getting Started**

# **Blackmagic Videohub Control**

Using Blackmagic Videohub Control provides a fast and intuitive way to view and switch between multiple sources and destinations. Videohub Control is easy to use because it operates on a single video output at a time. Selecting a destination (output) pushbutton shows which source (input) is connected to it by illuminating the source pushbutton. To change the source, simply click on a different source pushbutton. It's that easy!

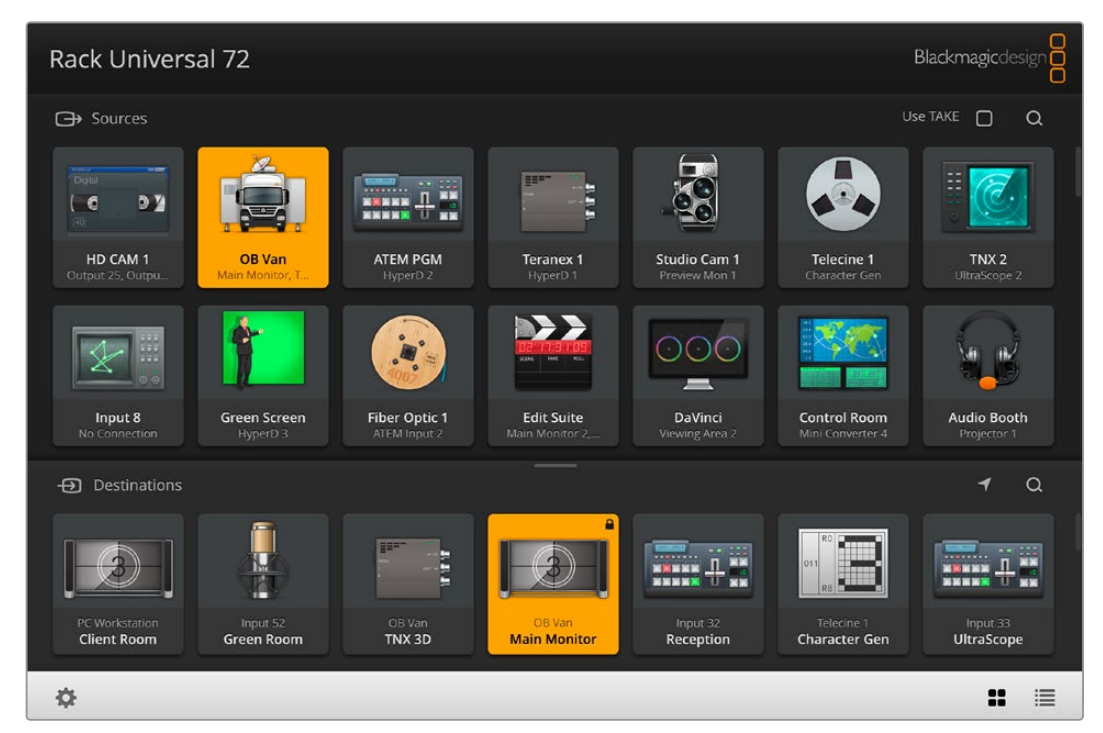

Videohub Control provides an intuitive, icon-driven representation of the Videohub connections

## **To install your Blackmagic Videohub software**

Videohub software runs on the latest 'Ventura' version of Mac OS. It also runs on the 64 bit version of Windows 10 and 11.

#### Windows Installation

- **1** Double click the installer file from your downloads folder.
- **2** Follow the install prompts and accept the terms in the License Agreement and Windows will automatically install the software.

Click the Windows Start button and then All Programs>Blackmagic Design>Videohub. The following three applications are contained within the folder: Videohub Control, Videohub Setup and Videohub Hardware Panel Setup.

#### Mac OS Installation

- **1** Double click the installer file from your downloads folder.
- **2** Follow the install prompts to complete the installation.

A folder called "Blackmagic Videohub" will be created within your 'applications' folder containing the following three applications: Videohub Control, Videohub Setup and Videohub Hardware Panel Setup.

For detailed information on Videohub Setup and Videohub Hardware Panel Setup, refer to the Videohub 12G and Videohub 6G instruction manuals in your computer's Videohub folder.

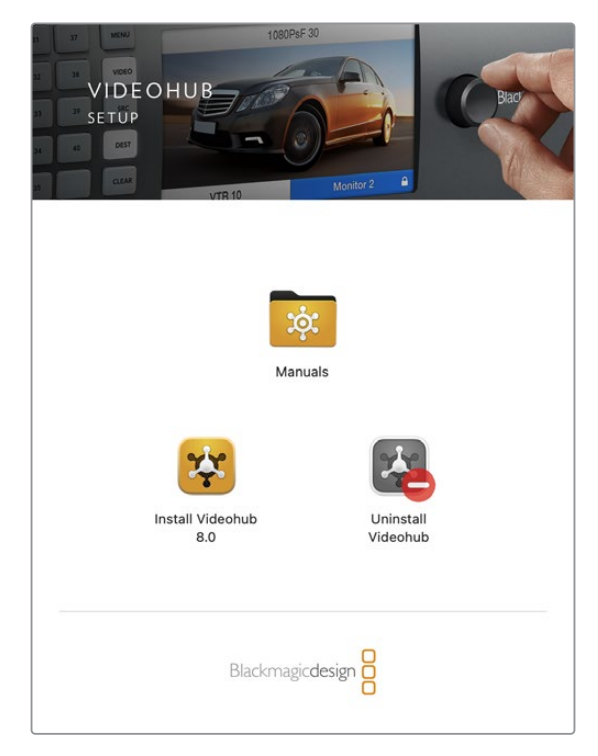

To install the Videohub software, double click the installer and follow the prompts

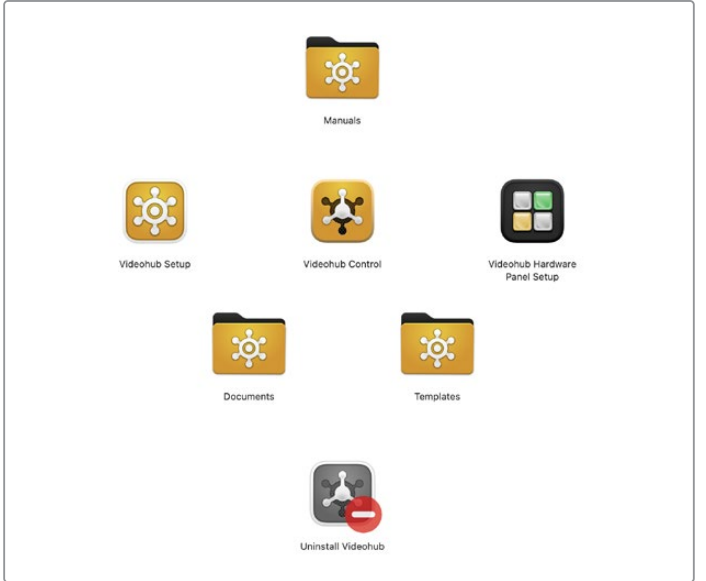

The Blackmagic Videohub folder contains three Videohub applications. Videohub Control, Videohub Setup, and Videohub Hardware Panel Setup

#### Blackmagic Videohub Control at a Glance

<span id="page-6-0"></span>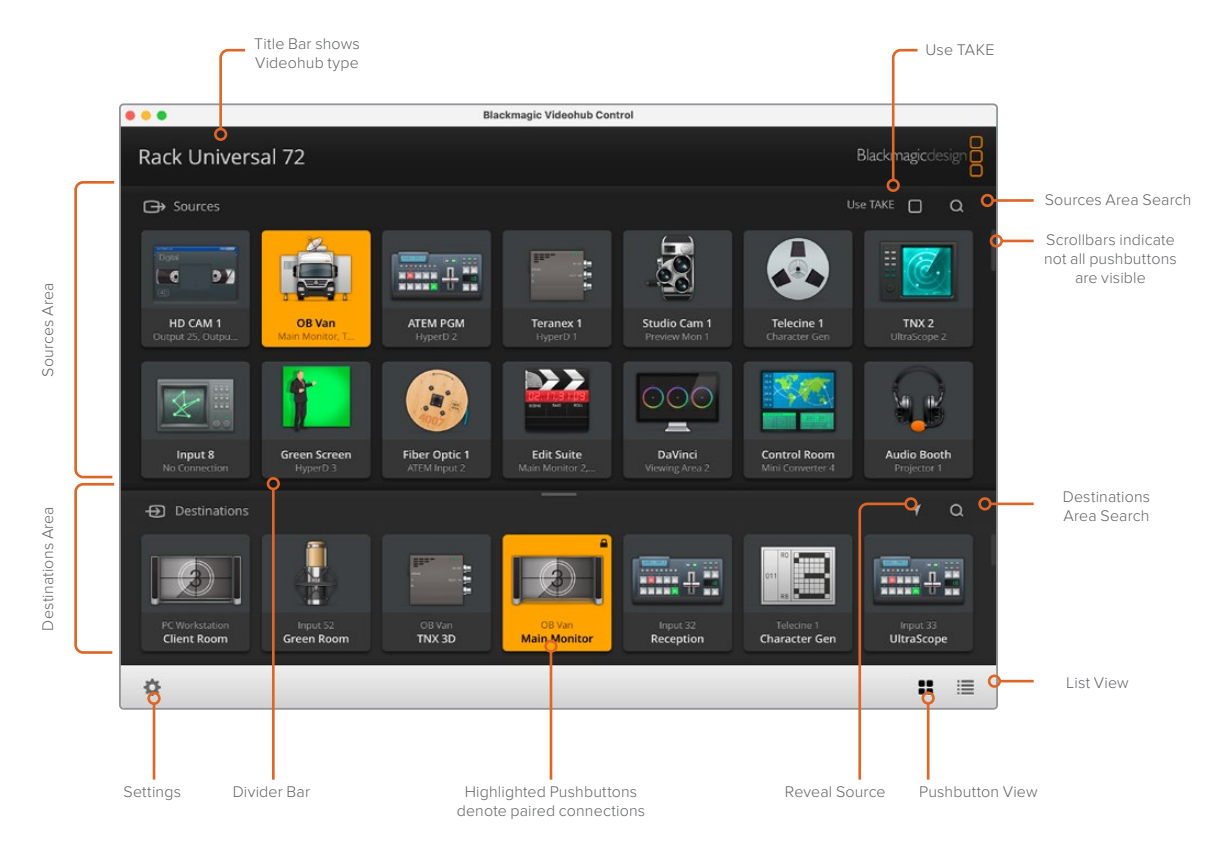

Click and drag the window edges to resize Blackmagic Videohub Control to fit your screen size. Drag the Divider Bar up or down to reveal more or less of the "Sources" and "Destinations" areas and use the Scroll Bars to scroll the areas.

## **Getting to Know the Interface**

Launch Videohub Control and click on the 'select a videohub' button and then select the Videohub you wish to control

If the input, output and remote connections have not yet been labeled in Blackmagic Videohub Setup, then the source pushbuttons will appear as 'input', followed by their respective numbers. Likewise, the destination pushbuttons will appear as 'output', followed by their respective numbers. These inputs and outputs correspond to the connector numbers on the Videohub.

#### Resizing the Interface

Click and drag the bottom right hand corner to proportionally resize the interface to best fit your screen size. Alternatively, drag a window edge to resize either vertically or horizontally.

#### Resizing the Sources and Destinations Areas

Drag the divider bar up and down and use the scroll bars to scroll the respective areas.

#### Switching Views

You can switch between pushbutton view and list view by clicking the icons in the bottom right corner.

#### <span id="page-7-0"></span>Using the Dynamic Search

Both the sources and destinations areas contain a search icon, which allows you to search for text dynamically. This is useful if you have many pushbuttons and quickly want to locate a pushbutton with a specific name. Begin by typing the name you wish to search for. As you type each letter, the pushbuttons that are displayed will be dynamically filtered.

## **Menu and Buttons Explained**

This section describes the various buttons and menu items in Videohub Control.

#### Settings Menu

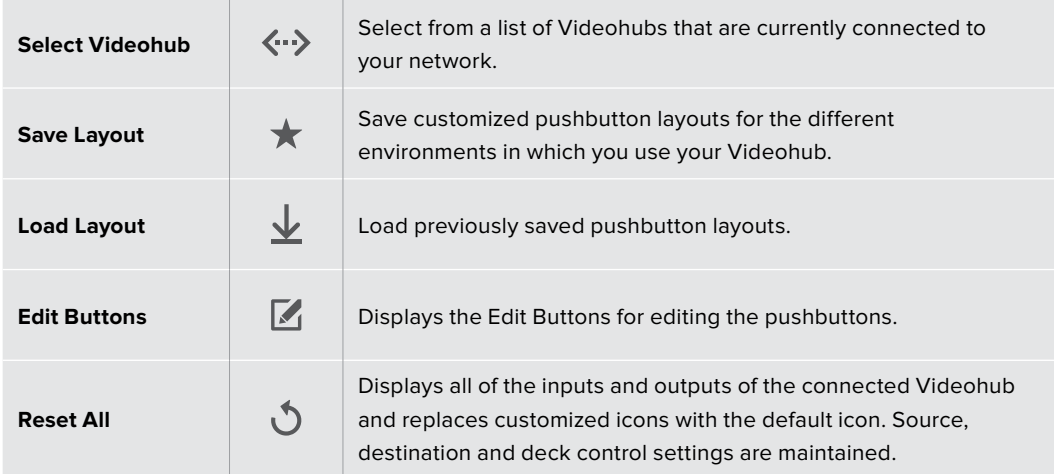

#### Edit Buttons

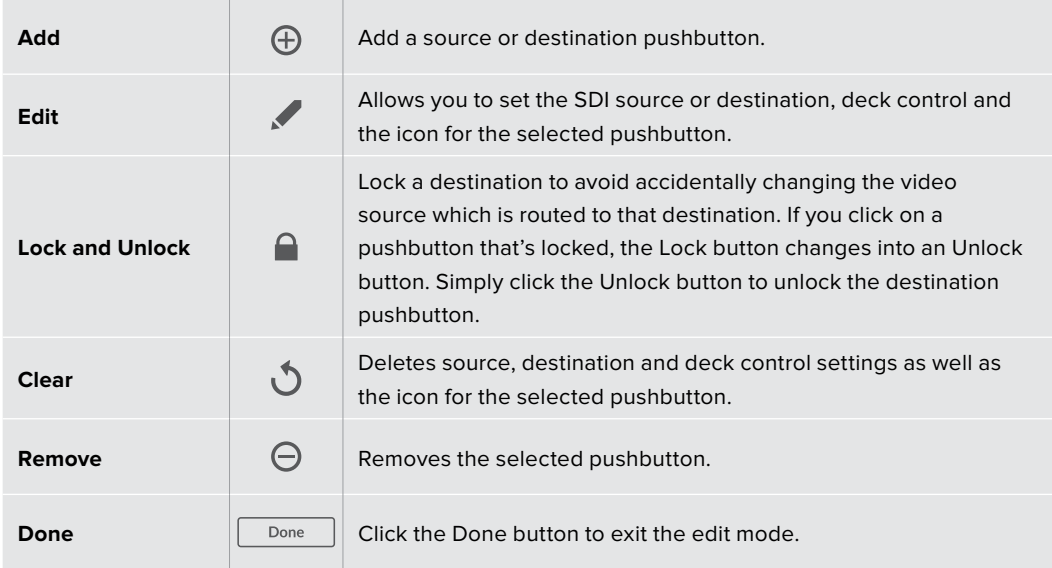

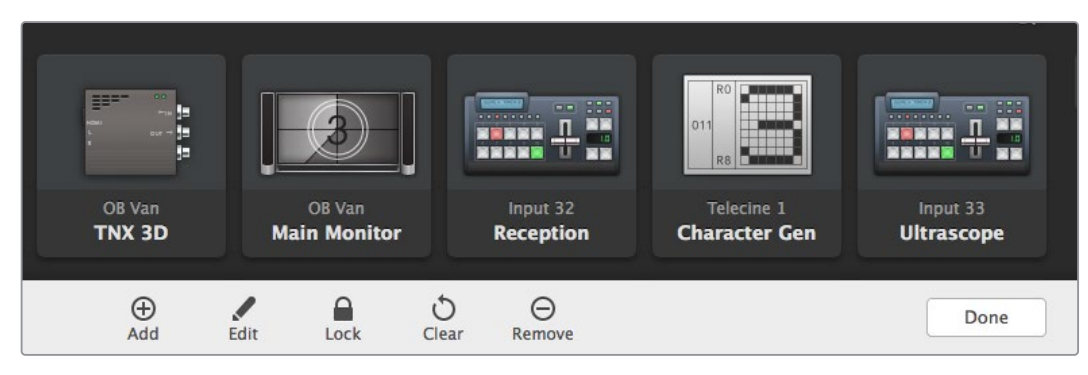

Click Edit Buttons to display the above buttons.

#### Using Pushbuttons

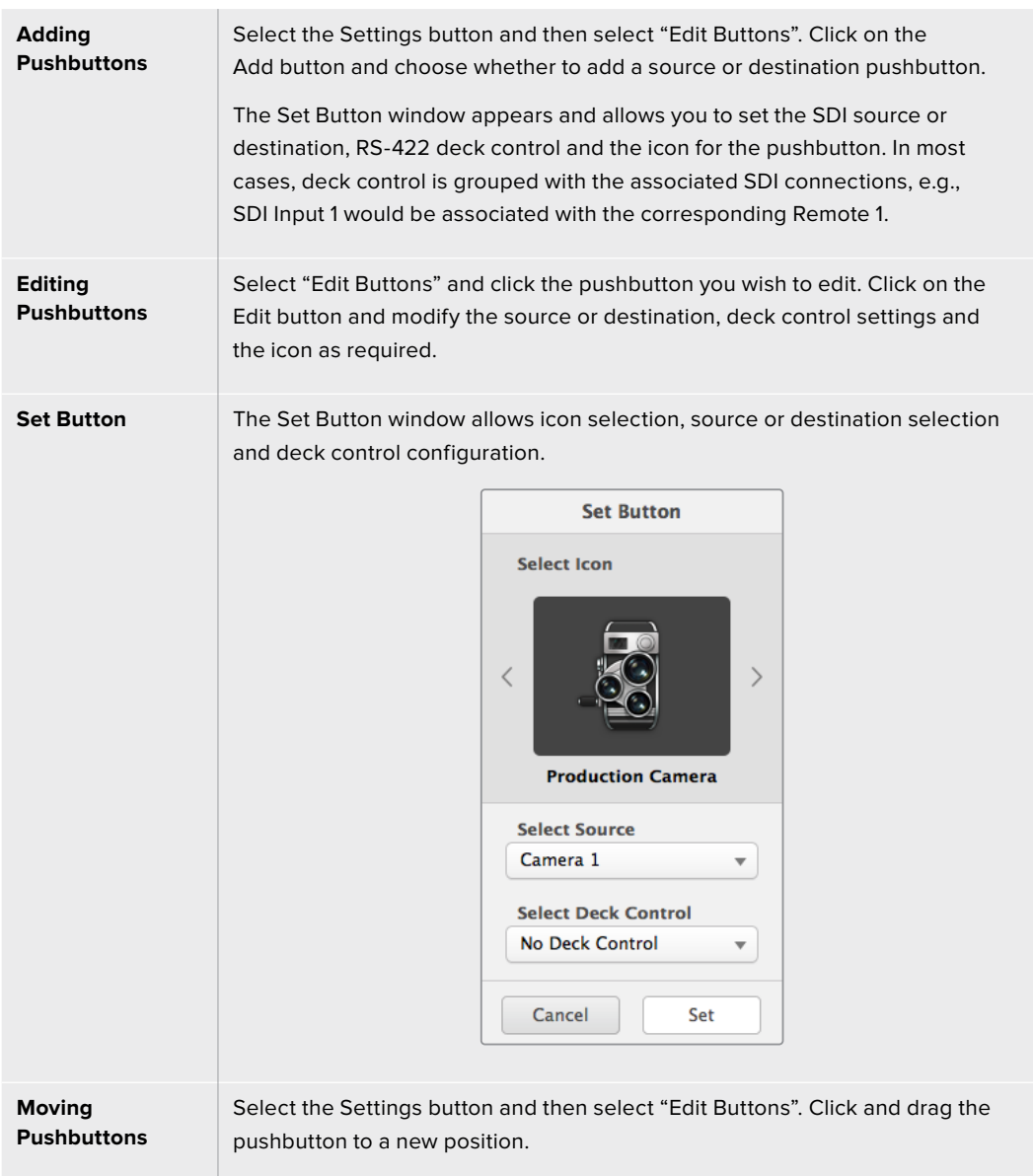

#### Viewing and Switching Routes

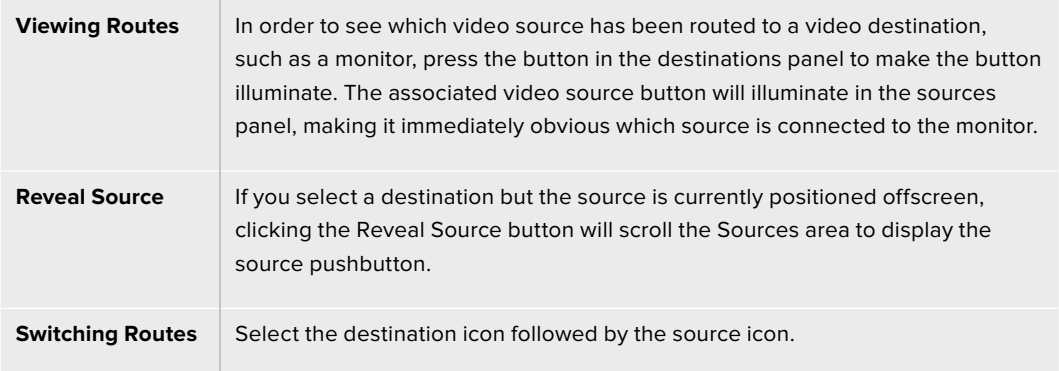

#### Use TAKE Confirmation before Switching Routes

You may wish to enable the "Use TAKE" button to help prevent unintentional changes to video routes. Once enabled, any attempt to change a video route using a pushbutton will cause a red "TAKE" button to appear. Select the button to confirm or click the current source or destination pushbutton to cancel.

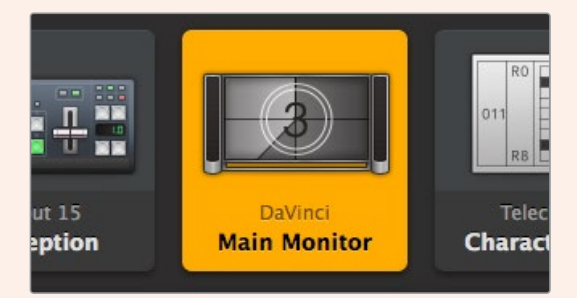

This destination is unlocked and is available to any Videohub user on the network. The associated video source is illuminated in the Sources panel and the source name "DaVinci" is displayed.

#### Locking and Unlocking Routes

Locking a destination will avoid accidentally changing the video source which is routed to that destination. To lock a route, select the destination pushbutton and double click. A padlock icon will appear in the top-right corner of the destination pushbutton and will prevent anyone else from using the destination device until it is unlocked from your computer. Locking a destination still leaves the associated video source available for routing to multiple destinations simultaneously.

Double click the pushbutton to unlock the destination.

You can also lock one or multiple destinations via the edit buttons page. Shift click the destination pushbuttons you wish to lock and click the lock button. If you select a mixture of locked and unlocked pushbuttons, you will have the option to lock the unlocked pushbuttons.

Locking a route between an input and an output also locks the RS-422 deck control connection between the two devices to avoid other users accidentally seizing the deck control belonging to the video source. The RS-422 connection between the video source and video destination will remain locked until the destination pushbutton is unlocked.

**TIP** To toggle the lock status of a destination, simply double click the destination pushbutton.

A black padlock icon with a curved line above will appear on any destination pushbuttons locked by other Videohub devices. The video destination devices will not be available to you until the destination pushbuttons have been unlocked from the other users' computers and iPads.

If you need to unlock a route set by another user, launch Videohub Setup, select the Outputs tab and click the destination's lock icon.

**NOTE** It is important to note which routing level is selected, as it will affect the locking of routes. Universal video hub consists of an SDI video level and an RS-422 deck control level. These levels can be switched together or can be separated for individual switching.

If you have selected SDI 422 on the level controls, it will lock both ports, however, if you select SDI or RS422 it will only lock the selected port. When the RS-422 port is locked you can still switch to SDI video, and when the SDI port is locked you can still switch to RS-422. This means that you can still route video signals even if the RS-422 port is locked, and still have deck control even if the SDI port is locked.

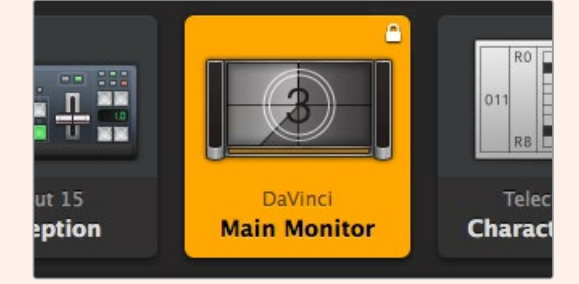

Locally locked destinations display a white padlock icon.

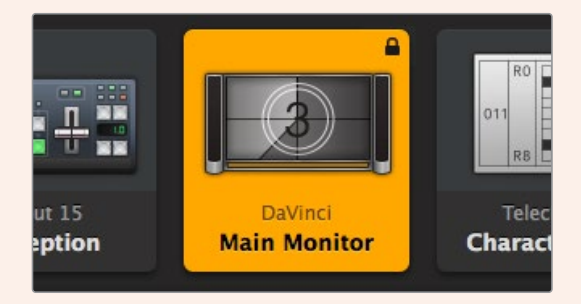

Remotely locked destinations display a black padlock icon.

# <span id="page-11-0"></span>**Help**

# **Getting Help**

The fastest way to obtain help is to go to the Blackmagic Design online support pages and check the latest support material available for your Blackmagic Design Videohub.

#### Blackmagic Design online support pages

The latest manual, software and support notes can be found at the Blackmagic Design support center at [www.blackmagicdesign.com/support.](http://www.blackmagicdesign.com/support)

#### Blackmagic Design Forum

Another useful resource is the Blackmagic Design Forum. The forum is a place to find similar questions and quick solutions from either Blackmagic staff or fellow customers with extensive knowledge.

#### Contacting Blackmagic Design support

If you can't find the help you need in our support material, please use the "Send us an email" button to email a support request. Alternatively, click on the "Find your local support team" button and call your nearest Blackmagic Design support office.

#### Checking the version currently installed

To check which version of Videohub Control is installed on your computer, open the Blackmagic Videohub Control application. From the Blackmagic Videohub Control menu, select About Blackmagic Videohub and note the version number.

#### How to get the latest updates

After checking the version of your Blackmagic Videohub Control on your computer, please visit the Blackmagic Design support center at [www.blackmagicdesign.com/support](http://www.blackmagicdesign.com/support) to check for the latest updates. While it is usually a good idea to run the latest updates, it is a wise practice to avoid updating any software if you are in the middle of an important project.

# <span id="page-12-0"></span>**Regulatory Notices**

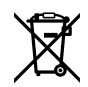

#### **Disposal of Waste of Electrical and Electronic Equipment Within the European Union.**

The symbol on the product indicates that this equipment must not be disposed of with other waste materials. In order to dispose of your waste equipment, it must be handed over to a designated collection point for recycling. The separate collection and recycling of your waste equipment at the time of disposal will help conserve natural resources and ensure that it is recycled in a manner that protects human health and the environment. For more information about where you can drop off your waste equipment for recycling, please contact your local city recycling office or the dealer from whom you purchased the product.

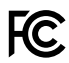

This equipment has been tested and found to comply with the limits for a Class A digital device, pursuant to Part 15 of the FCC rules. These limits are designed to provide reasonable protection against harmful interference when the equipment is operated in a commercial environment. This equipment generates, uses, and can radiate radio frequency energy and, if not installed and used in accordance with the instructions, may cause harmful interference to radio communications. Operation of this product in a residential area is likely to cause harmful interference, in which case the user will be required to correct the interference at personal expense.

Operation is subject to the following two conditions:

- **1** This device may not cause harmful interference.
- **2** This device must accept any interference received, including interference that may cause undesired operation.

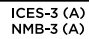

#### **ISED Canada Statement**

This device complies with Canadian standards for Class A digital apparatus.

Any modifications or use of this product outside its intended use could void compliance to these standards.

Connection to HDMI interfaces must be made with high quality shielded HDMI cables.

This equipment has been tested for compliance with the intended use in a commercial environment. If the equipment is used in a domestic environment, it may cause radio interference.

# <span id="page-13-0"></span>**Safety Information**

For protection against electric shock, the equipment must be connected to a mains socket outlet with a protective earth connection. In case of doubt contact a qualified electrician.

To reduce the risk of electric shock, do not expose this equipment to dripping or splashing.

Product is suitable for use in tropical locations with an ambient temperature of up to 40°C.

Ensure that adequate ventilation is provided around the product and that it is not restricted.

When rack mounting, ensure that the ventilation is not restricted by adjacent equipment.

No operator serviceable parts inside product. Refer servicing to your local Blackmagic Design service center.

Some products have the facility to connect small form-factor transceiver (SFP) optical fibre modules. Only use Laser class 1 optical SFP modules.

Recommended Blackmagic Design SFP modules:

– 3G-SDI: PL-4F20-311C

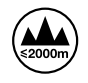

Use only at altitudes not more than 2000m above sea level.

#### **State of California statement**

This product can expose you to chemicals such as trace amounts of polybrominated biphenyls within plastic parts, which is known to the state of California to cause cancer and birth defects or other reproductive harm.

For more information go to [www.P65Warnings.ca.gov](http://www.P65Warnings.ca.gov).

## **Warning for Authorized Service Personnel**

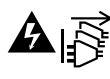

Disconnect power from both power inlets before servicing!

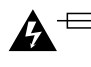

# **Caution — Double Pole/ Neutral Fusing**

The power supply contained in this equipment has a fuse in both line and neutral conductors and is suitable for connection to the IT power distribution system in Norway.

# <span id="page-14-0"></span>**Warranty**

## **Limited Warranty**

Blackmagic Design warrants that Videohub routers will be free from defects in materials and workmanship for a period of 36 months from the date of purchase excluding connectors, cables, cooling fans, fiber optic modules, fuses, keyboards and batteries which will be free from defects in materials and workmanship for a period of 12 months from the date of purchase. Blackmagic Design warrants that Videohub Master Control and Videohub Smart Control will be free from defects in materials and workmanship for a period of 12 months from the date of purchase. If a product proves to be defective during this warranty period, Blackmagic Design, at its option, either will repair the defective product without charge for parts and labor, or will provide a replacement in exchange for the defective product.

In order to obtain service under this warranty, you the Customer, must notify Blackmagic Design of the defect before the expiration of the warranty period and make suitable arrangements for the performance of service. The Customer shall be responsible for packaging and shipping the defective product to a designated service center nominated by Blackmagic Design, with shipping charges pre paid. Customer shall be responsible for paying all shipping changes, insurance, duties, taxes, and any other charges for products returned to us for any reason.

This warranty shall not apply to any defect, failure or damage caused by improper use or improper or inadequate maintenance and care. Blackmagic Design shall not be obligated to furnish service under this warranty: a) to repair damage resulting from attempts by personnel other than Blackmagic Design representatives to install, repair or service the product, b) to repair damage resulting from improper use or connection to incompatible equipment, c) to repair any damage or malfunction caused by the use of non Blackmagic Design parts or supplies, or d) to service a product that has been modified or integrated with other products when the effect of such a modification or integration increases the time or difficulty of servicing the product. THIS WARRANTY IS GIVEN BY BLACKMAGIC DESIGN IN LIEU OF ANY OTHER WARRANTIES, EXPRESS OR IMPLIED. BLACKMAGIC DESIGN AND ITS VENDORS DISCLAIM ANY IMPLIED WARRANTIES OF MERCHANTABILITY OR FITNESS FOR A PARTICULAR PURPOSE. BLACKMAGIC DESIGN'S RESPONSIBILITY TO REPAIR OR REPLACE DEFECTIVE PRODUCTS IS THE WHOLE AND EXCLUSIVE REMEDY PROVIDED TO THE CUSTOMER FOR ANY INDIRECT, SPECIAL, INCIDENTAL OR CONSEQUENTIAL DAMAGES IRRESPECTIVE OF WHETHER BLACKMAGIC DESIGN OR THE VENDOR HAS ADVANCE NOTICE OF THE POSSIBILITY OF SUCH DAMAGES. BLACKMAGIC DESIGN IS NOT LIABLE FOR ANY ILLEGAL USE OF EQUIPMENT BY CUSTOMER. BLACKMAGIC IS NOT LIABLE FOR ANY DAMAGES RESULTING FROM USE OF THIS PRODUCT. USER OPERATES THIS PRODUCT AT OWN RISK.

<sup>©</sup> Copyright 2023 Blackmagic Design. All rights reserved. 'Blackmagic Design', 'DeckLink', 'HDLink', 'Workgroup Videohub', 'Multibridge Pro', 'Multibridge Extreme', 'Intensity' and 'Leading the creative video revolution' are registered trademarks in the US and other countries. All other company and product names may be trademarks of their respective companies with which they are associated.

<span id="page-15-0"></span>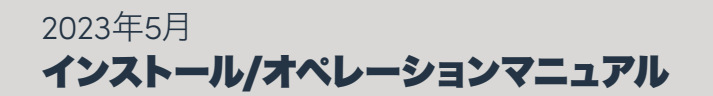

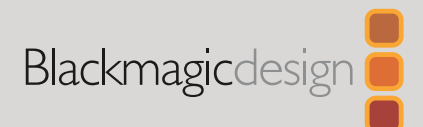

# **Blackmagic** Videohub コントロールソフトウェア

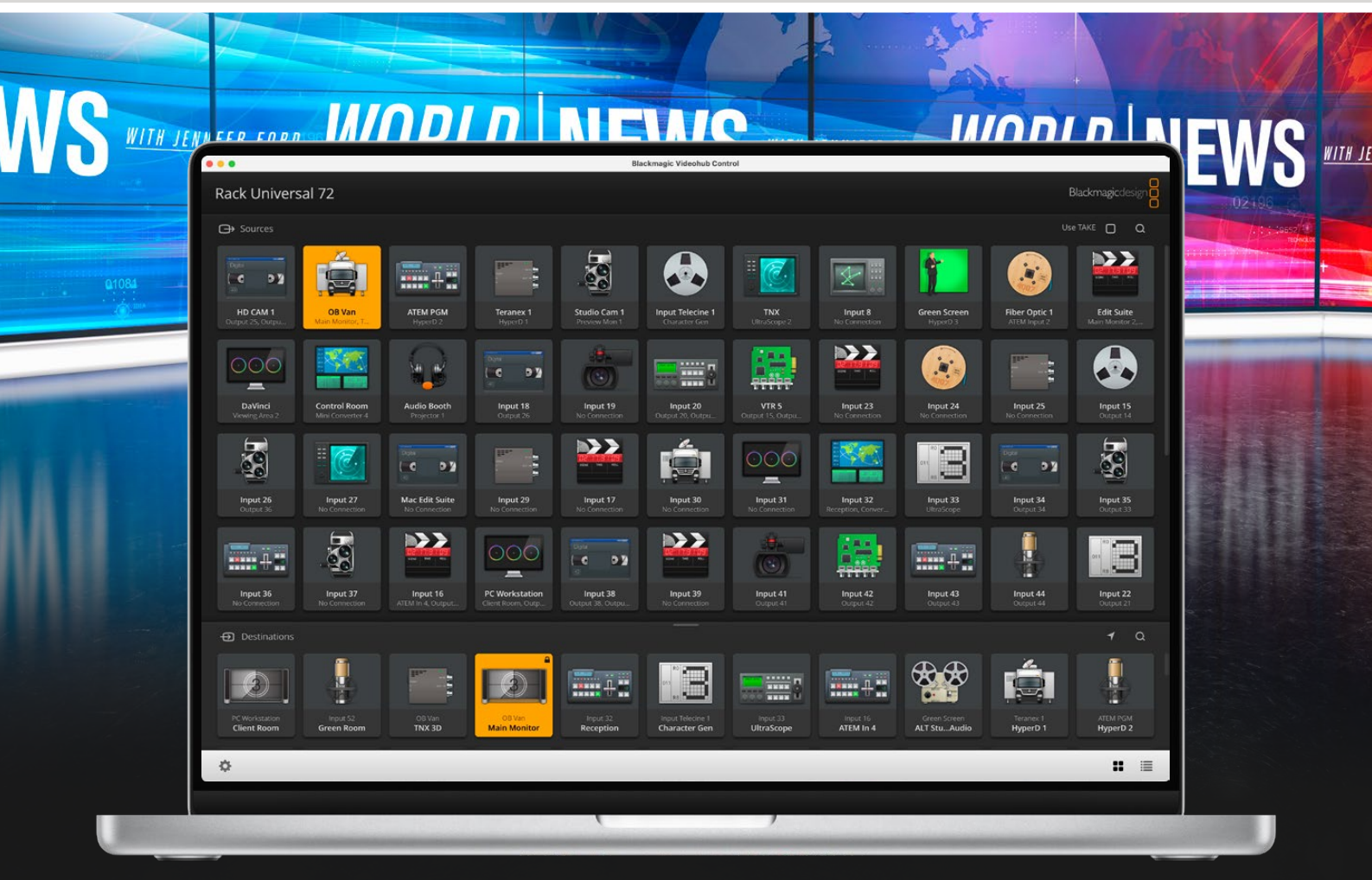

Blackmagic Videohub Control

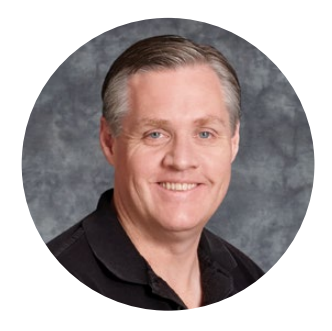

### ようこそ

このたびはVideohubをお買い求めいただき誠にありがとうございます。

弊社では、誰もが最高品質の映像を使用できるようにすることで、テレビ業界を真にクリエイティブ な業界にするという夢を、ユーザーの皆様と共有できればと考えています。

従来、ハイエンドのテレビ制作会社やポストプロダクションは、ハードウェアに多額を費やす必要 がありましたが、プロ仕様のSDIルーティングスイッチャーは非常に高価なため、多くの人々は手が 届きませんでした。HD-SDIはさらに高価で、今に到るまでHD-SDIルーティング機器を導入できる のは、大規模なポストプロダクションスタジオやテレビ局に限られていました。しかし、Videohub の登場によりこの状況が大きく変わります。Videohubでは機種によって、HD-SDIだけではなく、 最新のUltra HDフォーマットも扱うことができるため、12G-SDIで4K 60pビデオをスタジオ中どこ にでも送信できます。

このマニュアルには、Videohubをインストールする際に必要な情報がすべて記載されています。し かし、IPアドレスやコンピューターネットワークに関してあまり詳しくない場合は、技術的なアシス トを専門家から得ることをお勧めします。Videohubのインストールは非常に簡単ですが、インスト ール後にやや技術的な環境設定がいくつか必要となります。

弊社のウェブサイト ([www.blackmagicdesign.com/jp](http://www.blackmagicdesign.com/jp)) のサポートページで、このマニュアルおよび Videohubソフトウェアの最新バージョンをダウンロードしてください。最後に、ソフトウェアアップデ ートをダウンロードする際に、現在使用されているVideohubを登録いただければ、新しいソフトウ ェアのリリース時にお客様にお知らせいたします。常に新機能の開発および製品の改善に努めてい ますので、ユーザーの皆様からご意見をいただければ幸いです。

Videohubを長年にわたってご使用いただき、スタジオ内のあらゆる機材を接続して楽しんでいた だけることを願っております。

Grant

グラント・ペティ Blackmagic Design CEO

# 目次

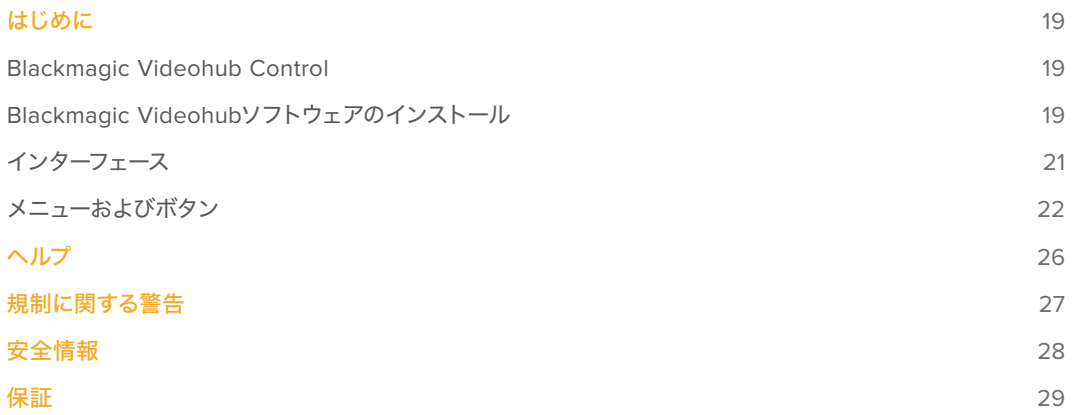

# <span id="page-18-0"></span>はじめに

## **Blackmagic Videohub Control**

Blackmagic Videohub Controlを使用すると、複数のソース/送信先の確認および切り替えをスピーデ ィかつ直感的に実行できます。Videohub Controlは、一度に操作するのは単一のビデオ出力のみなの で、簡単に使用できます。送信先(出力)のプッシュボタンを選択すると、該当の送信先に接続された ソース(入力)のプッシュボタンが点灯します。ソースを変更するには、ソースのプッシュボタンをクリッ クします。必要な作業はこれだけです。

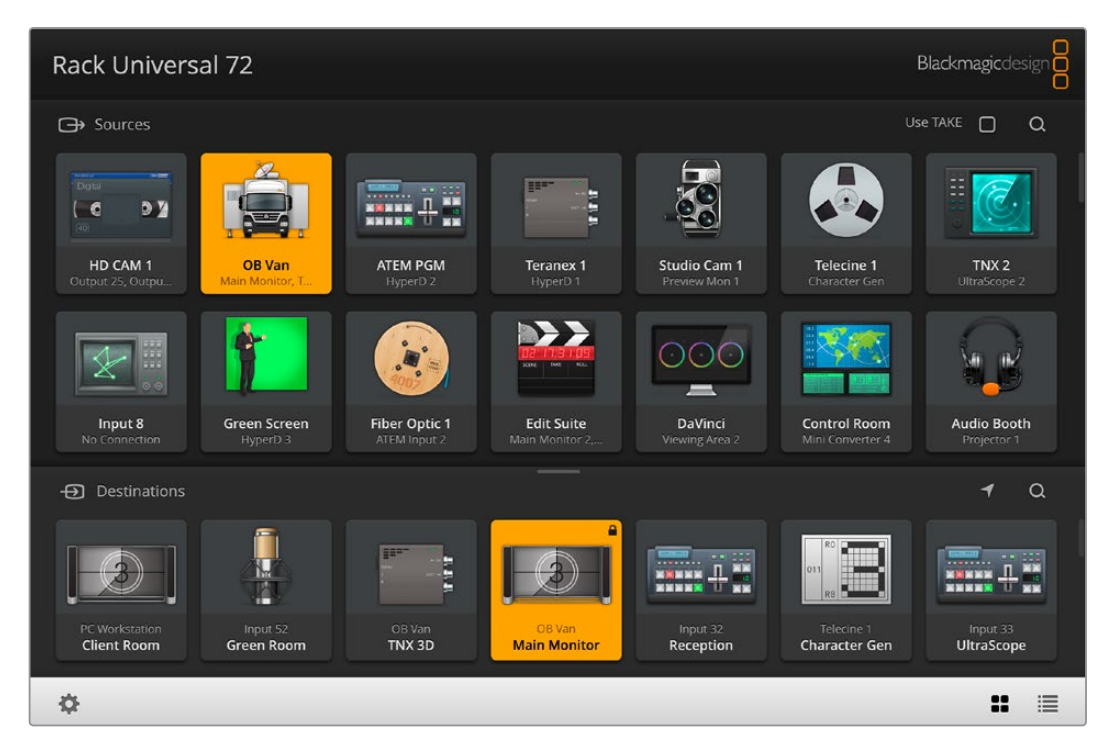

Videohub Controlは、Videohub接続の直感的なアイコンベースの操作が可能

## **Blackmagic Videohub**ソフトウェアのインストール

Videohubソフトウェアは、最新のMac OS「Ventura」で使用できます。さらに、64-bitのWindows 10お よび11でも使用できます。

#### Windowsへのインストール

- **1** ダウンロードしたフォルダーのインストーラーファイルをダブルクリックします。
- **2** インストール表示に従い、「License Agreement」で規約に同意します。Windowsがソフトウェアを 自動でインストールします。

Windowsの「START」ボタンを押し、「All Programs」>「Blackmagic Design」>「Videohub」の順に選 択します。フォルダー内には以下の3つのアプリケーションが含まれます:Videohub Control、Videohub Setup、Videohub Hardware Panel Setup。

#### Mac OSへのインストール

- **1** ダウンロードしたフォルダーのインストーラーファイルをダブルクリックします。
- **2** 画面の指示に従ってインストールします。

アプリケーションフォルダー内に、以下の3つのアプリケーションを含む「Blackmagic Videohub」フォ ルダーが作成されます:Videohub Control、Videohub Setup、Videohub Hardware Panel Setup。

Videohub SetupおよびVideohub Hardware Panel Setupに関する詳細は、コンピューターのVideohub フォルダーの中にあるVideohub 12GおよびVideohub 6Gのインストラクション・マニュアルを参照して ください。

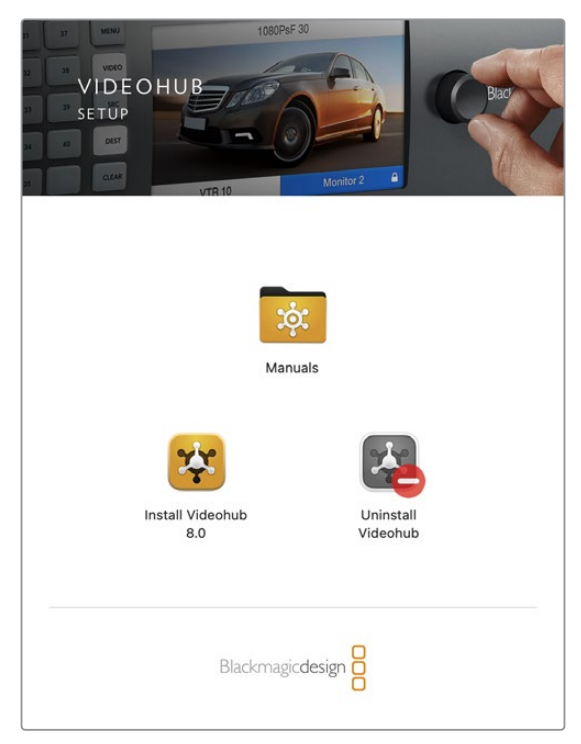

Videohubソフトウェアをインストールするには、インストー ラーをダブルクリックし、画面の指示に従います。

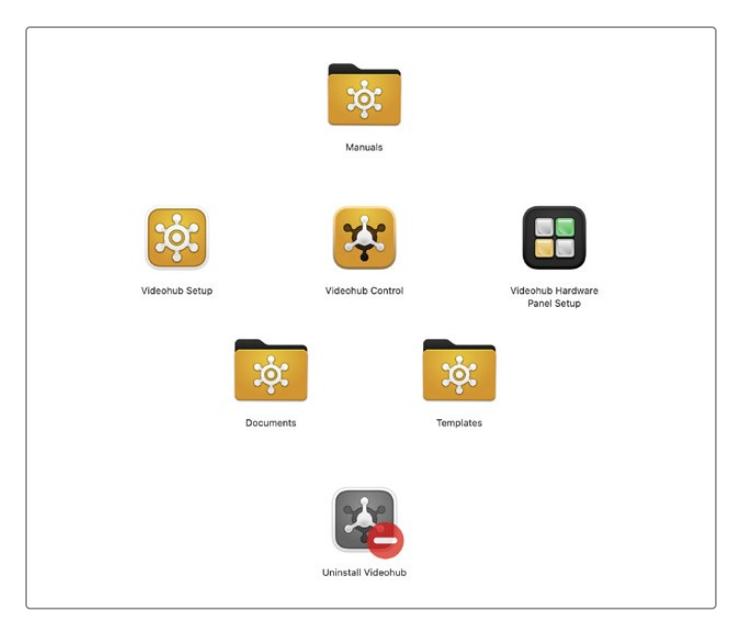

Blackmagic Videohubフォルダーには、以下のアプリケーションが含まれます。 Videohub Control、Videohub Setup、Videohub Hardware Panel Setup。

#### <span id="page-20-0"></span>Blackmagic Videohub Control概要

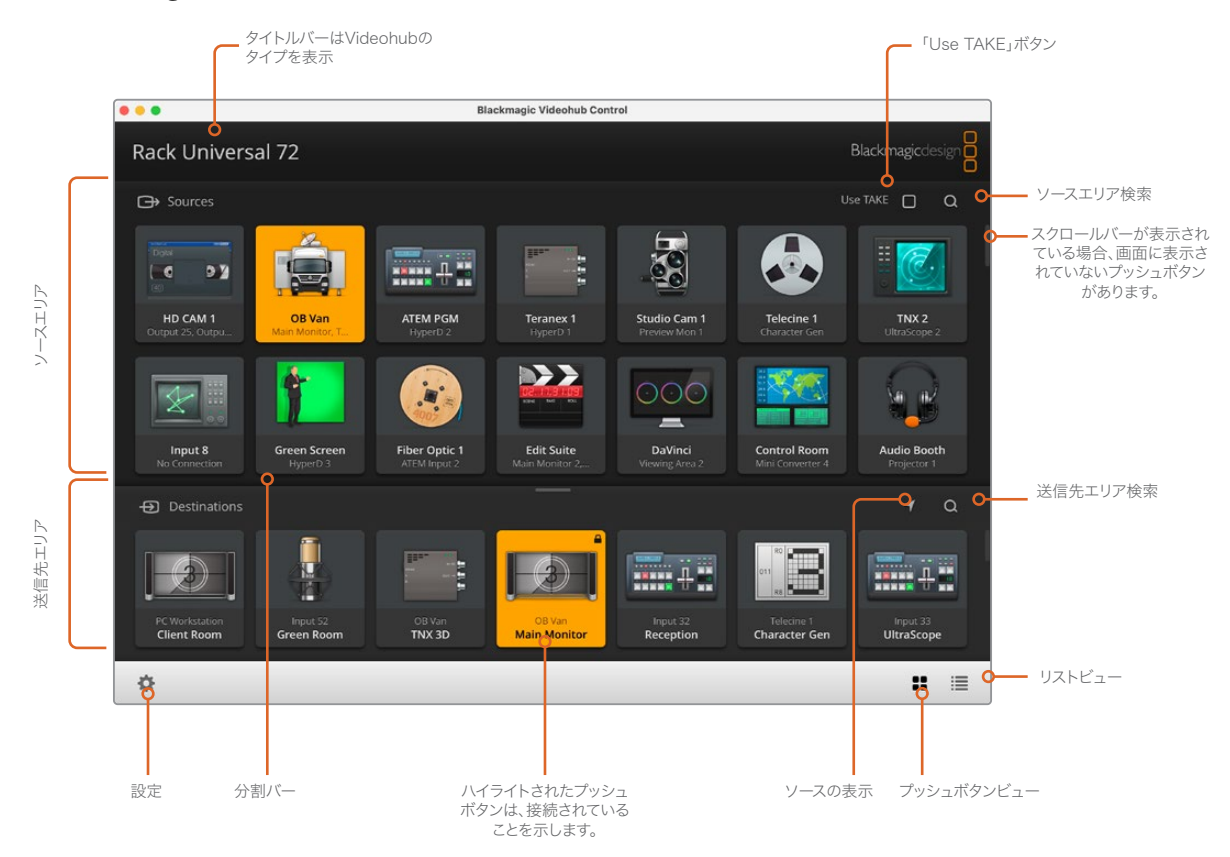

ウィンドウの端をクリック&ドラッグして、スクリーンのサイズに合うようにBlackmagic Videohub Controlのサイズを 変更します。分割バーを上下にドラッグして、ソース/送信先のエリアの大きさを調整します。スクロールバーを使って各エ リアをスクロールできます。

# インターフェース

Videohub Controlを起動し、「Select Videohub(Videohubを選択)」ボタンをクリックしてコントロー ルするVideohubを選択します。

Blackmagic Videohub Setupで、入力、出力、リモート接続にまだラベルを付けていない場合、ソース のプッシュボタンは「Input(入力)」と表示され、その後に数字が続きます。これと同様に、送信先のプ ッシュボタンは「Output(出力)」と表示され、その後に番号が続きます。これらの入出力は、Videohub のコネクター番号に対応しています。

#### インターフェースのサイズ変更

右下の角をクリック&ドラッグし、スクリーンのサイズに応じてインターフェースを最適な大きさにサイズ 変更します。またはウィンドウのエッジをドラッグして、垂直方向または水平方向にサイズ変更します。

#### ソース/送信先エリアのサイズ変更

両エリアの分割バーを上下にドラッグします。スクロールバーで各エリアをスクロールできます。

#### ビューの切り替え

右下のアイコンをクリックすると、プッシュボタンビューとリストビューを切り替えられます。

#### <span id="page-21-0"></span>ダイナミック検索

ソース/送信先エリアには検索アイコンがあり、テキストのダイナミック検索が可能です。この機能は、 プッシュボタン数が多い場合でも、特定の名前のプッシュボタンをすぐに見つけられるので非常に便利で す。検索したい名前の文字を入力するごとに、表示されているプッシュボタンがフィルタリングされます。

# メニューおよびボタン

このセクションでは、Videohub Controlの様々なボタンやメニューアイテムについて説明します。

#### 設定メニュー

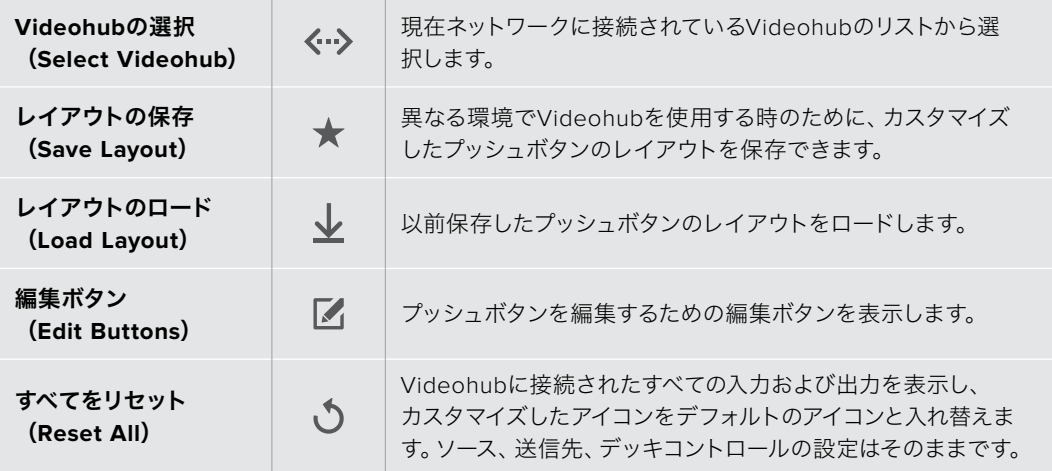

### 編集ボタン(Edit Buttons)

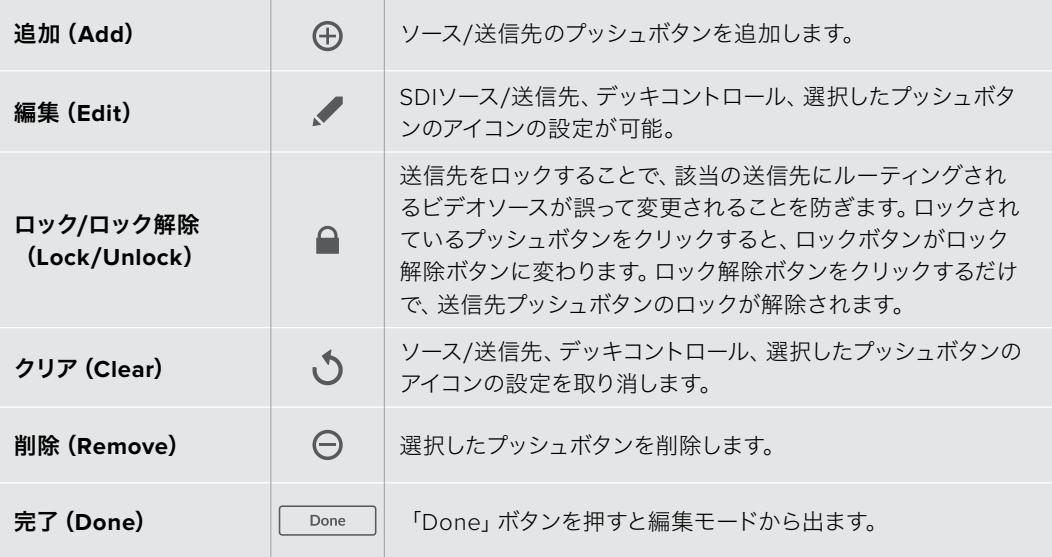

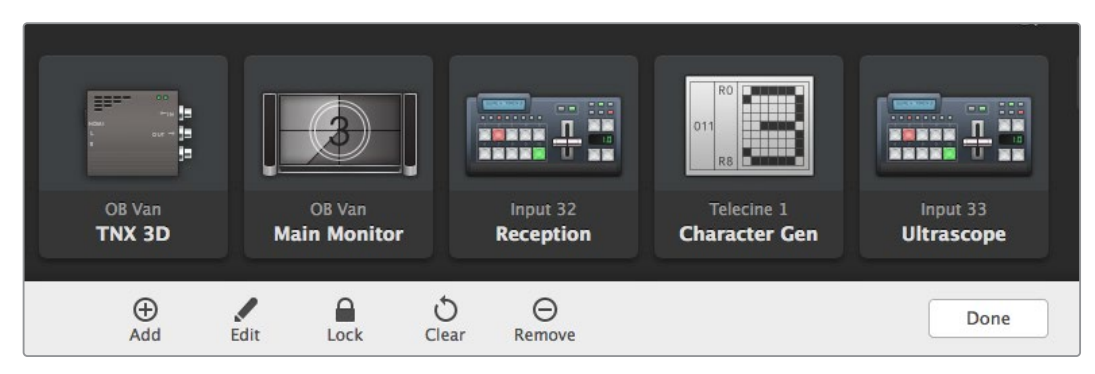

編集ボタンを押すと上のボタンが表示されます。

# プッシュボタンの使用

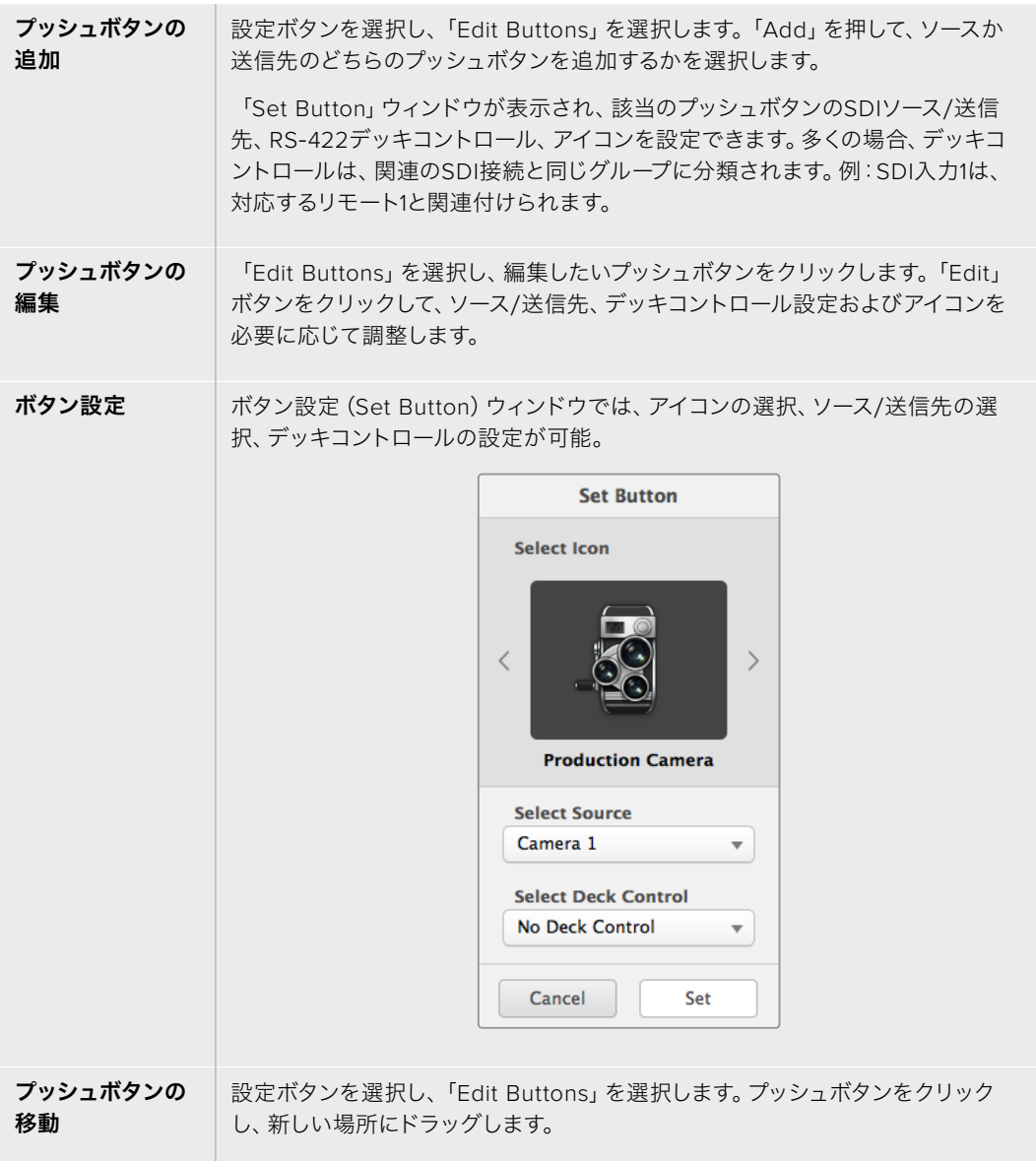

#### ルーティングの確認と切り替え

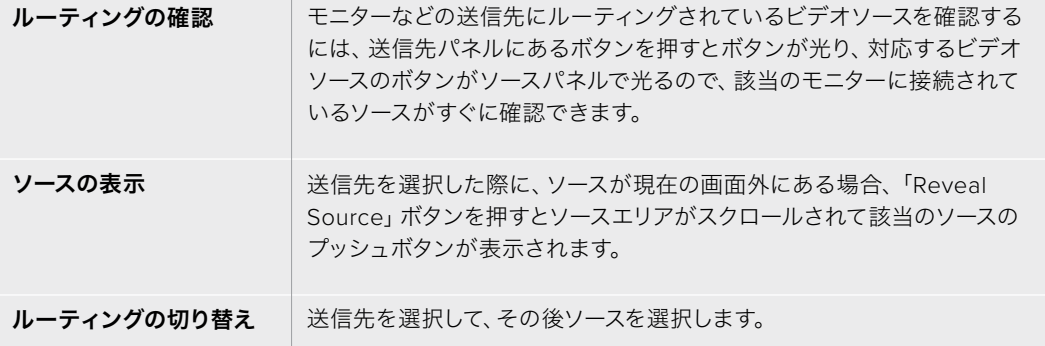

#### ルーティングの切り替えを「Use TAKE」ボタンで確定

「Use TAKE」ボタンを有効化すると、意図しないビデオのルーティングの変更を防げます。 「Use TAKE」ボタンを有効化すると、プッシュボタンを使ってビデオのルーティングを変更す る時に「TAKE」ボタンが赤く光ります。確定するには、「TAKE」ボタンを押します。キャンセル するには、現在のソースまたは送信先のプッシュボタンを押します。

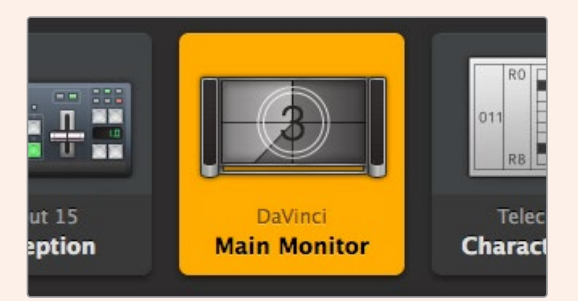

この送信先はロック解除されており、ネットワーク上のVideohub ユーザー全員が使用できます。この送信先に接続されているソースは ソースパネルで光り、ソース名に「DaVinci」と表示されます。

#### ルーティングのロック/解除

送信先をロックすることで、該当の送信先にルーティングされるビデオソースが誤って変更されること を防止できます。ルーティングをロックするには、送信先のプッシュボタンを選択し、ダブルクリックし ます。送信先のプッシュボタンの右上にロックアイコンが表示されます。同じコンピューターからロック 解除しない限り、誰もこの送信先デバイスを使用することはできません。送信先をロックしても、その送 信先に接続されたソースを、同時に複数の送信先に送信することは可能です。

プッシュボタンをダブルクリックすると、送信先のロックが解除されます。

編集ボタンのページで、1つあるいは複数の送信先をロックすることもできます。「Shift」キーを押しなが ら、ロックしたい複数の送信先のプッシュボタンを、クリックして、次にロックボタンをクリックします。ロ ックされたプッシュボタンとロック解除されたプッシュボタンを同時に選択した場合、ロック解除された プッシュボタンをロックするオプションがあります。

1つの入力と1つの出力間のルーティングをロックすると、これら2つのデバイス間のRS-422デッキコント ロール接続もロックされるので、他のユーザーがこのビデオソースに割り当てられたデッキコントロール を誤って止めてしまう事態を防げます。ソースと送信先の間のRS-422接続は、送信先のプッシュボタン がロック解除されない限りロックされたままです。

作業のこつ 送信先のロック/ロック解除を切り替えるには、送信先のプッシュボタンをダブル クリックします。

別のVideohubデバイスによりロックされた送信先のプッシュボタンには、上部にカーブラインの付いた 黒いロックアイコンが表示されます。この送信先デバイスは、該当のユーザーのコンピューター/iPadで 送信先のプッシュボタンがロック解除されない限り使用できません。

他のユーザーにより設定されたルーティングをロック解除する必要がある場合は、Videohub Setupを 起動して、「Output」タブを選択し、送信先のロックアイコンをクリックします。

メモ 選択しているルーティングレベルは、ルーティングのロックに影響を与えるため、ルーテ ィングレベルを把握しておくことが重要です。Universal Videohubには、SDIビデオレベル、 RS-422デッキコントロールレベルがあります。これらのレベルは、まとめてスイッチングした り、個別にスイッチングできます。

レベルコントロールで「SDI 422」を選択している場合、どちらのポートもロックしますが、 「SDI」または「422」を選択している場合は選択したポートだけをロックします。RS-422ポート がロックされていても、SDIビデオをスイッチングでき、SDIポートがロックされていてもRS-422 をスイッチングできます。つまり、RS-422ポートがロックされていてもビデオ信号をルーティン グでき、SDIポートがロックされていてもデッキコントロールを得られます。

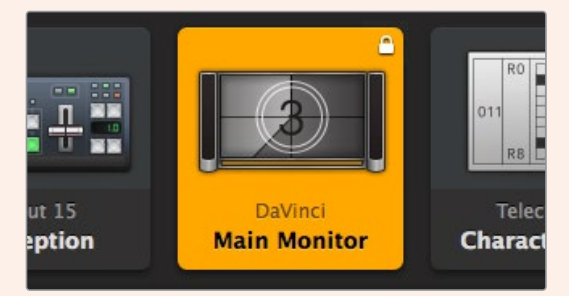

ローカルでロックされた送信先は白いロックアイコンを表示。

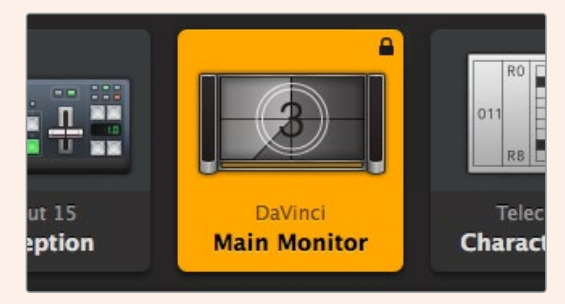

リモートでロックされた送信先は白いロックアイコンを表示。

# <span id="page-25-0"></span>ヘルプ

# ヘルプライン

すぐに情報が必要な方は、Blackmagic Designオンラインサポートページで、Blackmagic Design Videohubの最新サポート情報を確認できます。

#### Blackmagic Designオンラインサポートページ

最新のマニュアル、ソフトウェア、サポートノートは、[www.blackmagicdesign.com/jp/support](http://www.blackmagicdesign.com/jp/support)の Blackmagicサポートセンターで確認できます。

#### Blackmagic Designフォーラム

もう一つの役立つリソースのひとつにBlackmagic Designフォーラムがあります。このフォーラムでは、 類似した質問を見つけ、Blackmagicのスタッフまたは深い知識を持ったユーザーから質問に対する回答 を得ることが可能です。

### Blackmagic Designサポートへの連絡

サポートページで必要な情報を得られなかった場合は、「メールを送信」ボタンを使用してサポートのリ クエストをメール送信してください。あるいは「お住まいの地域のサポートオフィス」をクリックして、お住 まいの地域のBlackmagic Designサポートオフィスに電話でお問い合わせください。

#### 現在インストールされているバージョンを確認する

コンピューターにインストールされているVideohub Controlのバージョンを確認するには、Blackmagic Videohub Controlアプリケーションを開いてください。Blackmagic Videohub Controlのメニューで 「About Blackmagic Videohub」を選択すると、バージョン番号が確認できます。

#### 最新のソフトウェアを入手する

コンピューターにインストールされているBlackmagic Videohub Controlのバージョンを確認した 後、Blackmagicサポートセンター([www.blackmagicdesign.com/jp/support](http://www.blackmagicdesign.com/jp/support))で最新のソフトウェア アップデートをチェックしてください。常に最新のソフトウェアを使用することを推奨しますが、重要な プロジェクトの実行中は、ソフトウェアのアップデートは行わない方がよいでしょう。

# <span id="page-26-0"></span>規制に関する警告

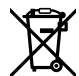

#### 欧州連合内での電気機器および電子機器の廃棄処分

製品に記載されている記号は、当該の機器を他の廃棄物と共に処分してはならないことを示しています。 機器を廃棄するには、必ずリサイクルのために指定の回収場所に引き渡してください。機器の廃棄におい て個別回収とリサイクルが行われることで、天然資源の保護につながり、健康と環境を守る方法でリサイ クルが確実に行われるようになります。廃棄する機器のリサイクルのための回収場所に関しては、お住ま いの地方自治体のリサイクル部門、または製品を購入した販売業者にご連絡ください。

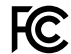

■ この機器は、FCC規定の第15部に準拠し、クラスAデジタル機器の制限に適合していることが確認され ています。これらの制限は、商用環境で機器を使用している場合に有害な干渉に対する妥当な保護を 提供するためのものです。この機器は無線周波エネルギーを生成、使用、放出する可能性があります。 また、指示に従ってインストールおよび使用しない場合、無線通信に有害な干渉を引き起こす恐れがあ ります。住宅地域で当製品を使用すると有害な干渉を引き起こす可能性があり、その場合はユーザーが 自己責任で干渉に対処する必要があります。

動作は次の2つを条件とします:

- **1** 本機は、有害な干渉を起こさない。
- **2** 本機は希望しない動作を発生しかねない干渉を含む、いかなる受信干渉も受け入れる必要がある。

#### **ISED Canada**ステートメント ICES-3 (A)<br>NMB-3 (A)

本機は、カナダのクラスAデジタル機器の規格に準拠しています。

本機のいかなる改造、あるいは目的の用途以外での使用は、これらの規格への順守を無効にすること があります。

HDMIインターフェースへの接続は、必ず高品質のシールドHDMIケーブルを使用する必要があります。

本機は、商用環境で目的の用途に順守した使用においてテストを行なっています。非商業環境で使用さ れた場合、無線妨害を引き起こす可能性があります。

# <span id="page-27-0"></span>安全情報

感電を避けるため、当製品は必ずアース端子付きコンセントに接続してください。不確かな場合は、資格 を持つ電気技師に連絡してください。

感電のリスクを減らすため、水が跳ねたり、滴るような場所には置かないでください。

この製品は、周囲温度が最高40度までの熱帯地区での使用に対応しています。

通気が妨げられないように、この製品の周囲は通気に十分なスペースを開けるようにしてください。

ラックマウントする場合は、隣接する機器により通気が妨げられないようにしてください。

この製品の内部には、ユーザーが保守できる部品はありません。サービスに関しては、お近くのBlackmagic Designのサービスセンターにお問い合わせください。

一部の製品は、SFP(スモールフォームファクタ・トランシーバー)光ファイバーモジュールを接続可能。 レーザークラスのクラス1のSFP光モジュールを使用。

推奨されるBlackmagic Design SFPモジュール:

3G-SDI:PL-4F20-311C

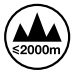

海抜2000m以上では使用しないでください。

#### カリフォルニア州ステートメント

この製品のユーザーは、プラスチック部品内の微量の多臭素化ビフェニルなどの化学物質にさらされる 可能性があります。カリフォルニア州は、多臭素化ビフェニルは発がん性があり、先天異常や生殖機能へ 危害を及ぼす物質であると認識しています。

詳細は、以下のウェブサイトをご確認ください。[www.P65Warnings.ca.gov](http://www.P65Warnings.ca.gov)

## 正規サービススタッフへの注意

サービス前に、電源を電源インレットから外してください。

# ▲ –– 警告 – 二極/中性ヒューズ

この機器の電源供給には、電圧線と中性線の両方にヒューズが使われており、ノルウェーのIT電力分配 システムへの接続にも適しています。

<span id="page-28-0"></span>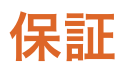

#### 限定保証

Blackmagic Designは、お買い上げの日から36ヶ月間、Videohubルーターの部品および仕上がりについ て瑕疵がないことを保証します。しかし、コネクター、ケーブル、冷却ファン、光ファイバーモジュール、 ヒューズ、キーボード、バッテリーについては、それらの部品および仕上がりに瑕疵がないことに対する 保証は12ヶ月間です。Blackmagic Designは、お買い上げの日から12ヶ月間、Videohub Master Control およびVideohub Smart Controlの部品および仕上がりについて瑕疵がないことを保証します。この保 証期間内に製品に瑕疵が見つかった場合、Blackmagic Designは弊社の裁量において部品代および人 件費無料で該当製品の修理、あるいは製品の交換のいずれかで対応いたします。

この保証に基づいたサービスを受ける際、お客様は必ず保証期限終了前にBlackmagic Designに瑕疵を 通知し、保証サービスの手続きを行ってください。お客様の責任において不良品を梱包し、 Blackmagic Designが指定するサポートセンターへ配送料前払で送付いただきますようお願い致します。理由の如何 を問わず、Blackmagic Designへの製品返送のための配送料、保険、関税、税金、その他すべての費用は お客様の自己負担となります。

不適切な使用、または不十分なメンテナンスや取扱いによる不具合、故障、損傷に対しては、この保証は適 用されません。Blackmagic Designはこの保証で、以下に関してサービス提供義務を負わないものとしま す。a)製品のインストールや修理、サービスを行うBlackmagic Design販売代理人以外の者によって生じ た損傷の修理、b)不適切な使用や互換性のない機器への接続によって生じた損傷の修理、c) Blackmagic Designの部品や供給品ではない物を使用して生じたすべての損傷や故障の修理、d)改造や他製品との 統合により時間増加や製品の機能低下が生じた場合のサービス。この保証はBlackmagic Designが保 証するもので、明示または黙示を問わず他の保証すべてに代わるものです。Blackmagic Designとその 販売社は、商品性と特定目的に対する適合性のあらゆる黙示保証を拒否します。Blackmagic Design の不良品の修理あるいは交換の責任が、特別に、間接的、偶発的、または結果的に生じる損害に対し て、Blackmagic Designあるいは販売社がそのような損害の可能性についての事前通知を得ているか否 かに関わらず、お客様に提供される完全唯一の救済手段となります。Blackmagic Designはお客様による 機器のあらゆる不法使用に対して責任を負いません。Blackmagic Designは本製品の使用により生じる あらゆる損害に対して責任を負いません。使用者は自己の責任において本製品を使用するものとします。

© Copyright 2023 Blackmagic Design 著作権所有、無断複写・転載を禁じます。「Blackmagic Design」、「DeckLink」、「HDLink」、 「Workgroup Videohub」、「Multibridge Pro」、「Multibridge Extreme」、「Intensity」、「Leading the creative video revolution」は、米国ならびにその他諸国での登録商標です。その他の企業名ならびに製品名全てはそれぞれ関連する会社の登録商 標である可能性があります。

<span id="page-29-0"></span>Mai 2023 Manuel d'installation et d'utilisation

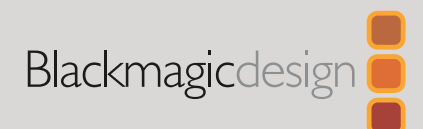

# **Blackmagic** Videohub Control Software

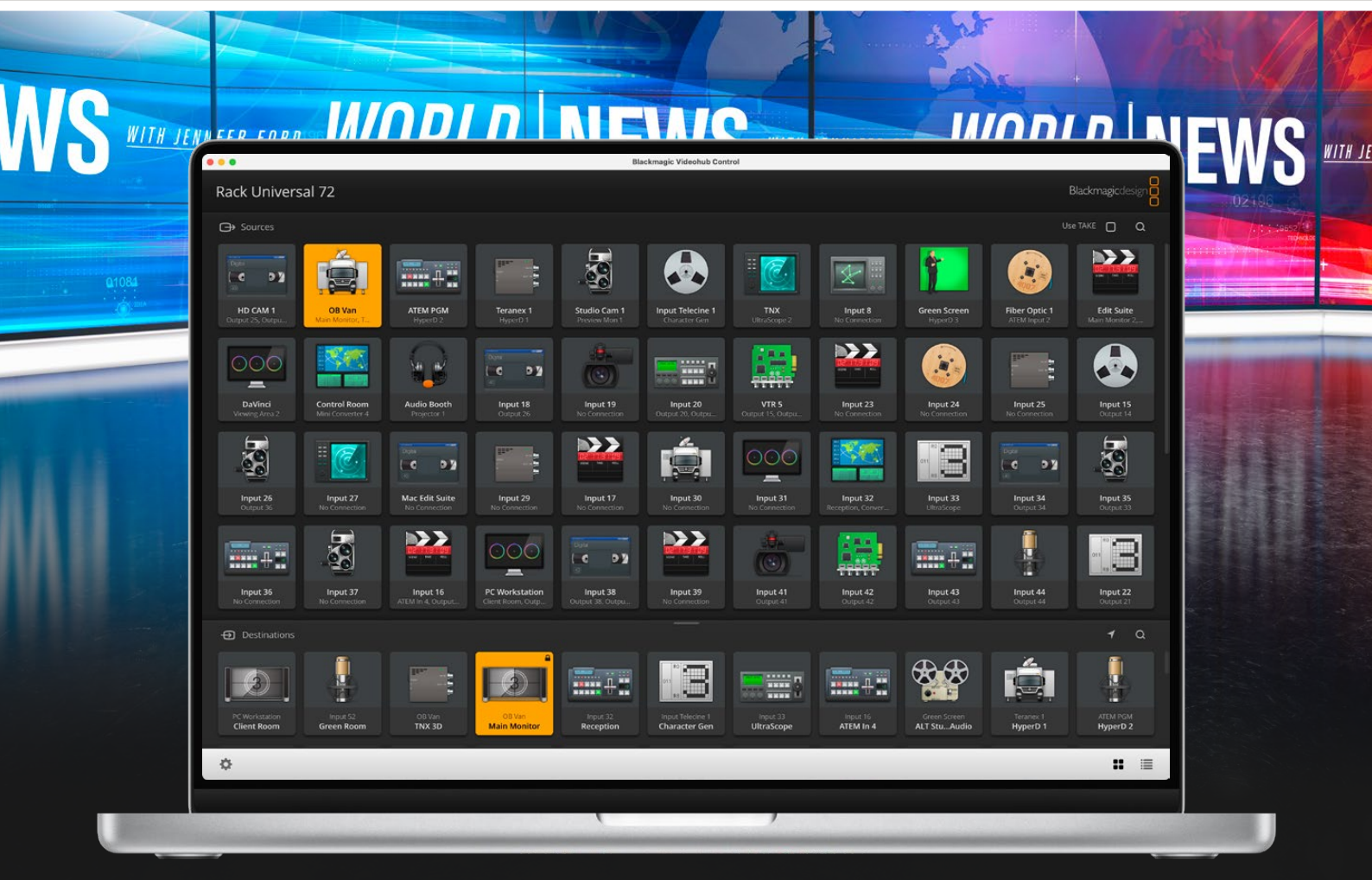

Blackmagic Videohub Control

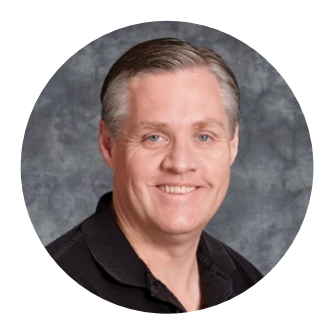

## Chère cliente, cher client,

Nous vous remercions d'avoir fait l'acquisition du Blackmagic Videohub !

Nous espérons que vous partagez le même rêve que nous : faire de l'industrie audiovisuelle un lieu créatif où chacun a accès à des équipements vidéo de grande qualité.

Il n'y a pas si longtemps, la production et post-production d'émissions de télé de qualité nécessitaient de dépenser une somme d'argent astronomique en matériel audiovisuel. Les grilles de commutation SDI professionnelles étaient bien souvent trop chères pour que le commun des mortels puisse se les procurer. Les produits intégrant le HD-SDI coûtaient encore plus cher, et seuls les gros studios de post-production et de télévision pouvaient se les payer. Le Videohub change complètement la donne ! Certains des modèles Videohub disposent non seulement du HD-SDI, mais aussi de l'Ultra HD, vous offrant la possibilité de travailler en 4K 60p dans votre studio à l'aide du 12G-SDI.

Ce manuel d'utilisation contient toutes les informations dont vous avez besoin pour installer votre Videohub. Il vous est toutefois recommandé de faire appel à du personnel qualifié en cas de doute sur ce qu'est une adresse IP ou si vous souhaitez davantage d'informations sur les réseaux d'ordinateurs. Le Videohub est facile à installer. Toutefois, certaines préférences techniques devront sans doute être configurées après l'installation.

Veuillez consulter notre site Internet [www.blackmagicdesign.com/fr](http://www.blackmagicdesign.com/fr) et notre page d'assistance pour télécharger les dernières mises à jour de ce manuel et du logiciel Videohub. Enfin, veuillez enregistrer votre équipement lors du téléchargement des mises à jour afin que nous puissions vous tenir informés de la sortie d'un nouveau logiciel. Nous souhaitons continuellement améliorer nos produits, n'hésitez donc pas à nous faire part de vos commentaires !

Nous espérons que vous profiterez de votre Videohub pendant de longues années et que vous pourrez en faire profiter tout le studio !

Grant Peti

**Grant Petty** PDG de Blackmagic Design

# **Sommaire**

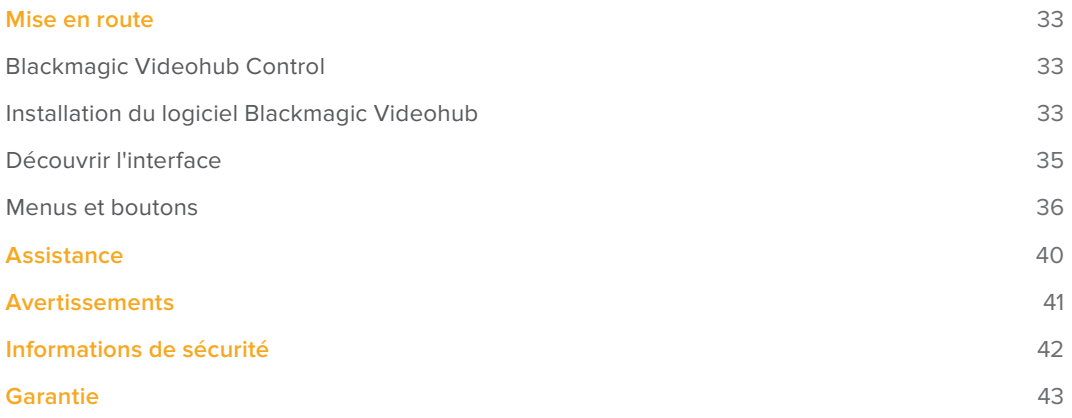

# <span id="page-32-0"></span>**Mise en route**

# **Blackmagic Videohub Control**

Le Blackmagic Videohub Control est une solution rapide et intuitive qui permet de visualiser et de commuter entre les sources et les destinations. Le Videohub Control est facile à utiliser parce qu'il fonctionne sur une seule sortie vidéo. Lorsque vous sélectionnez un bouton représentant une destination, le bouton de la source correspondante s'allume. Pour changer de source, cliquez sur un bouton source différent. C'est aussi simple que ça !

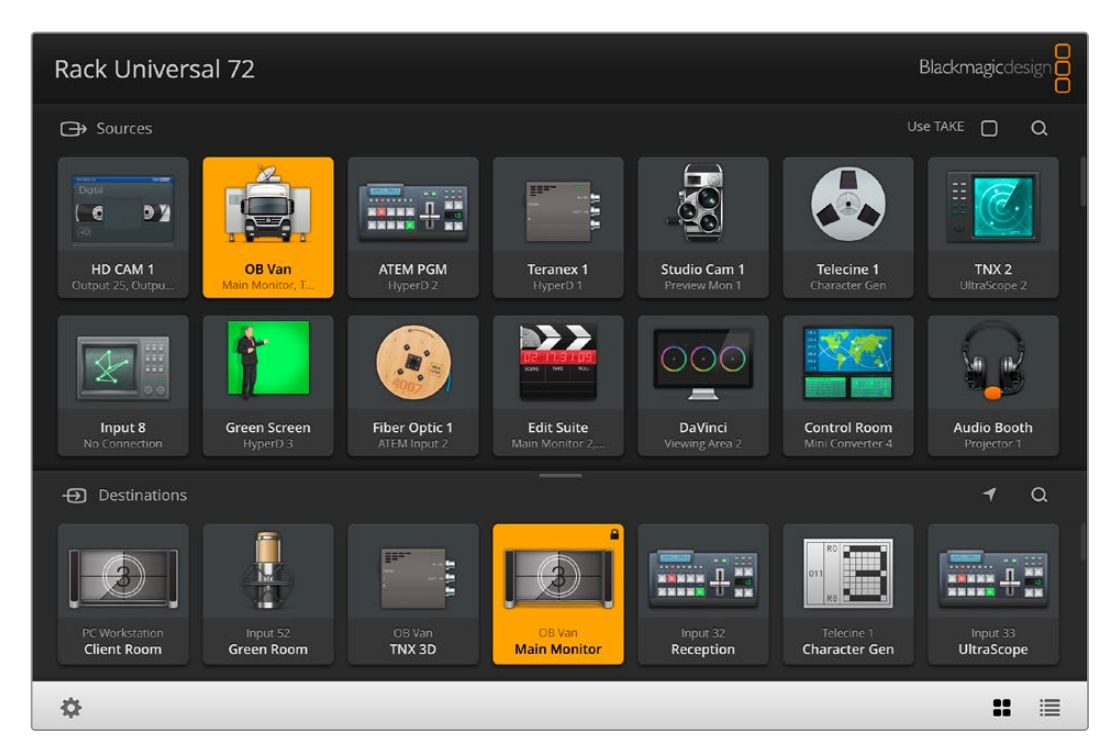

Le Videohub Control offre un affichage intuitif des connexions du Videohub.

## **Installation du logiciel Blackmagic Videohub**

Le logiciel Videohub est compatible avec la version Ventura de Mac OS. Il fonctionne également sous la version 64 bits de Windows 10 et 11.

#### Installation sous Windows

- **1** Double-cliquez sur le fichier d'installation dans le dossier de téléchargement.
- **2** Suivez les instructions relatives à l'installation et acceptez les conditions du contrat de licence d'utilisation pour que Windows installe automatiquement le logiciel.

Cliquez sur le bouton démarrer de Windows puis allez sur Tous les programmes>Blackmagic Design>Videohub. Le dossier contient les trois applications suivantes : Videohub Control, Videohub Setup et Videohub Hardware Panel Setup.

#### Installation sous Mac OS

- **1** Double-cliquez sur le fichier d'installation dans le dossier de téléchargement.
- **2** Suivez les instructions à l'écran pour terminer l'installation.

Un dossier intitulé **Blackmagic Videohub** contenant les applications Videohub Control, Videohub Setup et Videohub Hardware Panel Setup sera créé au sein du dossier Applications.

Pour obtenir des informations détaillées sur le Videohub Setup et le Videohub Hardware Panel Setup, consultez les manuels Videohub 12G et Videohub 6G dans le dossier Videohub de votre ordinateur.

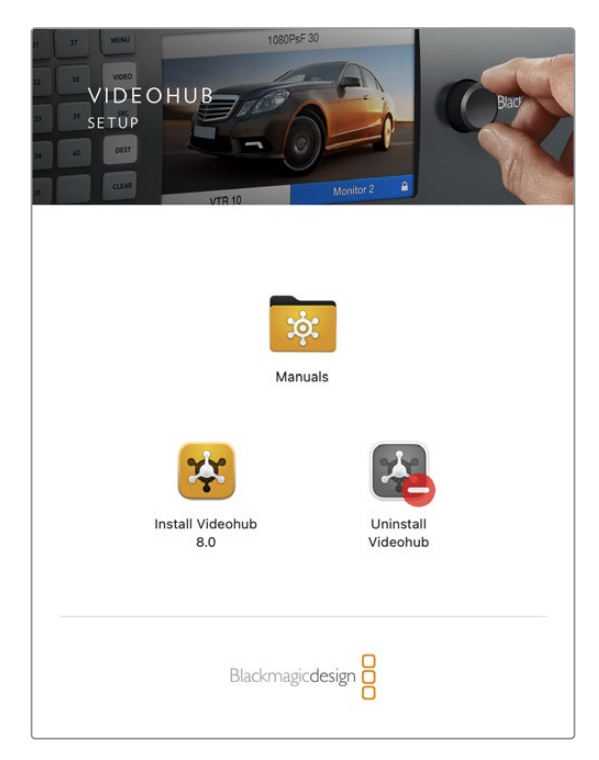

Pour installer le logiciel Videohub, double-cliquez sur le programme d'installation et suivez les instructions à l'écran.

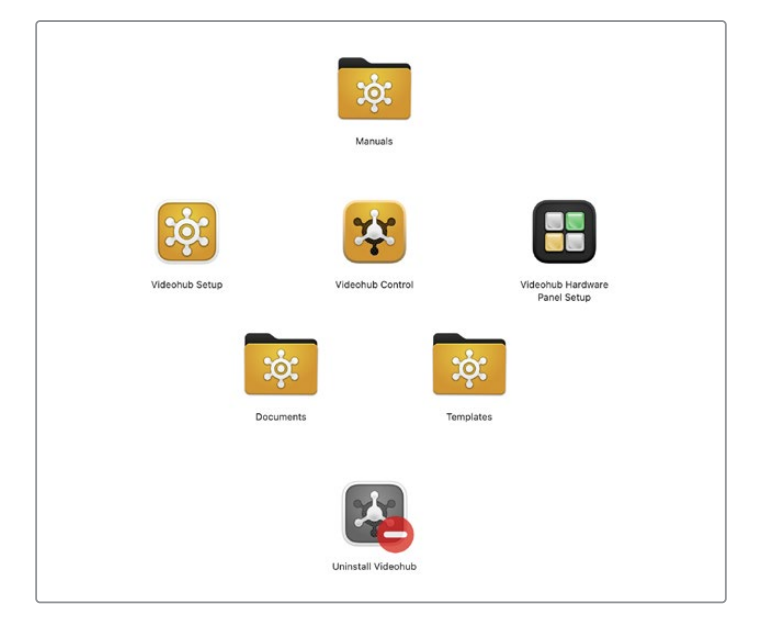

Le dossier Blackmagic Videohub contient trois applications Videohub : Videohub Control, Videohub Setup et Videohub Hardware Panel Setup.

#### Aperçu du Blackmagic Videohub Control

<span id="page-34-0"></span>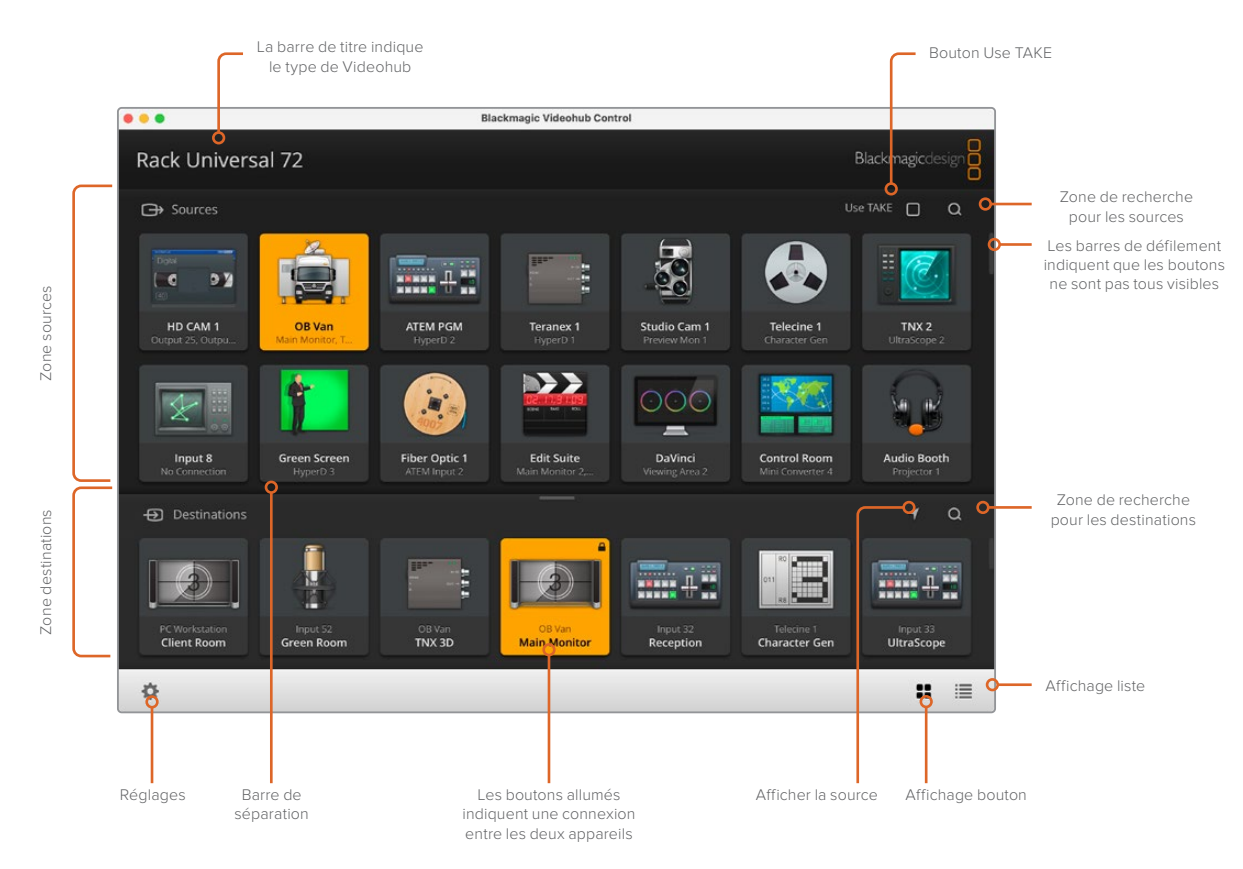

Faites glisser les coins de la fenêtre afin de redimensionner le Blackmagic Videohub Control selon la taille de votre écran. Déplacez la barre de séparation vers le haut ou vers le bas pour agrandir ou réduire les zones **Sources** et **Destinations** et utilisez les barres de défilement pour faire défiler les éléments qui s'y trouvent.

## **Découvrir l'interface**

Ouvrez le Videhub Control, cliquez sur le bouton **Select a Videohub** et sélectionnez le Videohub que vous souhaitez contrôler.

Si les entrées, les sorties et les connexions à distance n'ont pas encore été nommées dans le Blackmagic Videohub Setup, les boutons source seront nommés **Input**, suivi par leur numéro respectif. De même, les boutons destination seront nommés **Output**, et suivis de leur numéro respectif. Ces entrées et ces sorties correspondent aux numéros des connecteurs du Videohub.

#### Redimensionner l'interface

Tirez le coin inférieur droit de la fenêtre pour redimensionner l'interface en fonction de la taille de votre écran. Vous pouvez également faire glisser un autre coin de la fenêtre pour effectuer un redimensionnement vertical ou horizontal.

#### Redimensionner les zones Sources et Destinations

Déplacez la barre de séparation vers le haut ou vers le bas et utilisez les barres de défilement pour faire défiler les éléments qui s'y trouvent.

#### Changer d'affichage

Vous pouvez passer d'un affichage par bouton à un affichage par liste en cliquant sur les icônes situées dans le coin inférieur droit de la fenêtre.

#### <span id="page-35-0"></span>Utiliser la recherche dynamique

Les zones Sources et Destinations contiennent un champ de recherche pour rechercher du texte dynamiquement. C'est très utile lorsque vous avez de nombreux boutons et que vous souhaitez en trouver un rapidement. Commencez par saisir le nom que vous recherchez. Les boutons dont le nom correspond sont alors affichés de façon dynamique.

## **Menus et boutons**

Cette section décrit les divers boutons et menus du Videohub Control.

#### Menu de paramétrage

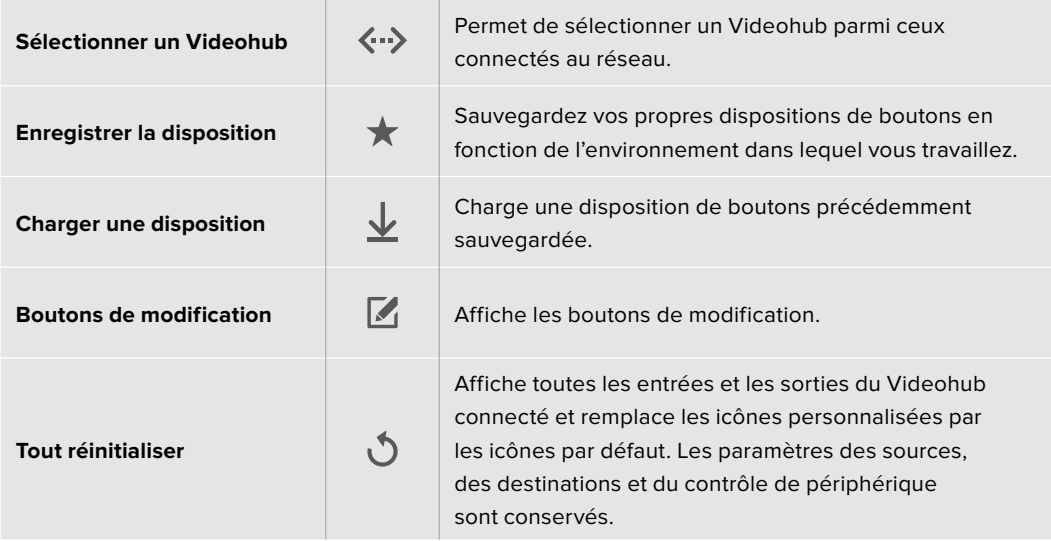

#### Boutons de modification

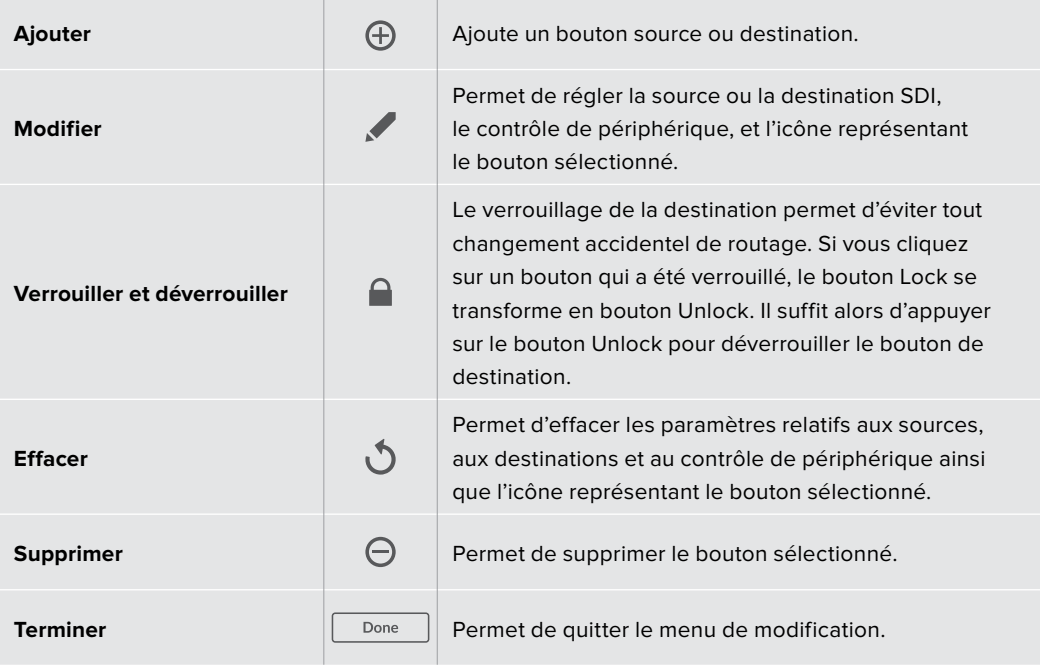
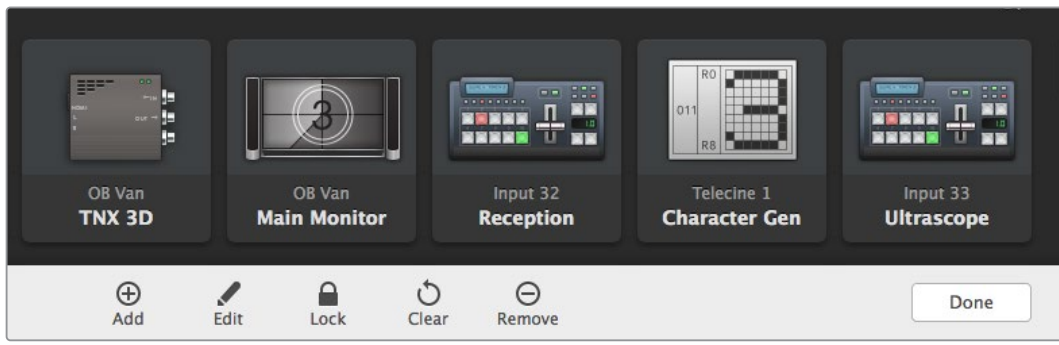

Cliquez sur le bouton **Edit Buttons** pour afficher le menu ci-dessus.

## Utiliser les boutons

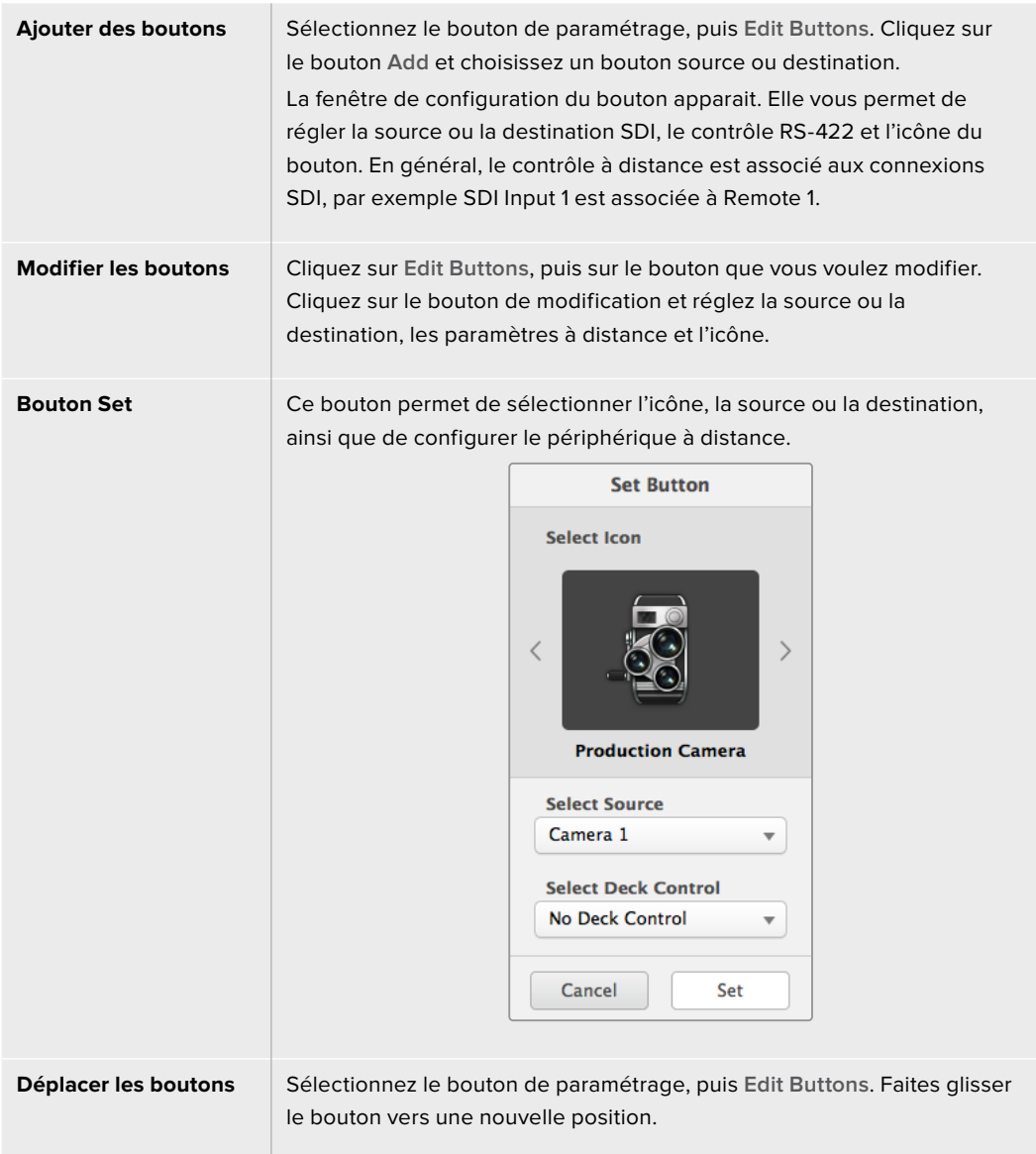

#### Visualiser et modifier le routage

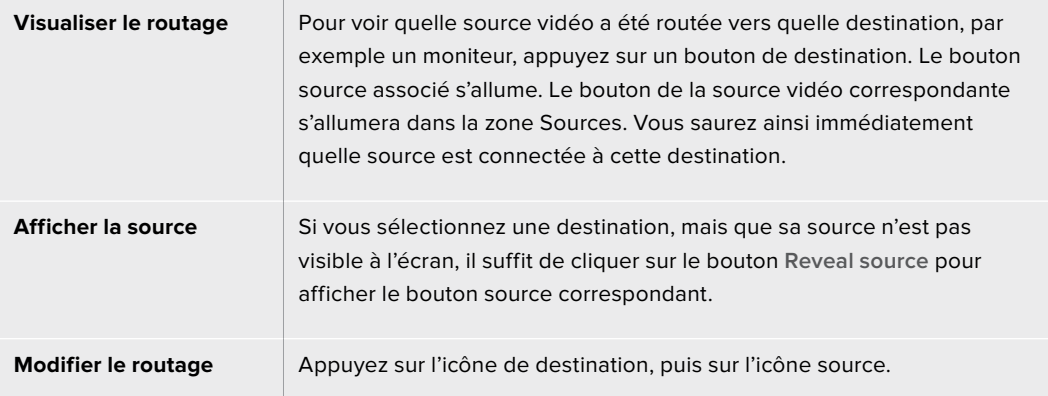

#### Confirmer le routage avec le bouton Use Take

Vous pouvez activer le bouton **Use Take** afin d'éviter un changement accidentel du routage vidéo. Une fois ce bouton activé, le bouton rouge **Take** apparait à chaque fois que vous essayez de modifier un routage vidéo. Appuyez sur ce bouton pour confirmer, ou sur le bouton de la source ou de la destination sélectionnée pour annuler.

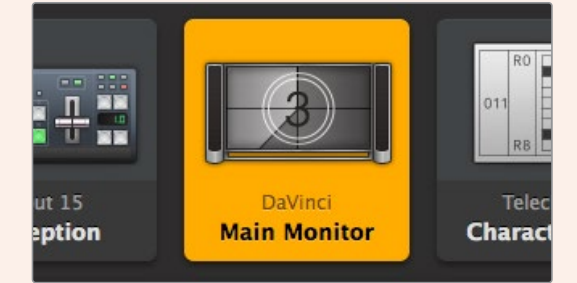

Cette destination est déverrouillée et est accessible sur le réseau pour les utilisateurs Videohub. La source vidéo associée est allumée sur le panneau Sources et le nom **DaVinci** s'affiche.

#### Verrouiller et déverrouiller le routage

Le verrouillage de la destination permet d'éviter tout changement accidentel du routage. Pour verrouiller un routage, double-cliquez sur le bouton de destination. Un cadenas apparait en haut à droite du bouton de destination. Personne d'autre ne pourra l'utiliser tant qu'il sera verrouillé. La source associée à cette destination sera en revanche disponible pour tout autre routage simultané.

Faites un double-clic sur le bouton de destination pour le déverrouiller.

Vous pouvez verrouiller une ou plusieurs destinations sur la page de modification des boutons. Pour verrouiller un bouton, appuyez sur Majuscule-Bouton de destination, puis sur le bouton Lock. Si vous sélectionnez à la fois des boutons verrouillés et déverrouillés, vous pourrez choisir de verrouiller les boutons déverrouillés.

Quand vous verrouillez un routage entre une entrée et une sortie, la connexion RS-422 est également verrouillée. Cela évite d'utiliser cette connexion par erreur. Tant que le bouton de destination est verrouillé, la connexion RS-422 est elle aussi verrouillée.

**CONSEIL** Pour changer l'état de verrouillage d'une destination, il suffit de double-cliquer sur le bouton que vous souhaitez modifier.

Un cadenas noir apparait sur les boutons de destination verrouillés par un autre appareil Videohub. Les appareils de destination ne sont pas accessibles tant que les boutons de destination sont verrouillés. Ils doivent être déverrouillés sur les ordinateurs ou les iPad auxquels ils sont reliés.

Si vous voulez déverrouiller un routage réglé par un autre utilisateur, lancez Videohub Setup, sélectionnez l'onglet Output et cliquez sur le cadenas de la destination.

**REMARQUE** Il est important de connaître le niveau du routage sélectionné, car cela modifie son verrouillage. L'Universal Videohub dispose d'un niveau vidéo SDI et d'un niveau RS-422. Ces niveaux peuvent être échangés ou être séparés pour réaliser un routage individuel.

Si vous avez sélectionné le niveau SDI 422, les deux ports seront verrouillés. En revanche, si vous sélectionnez SDI ou RS-422, seul le port sélectionné sera verrouillé. Lorsque le port RS-422 est verrouillé, vous pouvez toujours basculer en vidéo SDI. Lorsque le port SDI est verrouillé, vous pouvez toujours basculer en RS-422. Cela signifie que vous pouvez encore router les signaux vidéo si le port RS-422 est verrouillé et vice-versa.

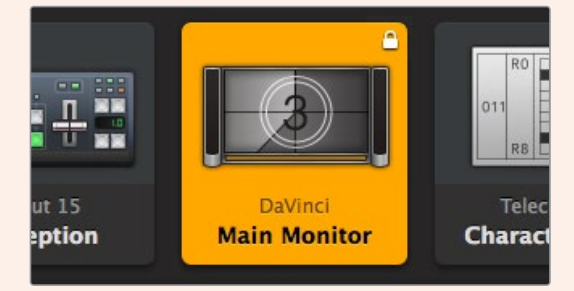

Les destinations verrouillées localement sont représentées par un cadenas blanc.

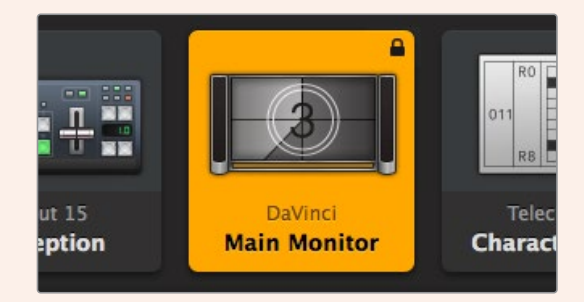

Les destinations verrouillées à distance sont représentées par un cadenas noir.

# **Assistance**

# **Obtenir de l'assistance**

Le moyen le plus rapide d'obtenir de l'aide est d'accéder aux pages d'assistance en ligne de Blackmagic Design et de consulter les dernières informations de support technique concernant votre Blackmagic Design Videohub.

# Pages d'assistance en ligne de Blackmagic Design

Les dernières versions du manuel, du logiciel et des notes d'assistance peuvent être consultées sur la page d'assistance technique de Blackmagic Design : [www.blackmagicdesign.com/fr/support](http://www.blackmagicdesign.com/fr/support).

# Forum Blackmagic Design

Le Forum Blackmagic Design est également une ressource très utile. Le Forum est un endroit où trouver des questions similaires et des solutions rapides de la part du personnel Blackmagic ou d'autres utilisateurs possédant des connaissances approfondies.

## Contacter le service d'assistance de Blackmagic Design

Si vous ne parvenez pas à trouver l'aide dont vous avez besoin dans notre site Internet, veuillez utiliser l'option « Envoyer un email », accessible sur la page d'assistance pour envoyer une demande par email. Vous pouvez également cliquer sur le bouton « Trouver un support technique » et contacter ainsi le centre d'assistance technique Blackmagic Design le plus proche de chez vous.

# Vérification du logiciel actuel

Pour vérifier quelle version du logiciel Videohub Control est installée sur votre ordinateur, ouvrez le logiciel Blackmagic Videohub Control. Sélectionnez About Blackmagic Videohub dans le menu Blackmagic Videohub Control et notez le numéro de version.

# Obtenir les dernières mises à jour

Après avoir vérifié quelle version du logiciel Blackmagic Videohub Control est installée sur votre ordinateur, veuillez consultez la page d'assistance technique Blackmagic Design à l'adresse suivante : [www.blackmagicdesign.com/fr/support](http://www.blackmagicdesign.com/fr/support) pour vérifier les dernières mises à jour. Même s'il est généralement conseillé d'exécuter les dernières mises à jour, il est prudent d'éviter d'effectuer une mise à jour logicielle au milieu d'un projet important.

# **Avertissements**

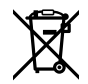

#### **Élimination des déchets d'équipements électriques et électroniques au sein de l'Union européenne.**

Le symbole imprimé sur ce produit indique qu'il ne doit pas être jeté avec les autres déchets. Cet appareil doit être déposé dans un point de collecte agréé pour être recyclé. La collecte individuelle et le recyclage de votre équipement permettra de préserver les ressources naturelles et garantit un recyclage approprié afin d'éviter la contamination de l'environnement par des substances dangereuses pour la santé. Pour obtenir plus d'informations sur les points de collecte pour recycler votre appareil, veuillez contacter l'organisme responsable du recyclage dans votre région ou le revendeur du produit.

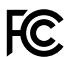

Cet équipement a été testé et déclaré conforme aux limites imposées aux appareils numériques de classe A, en vertu du chapitre 15 des règles de la FCC. Ces limites ont pour objectif d'assurer une protection suffisante contre les interférences nuisibles lorsque l'équipement est utilisé dans un environnement commercial. Cet équipement génère, utilise et peut dégager de l'énergie de radiofréquence et, s'il n'est pas installé et utilisé conformément au manuel d'utilisation, peut provoquer un brouillage préjudiciable aux communications radio. L'utilisation de cet équipement en zone résidentielle est susceptible de provoquer des interférences nuisibles, auquel cas il sera demandé à l'utilisateur de corriger ces interférences à ses frais.

L'utilisation de cet appareil est soumise aux deux conditions suivantes :

- **1** Cet appareil ne doit pas causer d'interférences nuisibles.
- **2** Cet appareil doit accepter toute interférence reçue, y compris les interférences pouvant entraîner un dysfonctionnement.

#### **Déclaration de ISDE Canada** ICES  $3(A)$ <br>NMB  $3(A)$

Cet appareil est conforme aux normes canadiennes relatives aux appareils numériques de Classe A.

Toute modification ou utilisation de ce produit en dehors de son utilisation prévue peut annuler la conformité avec ces normes.

Les connexions aux interfaces HDMI doivent être effectuées avec des câbles HDMI blindés d'excellente qualité.

Cet équipement a été testé pour être en conformité avec une utilisation prévue dans un environnement commercial. Si cet équipement est utilisé dans un environnement domestique, il peut provoquer des interférences radio.

# **Informations de sécurité**

Pour une protection contre les décharges électriques, cet appareil doit être connecté à une prise secteur équipée d'un conducteur de protection. En cas de doute, veuillez contacter un électricien qualifié.

Afin de réduire le risque de décharge électrique, ne pas éclabousser ou renverser de liquide sur cet appareil.

Ce produit peut être utilisé dans un climat tropical lorsque la température ambiante n'excède pas 40ºC.

Veillez à ce que l'espace autour du produit soit suffisant afin de ne pas compromettre la ventilation.

Lorsque vous installez l'appareil sur rack, veillez à ce que la ventilation ne soit pas compromise par les autres équipements.

Les pièces de cet appareil ne sont pas réparables par l'opérateur. Toute opération d'entretien doit être effectuée par un centre de service Blackmagic Design.

Vous pouvez connecter des modules SFP fibre optique à certains produits. Utilisez seulement des modules SFP équipés de lasers de classe 1.

Modules SFP Blackmagic Design recommandés :

– 3G-SDI : PL-4F20-311C

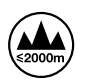

Cet appareil ne peut être utilisé qu'à une altitude inférieure à 2000 mètres.

#### **Déclaration de l'État de Californie**

Ce produit est susceptible de vous exposer à des produits chimiques, dont des traces de polybromobiphényle dans les parties en plastique, reconnu par l'État de Californie comme étant responsable de cancers, d'anomalies congénitales ou d'autres effets nocifs sur la reproduction.

Pour de plus amples informations, veuillez vous rendre sur [www.P65Warnings.ca.gov.](http://www.P65Warnings.ca.gov)

# **Avertissement destiné aux techniciens agréés**

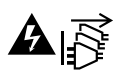

Assurez-vous que le courant des deux prises est bien coupé avant toute opération d'entretien.

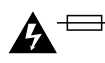

#### **Attention - Système de fusibles bipolaire/neutre**

La source d'alimentation de cet appareil contient un fusible dans les conducteurs de ligne et neutre. Elle est compatible avec le système de distribution électrique/réseau de distribution d'électricité en Norvège.

# **Garantie**

# **Garantie limitée**

Par la présente, Blackmagic Design garantit que le Blackmagic Videohub est exempts de défauts matériels et de fabrication pendant une durée de 36 mois à compter de la date d'achat, ceci excluant les connecteurs, câbles, ventilateurs, modules à fibre optique, fusibles, claviers et batteries qui seront exempts de défauts matériels et de fabrication pendant une durée de 12 mois à compter de la date d'achat. Par la présente, Blackmagic Design garantit que le Videohub Master Control et le Videohub Smart Control seront exempts de défauts matériels et de fabrication pendant une durée de 12 mois à compter de la date d'achat. Si un produit s'avère défectueux pendant la période de garantie, Blackmagic Design peut, à sa seule discrétion, réparer le produit défectueux sans frais pour les pièces et la main-d'œuvre, ou le remplacer.

Pour se prévaloir du service offert en vertu de la présente garantie, il vous incombe d'informer Blackmagic Design de l'existence du défaut avant expiration de la période de garantie, et de prendre les mesures nécessaires pour l'exécution des dispositions de ce service. Le consommateur a la responsabilité de s'occuper de l'emballage et de l'expédition du produit défectueux au centre de service nommément désigné par Blackmagic Design, en frais de port prépayé. Il incombe au Consommateur de payer tous les frais de transport, d'assurance, les droits de douane, les taxes et toutes autres charges relatives aux produits qui nous auront été retournés et ce quelle que soit la raison.

La présente garantie ne saurait en aucun cas s'appliquer à des défauts, pannes ou dommages causés par une utilisation inappropriée ou un entretien inadéquat ou incorrect. Blackmagic Design n'a en aucun cas l'obligation de fournir un service en vertu de la présente garantie : a) pour réparer les dommages résultant de tentatives de réparations, d'installations ou tous services effectués par du personnel non qualifié par Blackmagic Design, b) pour réparer tout dommage résultant d'une utilisation inadéquate ou d'une connexion à du matériel incompatible, c) pour réparer tout dommage ou dysfonctionnement causé par l'utilisation de pièces ou de fournitures n'appartenant pas à la marque de Blackmagic Design, d) pour examiner un produit qui a été modifié ou intégré à d'autres produits quand l'impact d'une telle modification ou intégration augmente les délais ou la difficulté d'examiner ce produit. CETTE GARANTIE REMPLACE TOUTE GARANTIE EXPLICITE OU IMPLICITE. BLACKMAGIC DESIGN ET SES REVENDEURS DÉCLINENT EXPRESSÉMENT TOUTE GARANTIE IMPLICITE DE COMMERCIALISATION OU D'ADAPTATION QUEL QU'EN SOIT LE BUT. LA RESPONSABILITÉ DE BLACKMAGIC DESIGN POUR RÉPARER OU REMPLACER UN PRODUIT S'AVÉRANT DÉFECTUEUX CONSTITUE LA TOTALITÉ ET LE SEUL RECOURS EXCLUSIF PRÉVU ET FOURNI AU CONSOMMATEUR POUR TOUT DOMMAGE INDIRECT, SPÉCIFIQUE, ACCIDENTEL OU CONSÉCUTIF, PEU IMPORTE QUE BLACKMAGIC DESIGN OU SES REVENDEURS AIENT ÉTÉ INFORMÉS OU SE SOIENT RENDUS COMPTE AU PRÉALABLE DE L'ÉVENTUALITÉ DE CES DOMMAGES. BLACKMAGIC DESIGN NE PEUT ÊTRE TENU POUR RESPONSABLE DE TOUTE UTILISATION ILLICITE OU ABUSIVE DU MATÉRIEL PAR LE CONSOMMATEUR. BLACKMAGIC DESIGN N'EST PAS RESPONSABLE DES DOMMAGES RÉSULTANT DE L'UTILISATION DE CE PRODUIT. LE CONSOMMATEUR MANIPULE CE PRODUIT À SES SEULS RISQUES.

© Copyright 2023 de Blackmagic Design. Tous droits réservés. 'Blackmagic Design', 'DeckLink', 'HDLink', 'Workgroup Videohub', 'Multibridge Pro', 'Multibridge Extreme', 'Intensity' et 'Leading the creative video revolution' sont des marques déposées aux USA et dans d'autres pays. Tous les autres noms de société et de produits peuvent être des marques déposées des sociétés respectives auxquelles ils sont associés.

Mai 2023 Installations- und Bedienungsanleitung

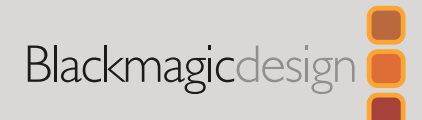

# **Blackmagic** Videohub Control Software

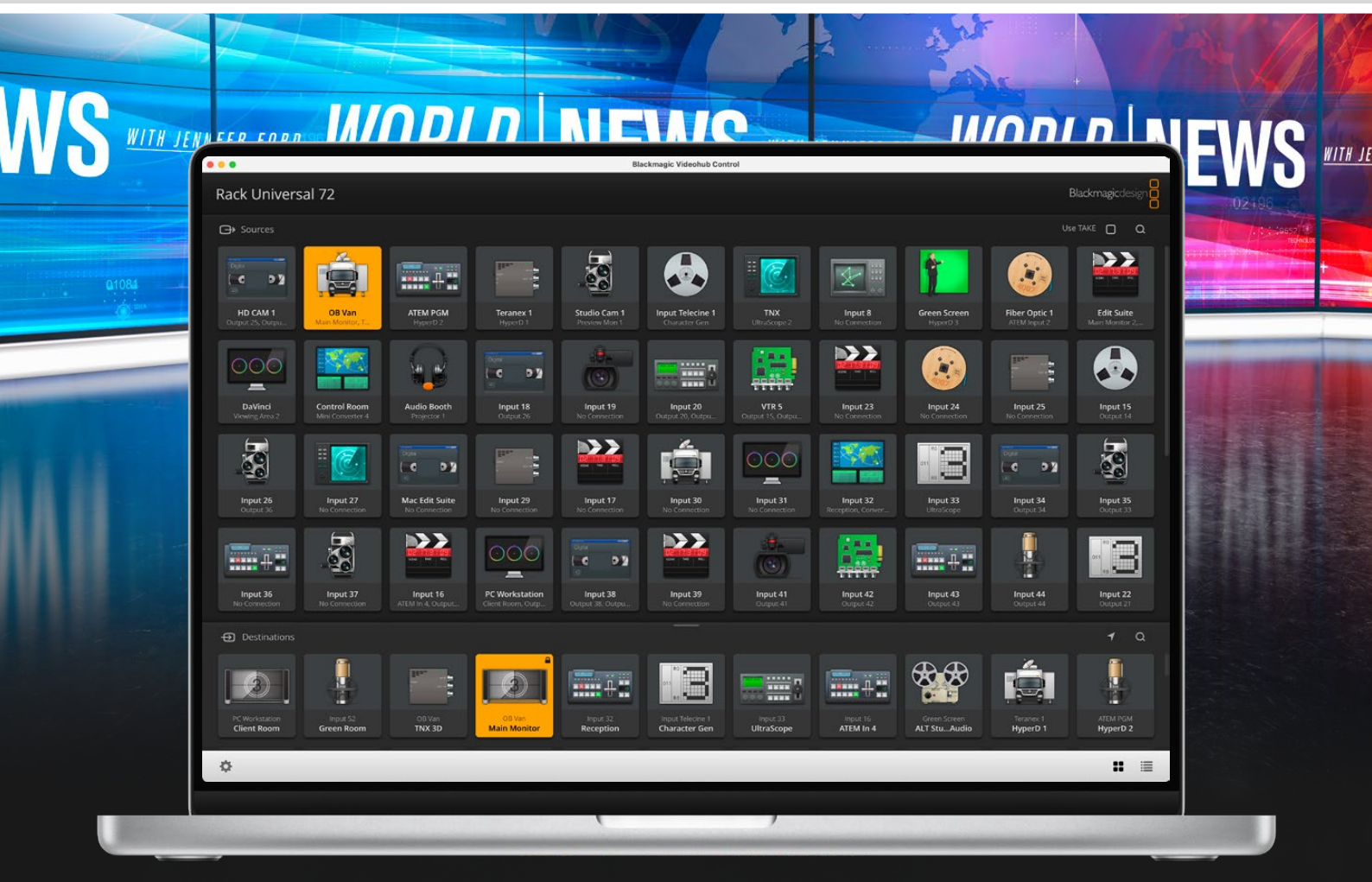

Blackmagic Videohub Control

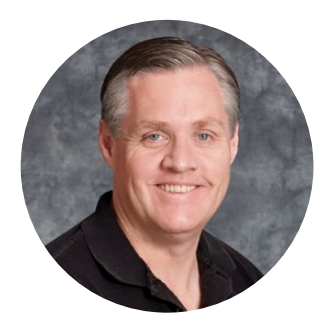

# Willkommen

Vielen Dank, dass Sie sich zum Kauf einer Videohub Kreuzschiene entschieden haben.

Wir träumen davon, die Fernsehbranche in eine echte Kreativbranche zu verwandeln, in der alle Zugriff auf Video in Höchstqualität haben. Wir hoffen, Sie teilen diesen Traum mit uns.

In der Vergangenheit erforderten Fernsehproduktionen und die Postproduktion im Topsegment die Investition in Hardware in Millionenhöhe. Professionelle SDI-Kreuzschienen sind für die meisten Leute schon immer viel zu teuer und damit unerschwinglich. HD-SDI ist noch teurer und bis heute ist die Signalverteilung in HD-SDI den größten Postproduktions- und Fernseheinrichtungen vorbehalten. Videohubs ändern das grundlegend. Einige Videohub Modelle ermöglichen Ihnen zusätzlich zu HD-SDI auch den Einsatz der neuesten Ultra-HD-Formate, damit Sie 4K-60p-Video über 12G-SDI durch Ihr ganzes Studio leiten können.

Diese Bedienungsanleitung enthält alle nötigen Informationen zur Installation Ihrer Videohub. Sollten Sie dennoch Fragen zu IP-Adressen oder Computernetzwerken haben, wenden Sie sich bitte an einen technischen Mitarbeiter. Videohubs sind einfach zu installieren, erfordern jedoch einige Voreinstellungen, die technisch etwas anspruchsvoller sind.

Sehen Sie auf den Support-Seiten unserer Website unter [www.blackmagicdesign.com/de/support](http://www.blackmagicdesign.com/de/support) nach der neuesten Version dieses Handbuchs und der Videohub Software. Bitte registrieren Sie sich beim Herunterladen der Videohub Software mit Ihren Kontaktdaten, damit wir Sie über neu veröffentlichte Versionen informieren können. Wir arbeiten ständig an neuen Features und Verbesserungen und würden uns freuen, von Ihnen zu hören!

Wir hoffen, dass Sie über viele Jahre Nutzen aus Ihrer Videohub ziehen und viel Freude daran haben, alle Personen in Ihrer Einrichtung miteinander zu vernetzen.

Grant Petty

**Grant Petty** CEO Blackmagic Design

# **Inhaltsverzeichnis**

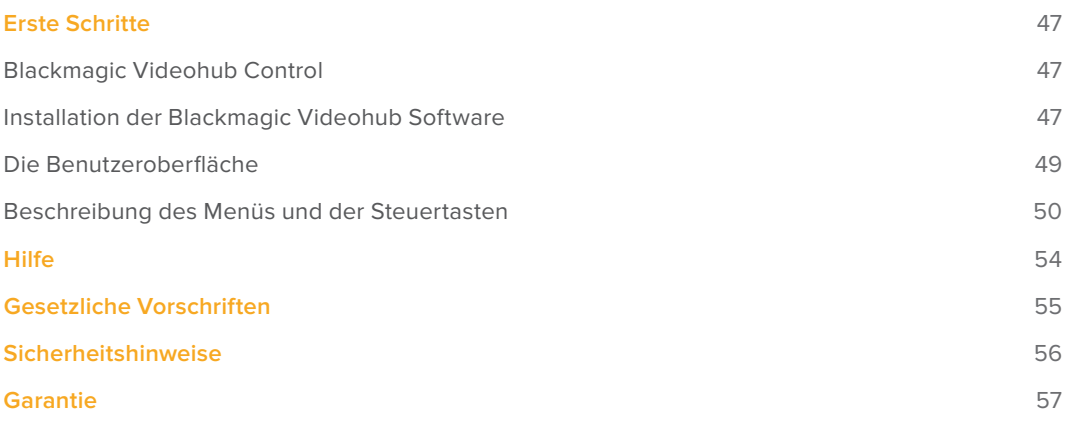

# <span id="page-46-0"></span>**Erste Schritte**

# **Blackmagic Videohub Control**

Mit Blackmagic Videohub Control können Sie schnell und intuitiv mehrere Quellen und Ziele im Auge behalten und zwischen ihnen Signale verteilen. Videohub Control ist benutzerfreundlich, da sie jeweils nur eine einzige Videoausgabe bedient. Bei Betätigung eines Ziel-Pushbuttons wird Ihnen durch Aufleuchten des Quell-Pushbuttons angezeigt, welche Quelle mit dem Zielgerät verbunden ist. Zum Ändern der Quelle klicken Sie einfach auf einen anderen Quell-Pushbutton. So einfach geht das.

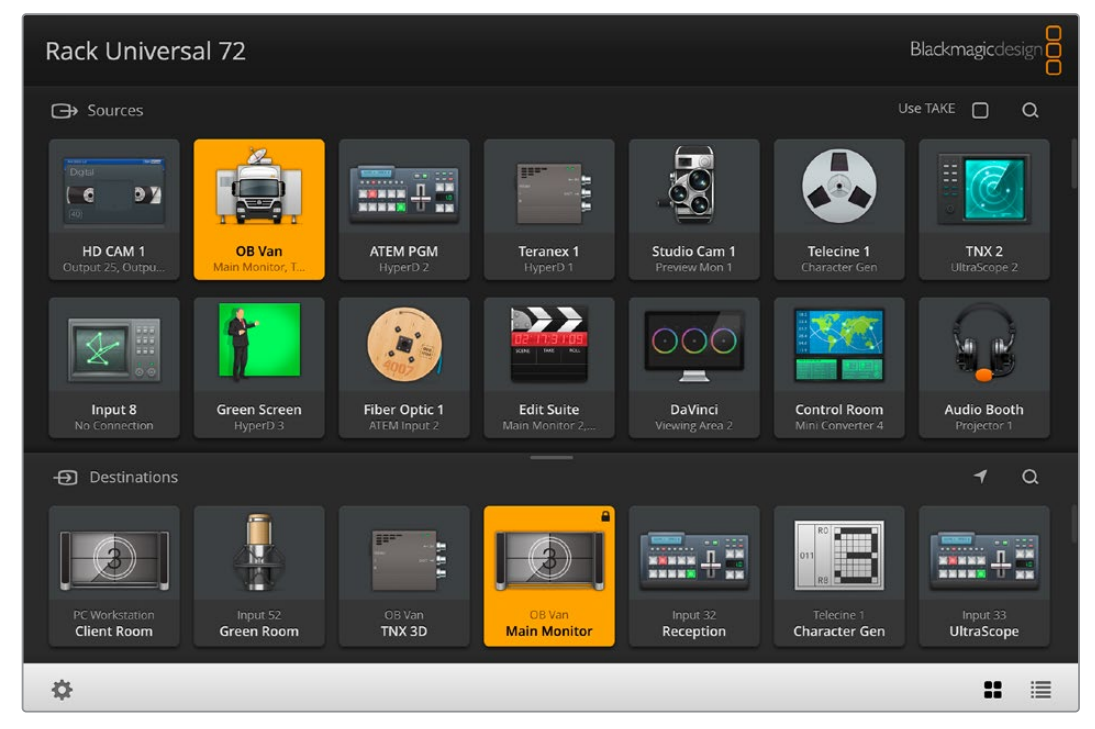

Blackmagic Videohub Control stellt Ihre Videohub Verbindungen zur intuitiven Bedienung mithilfe von Icons dar

# **Installation der Blackmagic Videohub Software**

Die Videohub Software läuft auf der neuesten Version von Ventura unter Mac OS. Außerdem ist sie mit der 64-Bit-Version von Windows 10 und 11 kompatibel.

## Installation unter Windows

- **1** Führen Sie in Ihrem Downloads-Ordner auf dem Installationsprogramm einen Doppelclick aus.
- **2** Folgen Sie den Anweisungen und akzeptieren Sie die Bedingungen der Lizenzvereinbarung. Windows installiert die Software dann automatisch.

Klicken Sie auf den Start-Button in Windows und dann auf "Alle Programme" > "Blackmagic Design" > "Videohub". Im Ordner befinden sich die folgenden drei Anwendungen: Videohub Control, Videohub Setup und Videohub Hardware Panel Setup.

#### Installation unter Mac OS

- **1** Führen Sie in Ihrem Downloads-Ordner auf dem Installationsprogramm einen Doppelclick aus.
- **2** Folgen Sie zum Abschließen der Installation den Anweisungen.

Ein Ordner namens "Blackmagic Videohub" mit den folgenden drei Anwendungen wird in Ihrem Programme-Ordner angelegt: Videohub Control, Videohub Setup und Videohub Hardware Panel Setup.

Weitere Informationen zum Einrichten der Videohub Kreuzschiene und des Videohub Hardware Panels finden Sie in den Videohub 12G und Videohub 6G Benutzerhandbüchern im jeweiligen Ordner auf Ihrem Computer.

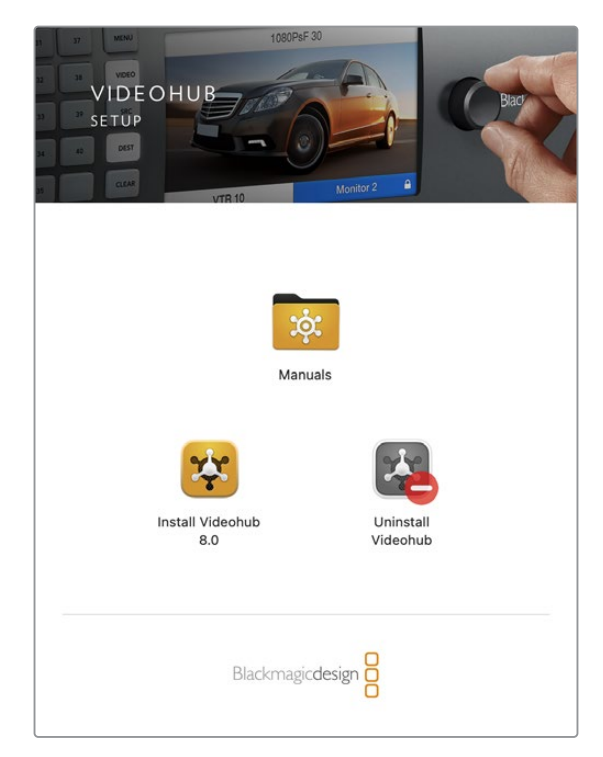

Führen Sie zur Installation der Videohub Software einen Doppelklick auf dem Installer aus und folgen Sie den Anweisungen

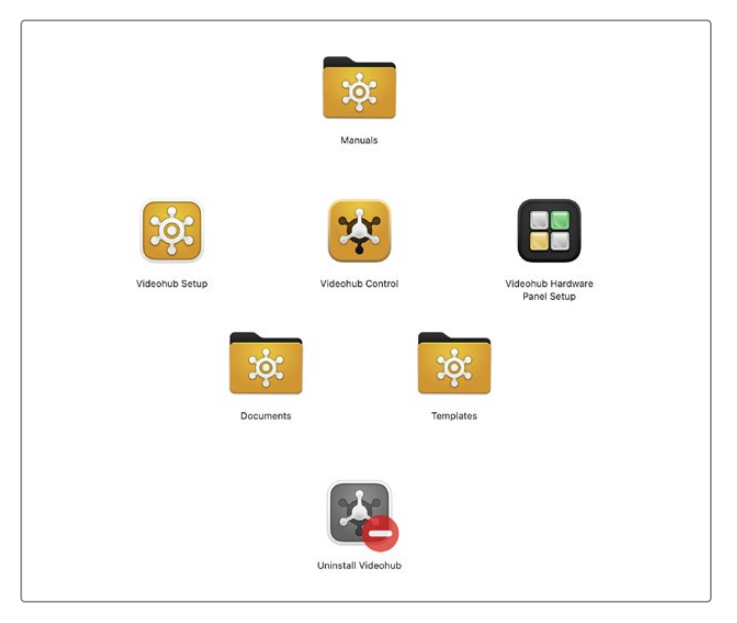

Der Blackmagic Videohub Ordner enthält drei Videohub Anwendungen: Videohub Control, Videohub Setup und Videohub Hardware Panel Setup

## <span id="page-48-0"></span>Blackmagic Videohub Control im Überblick

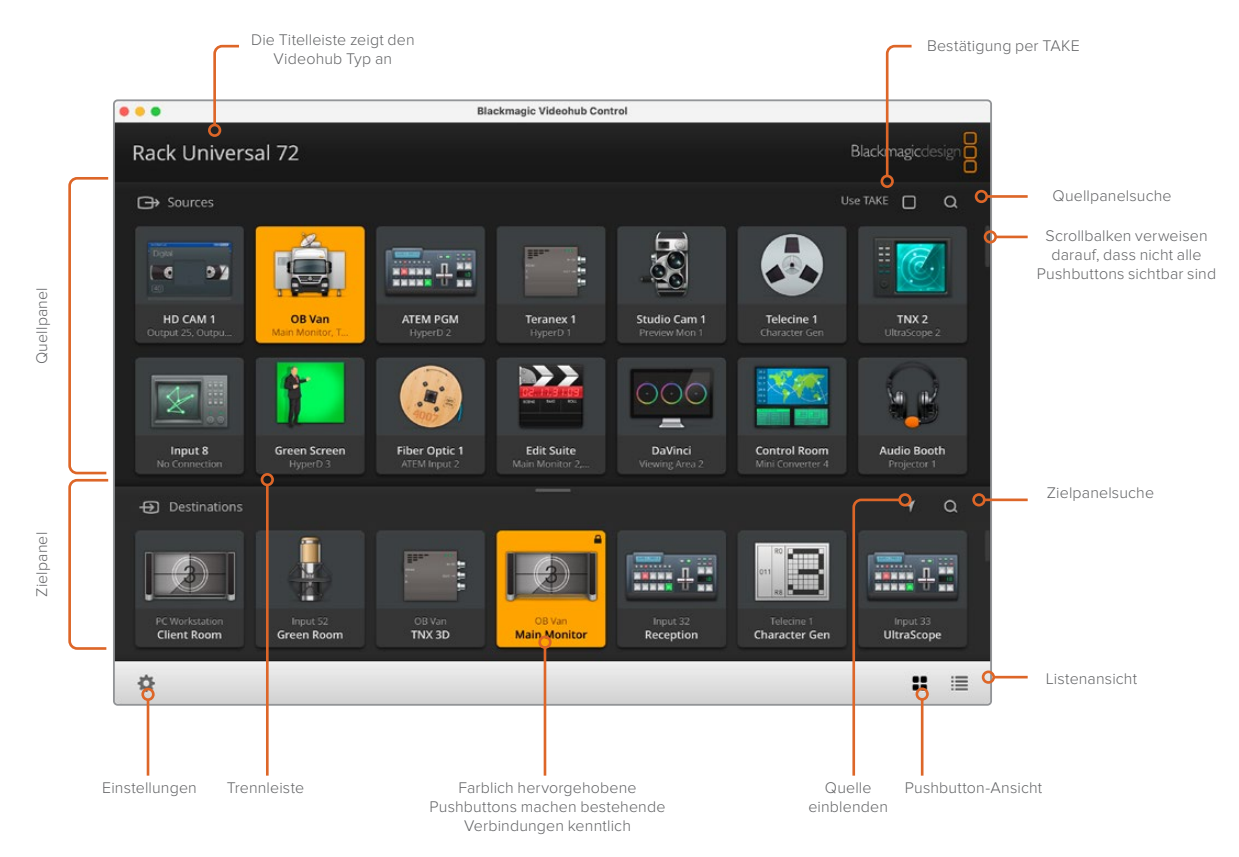

Klicken Sie auf den Rand von Blackmagic Videohub Control und passen Sie die Größe der Bedienoberfläche per Ziehbewegung an Ihren Bildschirm an. Ziehen Sie die Trennleiste nach oben oder unten, um mehr bzw. weniger Inhalte der Quell- und Zielpanels anzuzeigen. Navigieren Sie mit dem Scrollbalken durch die Panels

# **Die Benutzeroberfläche**

Starten Sie die Videohub Control Software und klicken Sie auf "Videohub auswählen". Wählen Sie danach die zu steuernde Videohub aus.

Sollten die Eingänge, Ausgänge und Fernsteuerverbindungen bisher nicht in Blackmagic Videohub Setup benannt worden sein, erscheinen die Quelltasten als "Eingang" gefolgt von der jeweiligen Nummer. Gleiches gilt für die Ziel-Pushbuttons. Diese erscheinen als "Ausgang" gefolgt von der jeweiligen Nummer. Die Eingänge und Ausgänge korrelieren mit den Anschlussnummern an der Videohub.

## Skalieren der Bedienoberfläche

Klicken Sie in die untere rechte Ecke der Bedienoberfläche und legen Sie durch eine Ziehbewegung die passende Größe für Ihren Bildschirm fest. Ziehen Sie alternativ an einem Rand des Fensters, um seine Größe vertikal oder horizontal zu verändern.

## Skalieren der Quell- und Zielpanels

Ziehen Sie die Trennleiste zwischen den Quell- und Zielpanels nach oben oder unten und scrollen Sie mithilfe der Scrollbalken zum gewünschten Bereich.

#### Umschalten von Ansichten

Durch Anklicken der Icons in der unteren rechten Ecke können Sie zwischen der Pushbutton- und der Listenansicht hin und her wechseln.

## <span id="page-49-0"></span>Verwenden der dynamischen Suchfunktion

Die Quell- und Zielpanels enthalten jeweils ein Suchfeld, über das Sie dynamisch nach Text suchen können. Das ist hilfreich, wenn Ihre Oberfläche viele Pushbuttons enthält und Sie schnell einen einzelnen Pushbutton mit einer bestimmten Bezeichnung finden müssen. Geben Sie zuerst die Bezeichnung des gesuchten Pushbuttons ein. Mit jedem eingegebenen Buchstaben werden die angezeigten Pushbuttons dynamisch gefiltert.

# **Beschreibung des Menüs und der Steuertasten**

Dieser Abschnitt erklärt die Funktionen der verschiedenen Tasten sowie die Menüpunkte in Videohub Control.

## Einstellungsmenü

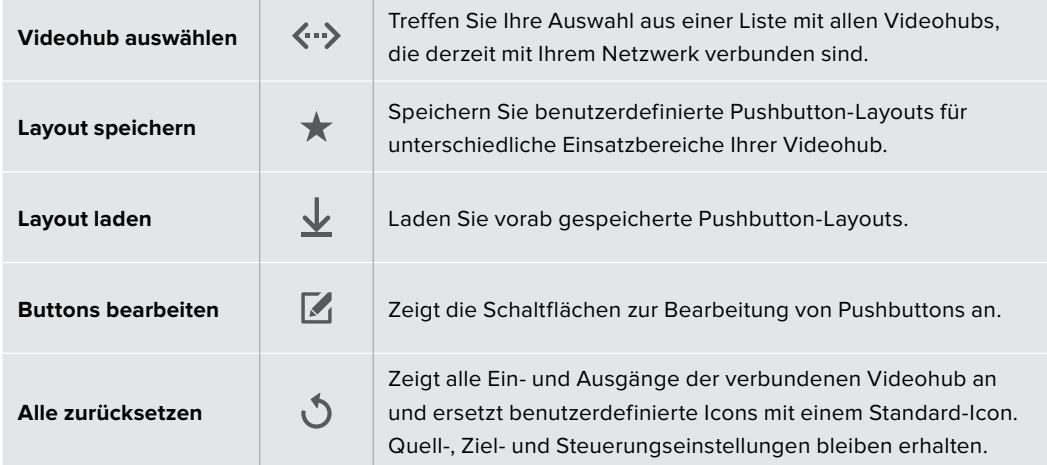

## Bearbeitungsschaltflächen

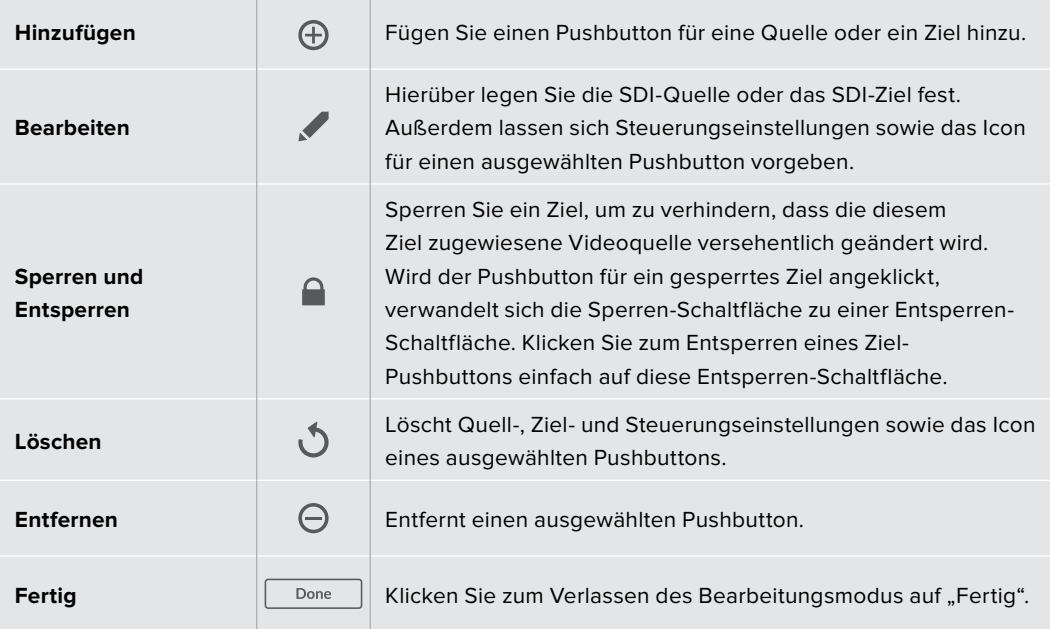

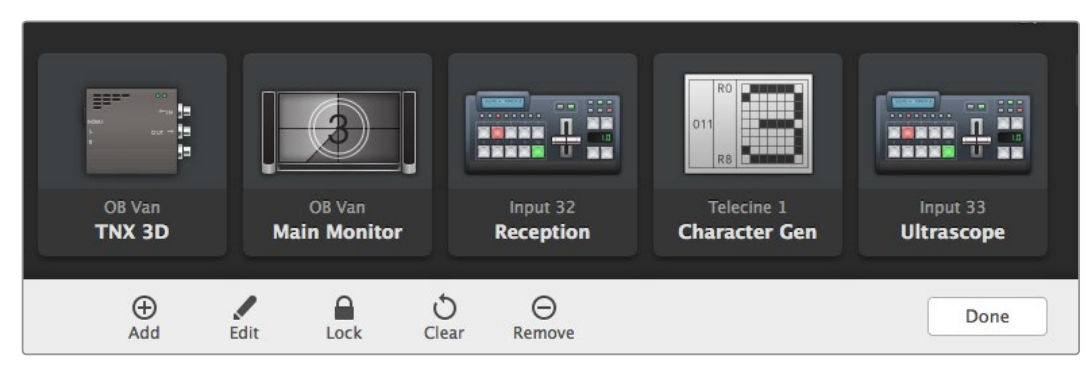

Klicken Sie zum Einblenden der Quell- und Ziel-Icons auf die Bearbeitungsschaltflächen

## Verwenden von Pushbuttons

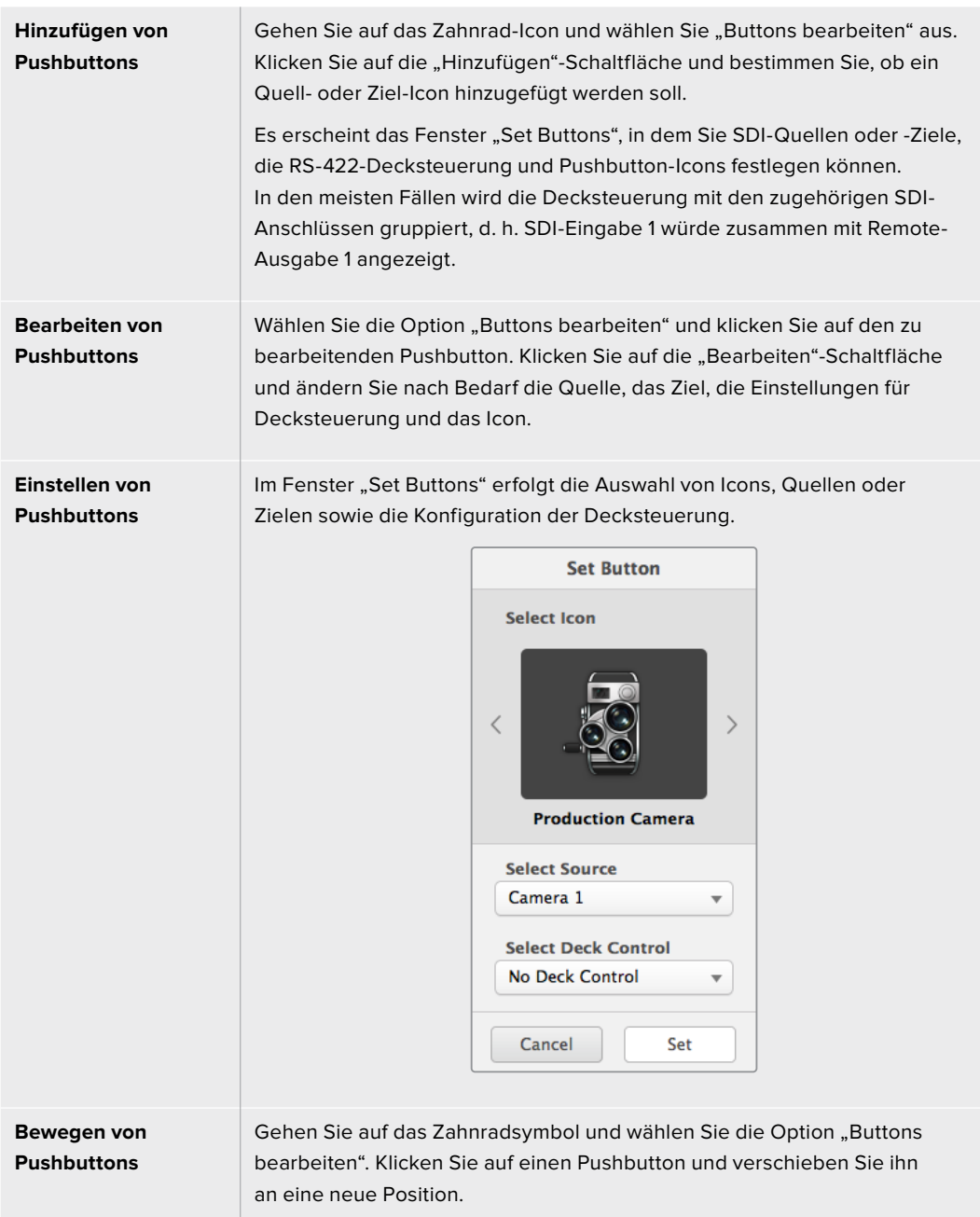

## Sichten und Umschalten von Signalwegen

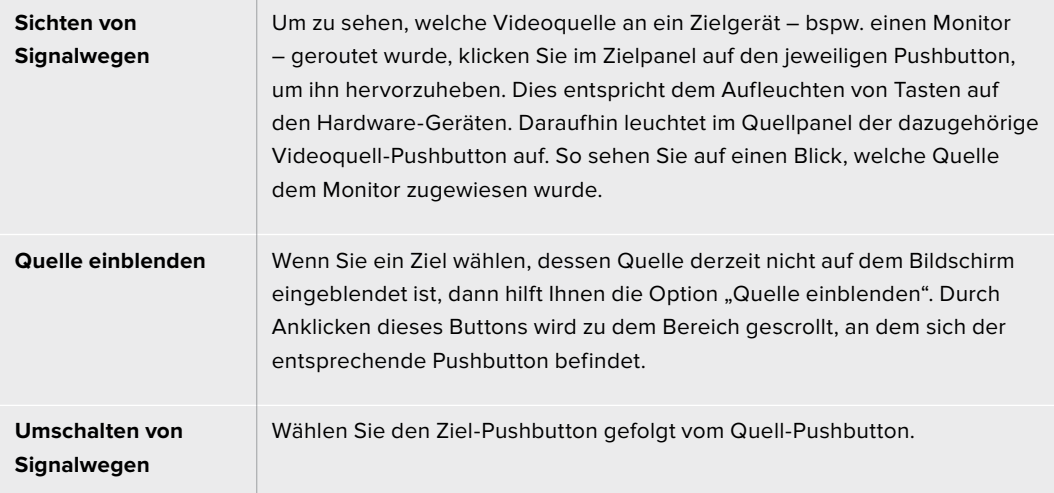

# Signalwegumschaltung per TAKE-Bestätigung

Wenn Sie unbeabsichtigte Routing-Änderungen verhindern möchten, ist es empfehlenswert, den TAKE-Button zu aktivieren. Im aktivierten Zustand dieser Funktion erscheint bei dem Versuch, einen Signalweg zu ändern, ein roter TAKE-Button. Klicken Sie auf den "Take"-Button, um die Änderung zu bestätigen, oder klicken Sie auf den aktuellen Quell- bzw. Ziel-Pushbutton, um den Vorgang abzubrechen.

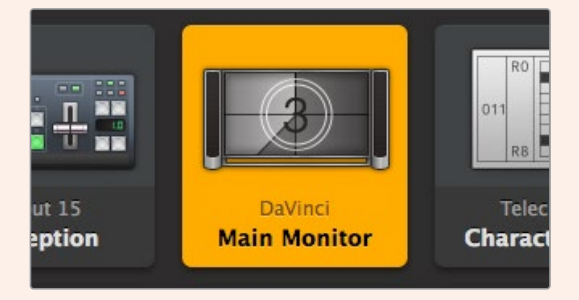

Das Ziel ist entsperrt und andere Videohub User im Netzwerk können nun darauf zugreifen. Die zugehörige Videoquelle wird im Quellfenster farblich hervorgehoben und erscheint mit dem Namen "DaVinci"

# Sperren und Entsperren von Signalwegen

Das Sperren eines Ziels verhindert, dass die diesem Ziel zugewiesene Videoquelle versehentlich geändert wird. Zum Sperren eines Signalwegs führen Sie auf dem Ziel-Pushbutton einen Doppelklick aus. Ein Schloss-Icon erscheint in der oberen rechten Ecke des Ziel-Pushbuttons und verhindert den Zugriff auf das Zielgerät durch andere Personen, bis es von Ihrem Computer aus entsperrt wird. Die einem gesperrten Zielgerät zugewiesene Videoquelle steht weiterhin zum gleichzeitigen Routen an mehrere Ziele zur Verfügung.

Zum Entsperren eines Zielgeräts doppelklicken Sie auf den entsprechenden Pushbutton.

Einzelne oder mehrere Zielgeräte lassen sich außerdem über die Bearbeitungsschaltflächen sperren. Führen Sie dazu auf den zu sperrenden Pushbuttons einen Shift-Klick aus und klicken anschließend auf die "Sperren"-Schaltfläche. Wenn Sie eine Kombination aus gesperrten und entsperrten Pushbuttons auswählen, haben Sie die Möglichkeit, die entsperrten Pushbuttons zu sperren.

Das Sperren eines Signalwegs zwischen einer Ein- und einer Ausgabe sperrt auch die RS-422- Decksteuerungsverbindung zwischen den beiden Geräten. Dadurch wird verhindert, dass andere User versehentlich auf die der Videoquelle zugewiesene Decksteuerung zugreifen. Die RS-422- Verbindung zwischen Videoquelle und -ziel bleibt so lange gesperrt, bis der Ziel-Pushbutton entsperrt wird.

**TIPP** Um den Sperrstatus für ein Ziel ein- und auszuschalten, reicht ein einfacher Doppelklick auf dem Ziel-Pushbutton.

Ein schwarzes Schloss-Icon erscheint auf allen von anderen Videohub Kreuzschienen gesperrten Ziel-Pushbuttons. Auf diese Videozielgeräte haben Sie keinen Zugriff, bis die Ziel-Pushbuttons über die Computer und iPads der anderen User entsperrt wurden.

Wenn Sie einen von einem anderen User eingestellten Signalweg entsperren müssen, starten Sie Videohub Setup, wählen den "Outputs"-Tab aus und klicken auf das Schloss-Icon im Ziel.

**HINWEIS** Man sollte stets darauf achten, welche Steuerungsebene ausgewählt ist, weil sie sich auf das Sperren von Signalwegen auswirkt. Die Universal Videohub unterstützt das Routen auf SDI-Video- und RS-422-Decksteuerungsebene. Die Signaldurchschaltung kann entweder über beide Ebenen oder einzeln erfolgen.

Wenn Sie die Steuerungsebene SDI 422 ausgewählt haben, werden beide Ports gesperrt. Bei Auswahl der Steuerungsebenen SDI oder RS-422 wird jeweils nur der ausgewählte Port gesperrt. Mit einem gesperrten RS-422-Port können Sie weiterhin SDI-Video durchschalten. Ein gesperrter SDI-Port ermöglicht weiterhin das Umschalten von Signalen an RS-422. Entsprechend ist das Routen von Videosignalen auch mit gesperrtem RS-422-Port möglich und Sie haben mit gesperrtem SDI-Port weiterhin Zugriff auf die Decksteuerung.

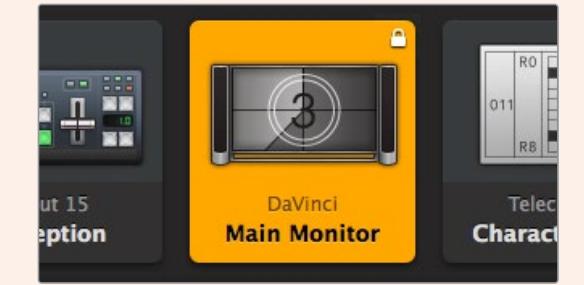

Lokal gesperrte Ziele sind mit einem weißen Schlosssymbol versehen

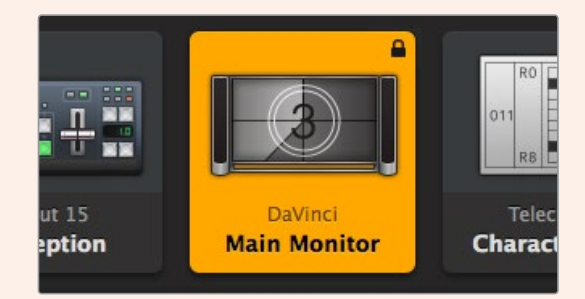

Extern gesperrte Ziele sind mit einem schwarzen Schlosssymbol versehen

# <span id="page-53-0"></span>**Hilfe**

# **So erhalten Sie Hilfe**

Am schnellsten erhalten Sie Hilfe online über die Support-Seiten der Website von Blackmagic Design. Sehen Sie dort nach dem aktuellsten Support-Material für Ihre Blackmagic Design Videohub Steueroption.

# Blackmagic Design Online-Support

Die aktuellste Bedienungsanleitung, Produktsoftware und Support-Hinweise finden Sie im Blackmagic Support Center unter <https://www.blackmagicdesign.com/de/support>.

# Blackmagic Design Forum

Auch das Blackmagic Design Forum ist eine nützliche Quelle. Blackmagic Mitarbeiter oder Kunden mit umfassenden Kenntnissen besprechen hier Lösungen zu häufig auftretenden Fragen.

# Kontaktaufnahme mit Blackmagic Design Support

Wenn unser Support-Material Ihre Fragen nicht ausreichend beantwortet, schicken Sie uns bitte eine Support-Anfrage über die Option "Senden Sie uns eine E-Mail". Oder klicken Sie auf "Finden Sie Ihr lokales Support-Team" und rufen Sie Ihre nächstgelegene Blackmagic Design Support-Stelle an.

# Überprüfen Ihrer aktuell installierten Version

Öffnen Sie die Anwendung Blackmagic Videohub Control, um zu prüfen, welche Version aktuell auf Ihrem Computer installiert ist. Gehen Sie im Menü von Blackmagic Videohub Control zur Option "Blackmagic Videohub" und notieren Sie sich die Versionsnummer.

# Zugriff auf neueste Updates

Prüfen Sie zunächst die Versionsnummer der auf Ihrem Computer installierten Blackmagic Videohub Control Applikation. Sehen Sie dann im Blackmagic Design Support Center unter [www.blackmagicdesign.com/de/support](http://www.blackmagicdesign.com/de/support) nach den neuesten Aktualisierungen. In der Regel empfiehlt es sich, die aktuellsten Updates zu installieren. Aktualisieren Sie Ihre Software aber vorsichtshalber nicht mitten in einem wichtigen Projekt.

# <span id="page-54-0"></span>**Gesetzliche Vorschriften**

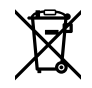

#### **Entsorgung von elektrischen und elektronischen Geräten innerhalb der Europäischen Union.**

Das auf dem Produkt abgebildete Symbol weist darauf hin, dass dieses Gerät nicht zusammen mit anderen Abfallstoffen entsorgt werden darf. Altgeräte müssen daher zur Wiederverwertung an eine dafür vorgesehene Sammelstelle übergeben werden. Mülltrennung und Wiederverwertung von Altgeräten tragen zum nachhaltigen Umgang mit natürlichen Ressourcen bei. Gleichzeitig wird sichergestellt, dass die Wiederverwertung nicht zulasten der menschlichen Gesundheit und der Umwelt geht. Weitere Informationen zur Entsorgung von Altgeräten sowie zu den Standorten der zuständigen Sammelstellen erhalten Sie von Ihren örtlichen Müllentsorgungsbetrieben sowie vom Händler, bei dem Sie dieses Produkt erworben haben.

КC

Dieses Gerät wurde geprüft und entspricht den Grenzwerten für Digitalgeräte der Klasse A gemäß Abschnitt 15 der FCC-Bestimmungen für Funkentstörung. Diese Grenzwerte dienen dem angemessenen Schutz gegen schädliche Störungen bei Betrieb des Geräts in einer gewerblichen Umgebung. Geräte dieser Art erzeugen und verwenden Hochfrequenzen und können diese auch ausstrahlen. Bei Nichteinhaltung der Installations- und Gebrauchsvorschriften können sie zu Störungen beim Rundfunkempfang führen. Der Betrieb solcher Geräte im Wohnbereich führt mit großer Wahrscheinlichkeit zu Funkstörungen. In diesem Fall kann vom Betreiber verlangt werden, selbst für die Beseitigung solcher Störungen aufzukommen.

Der Betrieb unterliegt den folgenden zwei Bedingungen:

- **1** Dieses Gerät darf keine schädigenden Störungen hervorrufen und
- **2** Dieses Gerät muss allen Störungen standhalten, einschließlich Störungen, die einen unerwünschten Betrieb zur Folge haben.

#### **ISED-Zertifizierung für den kanadischen Markt** ICES  $3(A)$ <br>NMB  $3(A)$

Dieses Gerät erfüllt die kanadischen Vorschriften für digitale Geräte der Klasse A.

Jedwede an diesem Produkt vorgenommene Änderung oder unsachgemäße Verwendung kann die Konformitätserklärung zum Erlöschen bringen.

Verbindungen zu HDMI-Schnittstellen müssen über abgeschirmte HDMI-Kabel hergestellt werden.

Die Ausstattung wurde unter Einhaltung der beabsichtigten Nutzung in einer gewerblichen Umgebung getestet. Bei Einsatz des Geräts in einer häuslichen Umgebung verursacht es möglicherweise Funkstörungen.

# <span id="page-55-0"></span>**Sicherheitshinweise**

Zum Schutz vor Stromschlag muss das Gerät an ein vorschriftsmäßig geerdetes Stromnetz angeschlossen werden. Kontaktieren Sie im Zweifelsfall einen Elektrofachmann.

Um das Risiko eines Stromschlages zu verringern, setzen Sie das Gerät weder Tropfen noch Spritzern aus.

Das Produkt eignet sich für den Einsatz in tropischen Gebieten mit einer Umgebungstemperatur von bis zu 40 ºC.

Sorgen Sie rund um das Gerät für eine angemessene und unbehinderte Luftzufuhr.

Achten Sie bei der Installation im Rack darauf, dass die Luftzufuhr nicht durch andere Geräte eingeschränkt wird.

Es befinden sich keine durch den Anwender zu wartenden Teile im Inneren des Produkts. Wenden Sie sich für die Wartung an ein Blackmagic Design Service-Center in Ihrer Nähe.

Einige Produkte verfügen über einen Steckplatz für einen kleinen SFP-Tranceiver (Small Form Pluggable Sende-/Empfangsgerät) für ein Glasfasermodul. Es dürfen nur SFP-Glasfasermodule der Laserklasse 1 eingesetzt werden.

Blackmagic Design empfiehlt die nachstehenden SFP-Module:

– 3G-SDI: PL-4F20-311C

Nicht in Höhen von über 2000 m über dem Meeresspiegel einsetzen

#### **California Proposition 65**

Plastikteile dieses Produkts können Spuren von polybromierten Biphenylen enthalten. Im USamerikanischen Bundesstaat Kalifornien werden diese Chemikalien mit Krebs, Geburtsfehlern und anderen Schäden der Fortpflanzungsfähigkeit in Verbindung gebracht.

Weitere Informationen finden Sie unter [www.P65Warnings.ca.gov.](http://www.P65Warnings.ca.gov)

# **Warnhinweis für autorisiertes Wartungspersonal**

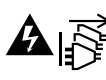

Vergewissern Sie sich, dass die Verbindung zum Stromnetz vor Beginn der Wartung getrennt wurde.

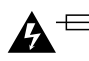

# **Vorsicht – Doppelpol/Neutrale Sicherung**

Die in diesem Gerät enthaltenen Außen- und Neutralleiter sind beide durch eine Sicherung geschützt. Daher ist das Gerät für den Anschluss an das IT-Stromnetz in Norwegen geeignet.

# <span id="page-56-0"></span>**Garantie**

# **Eingeschränkte Garantie**

Für Videohub Kreuzschienen gewährt Blackmagic Design eine Garantie auf Material- und Verarbeitungsfehler von 36 Monaten ab Kaufdatum mit Ausnahme von Steckverbindern, Kabeln, Kühllüftern, Glasfasermodulen, Sicherungen, Tastaturen und Akkus, für die eine Garantie auf Materialund Verarbeitungsfehler von 12 Monaten ab dem Kaufdatum gewährt wird. Für die Modelle Videohub Master Control und Videohub Smart Control gewährt die Firma Blackmagic Design eine Garantie auf Material- und Verarbeitungsfehler von 12 Monaten ab Kaufdatum. Sollte sich ein Produkt innerhalb dieser Garantiezeit als fehlerhaft erweisen, wird die Firma Blackmagic Design nach ihrem Ermessen das defekte Produkt entweder ohne Kostenerhebung für Teile und Arbeitszeit reparieren oder Ihnen das defekte Produkt ersetzen.

Zur Inanspruchnahme der Garantieleistungen müssen Sie als Kunde Blackmagic Design über den Defekt innerhalb der Garantiezeit in Kenntnis setzen und die entsprechenden Vorkehrungen für die Leistungserbringung treffen. Es obliegt dem Kunden, für die Verpackung und den bezahlten Versand des defekten Produkts an ein spezielles von Blackmagic Design benanntes Service Center zu sorgen und hierfür aufzukommen. Sämtliche Versandkosten, Versicherungen, Zölle, Steuern und sonstige Ausgaben im Zusammenhang mit der Rücksendung von Waren an uns, ungeachtet des Grundes, sind vom Kunden zu tragen.

Diese Garantie gilt nicht für Mängel, Fehler oder Schäden, die durch unsachgemäße Handhabung oder unsachgemäße oder unzureichende Wartung und Pflege verursacht wurden. Blackmagic Design ist im Rahmen dieser Garantie nicht verpflichtet, die folgenden Serviceleistungen zu erbringen: a) Behebung von Schäden infolge von Versuchen Dritter, die Installation, Reparatur oder Wartung des Produkts vorzunehmen, b) Behebung von Schäden aufgrund von unsachgemäßer Handhabung oder Anschluss an nicht kompatible Geräte, c) Behebung von Schäden oder Störungen, die durch die Verwendung von nicht Blackmagic-Design-Ersatzteilen oder -Verbrauchsmaterialien entstanden sind, d) Service für ein Produkt, das verändert oder in andere Produkte integriert wurde, sofern eine solche Änderung oder Integration zu einer Erhöhung des Zeitaufwands oder zu Schwierigkeiten bei der Wartung des Produkts führt. ÜBER DIE IN DIESER GARANTIEERKLÄRUNG AUSDRÜCKLICH AUFGEFÜHRTEN ANSPRÜCHE HINAUS ÜBERNIMMT BLACKMAGIC DESIGN KEINE WEITEREN GARANTIEN, WEDER AUSDRÜCKLICH NOCH STILLSCHWEIGEND. DIE FIRMA BLACKMAGIC DESIGN UND IHRE HÄNDLER LEHNEN JEGLICHE STILLSCHWEIGENDEN GARANTIEN IN BEZUG AUF AUSSAGEN ZUR MARKTGÄNGIGKEIT UND GEBRAUCHSTAUGLICHKEIT FÜR EINEN BESTIMMTEN ZWECK AB. DIE VERANTWORTUNG VON BLACKMAGIC DESIGN, FEHLERHAFTE PRODUKTE ZU REPARIEREN ODER ZU ERSETZEN, IST DIE EINZIGE UND AUSSCHLIESSLICHE ABHILFE, DIE GEGENÜBER DEM KUNDEN FÜR ALLE INDIREKTEN, SPEZIELLEN, NEBEN- ODER FOLGESCHÄDEN ZUR VERFÜGUNG GESTELLT WIRD, UNABHÄNGIG DAVON, OB BLACKMAGIC DESIGN ODER DER HÄNDLER VON DER MÖGLICHKEIT SOLCHER SCHÄDEN ZUVOR IN KENNTNIS GESETZT WURDE. BLACKMAGIC DESIGN IST NICHT HAFTBAR FÜR JEGLICHE WIDERRECHTLICHE VERWENDUNG DER GERÄTE DURCH DEN KUNDEN. BLACKMAGIC HAFTET NICHT FÜR SCHÄDEN, DIE SICH AUS DER VERWENDUNG DES PRODUKTS ERGEBEN. NUTZUNG DES PRODUKTS AUF EIGENE GEFAHR.

© Copyright 2023 Blackmagic Design. Alle Rechte vorbehalten. "Blackmagic Design", "DeckLink", "HDLink", "Workgroup Videohub", "Multibridge Pro", "Multibridge Extreme", "Intensity" und "Leading the creative video revolution" sind eingetragene Warenzeichen in den USA und anderen Ländern. Alle anderen Unternehmens- und Produktnamen sind möglicherweise Warenzeichen der jeweiligen Firmen, mit denen sie verbunden sind.

# Mayo 2023 Manual de instalación y funcionamiento

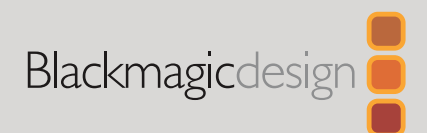

# **Blackmagic** Videohub Programa de control

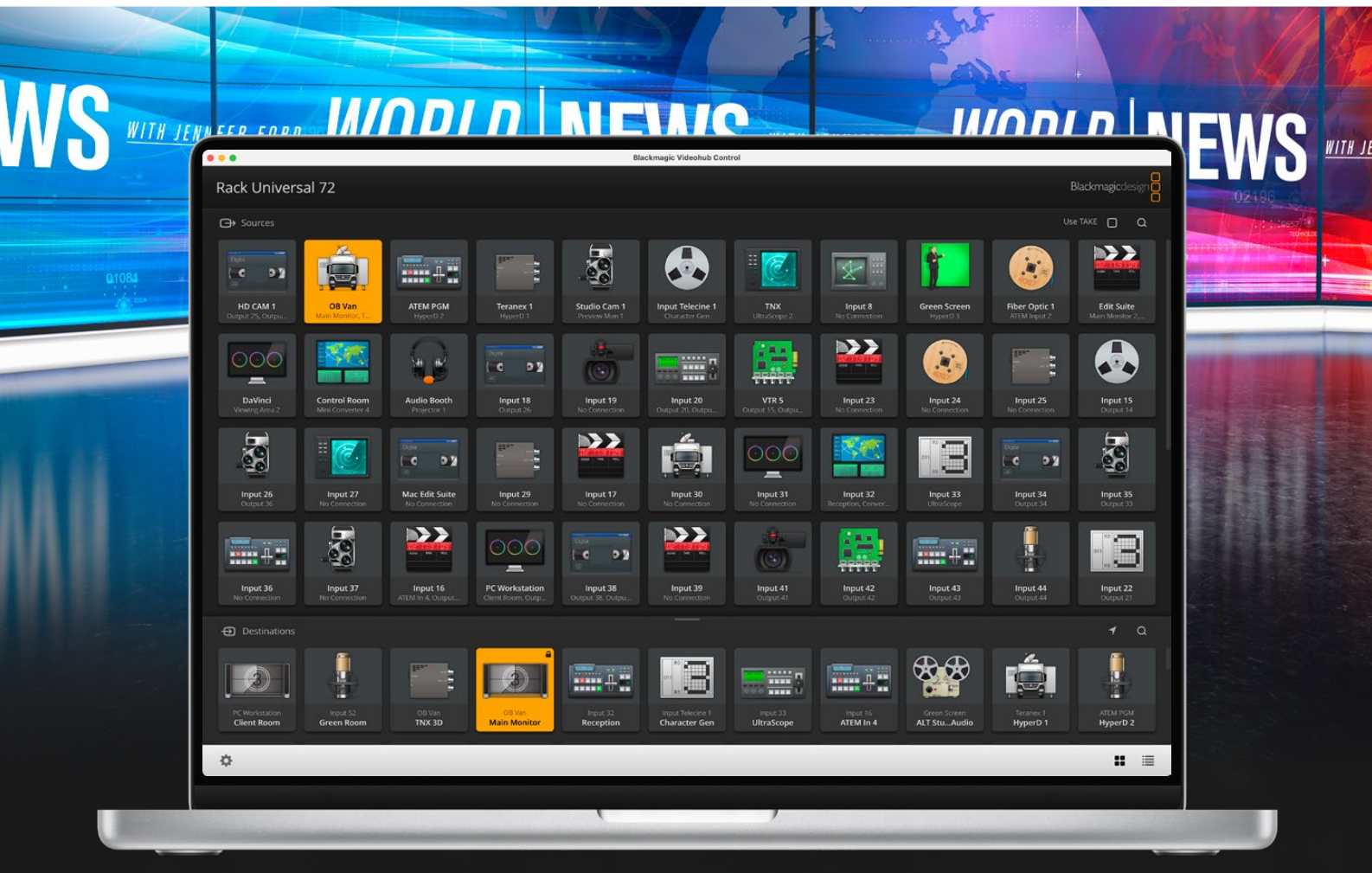

Blackmagic Videohub Control

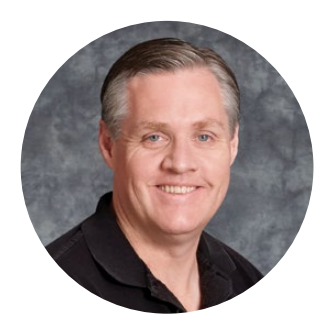

# Bienvenido

Gracias por haber adquirido este producto.

Ojalá compartas nuestro sueño de transformar la industria televisiva en un sector verdaderamente creativo, donde todos tengan acceso a la mejor calidad en materia de imagen.

Anteriormente, era necesario invertir miles de dólares en equipos para llevar a cabo producciones y posproducciones de gran calidad, y las matrices de conmutación SDI siempre han sido muy costosas de adquirir. Incluso el precio de aquellas que admiten señales en alta definición es más elevado, por lo cual hasta ahora solo las posproductoras y las cadenas de televisión más importantes podían contar con estos dispositivos. Sin embargo, la línea de productos Videohub cambia las reglas del juego. Algunos modelos de esta gama no solo ofrecen tecnología SDI HD, sino que además permiten trabajar en los formatos UHD más modernos, de manera que es posible transmitir imágenes en resolución 4K a una frecuencia de 60p desde el estudio, a través de conexiones SDI 12G.

El manual de instrucciones contiene toda la información necesaria para instalar el producto, aunque se recomienda solicitar asistencia técnica en caso de no tener demasiados conocimientos sobre direcciones IP o redes informáticas. Aunque la instalación de los productos Videohub resulta sencilla, es preciso configurar algunas preferencias una vez finalizada.

En nuestra página de soporte técnico, encontrarás la versión más reciente de este manual, así como material de apoyo adicional para estos productos. Por último, no olvides registrar el dispositivo al descargar las actualizaciones, a fin de mantenerte informado sobre nuevos lanzamientos. Trabajamos constantemente para desarrollar herramientas innovadoras y superarnos, de modo que nos encantaría conocer tu opinión.

Esperamos que puedas utilizar este equipo durante muchos años y aprovechar todas sus prestaciones.

Grant Petty

**Grant Petty** Director ejecutivo de Blackmagic Design

# **Índice**

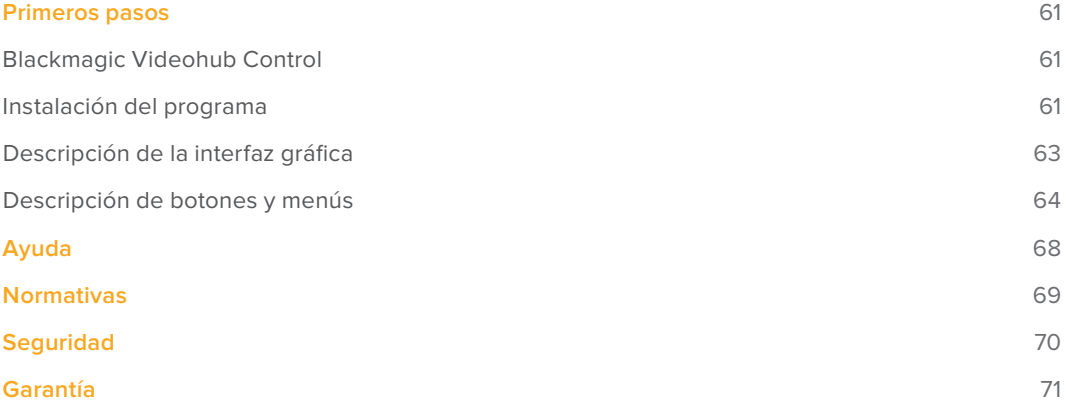

# <span id="page-60-0"></span>**Primeros pasos**

# **Blackmagic Videohub Control**

El programa Blackmagic Videohub Control ofrece una manera rápida e intuitiva de ver señales y alternar entre varias fuentes y destinos. Es muy sencillo de utilizar, ya que solo funciona con una salida a la vez. Al hacer clic en uno de los dispositivos de destino, se indica la fuente vinculada al mismo. Para cambiarla, basta con hacer clic en otra. Es así de sencillo.

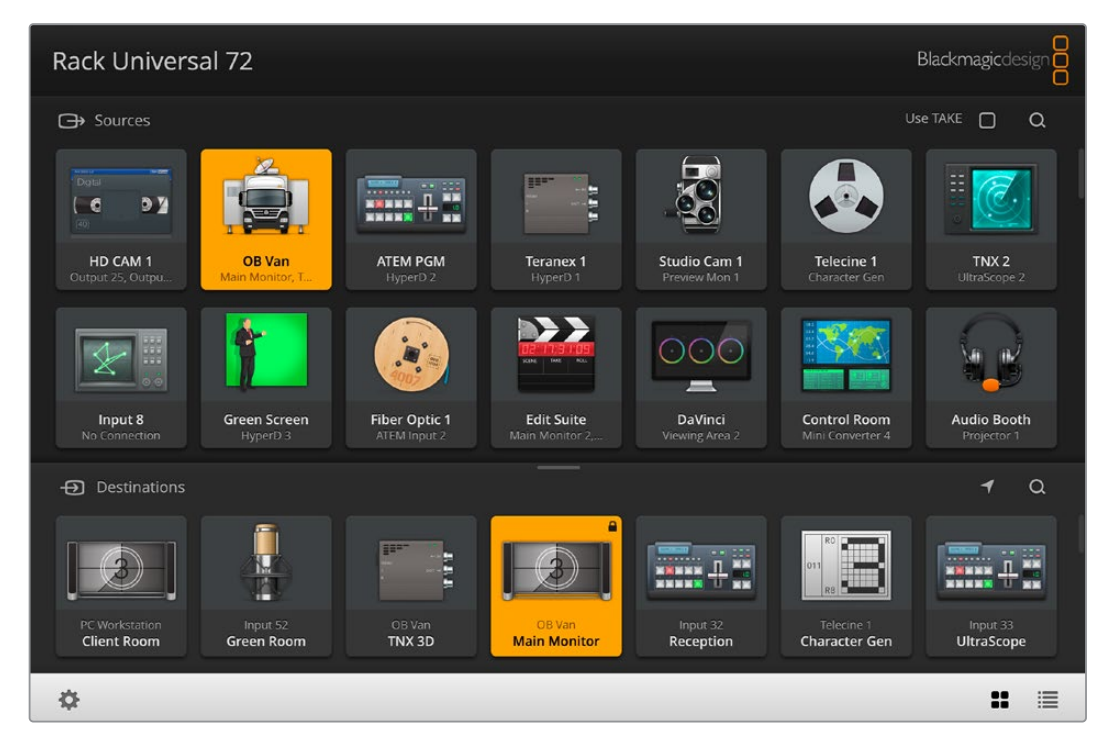

El programa Videohub Control ofrece una representación intuitiva de los dispositivos conectados mediante distintos íconos.

# **Instalación del programa**

El programa es compatible con la versión Ventura del sistema operativo macOS y la versión de 64 bits de Windows 10 y 11.

## Instalación en Windows

- **1** Haga doble clic en el archivo de instalación descargado.
- **2** Siga las instrucciones y acepte los términos de la licencia para instalar el programa.

Haga clic en el botón de inicio. A continuación, seleccione **Todos los programas**, luego **Blackmagic Design** y finalmente **Videohub**. La carpeta incluye las siguientes aplicaciones: Videohub Control, Videohub Setup y Videohub Hardware Panel Setup.

#### Instalación en macOS

- **1** Haga doble clic en el archivo de instalación descargado.
- **2** Siga las instrucciones para completar el procedimiento.

En la carpeta de aplicaciones, se creará otra denominada Blackmagic Videohub que incluye los siguientes programas: Videohub Control, Videohub Setup y Videohub Hardware Panel Setup.

Consulte los manuales de instrucciones para los dispositivos Videohub 12G y Videohub 6G que se incluyen dentro de la carpeta mencionada a fin de obtener más información sobre estos programas.

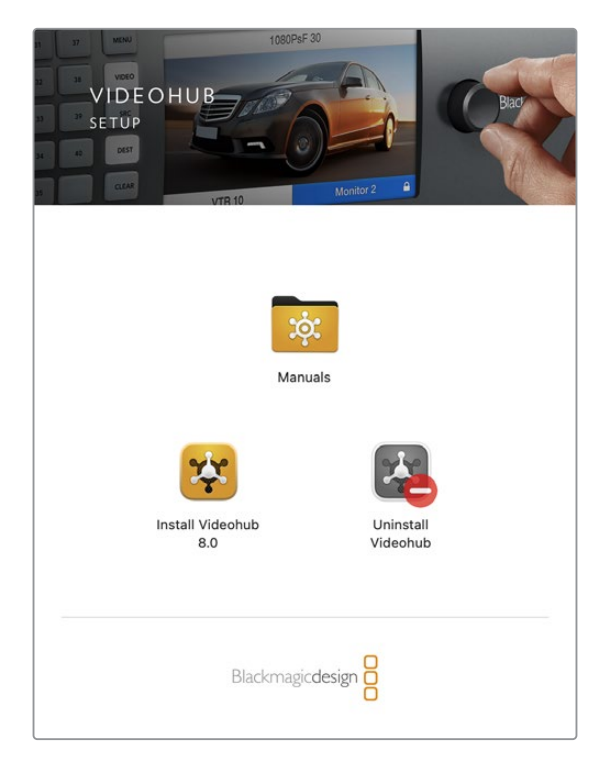

Para instalar el software, haga doble clic en el archivo de instalación y siga las instrucciones que aparecen en la pantalla.

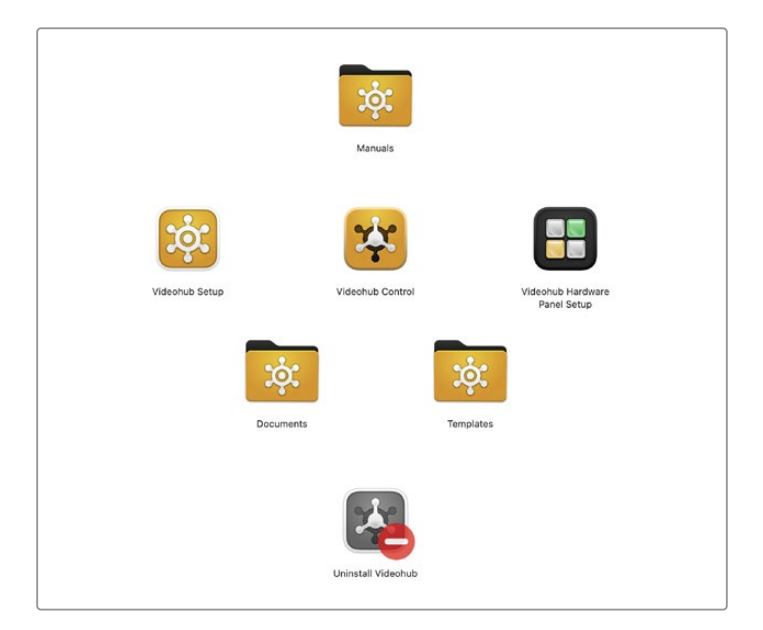

La carpeta Blackmagic Videohub incluye las siguientes aplicaciones: Videohub Control, Videohub Setup y Videohub Hardware Panel Setup.

#### El modelo de la matriz se indica Función **CAMBIAR** en la esquina superior izquierda. Blackmagic Videohub Contro  $• • •$ Rack Universal 72 **Black Lise TAKE**  $\Box$ Búsqueda de fuentes **→** Sources  $\circ$ Las barras de desplazamiento indican ó.  $\overline{A}$  ,  $\overline{A}$  ,  $\overline{A}$  $\epsilon$  $\mathbf{B}$ que hay botones ocultos Fuentes ATEM PGM HD CAM 1 Studio Cam 1 TNX<sub>2</sub> **BEE**  $\overline{\text{OOC}}$ V.  $\mathbf{a}$ **Edit Suite Audio Booth** Fiber Ontic Búsqueda  $\Theta$  Desti Ō.  $\alpha$ de destinos Destinos Destinos n I P  $n =$ TNX 3D Lista  $\equiv$ ¢ 뱴 Ajustes Los botones encendidos indican los dispositivos que Barra divisoria Mostrar fuente Botones con íconos están vinculados.

## <span id="page-62-0"></span>Interfaz del programa Blackmagic Videohub Control

Haga clic en los bordes de la ventana y arrástrelos para ajustar el tamaño de la interfaz a las dimensiones de la pantalla. Mueva la línea divisora hacia arriba o abajo y utilice la barra de desplazamiento para visualizar elementos ocultos.

# **Descripción de la interfaz gráfica**

Ejecute el programa y haga clic en el botón **Seleccionar Videohub**. A continuación, escoja la matriz que desea controlar.

Si aún no se han asignado nombres específicos a las entradas, las salidas y las conexiones remotas mediante el programa Blackmagic Videohub Setup, los botones que corresponden a las fuentes y los destinos se identificarán mediante las palabras **Input** o **Output**, respectivamente, seguidas de un número que concuerda con el número de la conexión en la matriz.

## Cómo cambiar las dimensiones de la interfaz

Para cambiar el tamaño de la interfaz de manera proporcional a fin de ajustarla a las dimensiones de la pantalla, haga clic en la esquina inferior derecha de la ventana y arrastre el puntero. De manera alternativa, mueva uno de los bordes para modificar el ancho o el largo.

## Cómo cambiar las dimensiones de los paneles de fuentes y destinos

Mueva la línea divisora hacia arriba o abajo y utilice la barra de desplazamiento para visualizar los botones ocultos.

#### Modos de visualización

Haga clic en los íconos que se encuentran en la esquina inferior derecha de la ventana para alternar entre los modos de visualización disponibles.

## <span id="page-63-0"></span>Búsqueda dinámica

Los botones en los paneles de fuentes y destinos incluyen un ícono que permite realizar búsquedas dinámicas. Esto resulta de suma utilidad para localizar un botón en particular. Comience escribiendo el nombre del dispositivo que desea encontrar. A medida que se ingresa el texto, los resultados se muestran automáticamente.

# **Descripción de botones y menús**

En el siguiente apartado, se describen los distintos botones y menús del programa.

## Menú de ajustes

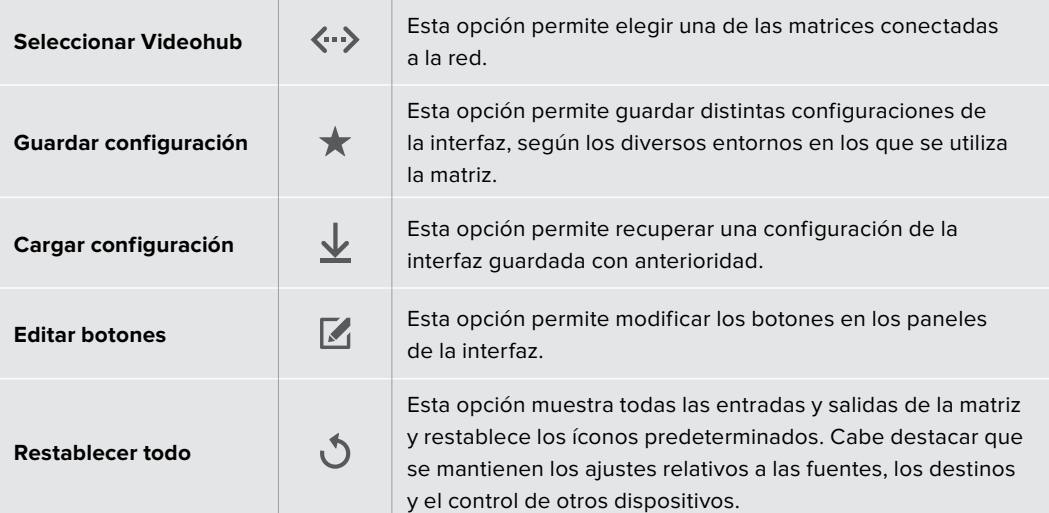

## Editar botones

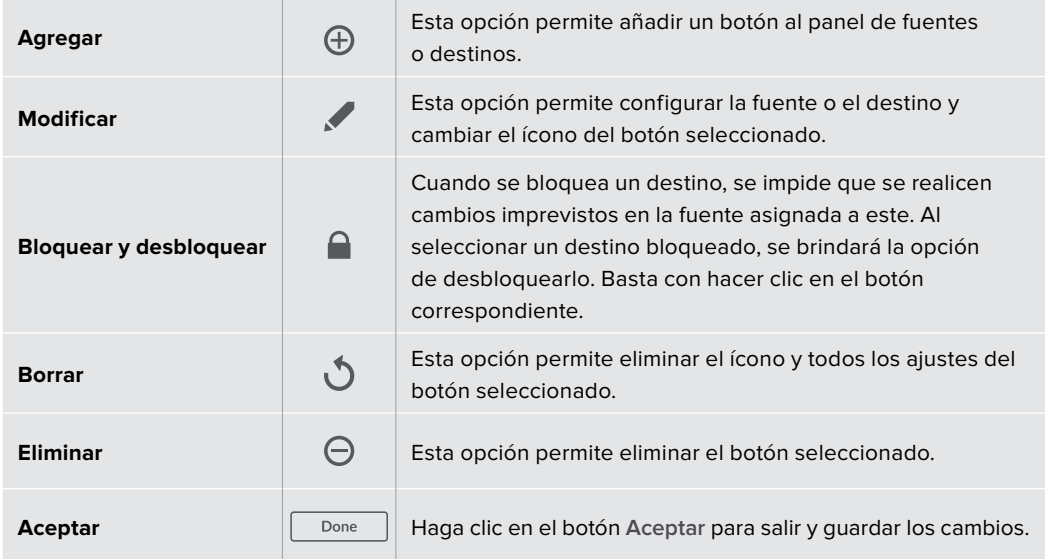

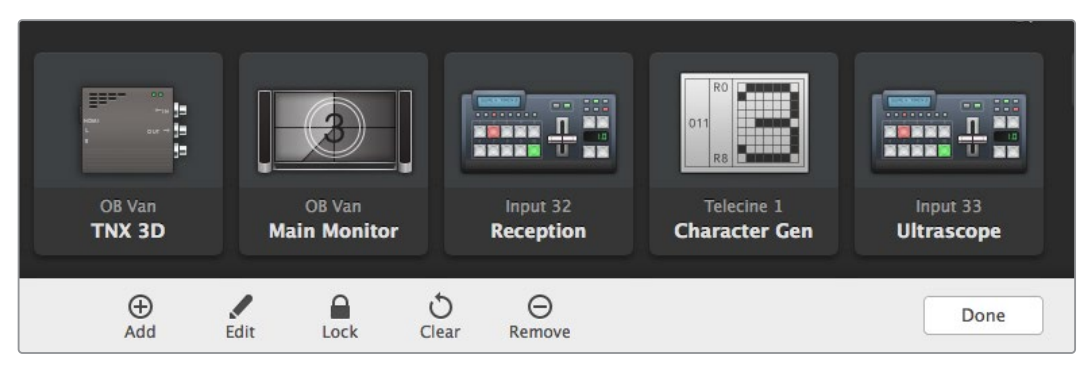

Haga clic en el botón **Modificar** para acceder a las opciones descritas.

# Uso de los botones

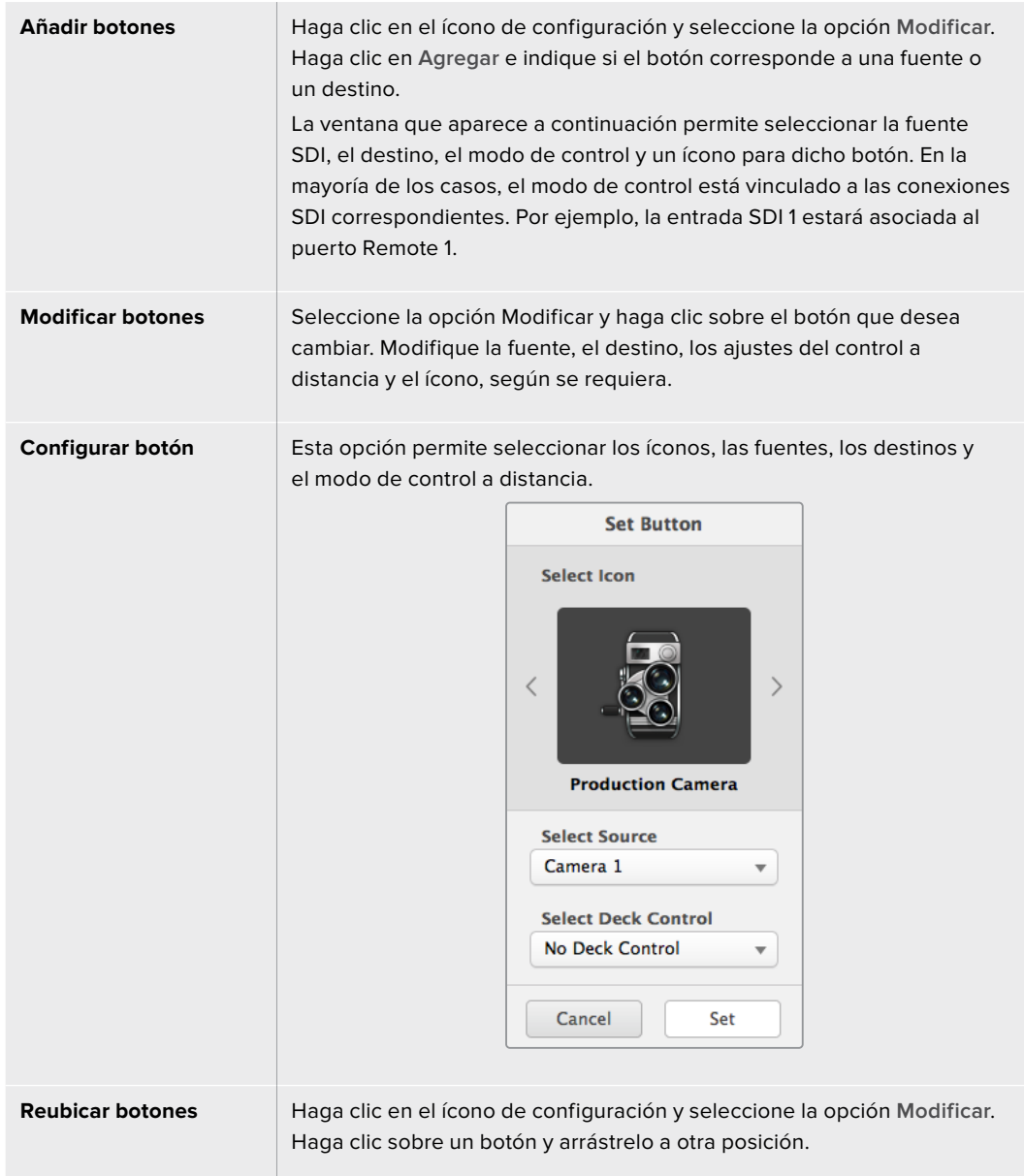

## Asignación y distribución de señales

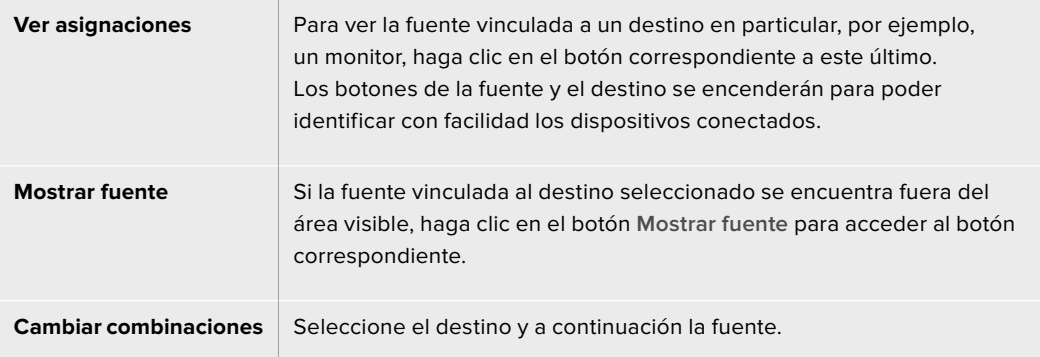

## Confirmación de los cambios

El botón **CAMBIAR** permite evitar que se realicen modificaciones involuntarias en la distribución de señales. Una vez que se active el uso de este botón, aparecerá cada vez que se intente cambiar la fuente asignada a un destino. Haga clic en dicho botón para confirmar, o en la fuente o el destino para cancelar.

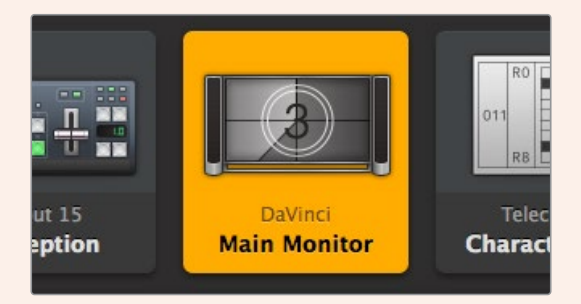

Este destino está desbloqueado y disponible para cualquier usuario conectado a la red. La fuente asignada se destaca en el panel respectivo y se muestra su nombre, es decir, DaVinci.

# Bloquear y desbloquear asignaciones

Cuando se bloquea un destino, se impide que se realicen cambios imprevistos en la fuente asignada a este. Para bloquear una asignación, seleccione el botón del destino y haga doble clic sobre el mismo. Aparecerá un candado en la esquina superior derecha del botón. De este modo, los demás usuarios no podrán efectuar cambios hasta que dicha asignación sea desbloqueada nuevamente por el usuario que la bloqueó. No obstante, la fuente vinculada podrá asignarse a otros destinos simultáneamente.

Haga doble clic en el botón del destino para desbloquearlo.

Asimismo, es posible bloquear uno o varios destinos mediante las opciones de configuración de los botones. Presione la tecla **Shift** y seleccione los botones de los destinos que desea bloquear. A continuación, haga clic en el ícono del candado. Al elegir botones bloqueados y desbloqueados, se brinda la posibilidad de bloquear aquellos que se encuentran desbloqueados.

Al bloquear una vinculación de una entrada a una salida, también se bloquea la conexión RS-422 entre ambos dispositivos, a fin de evitar el control imprevisto de la fuente por parte de otros. Esta conexión permanecerá bloqueada hasta que el botón de destino se desbloquee.

**SUGERENCIA:** Para bloquear o desbloquear un destino, haga doble clic en el botón respectivo.

Aparecerá un ícono de un candado con una línea curva en los botones de los destinos bloqueados por otros usuarios. Estos equipos no estarán disponibles hasta que se hayan desbloqueado desde los equipos informáticos o dispositivos iPad de dichos usuarios.

Si precisa desbloquear una asignación establecida por otro usuario, ejecute el programa Videohub Setup, seleccione la pestaña **Outputs** y haga clic en el candado que aparece sobre el destino específico.

**NOTA:** Es importante comprobar el nivel de distribución seleccionado, ya que este afectará las asignaciones. Las matrices Universal Videohub ofrecen dos niveles: SDI y RS-422. Ambos pueden estar activados a la vez o individualmente.

Si están seleccionadas las dos opciones, se bloquearán ambos puertos. Sin embargo, si solo hay una seleccionada, se bloqueará la conexión correspondiente. No obstante, siempre es posible alternar entre una y otra, es decir, se pueden distribuir señales incluso si el puerto RS-422 está bloqueado y controlar otros dispositivos aunque el puerto SDI esté bloqueado.

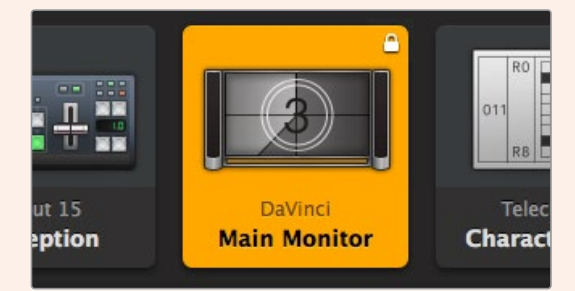

El candado blanco indica que el destino ha sido bloqueado por el usuario.

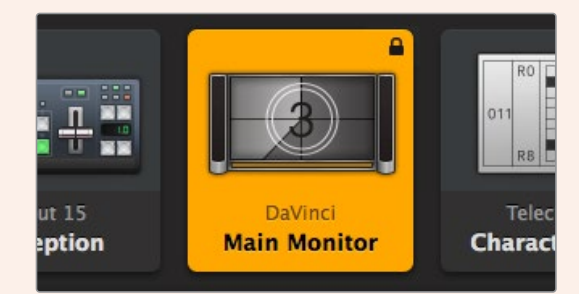

El candado negro indica que el destino ha sido bloqueado por otro usuario.

# <span id="page-67-0"></span>**Ayuda**

# **Cómo obtener ayuda**

Visite nuestra página de asistencia técnica a fin de obtener ayuda rápidamente y acceder al material de apoyo más reciente para los productos descritos en este manual.

# Páginas de asistencia técnica

Las versiones más recientes de este manual, los distintos programas mencionados y el material de apoyo se encuentran disponibles en nuestro centro de soporte técnico.

# Foro

Otro recurso de gran utilidad es el foro de Blackmagic Design, donde es posible encontrar preguntas similares y soluciones proporcionadas por el personal de la empresa o usuarios con vasta experiencia.

# Cómo ponerse en contacto con Blackmagic Design

Si no encuentra la ayuda que necesita, solicite asistencia mediante el botón **Enviar correo electrónico**, situado en la parte inferior de nuestra página de soporte técnico. De manera alternativa, haga clic en el botón **Soporte técnico local** para acceder al número telefónico del centro de atención más cercano.

# Cómo comprobar la versión del software instalado

Ejecute el programa Blackmagic Videohub Control para comprobar la versión instalada en su equipo. En el menú, seleccione la opción **About Blackmagic Videohub** para ver el número de versión.

# Cómo obtener las actualizaciones más recientes

Una vez que haya comprobado la versión del programa instalado en el equipo informático, visite nuestro centro de soporte técnico para comprobar si existen actualizaciones disponibles. Aunque generalmente es recomendable instalar las versiones más recientes, evite realizar modificaciones al sistema operativo interno del dispositivo si se encuentra llevando a cabo un proyecto importante.

# <span id="page-68-0"></span>**Normativas**

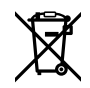

#### **Tratamiento de residuos de equipos eléctricos y electrónicos en la Unión Europea:**

Este símbolo indica que el dispositivo no debe desecharse junto con otros residuos domésticos. A tales efectos, es preciso llevarlo a un centro de recolección para su posterior reciclaje. Esto ayuda a preservar los recursos naturales y garantiza que dicho procedimiento se realice protegiendo la salud y el medioambiente. Para obtener más información al respecto, comuníquese con el distribuidor o el centro de reciclaje más cercano.

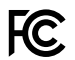

Según las pruebas realizadas, este equipo cumple con los límites indicados para dispositivos digitales Clase A, en conformidad con la sección 15 de las normas establecidas por la Comisión Federal de Comunicaciones. Esto permite proporcionar una protección razonable contra interferencias nocivas al operar el dispositivo en un entorno comercial. Este equipo usa, genera y puede irradiar energía de radiofrecuencia, y si no se instala o utiliza de acuerdo con el manual de instrucciones, podría ocasionar interferencias nocivas para las comunicaciones radiales. El funcionamiento de este equipo en una zona residencial podría ocasionar interferencias nocivas, en cuyo caso el usuario deberá solucionar dicho inconveniente por cuenta propia.

El funcionamiento de este equipo está sujeto a las siguientes condiciones:

- **1** El dispositivo no debe causar interferencias nocivas.
- **2** El dispositivo debe admitir cualquier interferencia recibida, incluidas aquellas que pudieran provocar un funcionamiento incorrecto del mismo.

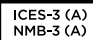

#### **Declaración ISED (Canadá)**

Este dispositivo cumple con las normas del gobierno de Canadá relativas a equipos digitales clase A.

Cualquier modificación o uso indebido del mismo podría acarrear un incumplimiento de dichas normas.

Las conexiones a interfaces HDMI deberán realizarse mediante cables blindados.

Este equipo cumple con las normas descritas anteriormente al emplearse en entornos comerciales. Nótese que podría ocasionar interferencia radial al utilizarlo en ambientes domésticos.

# <span id="page-69-0"></span>**Seguridad**

Para evitar el riesgo de descarga eléctrica, este equipo debe enchufarse a una toma de corriente que disponga de un cable a tierra. Ante cualquier duda, póngase en contacto con un electricista capacitado.

A fin de reducir el riesgo de descarga eléctrica, evite exponer el equipo a goteras o salpicaduras.

Este equipo puede utilizarse en climas tropicales, a una temperatura máxima de 40 °C.

Compruebe que haya suficiente ventilación en torno a la unidad.

Al instalar el equipo en un bastidor, verifique que el dispositivo contiguo no impida la ventilación.

La reparación de los componentes internos del equipo no debe ser llevada a cabo por el usuario. Comuníquese con nuestro centro de atención más cercano para obtener información al respecto.

Algunos productos pueden conectarse fácilmente a un transceptor óptico SFP. A tales efectos, utilice solamente módulos láser clase 1.

Blackmagic Design recomienda los siguientes modelos:

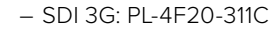

Evite utilizar el equipo a una altura mayor de 2000 metros.

#### **Declaración del Estado de California**

Las partes plásticas de este producto pueden contener trazas de compuestos químicos, tales como polibromobifenilos (PBB), que el Estado de California reconoce como causantes de cáncer, anomalías congénitas o daños reproductivos.

Consulte el sitio [www.P65Warnings.ca.gov](http://www.P65Warnings.ca.gov) para obtener más información al respecto.

# **Advertencias para el personal técnico**

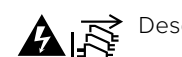

Desconecte la alimentación de ambas tomas de entrada antes de reparar el dispositivo.

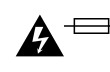

# **Precaución: fusible doble (polo activo/neutro)**

La fuente de alimentación en este equipo incluye fusibles tanto en el conductor de línea como en el neutro y permite su conexión al sistema de distribución eléctrico noruego.

# <span id="page-70-0"></span>**Garantía**

# **Garantía limitada**

Blackmagic Design garantiza que las matrices Videohub no presentarán defectos en sus materiales o fabricación por un período de 36 meses a partir de la fecha de compra, a excepción de los conectores, los cables, los ventiladores, los módulos de fibra óptica, los fusibles, los teclados y las baterías, cuya garantía por defectos materiales o de fabricación es de 12 meses a partir de la fecha de la compra. Blackmagic Design garantiza que los productos Videohub Master Control y Videohub Smart Control no presentarán defectos en los materiales o en su fabricación por un período de 12 meses a partir de la fecha de compra. Si un producto resulta defectuoso durante el período de validez de la garantía, Blackmagic Design podrá optar por reemplazarlo o repararlo sin cargo alguno por concepto de piezas y/o mano de obra.

Para acceder al servicio proporcionado de acuerdo con los términos de esta garantía, el Cliente deberá dar aviso del defecto a Blackmagic Design antes del vencimiento del período de garantía y encargarse de los arreglos necesarios para la prestación del mismo. El Cliente será responsable del empaque y el envío del producto defectuoso al centro de servicio técnico designado por Blackmagic Design y deberá abonar las tarifas postales por adelantado. El Cliente será responsable de todos los gastos de envío, seguros, aranceles, impuestos y cualquier otro importe que surja con relación a la devolución de productos por cualquier motivo.

Esta garantía carecerá de validez ante defectos o daños causados por un uso indebido del producto o por falta de cuidado y mantenimiento. Blackmagic Design no tendrá obligación de prestar el servicio estipulado en esta garantía para (a) reparar daños provocados por intentos de personal ajeno a Blackmagic Design de instalar el producto, repararlo o realizar un mantenimiento del mismo; (b) reparar daños resultantes del uso de equipos incompatibles o conexiones a los mismos; (c) reparar cualquier daño o mal funcionamiento provocado por el uso de piezas o repuestos no suministrados por Blackmagic Design; o (d) brindar servicio técnico a un producto que haya sido modificado o integrado con otros productos, cuando dicha modificación o integración tenga como resultado un aumento de la dificultad o el tiempo necesario para reparar el producto. ESTA GARANTÍA OFRECIDA POR BLACKMAGIC DESIGN REEMPLAZA CUALQUIER OTRA GARANTÍA, EXPRESA O IMPLÍCITA. POR MEDIO DE LA PRESENTE, BLACKMAGIC DESIGN Y SUS DISTRIBUIDORES RECHAZAN CUALQUIER GARANTÍA IMPLÍCITA DE COMERCIALIZACIÓN O IDONEIDAD PARA UN PROPÓSITO PARTICULAR. LA RESPONSABILIDAD DE BLACKMAGIC DESIGN EN CUANTO A LA REPARACIÓN O SUSTITUCIÓN DE PRODUCTOS DEFECTUOSOS CONSTITUYE UNA COMPENSACIÓN COMPLETA Y EXCLUSIVA PROPORCIONADA AL CLIENTE POR CUALQUIER DAÑO INDIRECTO, ESPECIAL, FORTUITO O EMERGENTE, AL MARGEN DE QUE BLACKMAGIC DESIGN O SUS DISTRIBUIDORES HAYAN SIDO ADVERTIDOS CON ANTERIORIDAD SOBRE LA POSIBILIDAD DE TALES DAÑOS. BLACKMAGIC DESIGN NO SE HACE RESPONSABLE POR EL USO ILEGAL DE EQUIPOS POR PARTE DEL CLIENTE. BLACKMAGIC DESIGN NO SE HACE RESPONSABLE POR DAÑOS CAUSADOS POR EL USO DE ESTE PRODUCTO. EL USUARIO UTILIZA EL PRODUCTO BAJO SU PROPIA RESPONSABILIDAD.

© Copyright 2023 Blackmagic Design. Todos los derechos reservados. Blackmagic Design, DeckLink, HDLink, Videohub Workgroup, Multibridge Pro, Multibridge Extreme, Intensity y «Leading the creative video revolution» son marcas registradas en Estados Unidos y otros países. Todos los demás nombres de compañías y productos pueden ser marcas comerciales de las respectivas empresas a las que estén asociados.

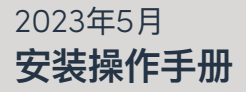

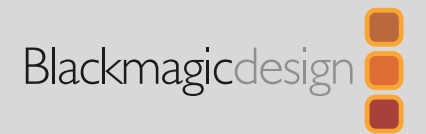

# **Blackmagic** Videohub **控制软件**

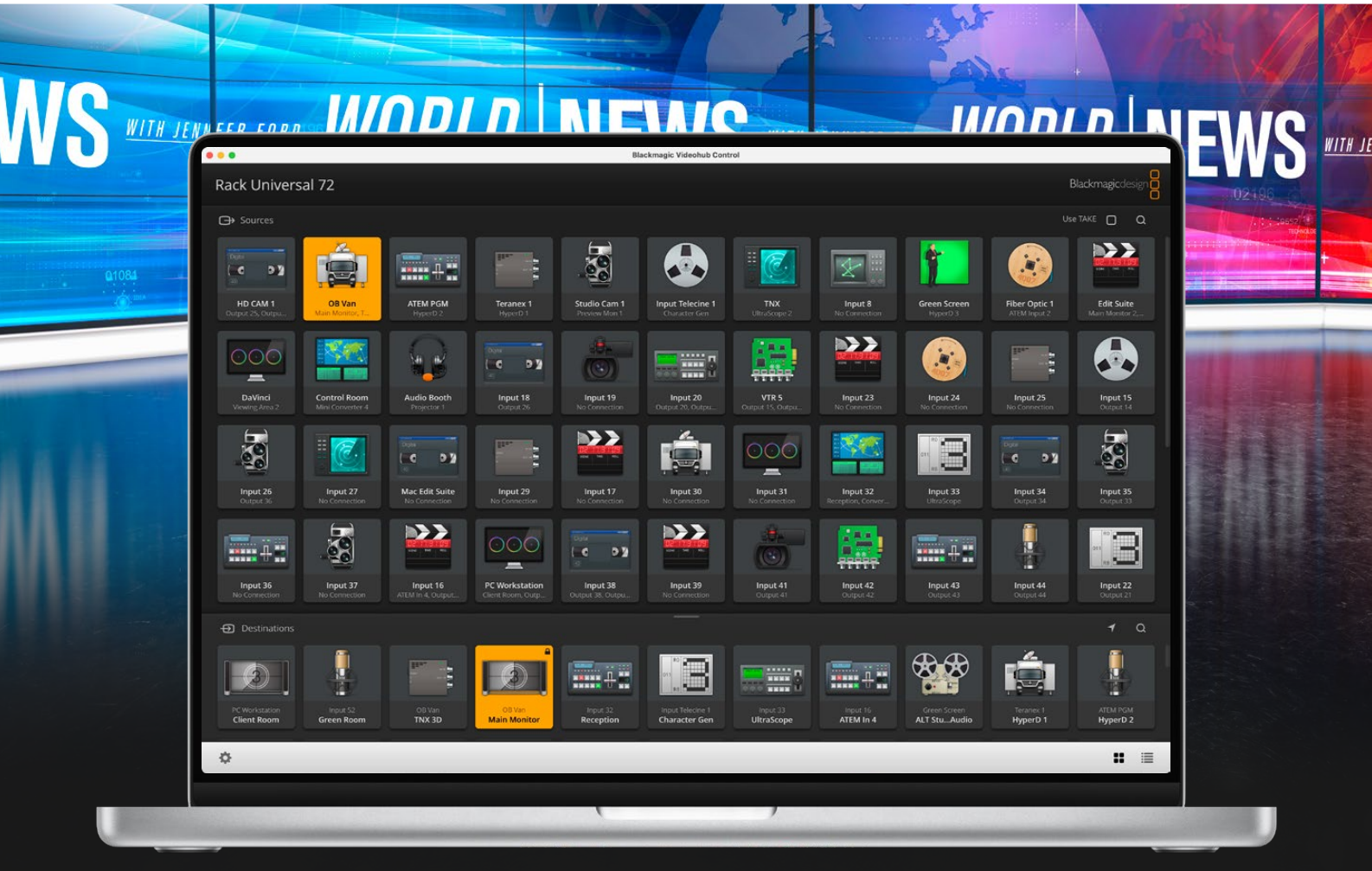

Blackmagic Videohub Control
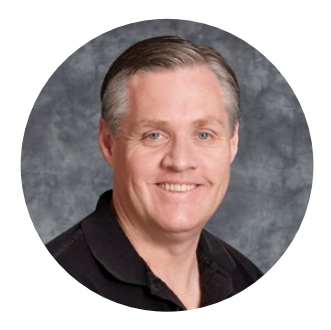

# 致用户

感谢您购买Videohub产品!

我们的梦想是让人人都能拥有高品质视频设备,让广电业成为真正充满创意的行业。

高端电视制作和后期制作的硬件成本往往动辄上百万,专业级SDI矩阵对于大多数人而言往往价格 过高。HD-SDI产品价格甚至更高,因此只有大型后期制作和电视台等机构才有实力购买HD-SDI 矩阵。而Videohub的出现改变了一切! 部分Videohub型号除了提供HD-SDI之外, 还设有Ultra HD格式,让您的演播室使用12G SDI技术,开启4K 60p视频流程。

本操作手册应涵盖您安装Videohub所需的一切信息。如果不明确IP地址或不熟悉计算机网络设置, 请向技术人员咨询相关事宜。Videohub安装步骤简单,安装完成后您只需设置几项技术偏好即可。

请访问公司网站[www.blackmagicdesign.com/cn](http://www.blackmagicdesign.com/cn),到支持页面下载最新版操作手册以及 Videohub软件升级。最后,请您在下载软件更新时完成Videohub注册,以便我们在发布新软 件时能第一时间通知您。我们将不断致力于产品的功能开发和性能改进,诚挚期待您的意见和建议!

希望您能够成为Videohub的忠实用户,在机构中尽享连接的乐趣!

Grant F 'l W

Grant Petty Blackmagic Design首席执行官

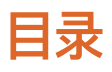

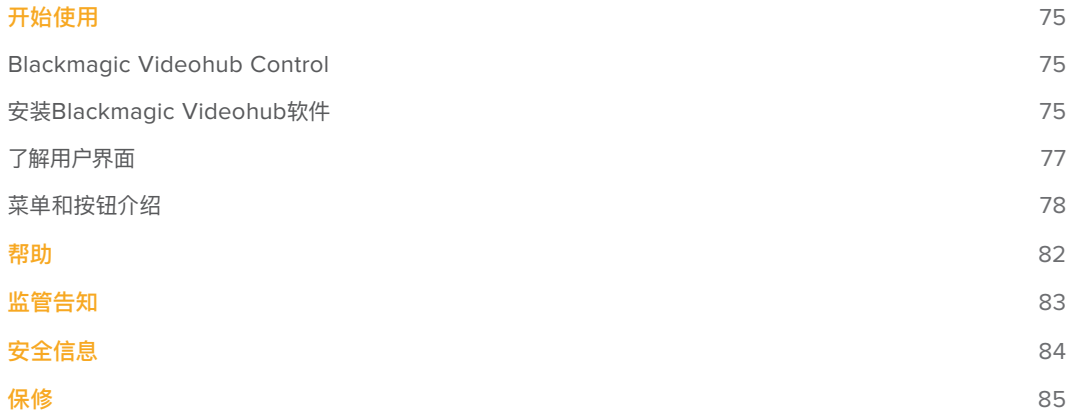

# <span id="page-74-0"></span>**开始使用**

# **Blackmagic Videohub Control**

使用Blackmagic Videohub Control能方便您快速直观地查看并切换多路源和目标信号。Videohub Control使用简单,因为它一次只对一路视频输出进行操作。选择目标(输出)按键后,连接的信号源 (输入)所对应的按钮会亮起加以提示。要更改源,只需点击不同的源按键即可,非常简单!

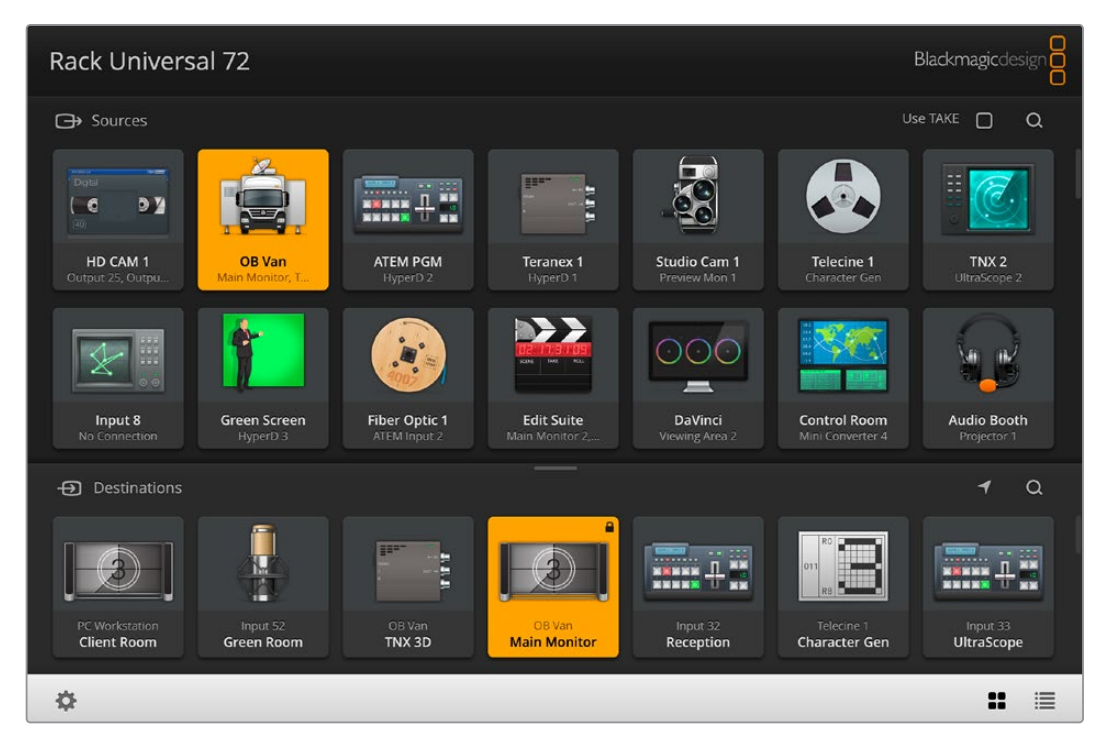

Videohub Control以直观的图标显示各路Videohub连接

# **安装Blackmagic Videohub软件**

Videohub软件支持Mac OS系统最新的"Ventura"版本,同时支持Windows 10和11系统的64位版本。

# 在Windows系统下安装

- **1** 打开下载文件夹,双击安装文件。
- **2** 根据安装提示操作,并同意License Agreement许可协议条款,Windows会自动安装该软件。

点击Windows系统的"开始"按钮,并依次进入"所有程序">"Blackmagic Design">"Videohub"。该文件夹 中包含以下三个程序:Videohub Control、Videohub Setup,以及Videohub Hardware Panel Setup。

## 在Mac OS系统下安装

- **1** 打开下载文件夹,双击安装文件。
- **2** 根据屏幕提示完成安装。

完成后,您的应用程序文件夹中会新建一个名为"Blackmagic Videohub"的文件夹,里面含有以下三个 程序:Videohub Control、Videohub Setup,以及Videohub Hardware Panel Setup。

有关Videohub Setup和Videohub Hardware Panel Setup的详细信息,请参考位于您计算机"Videohub" 文件夹中的Videohub 12G和Videohub 6G的操作手册。

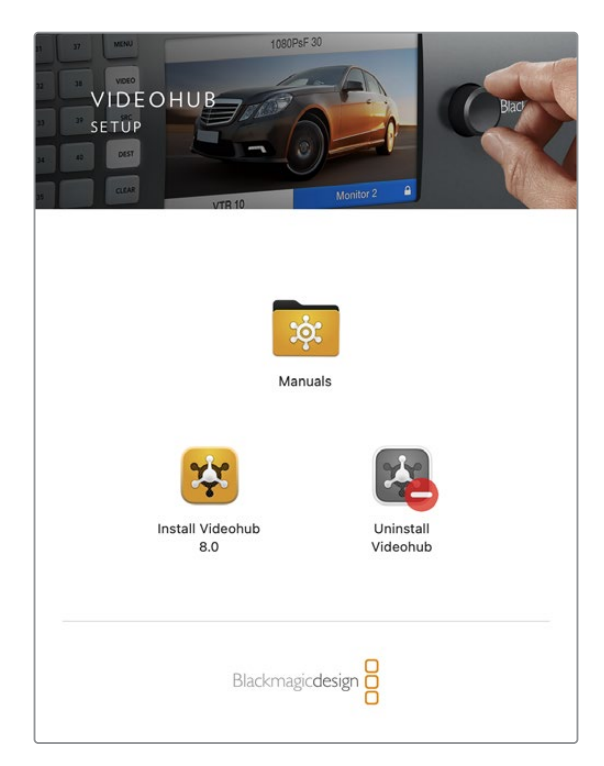

安装Videohub软件时,双击安装程序,然后根据屏幕提示 完成接下来的步骤。

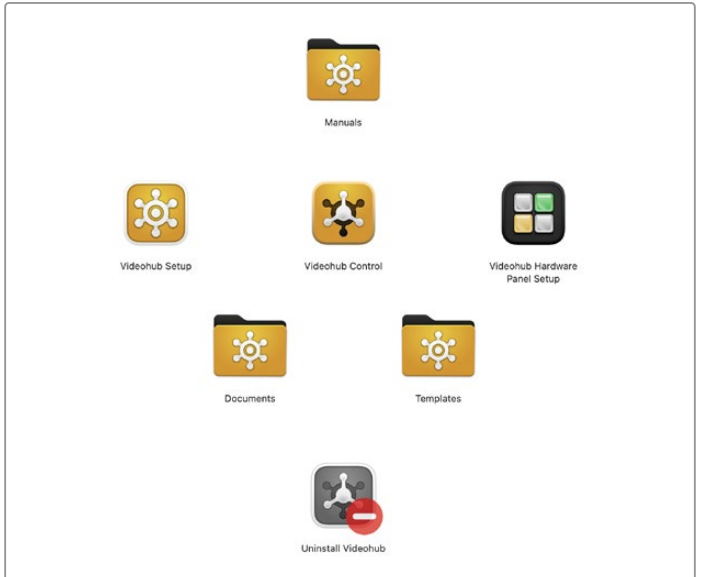

Blackmagic Videohub文件夹中含有三个Videohub应用程序,分别是Videohub Control、Videohub Setup,以及Videohub Hardware Panel Setup。

## <span id="page-76-0"></span>Blackmagic Videohub Control简介

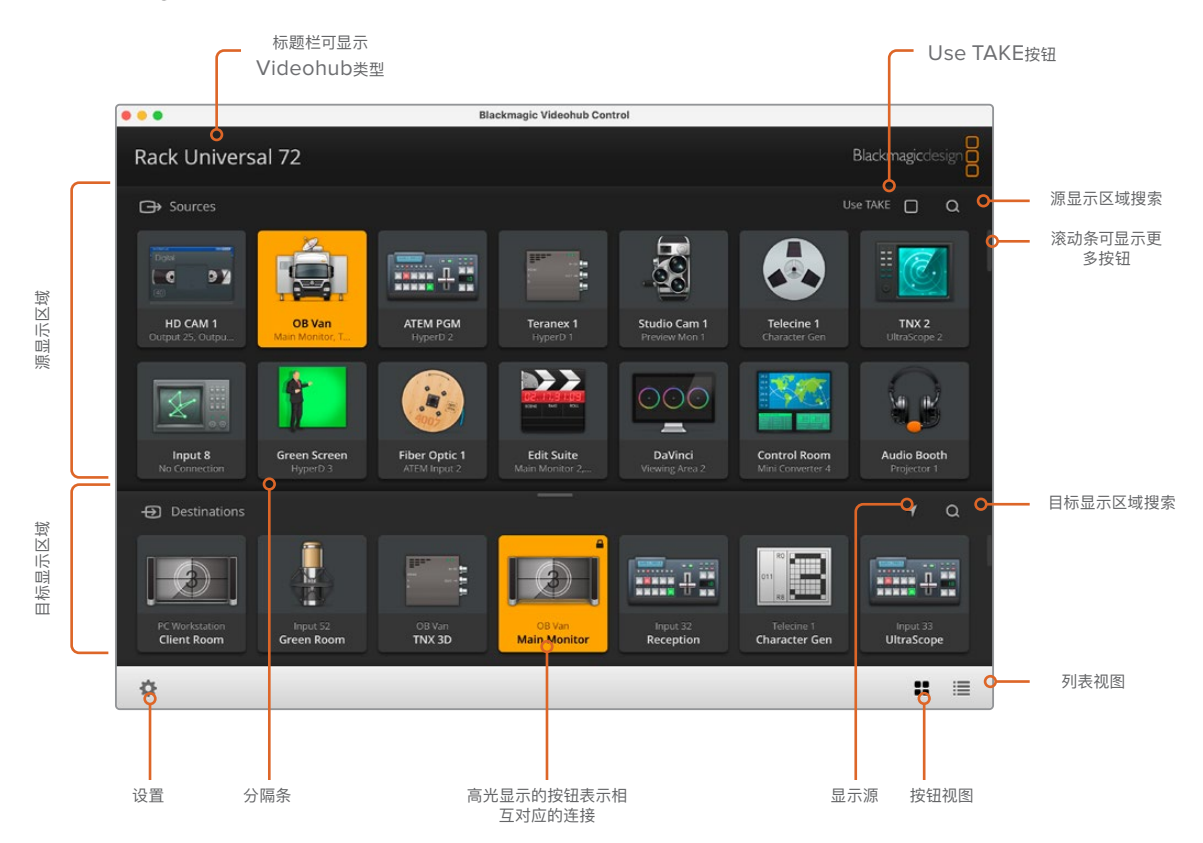

点击并拖动窗口边缘可将Blackmagic Videohub Control调整到最适合您屏幕尺寸的大小。上下拖动分隔条可显示更多 或更少"源"和"目标"区域,使用滚动条可上下滚动相应区域。

# **了解用户界面**

运行Videohub Control,点击"Select a Videohub"按钮,然后选择您想要控制的Videohub。

如果Blackmagic Videohub Setup中的输入、输出和远程连接尚未添加标签,那么源按钮将会以输入+ 对应编号的形式显示。同样的,目标按钮也会以输出+对应编号的形式显示。这些输入和输出和Videohub 上的接口编号相对应。

## 调整界面尺寸

点击并来回拖动右下角可将界面尺寸调整到最适合屏幕的大小。您还可以拖动窗口的边缘,以垂直方向 或是水平方向调整大小。

#### 调整源和目标区域的大小

上下拖动分隔条,并使用滚动条来调节相应区域。

### 切换视图

点击右下角的图标,就可以在按键视图和列表视图之间切换。

## <span id="page-77-0"></span>使用动态搜索

源和目标区域都含有一个搜索图标,能以动态的方式搜索文字。如果您有众多按钮,并且想要用特定名称 来快速找到某个按钮时,这一功能就非常有用。先从输入想要搜索的信号名称开始。在您逐个输入搜索名 称字母的过程中,筛选结果会相应更新。

# **菜单和按钮介绍**

本节内容将介绍Videohub Control中的各类按钮和菜单选项。

#### 设置菜单

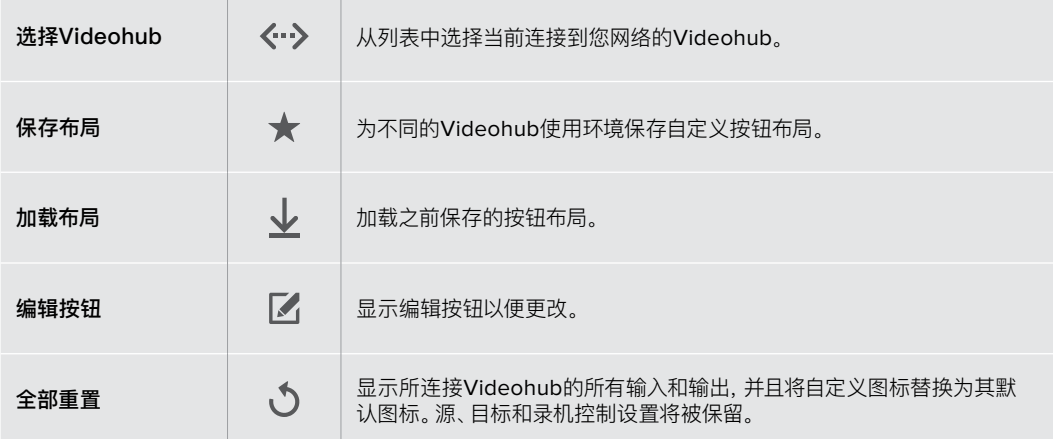

## 编辑按钮

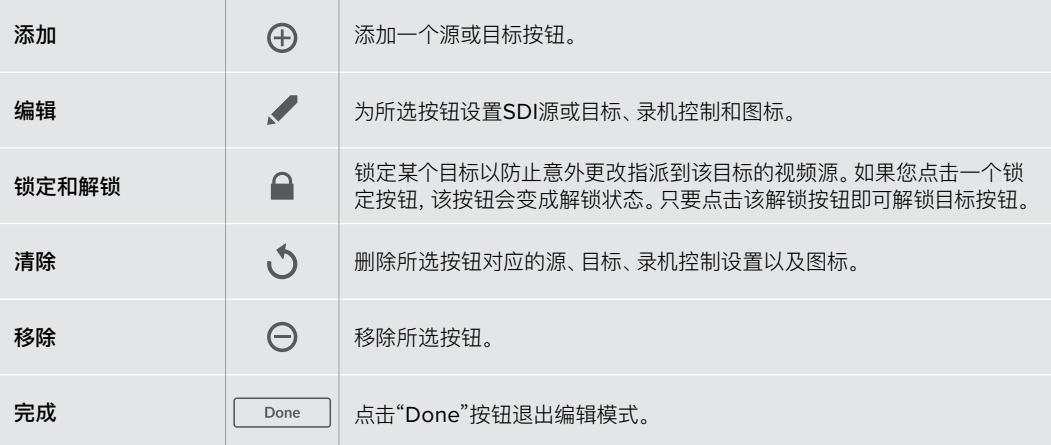

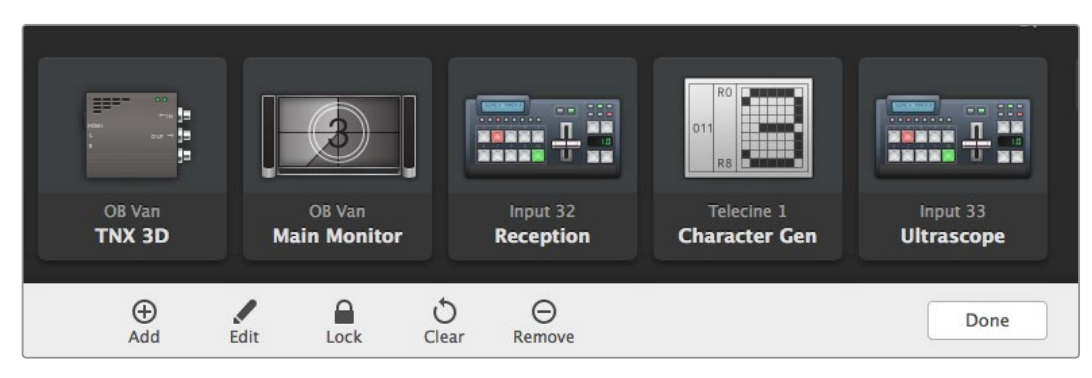

点击"Edit Buttons"按钮可调出上图所显示的菜单界面

# 使用按钮

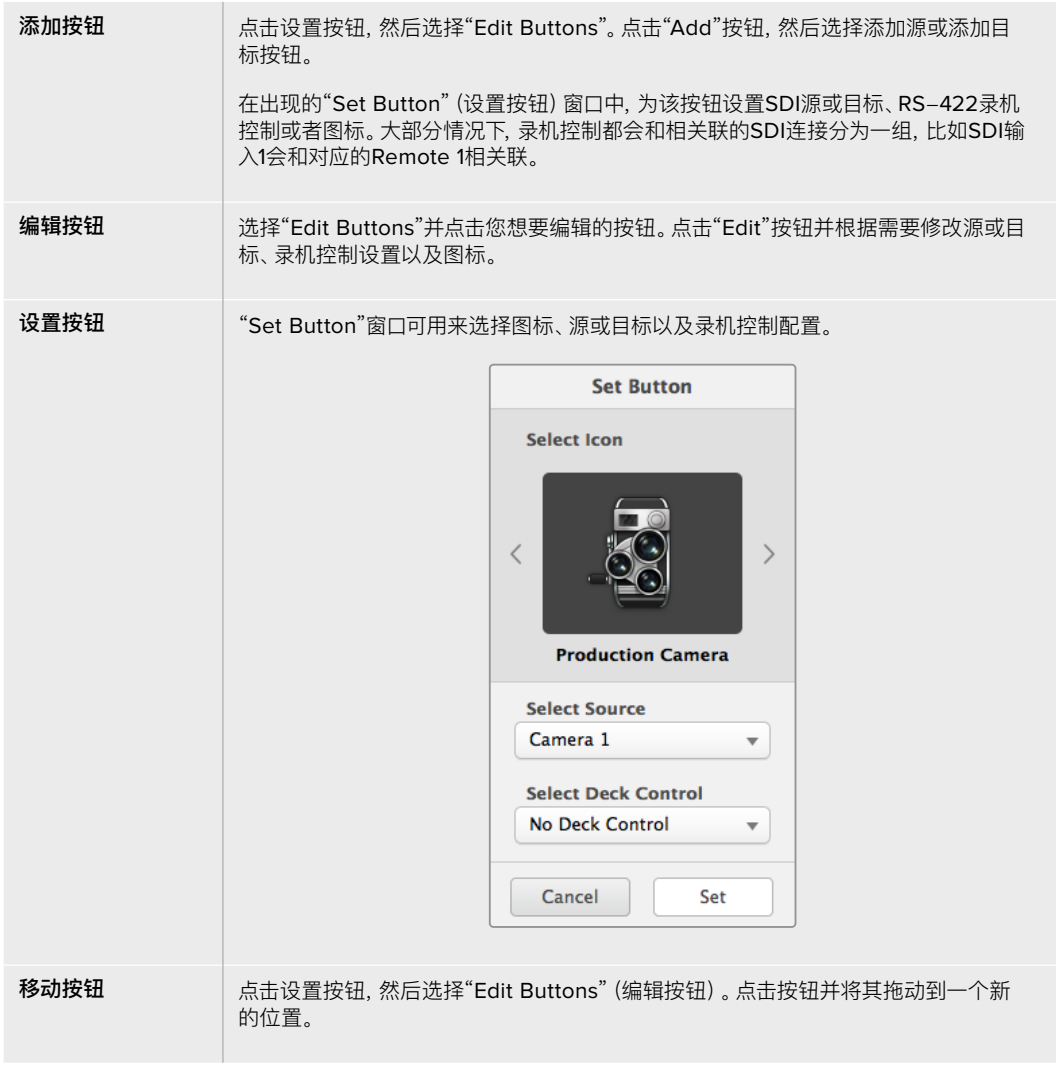

#### 查看和切换信号指派

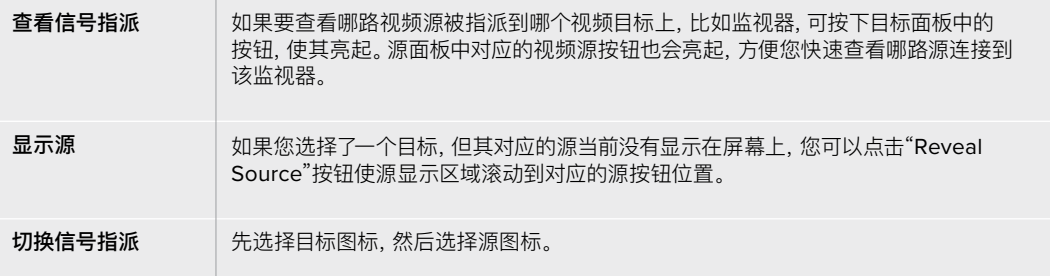

## 在切换信号指派之前使用Use TAKE功能加以确认

为防止意外更改视频信号指派,您可以启用"Use TAKE"按钮。启用后,只要发生任何试图使用 按钮来更改视频信号指派的操作,界面上就会出现红色的"TAKE"按钮。选择该按钮确认更改, 或者点击当前源或目标按钮以取消操作。

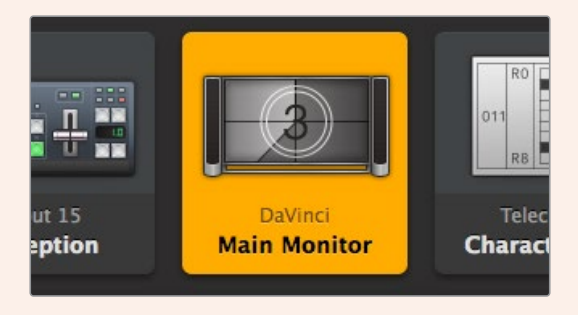

图中所示的目标处于解锁状态,网络中的任何Videohub用 户都能对其进行操作。源面板中相关联的视频源会亮起, 并显示源名称"DaVinci"。

#### 锁定和解锁信号指派

锁定某个目标能防止意外更改指派到该目标的视频源。要锁定某个信号指派,可选择该目标按钮然后双 击。相应目标按钮的右上角会出现一个锁形图标,此时他人无法使用该目标设备,除非您从计算机上解锁 后才能再次被使用。锁定目标后,相关联的视频源依然可用于同时指派到多个目标。

双击相应按钮可解锁该目标。

您可以在编辑按钮页面上锁定一个或多个目标。按住Shift并点击您想要锁定的目标按钮,然后点击锁定按 钮。如果您选择的多个按钮中同时包含锁定按钮和解锁按钮,还可以选择锁定那些解锁按钮。

锁定输入和输出之间的信号指派还将锁定两台设备之间RS-422录机控制连接,以防其他用户意外使用 属于这路视频源的录机控制功能。视频源和视频目标之间的RS-422连接将一直保持锁定状态,直到目 标按钮被解锁。

#### **提示** 要开启或关闭目标的锁定状态,只需双击相应目标按钮即可。

如果某个目标按钮被其他Videohub设备锁定,该目标按钮上就会出现一个黑色锁形图标。您将无法使用 该视频目标设备,直到这个目标按钮从其他用户的计算机和iPad上解锁。

如果您需要解锁由其他用户设定的信号指派锁定状态,请运行Videohub Setup,选中"Outputs"选项 卡,然后点击该目标的锁定图标。

**备注** 请务必注意选中的指派级别,因为这将影响信号指派的锁定状态。Universal Videohub包含 一个SDI视频级别和RS-422录机控制级别。这些级别可同时切换,或者可以分开用于单独切换。

如果您在级别控制上选择了SDI 422,它将同时锁定两个端口;但是,如果您选择了SDI或RS422, 它就会只锁定所选端口。当RS-422端口锁定时,您依然可以切换到SDI视频;当SDI端口锁定时, 您依然可以切换到RS-422。这表示即使RS-422端口被锁定,您也依然可以指派视频信号; 即使SDI端口被锁定,您也依然可以使用录机控制。

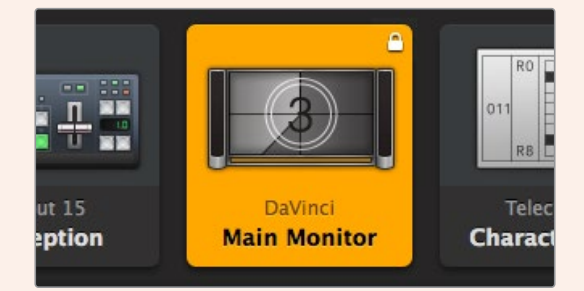

本地锁定的目标按钮上会显示一个白色锁形图标。

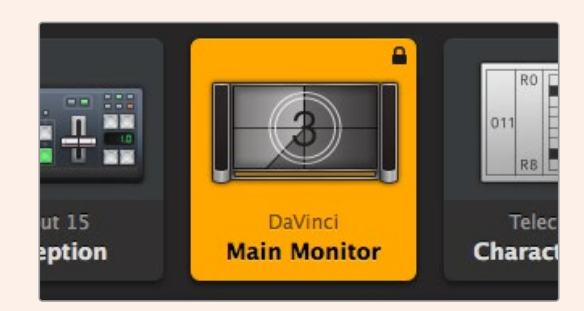

远程锁定的目标按钮上会显示一个黑色锁形图标。

# <span id="page-81-0"></span>**帮助**

# **获得帮助**

获得帮助最快捷的方法是登陆Blackmagic Design在线支持页面,浏览Blackmagic Design Videohub 的相关最新支持材料。

# Blackmagic Design在线支持页面

请登陆Blackmagic Design支持中心[www.blackmagicdesign.com/cn/support](http://www.blackmagicdesign.com/cn/support)获得最新版操作手 册、软件以及技术答疑文章。

# Blackmagic Design论坛

访问Blackmagic Design也可获得各类资源信息。该论坛汇集了Blackmagic员工以及其他经验丰富的 客户,您可以在这里找到类似问题的快速解决方案。

# 联系Blackmagic Design支持中心

如果我们提供的支持信息无法解答您的疑问,请点击"给我们发送电子邮件"按钮发送技术支持请求。 或者,您也可以点击"查找您所在地区的支持团队"按钮,致电您所在地区的Blackmagic Design支持中 心获得帮助。

# 查看当前安装的版本

要检查计算机当前安装的Videohub Control软件版本,请打开Blackmagic Videohub Control应用程 序。打开"Blackmagic Videohub Control"菜单,选择"About Videohub"即可查看版本号。

# 如何获得更新

请先检查计算机上安装的Blackmagic Videohub Control版本,然后登陆网址 [www.blackmagicdesign.com/cn/support](http://www.blackmagicdesign.com/cn/support),访问Blackmagic Design支持中心查看版本更新信息。 请定期关注版本更新,但切勿在进行重要项目工作时进行软件升级,以免重要资料丢失。

# **监管告知**

<span id="page-82-0"></span>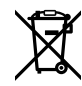

## **在欧盟范围内处置电子垃圾和电子设备的注意事项。**

根据产品所附的提示标志,本设备不得与其它废弃材料共同处置。处置废弃设备时,必须交给指定收集点 进行回收。对废弃设备进行单独收集并回收能够节省自然资源,且回收方式不会损害环境和人体健康。 获取更多关于废弃设备回收点的信息,请联系您所在城市的回收站,或当时购买设备的经销商。

 $\overline{CC}$  本设备经过测试,符合FCC规则的第15部分对A类数字设备的限制。这些限制旨在为运行于商业环境中的 设备提供合理保护,使其免受有害干扰的影响。本设备可生成、使用且辐射射频能量,如果未按照安装手册 来安装和使用本设备,则可能导致对无线电通信的有害干扰。在住宅区运行本产品可能会产生有害干扰, 在这种情况下将由用户自行承担消除干扰的费用。

必须满足以下条件后方可操作:

- **1** 设备不会造成有害干扰。
- **2** 设备必须能够承受任何干扰,包括可能导致意外操作的干扰。

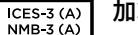

#### **加拿大ISED认证声明**

本设备符合加拿大A类数码产品的相关标准。

任何对本产品的改装或预期用途之外的使用均可能导致相关标准认证无效。

必须使用有高品质屏蔽的HDMI电缆连接HDMI接口。

本设备经检测符合商业环境使用要求。在家用环境中,本设备可能会造成无线电干扰。

# <span id="page-83-0"></span>**安全信息**

为避免触电,设备必须连接在配有保护地线的电源插座。如有疑问,请与具有相关资质的电工进行确认。 为了降低触电风险,请勿将设备放在会滴水或溅水的地方。

本产品适合在环境温度低于40ºC的热带地区使用。

确保设备四周留有足够的空间,不受阻碍。

安装在机架上时,确保相邻设备不会影响通风。

设备内部没有操作人员可维护的零件。维修服务请联系当地Blackmagic Design服务中心。

一些产品具有连接小型收发器(SFP)光纤模块的功能。仅使用Laser Class 1光纤SFP模块。

建议使用的Blackmagic Design SFP模块:

3G-SDI:PL-4F20-311C

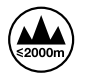

请在海拔高度2000米以下的地区使用。

#### **加利福尼亚安全声明**

该产品可能会让您暴露在塑料部件中所含的微量多溴化联苯等化学物质下,此类物质已被加州政府认定 为可能导致癌症、先天畸形或其他遗传危害的物质。

详情请访问网址:[www.P65Warnings.ca.gov](http://www.P65Warnings.ca.gov)

# **授权维修人员警告**

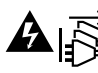

请确保电源从插座拔出后方可进行维护。

# **注意 - 双极/中线熔断**

设备电源配有火线和中性线,适合连接挪威的IT配电系统。

# <span id="page-84-0"></span>**保修**

# **有限保修**

Blackmagic Design保证Videohub矩阵自购买之日起36个月内不会有材料和工艺上的缺陷;自购 买之日起12个月内,接口、线缆、冷却风扇、光纤模块、保险丝、键盘及电池不会出现材料或工艺上的缺 陷。Blackmagic Design保证Videohub Master Control和Videohub Smart Control自购买之日起 12个月内不会有材料和工艺上的缺陷。若本产品在保修期内出现质量问题,Blackmagic Design可选择 为产品提供免费修理或更换零部件,或者更换缺陷产品。

为确保消费者有权享受本保修条款中的服务,如遇产品质量问题请务必在保修期内联系Blackmagic Design并妥善安排保修事宜。消费者应将缺陷产品包装并运送到Blackmagic Design的指定服务中心 进行维修,运费由消费者承担并预先支付。若消费者因任何原因退货,所有运费、保险费、关税等各项税 务以及其他费用均由消费者承担。

本保修条款不适用于任何因使用、维护不当或保养不周造成的缺陷、故障或损坏。根据本保修服 务,Blackmagic Design的保修服务范围不包括以下内容:1. 对由非Blackmagic Design专门人员进行 的安装、维修或保养所造成的损坏进行维修,2. 对因使用不当或连接到不兼容设备所造成的损坏进行维 修,3. 对因使用了非Blackmagic Design生产的零部件所导致的损坏或故障进行维修,及 4. 对经过改装 或和其他产品进行组装的产品进行保养维修(因为产品经改装或组装后会增加保养维修所需时间或保养难 度)。本保修条款由BLACKMAGIC DESIGN提供,它可取代所有其他明示或隐含的保修。BLACKMAGIC DESIGN及其供应商对任何有关适销性及就特定用途的适用性等隐含保证不作任何担保。BLACKMAGIC DESIGN负责为消费者提供缺陷产品的维修或更换服务是完整和排他性补救措施,不论BLACKMAGIC DESIGN或其供应商是否事先获悉发生间接、特殊、偶然或必然损坏等损坏的可能性。若消费者对本设备进 行非法使用,BLACKMAGIC DESIGN概不负责。对因使用本产品造成的损失,BLACKMAGIC DESIGN 概不负责。本产品的操作风险由用户自行承担。

© 版权所有 2023 Blackmagic Design。保留一切权利。"Blackmagic Design"、"DeckLink"、"HDLink"、"Workgroup Videohub"、 "Multibridge Pro"、"Multibridge Extreme"、"Intensity"以及"Leading the creative video revolution"均为美国及其他国家的 注册商标。所有其他公司名称及产品名称可能是其他所有者的注册商标。

2023년 5월 **설치 및 사용 설명서**

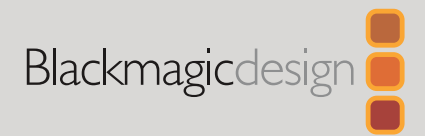

# **Blackmagic** Videohub **컨트롤 소프트웨어**

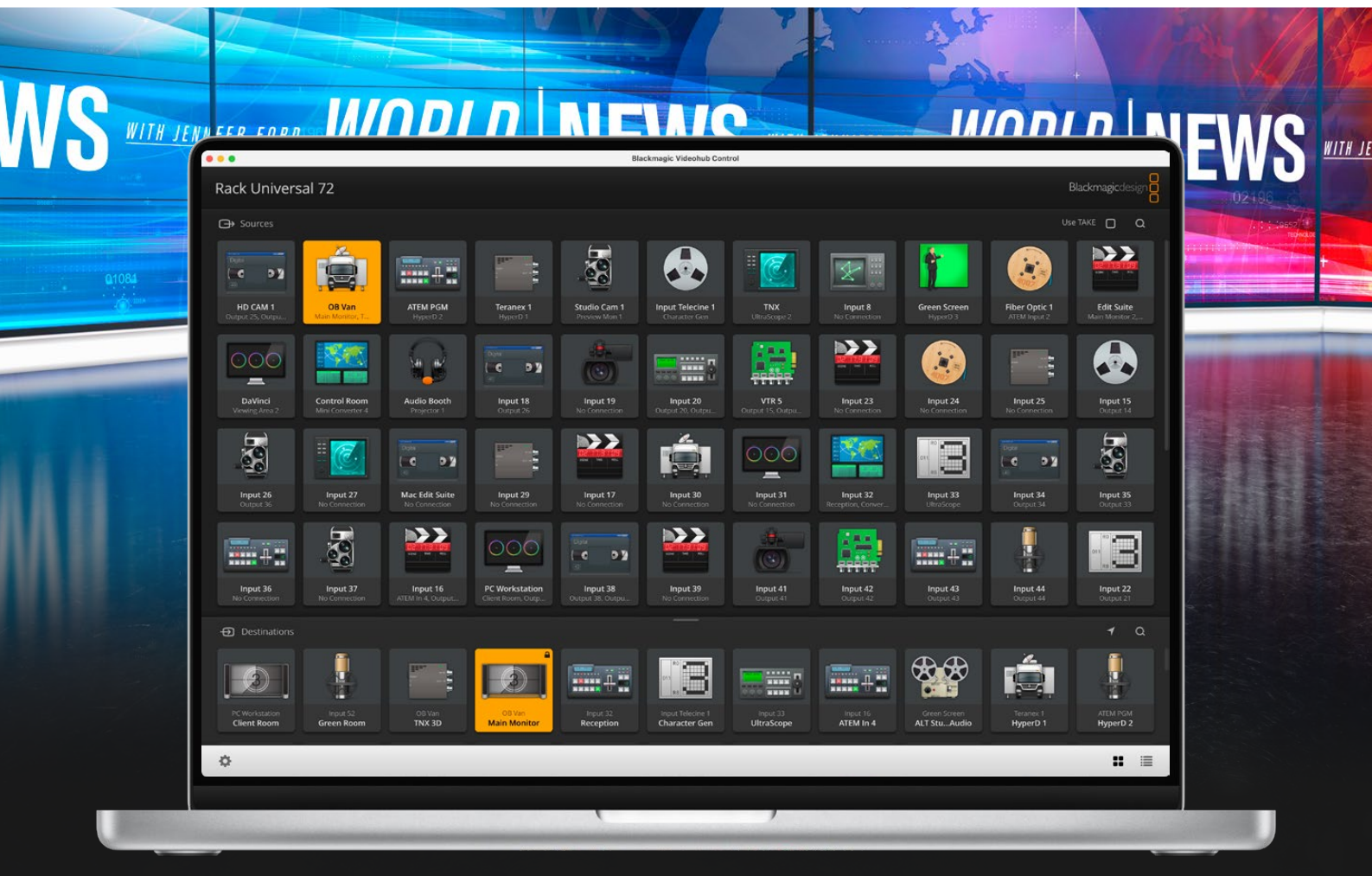

Blackmagic Videohub Control

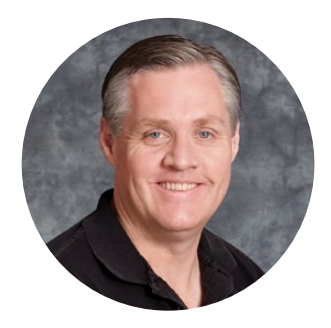

환영합니다

Videohub를 구매해 주신 모든 여러분께 감사드립니다.

모두가 고화질 영상을 이용할 수 있도록 하여 TV 산업을 창의적으로 발전시켜 나가려는 저희의 목표를 같이 이루어 나갈 수 있기를 희망합니다.

첨단 TV 및 후반 제작 분야는 지금까지 수백 달러를 하드웨어에 투자해 왔으며, 전문가용 SDI 라우터는 매우 고가여서 대부분의 사람들이 쉽게 구입할 수 없었습니다. 심지어 HD-SDI는 이보다 더 높은 가격에 구매할 수밖에 없어서 현재까지도 대형 후반 제작사 및 TV 방송사들만이 HD-SDI 라우터를 구매하였습니다. Videohub은 이러한 기존 환경에 변화를 가져올 것입니다. 일부 Videohub 모델은 HD-SDI뿐만 아니라 최신 UHD 포맷까지 지원하여 12G SDI를 통해 4K 60p 비디오를 사용자의 스튜디오에서 작업할 수 있도록 돕습니다.

이 사용 설명서에는 Videohub 설치와 관련된 모든 정보가 담겨있지만, IP 주소나 컴퓨터 네트워크에 대한 지식이 부족할 경우에는 기술 지원을 요청하는 것이 좋습니다. Videohub은 쉽게 설치할 수 있지만, 설치를 마친 후에 몇 가지 설정 사항을 적용해야 합니다.

저희 웹사이트([www.blackmagicdesign.com/kr](http://www.blackmagicdesign.com/kr))의 고객 지원 페이지에서 최신 버전의 설명서와 Videohub 소프트웨어를 다운로드하세요. 소프트웨어를 다운로드할 때 사용자 정보를 등록하시면, 새로운 소프트웨어가 출시될 때마다 업데이트 소식을 받아보실 수 있습니다. 앞으로도 새로운 기능 및 제품 향상을 위해 끊임없이 노력하며 고객 여러분의 다양한 의견을 기다리겠습니다.

Videohub을 꾸준히 사용하실 수 있길 바라며, 이를 통해 다양한 연결을 즐길 수 있길 바랍니다.

Grant Petty

**Blackmagic Design의 CEO,**  그랜트 패티

# **목차**

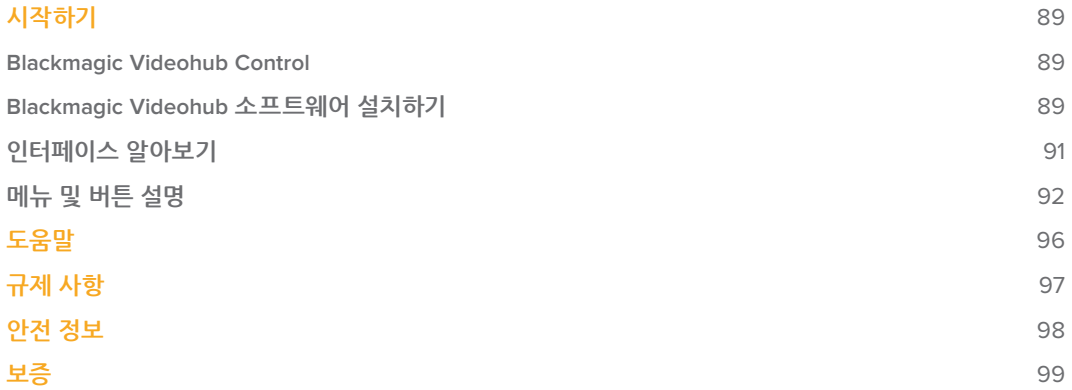

# <span id="page-88-0"></span>**시작하기**

# **Blackmagic Videohub Control**

Blackmagic Videohub Control을 사용하면 빠르고 직관적인 방법으로 다양한 소스와 목적지를 확인하고 소스와 목적지 간을 전환할 수 있습니다. Videohub Control 프로그램은 한 번에 하나의 비디오 출력을 제어하므로 사용법이 간단합니다. Videohub Control에서는 한 번에 하나의 비디오 출력만을 처리하며 목적지 푸시버튼을 선택하면 연결된 소스 푸시버튼에 불빛이 들어와 연결 상태를 확인할 수 있습니다. 소스를 변경하려면 간단히 다른 소스 푸시버튼을 누르세요. 아주 간단합니다.

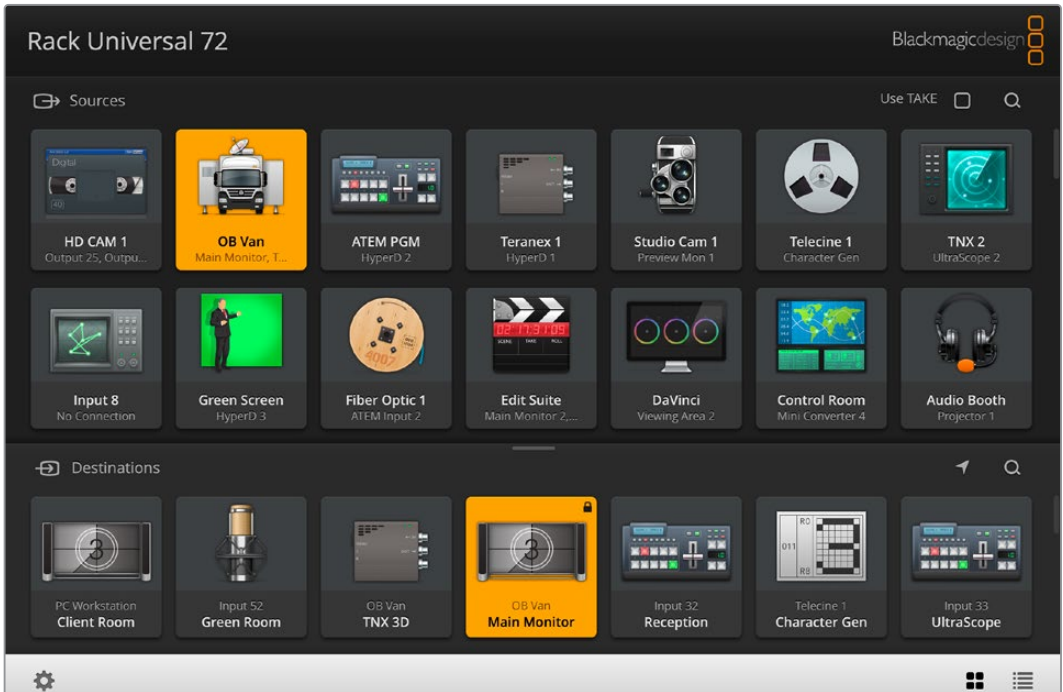

Videohub Control을 사용할 경우, 아이콘을 통해 Videohub 연결 상태를 직관적으로 확인할 수 있습니다

# **Blackmagic Videohub 소프트웨어 설치하기**

Videohub 소프트웨어는 Mac OS의 최신 Ventura 버전에서 작동합니다. 또한 64 비트의 Windows 10 및 11 버전에서도 작동합니다.

# **Windows에 설치하기**

- **1** 다운로드 폴더에 있는 설치 프로그램을 더블 클릭하세요.
- **2** 화면에 나타나는 설치 안내에 따라 라이센스 계약 조건에 동의하면 Windows가 자동으로 소프트웨어 설치를 시작합니다.

Windows의 시작 버튼을 클릭한 뒤, '모든 프로그램' > 'Blackmagic Design' > 'Videohub'를 클릭하세요. 이 폴더에는 Videohub Control과 Videohub Setup, 그리고 Videohub Hardware Panel Setup 등 총 세 가지의 애플리케이션이 포함되어 있습니다.

# **Mac OS에 설치하기**

- **1** 다운로드 폴더에 있는 설치 프로그램을 더블 클릭하세요.
- **2** 설치 프로그램을 더블 클릭한 뒤, 화면에 나타나는 지시에 따라 소프트웨어를 설치하세요.

'응용 프로그램' 폴더 내에 Videohub Control과 Videohub Setup, 그리고 Videohub Hardware Panel Setup이 포함된 'Blackmagic Videohub'라는 이름의 폴더가 생성됩니다.

Videohub Setup 및 Videohub Hardware Panel Setup과 관련된 자세한 정보는 사용자 컴퓨터의 Videohub 폴더에 포함된 Videohub 12G 및 Videohub 6G 사용 설명서를 참고하세요.

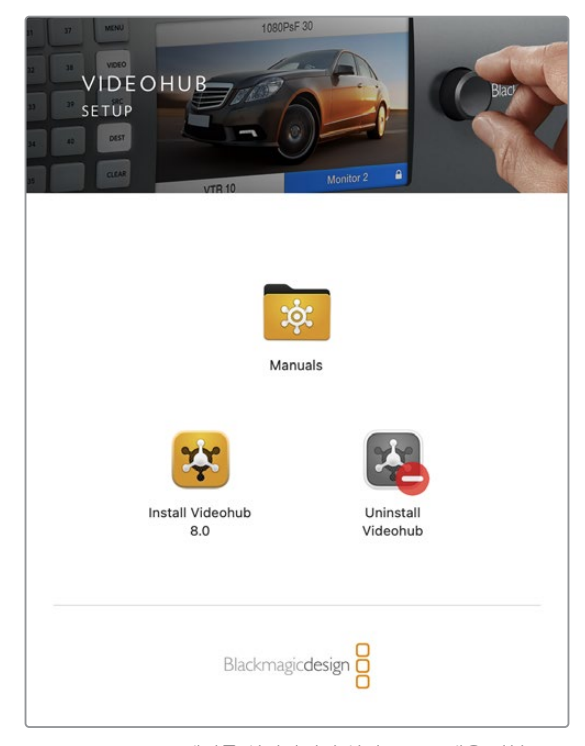

Videohub 소프트웨어를 설치하려면 설치 프로그램을 더블 클릭한 뒤, 화면에 나타나는 지시 사항을 따르세요.

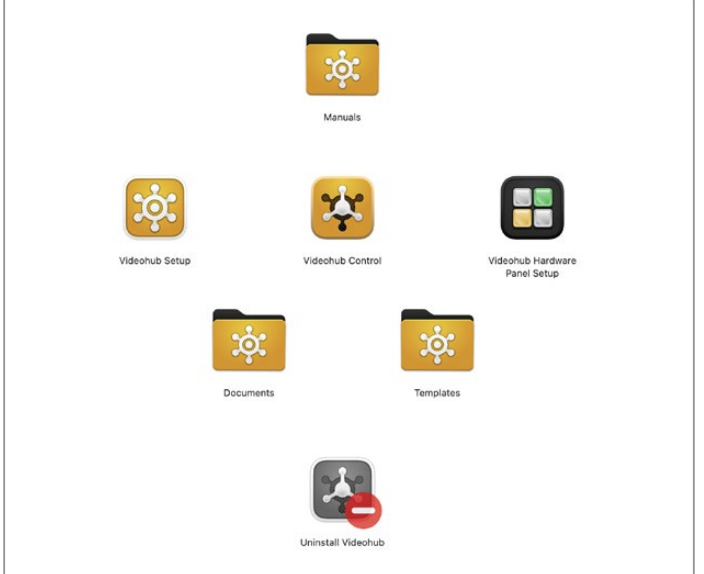

'Blackmagic Videohub' 폴더에는 Videohub Control과 Videohub Setup, 그리고 Videohub Hardware Panel Setup의 총 세 가지 Videohub 애플리케이션이 포함되어 있습니다.

## <span id="page-90-0"></span>**Blackmagic Videohub Control 한눈에 보기**

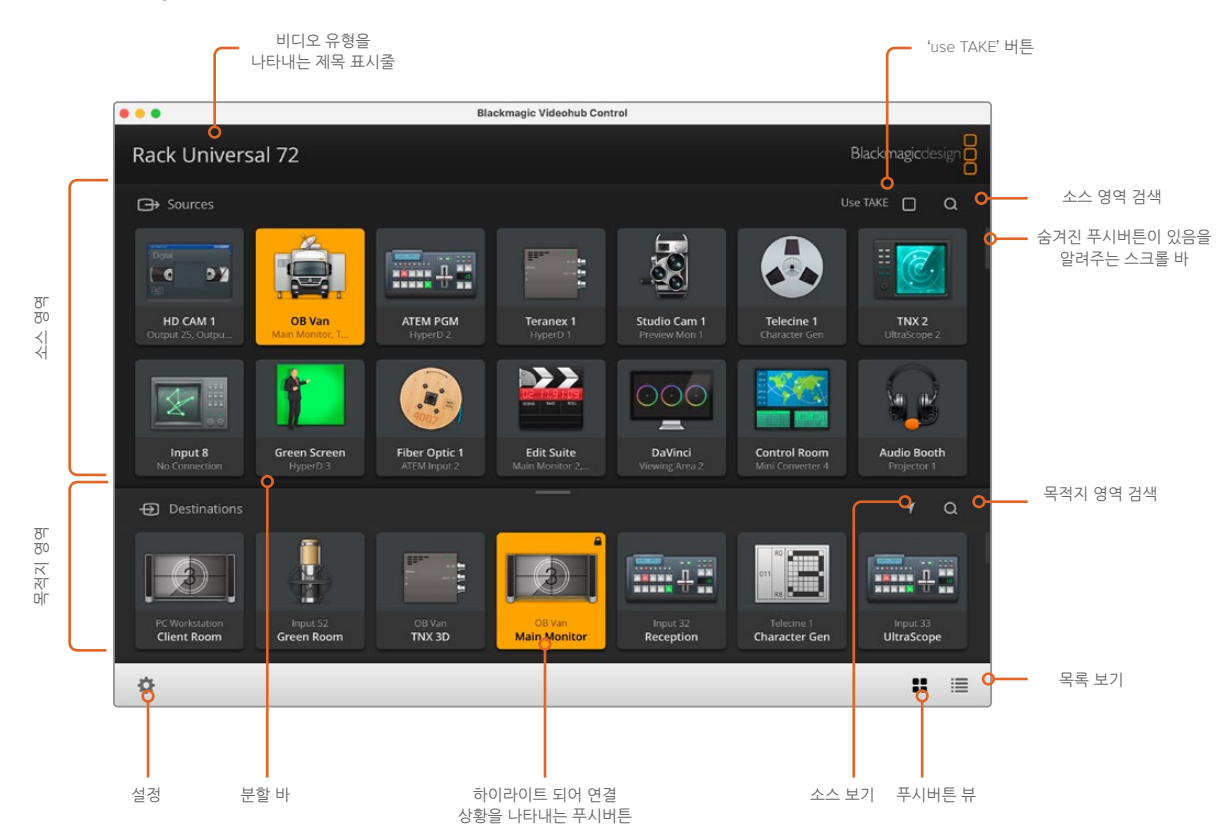

윈도우 가장자리를 클릭하여 드래그하면 Blackmagic Videohub Control이 화면 크기에 맞게 조정됩니다. 분할 바를 위/아래로 드래그해 Sources 및 Destinations 영역 크기를 조정할 수 있으며, 스크롤 바를 사용해 각 패널 영역을 스크롤할 수 있습니다.

# **인터페이스 알아보기**

Videohub Control을 실행해 'Select Videohub' 버튼을 클릭한 다음 제어하고자 하는 Videohub을 선택하세요.

Blackmagic Videohub Setup에서 아직 입력/출력/원격 연결을 라벨로 지정하지 않은 경우, 소스 푸시버튼이 'Input'과 각각의 숫자 조합으로 나타납니다. 마찬가지로 목적지 푸시버튼이 'Output'과 각각의 숫자 조합으로 나타납니다. 이러한 입력 및 출력은 Videohub의 커넥터 번호와 일치합니다.

# **인터페이스 크기 조절하기**

우측 아래 모서리 부분을 클릭하여 드래그하면 사용하는 화면 크기에 맞게 인터페이스 비율을 조절할 수 있습니다. 로그인 창 가장자리를 드래그하면 가로/세로 크기를 조절할 수도 있습니다.

# **소스 및 목적지 패널 크기 조절하기**

분할 바를 위/아래로 드래그하고 스크롤 바를 사용해 각 영역을 스크롤할 수 있습니다.

# **뷰 전환하기**

우측 하단에 있는 아이콘을 클릭해 푸시버튼 뷰와 목록 보기 뷰로 전환할 수 있습니다.

# <span id="page-91-0"></span>**빠른 검색 기능 사용하기**

소스 및 목적지 패널 우측에 있는 검색 아이콘을 눌러 푸시버튼을 신속하게 검색할 수 있습니다. 이 기능은 각 버튼을 이름으로 신속하게 검색할 수 있어 푸시버튼이 많은 경우에 유용합니다. 먼저, 검색하고자 하는 이름을 입력하세요. 검색하고자 하는 이름을 입력하면 이에 맞는 푸시버튼으로 신속히 정렬됩니다.

# **메뉴 및 버튼 설명**

이 부분에서는 Videohub Control의 다양한 버튼 및 메뉴 항목에 대해 설명합니다.

# **설정 메뉴**

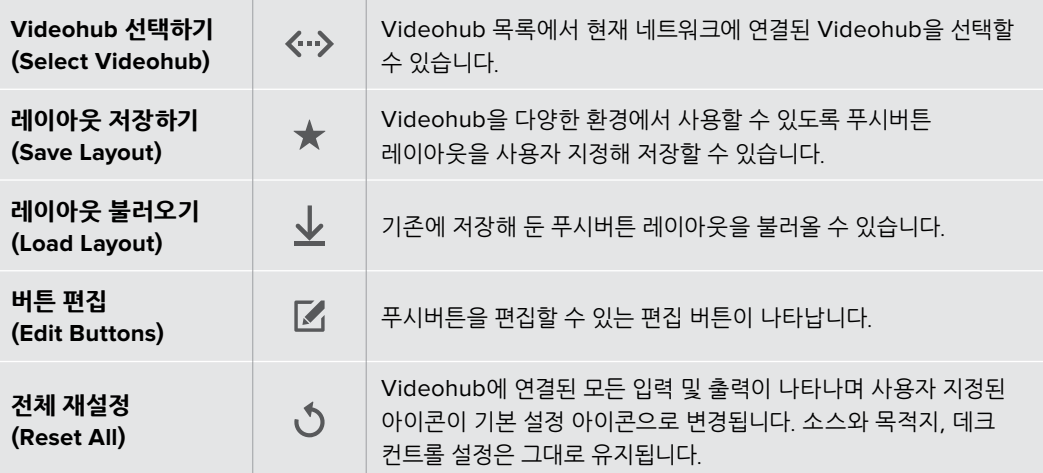

# **편집 버튼**

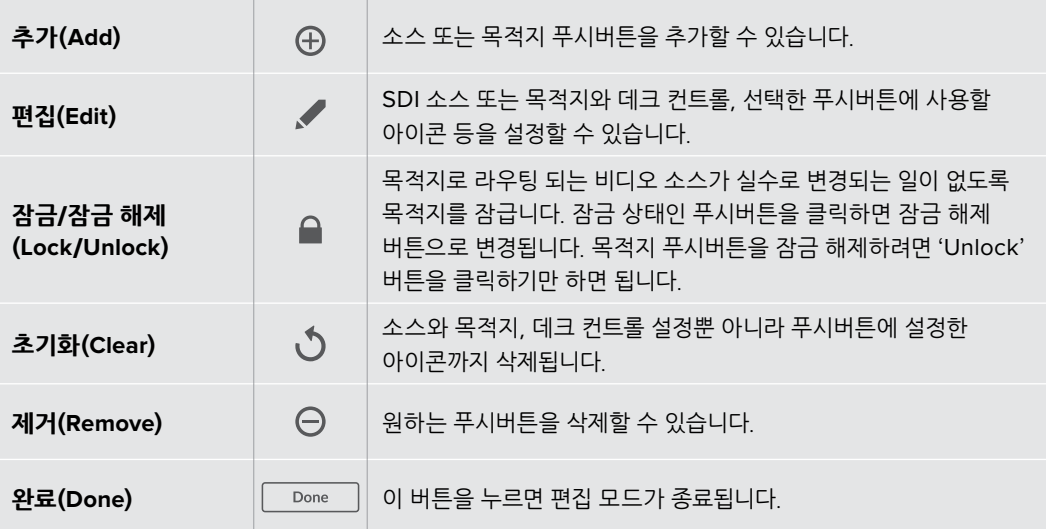

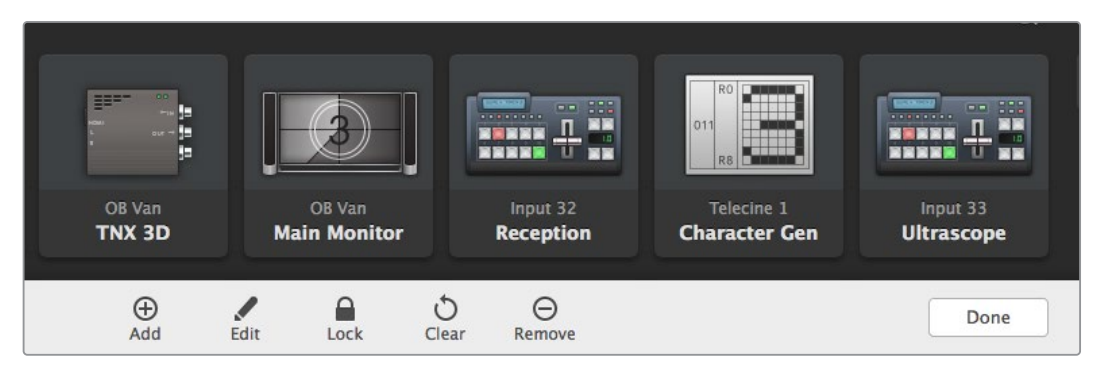

위 버튼들이 다시 나타나게 하려면 'Edit Buttons'를 클릭하세요.

# **푸시버튼 사용하기**

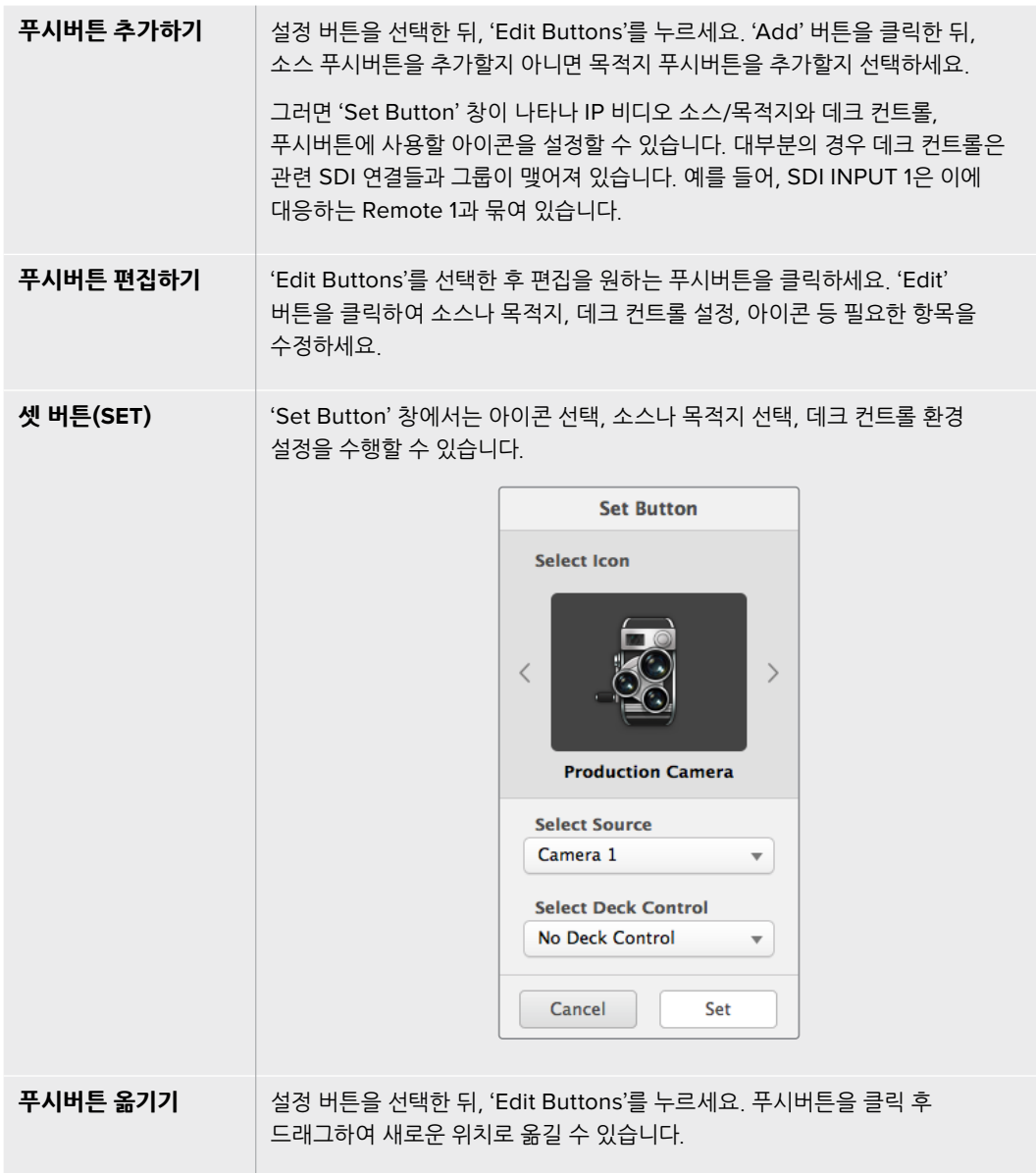

## **라우터 보기 및 전환하기**

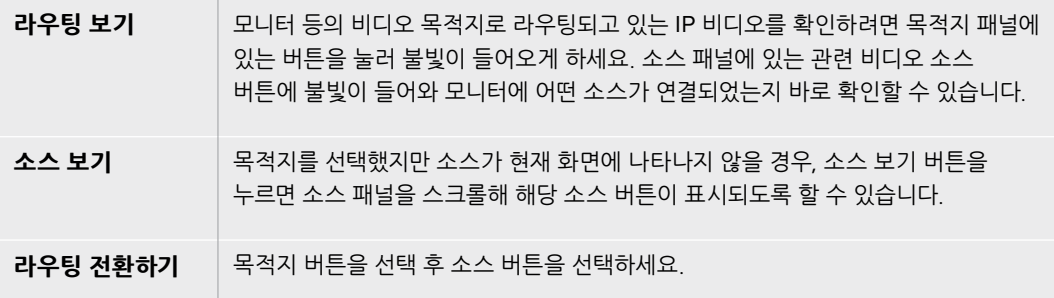

## **라우팅 전환 전 확인 절차를 더해주는 'Use TAKE' 버튼**

'use TAKE' 버튼을 사용하면 의도치 않게 라우팅이 변경되는 일을 방지할 수 있습니다. 이 버튼이 활성화된 후에 푸시버튼을 누르면 빨간색 'TAKE' 버튼이 나타납니다. 해당 버튼을 눌러 선택을 확인하거나 현재 선택된 소스 또는 목적지 푸시버튼을 눌러 취소하세요.

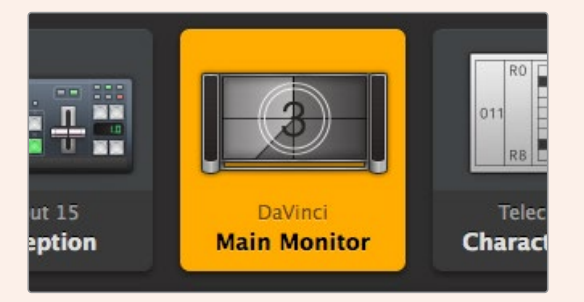

이 목적지는 잠금이 해제되어 네트워크 안에 있는 모든 Videohub 사용자가 사용할 수 있습니다. 소스 패널에 있는 관련 비디오 소스에 불이 들어옵니다. 여기서는 'DaVinci'라는 소스 명이 나타납니다.

# **경로 잠금 및 잠금 해제 설정하기**

목적지로 라우팅 되는 비디오 소스가 실수로 변경되는 일이 없도록 목적지를 잠급니다. 라우팅을 잠그려면 목적지 푸시버튼을 선택 후 더블 클릭하세요. 자물쇠 아이콘이 목적지 푸시버튼의 오른쪽 위 모서리에 나타나, 잠금을 수행한 사용자의 컴퓨터에서 잠금을 해제하기 전까지 다른 사용자가 해당 목적지를 사용할 수 없습니다. 목적지를 잠그더라도 연결된 비디오 소스는 사용 가능하므로 여러 개의 다른 목적지에 동시에 라우팅할 수 있습니다.

목적지 푸시버튼의 잠금을 해제하려면 해당 푸시버튼을 더블 클릭하세요.

편집 버튼 페이지를 통해 하나 혹은 여러 개의 목적지를 동시에 잠글 수 있습니다. [Shift] 버튼을 누른 채로 여러 개의 목적지 푸시버튼을 클릭 후 'Lock' 버튼을 클릭하면 됩니다. 만약 선택된 푸시버튼들 중 일부는 잠금 상태이고 일부는 잠금 해제 상태라면, 'Lock' 버튼이 나타나 선택된 버튼들을 잠금 상태로 변경할 수 있게 됩니다.

입/출력 장치 간의 라우팅이 잠기면 두 장치 사이의 RS-422 데크 컨트롤 연결도 함께 잠겨, 다른 사용자가 실수로 해당 비디오 소스에 속한 데크 컨트롤을 정지시키는 사고를 방지합니다. 비디오 소스와 비디오 목적지 간 RS-422 연결은 목적지 푸시버튼이 잠금 해제될 때까지 잠금 상태가 유지됩니다.

**정보** 목적지의 잠금 상태를 변경하려면 목적지 푸시버튼을 더블 클릭하세요.

목적지가 다른 Videohub 장치에 의해 잠길 경우, 목적지 푸시버튼 위에 둥근 모양의 검은색 자물쇠 아이콘이 나타납니다. 다른 사용자의 컴퓨터나 아이패드에서 이 목적지의 잠금을 해제하기 전까지는 이 목적지를 사용할 수 없습니다.

다른 사용자가 잠근 라우팅을 잠금 해제하려면, Videohub Setup을 실행한 후 'Outputs' 탭에서 해당 목적지의 잠금 아이콘을 클릭하세요.

**참고** 라우팅 레벨에 따라 라우팅 잠금 기능이 달라지기 때문에 선택된 라우팅의 레벨을 파악하는 것이 중요합니다. Universal Videohub은 SDI 비디오 레벨과 RS-422 데크 컨트롤 레벨로 구성됩니다. 이 레벨들은 한꺼번에 전환될 수도 있고, 개별 전환을 위해 분리할 수도 있습니다.

레벨 컨트롤 설정에서 'SDI 422'를 선택했다면 두 개 레벨의 포트 모두 잠기게 되며, 'SDI' 또는 'RSS422'를 선택했다면 선택된 레벨의 포트만 잠기게 됩니다. RS-422 포트가 잠겨 있더라도 SDI 비디오로 전환할 수 있으며, SDI 포트가 잠겨 있더라도 RS-422로 전환할 수 있습니다. 따라서 RS-422 포트가 잠겨 있더라도 비디오 신호를 라우팅할 수 있으며, SDI 포트가 잠겨 있더라도 여전히 데크 컨트롤을 사용할 수 있습니다.

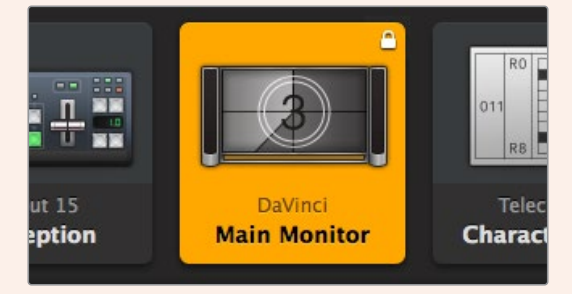

직접 연결된 목적지를 잠근 경우에는 흰색의 자물쇠 아이콘이 나타납니다.

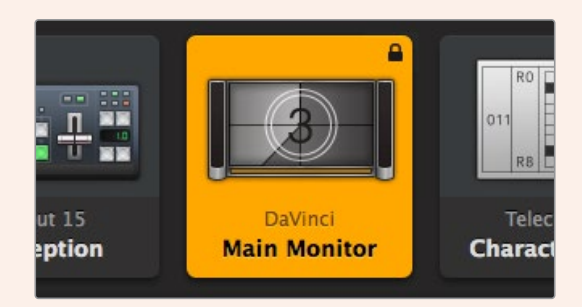

원격으로 목적지를 잠근 경우에는 검은색 자물쇠 아이콘이 나타납니다.

# <span id="page-95-0"></span>**도움말**

# **지원받기**

가장 빠르게 지원받는 방법은 Blackmagic Design 온라인 고객지원 페이지에 접속하여 Blackmagic Design Videohub 관련 최신 지원 정보를 확인하는 것입니다.

# **Blackmagic Design 온라인 고객 지원 페이지**

Blackmagic 고객 지원 센터([www.blackmagicdesign.com/kr/support](http://www.blackmagicdesign.com/kr/support))에서 최신 사용 설명서와 소프트웨어, 지원 정보를 확인할 수 있습니다.

# **Blackmagic Design 포럼**

Blackmagic Design 포럼을 활용하는 것도 유용한 방법입니다. 포럼은 폭넓은 지식을 갖춘 Blackmagic 직원이나 비슷한 상황을 겪은 고객들로부터 질문에 대한 답변을 얻을 수 있는 장소입니다.

# **Blackmagic Design 고객 지원에 문의하기**

고객 지원 쪽에서 원하는 정보를 얻지 못한 경우에는 '이메일 보내기' 버튼을 클릭하여 지원 요청 이메일을 보내주세요. 다른 방법으로는, 고객지원 페이지의 '지역별 고객 지원팀 찾기' 버튼을 클릭하여 가장 가까운 Blackmagic Design 고객지원 사무실에 문의하세요.

# **현재 설치된 소프트웨어 버전 확인하기**

컴퓨터에 설치된 Videohub Control 소프트웨어 버전을 확인하려면 Blackmagic Videohub Control 프로그램을 엽니다. Blackmagic Videohub Control의 메뉴에서 'About Blackmagic Videohub'를 선택한 후 화면에 나타나는 버전을 확인하세요.

# **최신 버전 소프트웨어로 업데이트하기**

컴퓨터에 설치된 Blackmagic Videohub Control 버전을 확인한 뒤, Blackmagic Design 고객 지원 센터 ([www.blackmagicdesign.com/kr/support](http://www.blackmagicdesign.com/kr/support))에 방문하여 최신 업데이트를 확인하세요. 최신 버전으로 업데이트하는 것을 권장하지만, 중요한 프로젝트를 실행하는 도중에는 소프트웨어 업데이트를 하지 않는 것이 좋습니다.

# <span id="page-96-0"></span>**규제 사항**

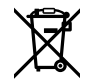

#### **유럽 연합 국가 내의 전기전자제품 폐기물 처리 기준.**

제품에 부착된 기호는 해당 제품을 다른 폐기물과는 별도로 처리되어야 함을 나타냅니다. 제품을 폐기하려면 반드시 재활용 지정 수거 장소에 폐기해야 합니다. 폐기물 제품을 분리수거 및 재활용으로 처리하는 것은 자연 자원을 보전하고 인간의 건강과 환경을 보호할 수 있도록 폐기물을 재활용할 수 있는 방법입니다. 재활용을 위한 제품 폐기물 장소에 관한 자세한 정보는 해당 지역 시청의 재활용 센터 혹은 해당 제품을 구입한 상점으로 문의하세요.

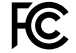

본 제품은 테스트 결과 FCC 규정 제15항에 따라 A급 디지털 기기 제한 사항을 준수하는 것으로 확인되었습니다. 해당 제한 사항은 본 제품을 상업적 환경에서 사용할 시 발생할 수 있는 유해 혼선으로부터 적절한 보호를 제공하기 위함입니다. 이 제품은 무선 주파수를 생성 및 사용, 방출할 수 있습니다. 따라서 설명서의 안내에 따라 제품을 설치 및 사용하지 않을 시, 무선 통신을 방해하는 전파 혼선을 일으킬 수 있습니다. 해당 제품을 주거 지역에서 사용할 경우 유해 전파 혼선이 발생할 가능성이 있으며, 이 경우 사용자는 자체 비용으로 전파 혼선 문제를 해결해야 합니다.

제품 작동은 다음 두 가지 조건을 전제로 합니다.

- **1** 본 기기는 유해 혼신을 일으키지 않습니다.
- **2** 본 기기는 원치 않는 작동을 일으킬 수 있는 혼신을 포함하여 모든 혼신을 수용합니다.

#### **ISED 캐나다 성명** ICES  $3(A)$ <br>NMB  $3(A)$

본 기기는 캐나다 표준 A급 디지털 장치 규정을 준수합니다.

정해진 사용 목적 이외의 다른 목적의 사용 또는 제품 변경은 표준 규정 위반으로 간주할 수 있습니다.

HDMI 인터페이스 연결 시에는 반드시 고품질의 쉴드 HDMI 케이블을 사용해야 합니다.

이 기기는 업무용 환경에서 사용할 목적으로 적합성 평가를 받은 기기로서 가정용 환경에서 사용하는 경우, 전파간섭의 우려가 있습니다.

# <span id="page-97-0"></span>**안전 정보**

감전 예방을 위하여 본 제품은 반드시 보호 접지가 되어있는 메인 콘센트에 연결해야 합니다. 확실하지 않을 경우 자격증이 있는 전기공에 연락하십시오.

감전사고 위험을 줄이기 위해서 본 제품을 물이 튀거나 젖는 곳에 두지 마십시오.

본 제품은 주위 온도가 최대 40ºC인 열대 지역에서 사용하기 적합합니다.

공기가 잘 통할 수 있도록 제품을 통풍이 잘되는 곳에 둡니다.

장비랙에 설치할 시, 주변 장비가 제품 통풍에 방해가 되지 않도록 주의하세요.

제품 내부에는 사용자가 수리 가능한 부품이 없습니다. 제품 수리는 해당 지역 Blackmagic Design 서비스 센터에 문의하세요.

일부 제품은 소형 폼팩터 플러그(SFP) 광섬유 모듈 옵션에 연결할 수 있는 기능을 탑재했습니다. 레이저 클라스 1 SFP 모듈 옵션만 사용할 수 있습니다.

권장 Blackmagic Design SFP 모듈

– 3G-SDI: PL-4F20-311C

최대 작동 고도는 해수면 기준 2000m입니다.

#### **캘리포니아주 성명**

본 제품을 사용하는 사용자는 제품의 플라스틱 내 폴리브롬화 비페닐에 노출될 수 있으며 캘리포니아주에서는 해당 물질이 암, 선천적 결손증, 기타 생식기능의 손상을 유발하는 것으로 알려져 있습니다.

더욱 자세한 정보는 [www.P65Warnings.ca.gov](http://www.P65Warnings.ca.gov)를 확인하세요.

# **공인 서비스 직원을 위한 경고**

▲ 주<sup>경비를 진행하기 전에 두 개의 전원 코드를 뽑으세요.</sup>

# **주의 - 쌍극/중립 퓨즈**

본 제품에 포함된 전원 장치의 선도체와 중성선에는 퓨즈가 있으므로 노르웨이의 IT 배전 시스템 연결에 적합합니다.

# <span id="page-98-0"></span>**보증**

# **한정 보증**

Blackmagic Design은 UltraStudio, DeckLink, Multibridge 제품 시리즈의 부품 및 공정 기술에 결함이 없음을 구매 일로부터 36개월 동안 보증합니다. 그러나, 커넥터, 케이블, 냉각팬, 광섬유 모듈, 퓨즈, 키보드, 배터리의 부품 및 공정 기술에 대한 보증 기간은 구매 일로부터 12개월입니다. Blackmagic Design은 본 제품의 부품 및 제조에 어떠한 결함도 없음을 제품 구매일로부터 12개월 동안 보증합니다. 보증 기간 내에 결함이 발견될 경우, Blackmagic Design은 당사의 결정에 따라 무상 수리 또는 새로운 제품으로 교환해 드립니다.

구매 고객은 반드시 보증 기간이 만료되기 전에 결함 사실을 Blackmagic Design에 통지해야 적절한 보증 서비스를 제공받을 수 있습니다. 구매 고객은 지정된 Blackmagic Design 서비스 센터로 결함 제품을 포장 및 운송할 책임이 있으며, 운송 비용은 선불로 지급되어야 합니다. 구매 고객은 또한 이유를 불문하고 제품 반송에 대한 운송료, 보험, 관세, 세금, 기타 비용을 부담해야 합니다.

이 보증은 부적절한 사용, 관리 및 취급으로 인한 파손, 고장, 결함에는 적용되지 않습니다. Blackmagic Design은 다음과 같은 경우에 보증 서비스를 제공할 의무가 없습니다. a) Blackmagic Design 판매 대리인이 아닌 개인에 의해 발생한 제품 손상. b) 부적절한 사용 및 호환하지 않는 장비와의 연결로 인한 제품 손상. c) Blackmagic Design사의 부품 및 공급품이 아닌 것을 사용하여 발생한 손상 및 고장. d) 제품을 개조하거나 다른 제품과 통합하여 제품 작동 시간 증가 및 기능 저하가 발생한 경우. BLACKMAGIC DESIGN에서 제공하는 제품 보증은 다른 모든 명시적 또는 묵시적 보증을 대신합니다. BLACKMAGIC DESIGN사와 관련 판매 회사는 상품성 및 특정 목적의 적합성과 관련된 모든 묵시적 보증을 부인합니다. 구매 고객에게 제공되는 BLACKMAGIC DESIGN의 결함 제품 수리 및 교환 관련 책임은 BLACKMAGIC DESIGN 또는 판매 회사에서 관련 위험의 가능성에 대한 사전 통보의 여부와 관계없이 모든 간접적, 특별, 우발적, 결과적 손해에 대한 유일한 배상 수단입니다. BLACKMAGIC DESIGN은 장비의 불법적 사용과 관련하여 어떤 법적 책임도 지지 않습니다. Blackmagic Design은 본 제품의 사용으로 인해 발생하는 손해에 대해서는 어떤 법적 책임도 지지 않습니다. 제품 사용으로 인해 발생할 수 있는 위험에 대한 책임은 본인에게 있습니다.

© Copyright 2023 Blackmagic Design. 모든 저작권은 Blackmagic Design에 있습니다. 'Blackmagic Design', 'DeckLink', 'HDLink', 'Workgroup Videohub', 'Multibridge Pro', 'Multibridge Extreme', 'Intensity', 'Leading the creative video revolution'은 모두 미국 및 기타 국가에 등록된 상표입니다. 모든 다른 회사명 및 제품 이름은 관련 회사의 등록 상표일 수 있습니다.

Май 2023 г. Руководство по установке и эксплуатации

 **Blackmagic** Videohub Control Software

Blackmagicdesign

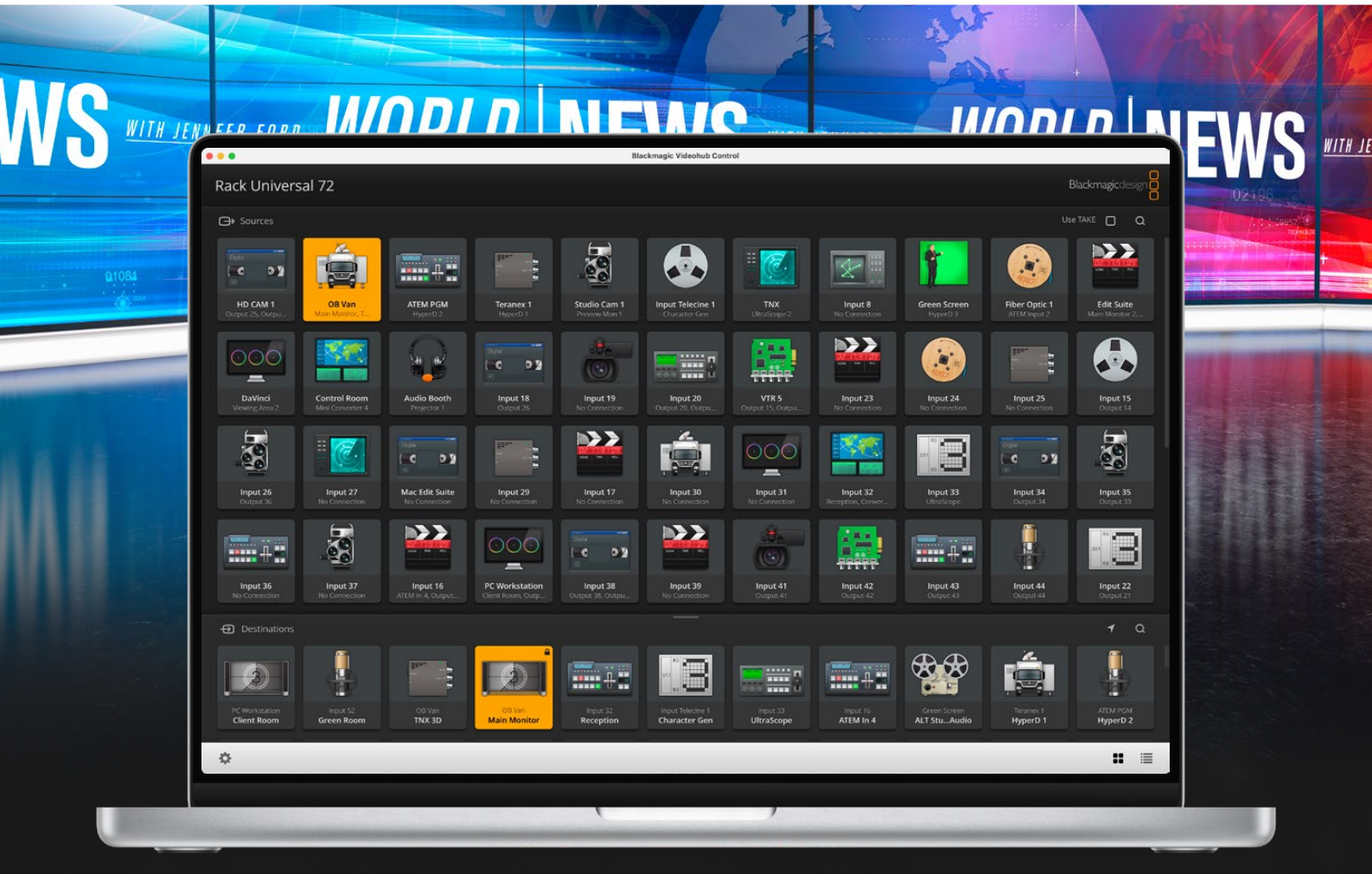

Blackmagic Videohub Control

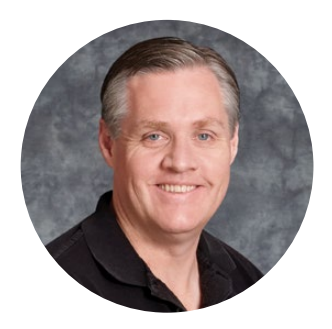

# Уважаемый пользователь!

Благодарим вас за покупку коммутатора Videohub.

Мы стремимся к тому, чтобы телевидение стало по-настоящему творческим процессом, в котором любой профессионал имеет возможность создания материала самого высокого уровня.

Раньше производство качественного телевизионного контента и его постобработка требовали аппаратного оборудования стоимостью миллионы долларов, а профессиональные коммутаторы с SDI-интерфейсом были очень дорогими. Переход на стандарты HD-SDI обусловлен еще более высокими затратами, поэтому маршрутизацию таких сигналов могли себе позволить только крупные студии и вещательные компании. Решения Videohub меняют такое положение вещей. Некоторые модели данной линейки поддерживают не только HD- и SDI-форматы, но и самый современный Ultra HD, благодаря чему с их помощью возможна передача 4K-видео с кадровой частотой 60 fps по интерфейсу 12G-SDI.

Это руководство содержит всю информацию, необходимую для работы с коммутаторами Videohub. Если вы не знаете, как задать IP-адрес и сетевые параметры, лучше всего обратиться за помощью к техническому специалисту. Подключение устройства не требует особых навыков, однако после его установки потребуется выполнить определенную настройку.

Чтобы загрузить последнюю версию руководства и программного обеспечения для Videohub, обратитесь к разделу поддержки на нашем сайте по адресу [www.blackmagicdesign.com/ru.](http://www.blackmagicdesign.com/ru) При загрузке обновления для Videohub не забудьте зарегистрироваться, чтобы получать сообщения о выпуске очередного релиза. Мы постоянно работаем над совершенствованием наших продуктов, поэтому ваши отзывы помогут нам сделать их еще лучше.

Мы надеемся, что коммутатор Videohub прослужит вам много лет и станет надежным помощником в студии при маршрутизации сигналов.

Grant Peth

**Грант Петти** Генеральный директор Blackmagic Design

# **Содержание**

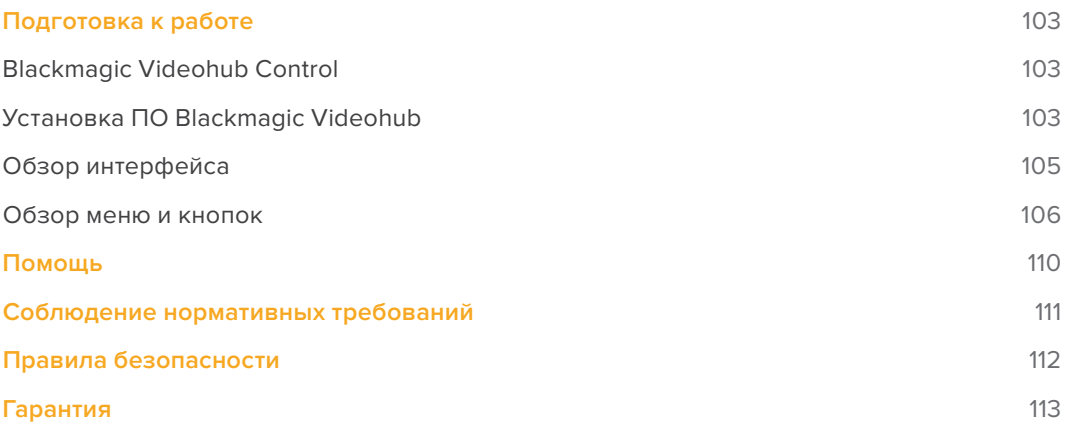

# <span id="page-102-0"></span>**Подготовка к работе**

# **Blackmagic Videohub Control**

Приложение Blackmagic Videohub Control является удобным и интуитивно понятным инструментом для просмотра источников и приемников сигнала, а также их коммутации. Если выбрать любое устройство на панели Destinations, соответствующий ему источник будет отображаться с помощью подсветки на панели Sources. Чтобы изменить источник, достаточно нажать нужную кнопку. Все очень просто.

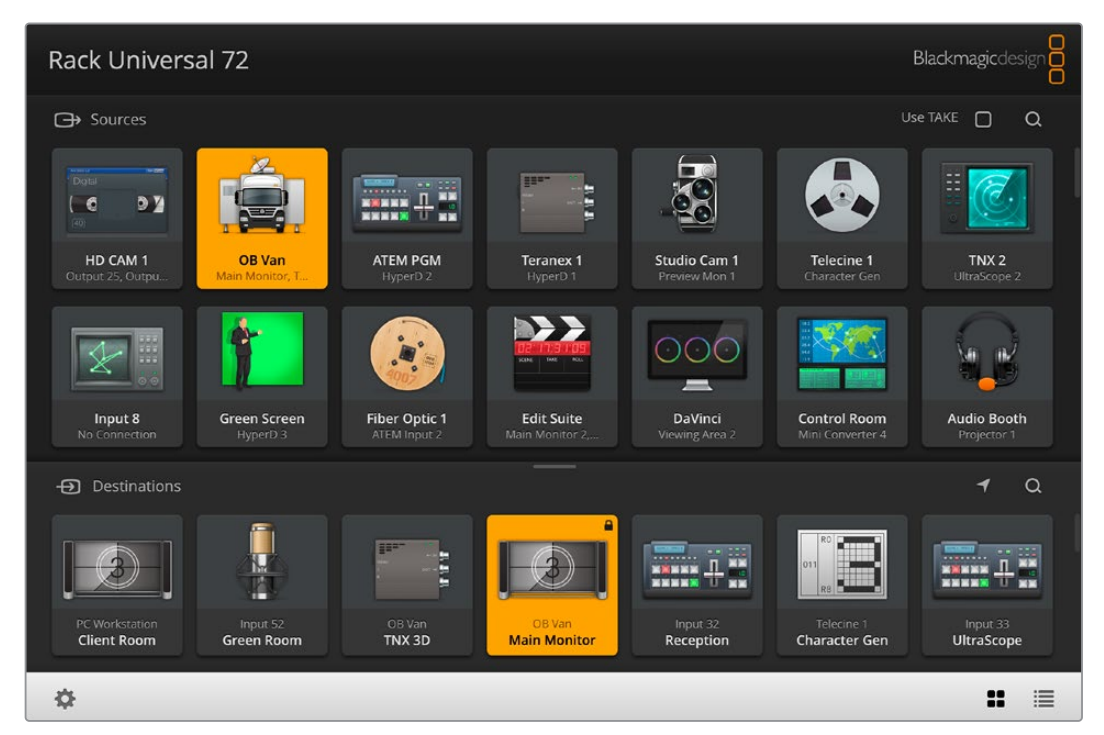

Videohub Control обеспечивает удобный визуальный контроль коммутации

# **Установка ПО Blackmagic Videohub**

ПО Videohub поддерживается на платформах Mac OS (последняя версия Ventura), а также Windows 10 и 11 (64-битная версия).

#### Установка для Windows

- **1** Дважды щелкните кнопкой мыши по значку установщика в папке загрузок.
- **2** Следуйте инструкциям на экране. После согласия с условиями лицензионного соглашения Windows автоматически установит утилиту.

В меню «Пуск» выберите «Все программы» > Blackmagic Design > Videohub. Папка содержит три приложения: Videohub Control, Videohub Setup и Videohub Hardware Panel Setup.

#### Установка для Mac OS

- **1** Дважды щелкните кнопкой мыши по значку установщика в папке загрузок.
- **2** Следуйте инструкциям по установке.

В директории «Программы» появится папка Blackmagic Videohub, которая содержит три приложения: Videohub Control, Videohub Setup и Videohub Hardware Panel Setup.

О порядке работы с ПО Videohub Setup и Videohub Hardware Panel Setup см. руководства по решениям Videohub 12G и Videohub 6G в папке Videohub на компьютере.

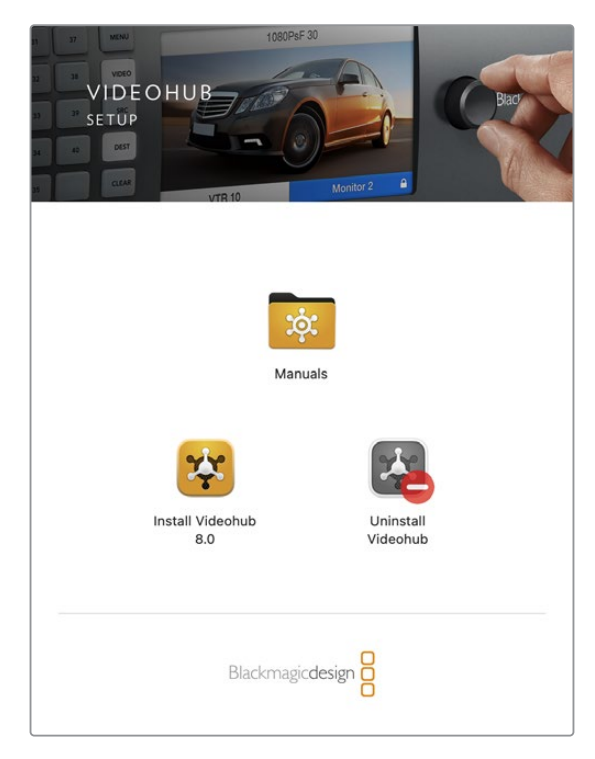

Чтобы установить ПО Videohub, дважды щелкните кнопкой мыши по значку установщика и следуйте инструкциям на экране

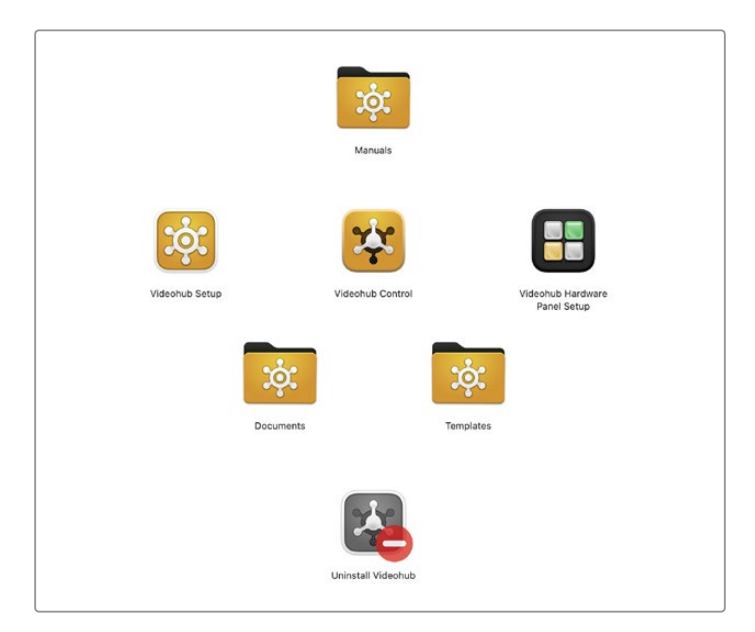

Папка Blackmagic Videohub содержит три приложения: Videohub Control, Videohub Setup и Videohub Hardware Panel Setup

#### <span id="page-104-0"></span>Обзор приложения Blackmagic Videohub Control

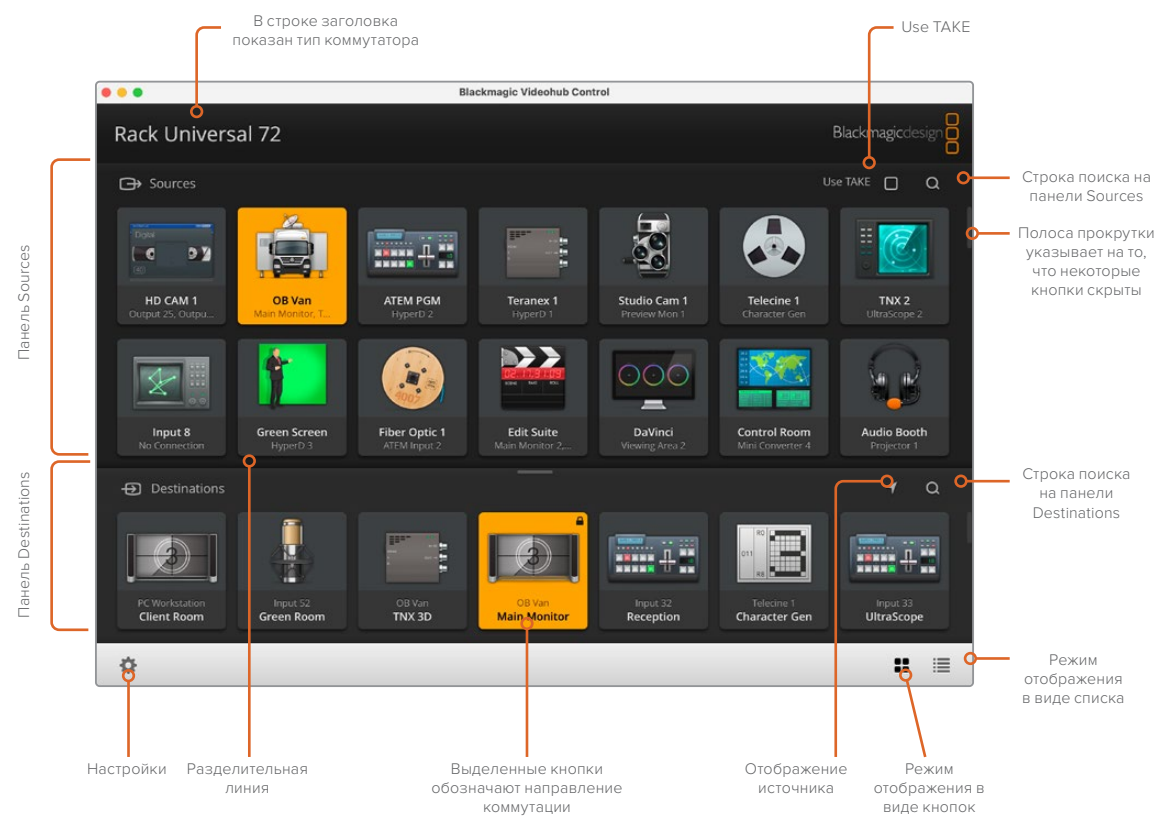

Чтобы изменить размер интерфейса, перетащите края окна с помощью мыши. Разделительная линия между панелями Sources и Destinations позволяет увеличить или уменьшить одну часть экрана. Для перехода к скрытым значкам используют прокрутку.

# **Обзор интерфейса**

Запустите приложение Videohub Control, нажмите Select Videohub и выберите нужное устройство Videohub.

Если интерфейсы ввода, вывода и удаленного управления еще не были идентифицированы в утилите Blackmagic Videohub Setup, кнопки источников и приемников сигнала будут отображаться соответственно с пометкой Input или Output и порядковым номером. Данные входы и выходы совпадают с номерами разъемов на устройстве Videohub.

#### Изменение размера интерфейса

Чтобы изменить размер интерфейса, щелкните нижний правый угол окна и выберите нужные границы. Масштабирование только по вертикали или горизонтали выполняют перетаскиванием краев.

#### Изменение размера панелей Sources и Destinations

Перетащите разделительную линию вверх или вниз и используйте прокрутку для перехода к нужной области.

#### Изменение вида

С помощью значков в нижнем правом углу можно выбрать отображение в виде кнопок или списка.

#### <span id="page-105-0"></span>Динамический поиск

Панели Sources и Destinations имеют значок поиска для ввода текста. Эта функция помогает быстро найти нужную кнопку при работе с большим количеством источников и приемников сигнала. Они будут отображаться по мере набора символов с сортировкой в динамическом режиме.

# **Обзор меню и кнопок**

В этом разделе содержится описание различных кнопок и элементов меню ПО Videohub Control.

#### Меню настроек

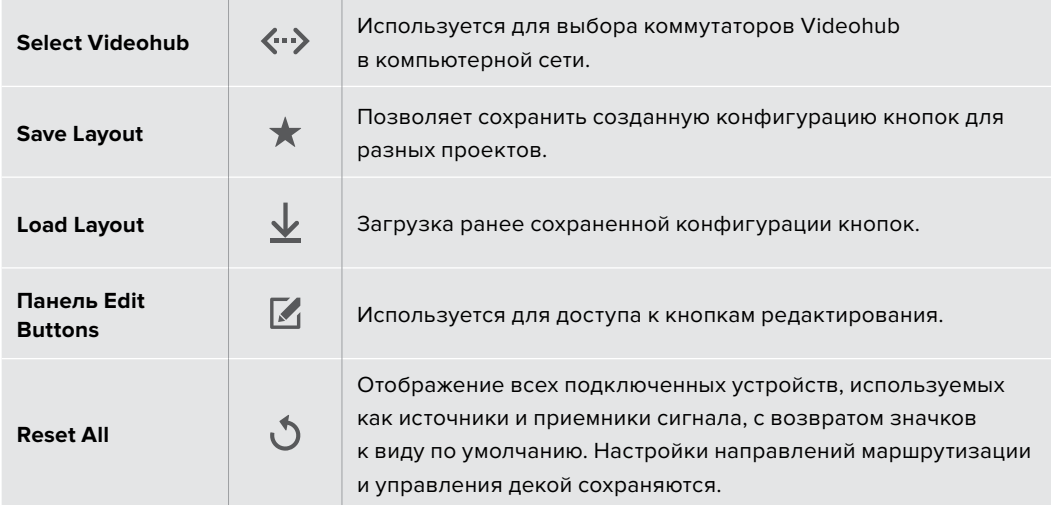

#### Панель Edit Buttons

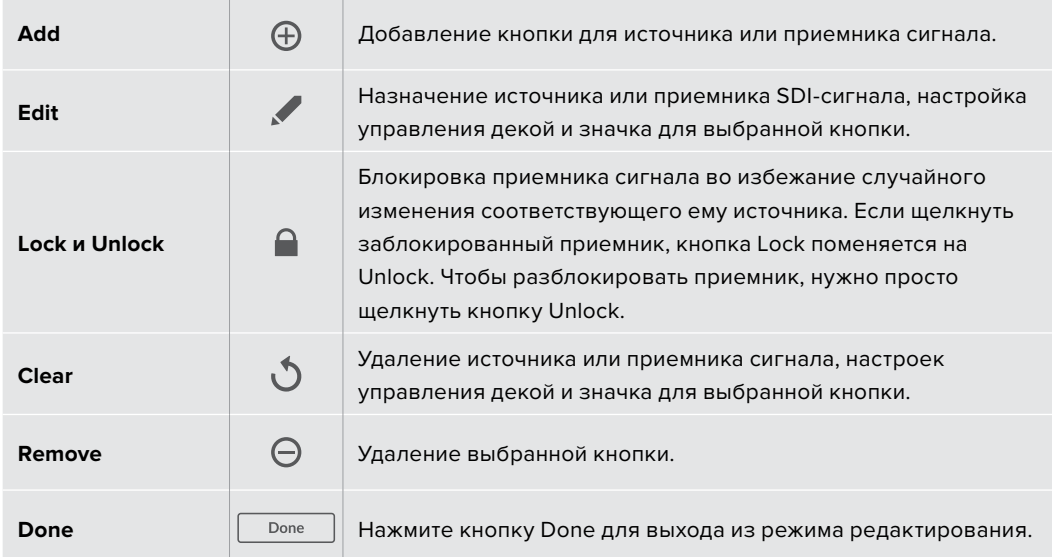

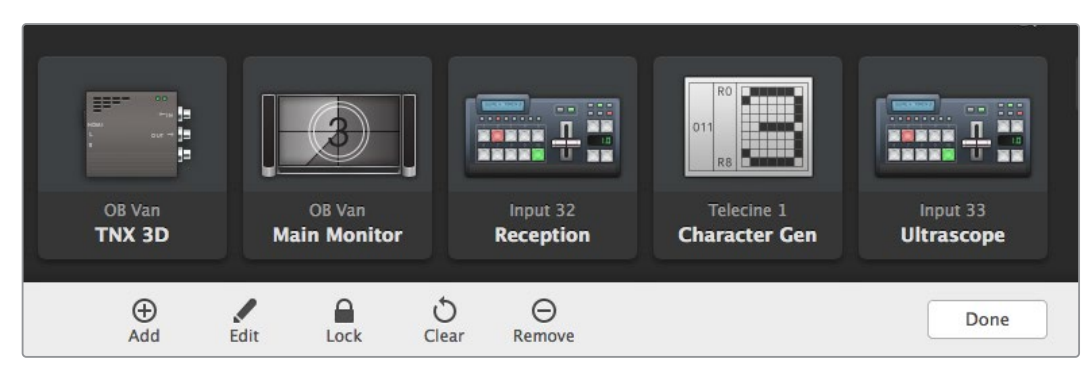

Чтобы увидеть указанные выше кнопки, нажмите Edit Buttons

### Работа с кнопками

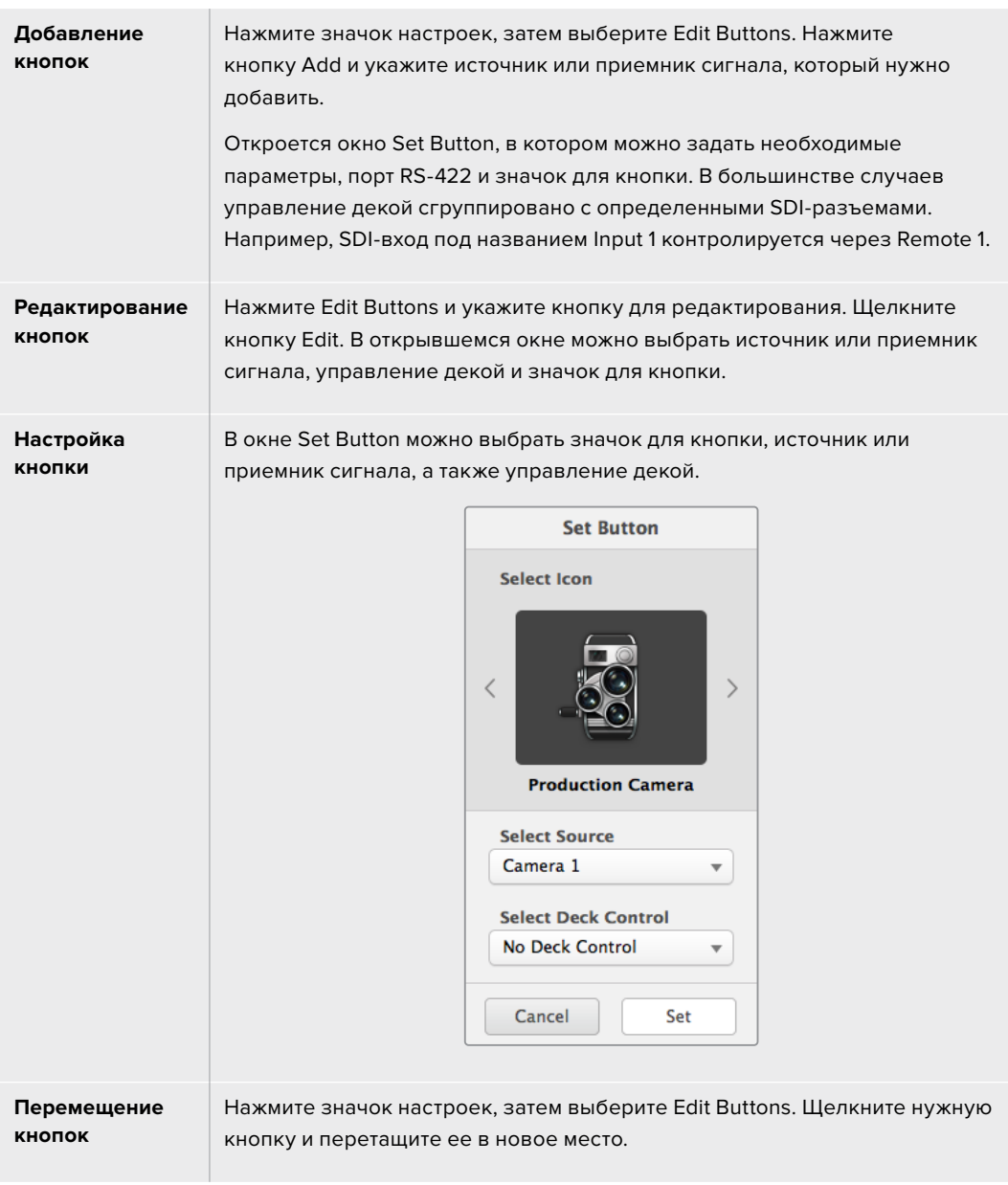

#### Просмотр и изменение направлений маршрутизации

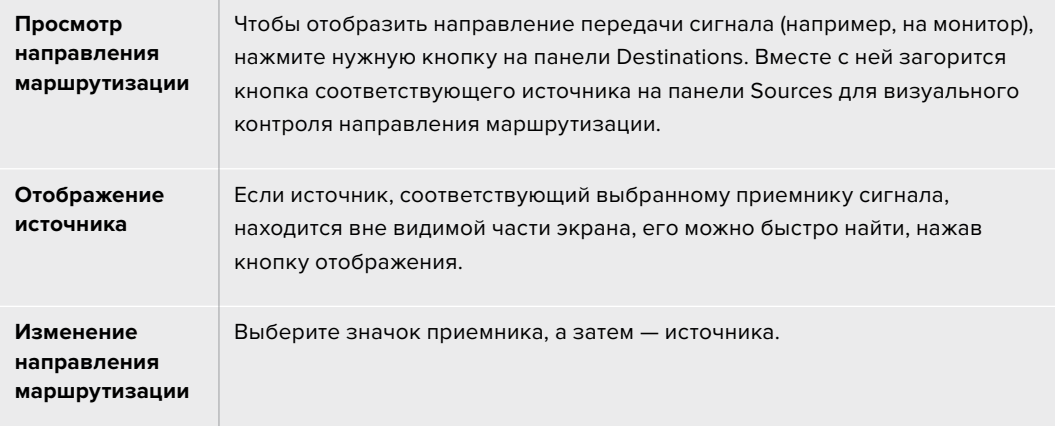

#### Опция Use TAKE для подтверждения изменений

Чтобы предотвратить случайное изменение направлений маршрутизации, можно использовать опцию Use TAKE. В этом случае будет активирован режим, при котором после выбора нового источника или приемника сигнала появится красная кнопка TAKE. Нажмите ее для подтверждения выбора, а для отмены щелкните текущий источник или приемник.

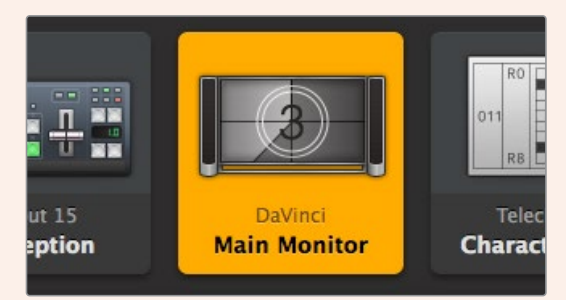

Данное приемное устройство разблокировано, и к нему имеют доступ все находящиеся в сети пользователи. На панели горит соответствующий видеоисточник и отображается его название "DaVinci".

#### Блокировка и разблокировка направления маршрутизации

Блокировка приемника позволит избежать случайного изменения соответствующего ему источника. Чтобы заблокировать направление маршрутизации, выберите кнопку приемника и щелкните ее дважды. В верхнем правом углу кнопки появится замок. Никто другой не сможет использовать это приемное устройство до тех пор, пока его не разблокируют с вашего компьютера. Блокировка приемника не мешает выводить сигнал подключенного к нему источника одновременно на несколько устройств.

Щелкните дважды кнопку приемника, чтобы разблокировать его.

На панели Edit Buttons можно заблокировать один или несколько приемников сигнала. Выберите кнопки указателем мыши, удерживая нажатой клавишу SHIFT, и нажмите значок замка. Если выбрана комбинация из заблокированных и разблокированных кнопок, предусмотрена блокировка второй группы.
Чтобы избежать случайного вмешательства в управление декой (через порт RS-422) для выбранного источника, оно блокируется вместе с направлением маршрутизации между входом и выходом. Соединение между источником и приемником по протоколу RS-422 останется заблокированным до тех пор, пока не будет разблокирована кнопка приемника.

**СОВЕТ.** Чтобы изменить статус блокировки приемника сигнала, достаточно дважды щелкнуть соответствующую кнопку.

На кнопке приемника, заблокированного с другого устройства Videohub, будет черный замок с дугой над ним. Доступа к этому приемнику не будет до тех пор, пока соответствующую кнопку не разблокирует пользователь другого компьютера или планшета iPad.

Если необходимо разблокировать направление маршрутизации, установленное другим пользователем, откройте утилиту Videohub Setup, выберите вкладку Outputs и щелкните значок замка нужного приемника.

**ПРИМЕЧАНИЕ.** Следует отметить, что блокировка направления зависит от выбранного уровня маршрутизации. Коммутатор Universal Videohub позволяет группировать устройства по наличию интерфейсов SDI и RS-422. Работать с ними можно вместе или по отдельности.

При выборе настройки SDI 422 отключаются оба типа разъемов. Если же указать SDI или RS-422, ограничивается доступ только к одному из них. Когда порт RS-422 заблокирован, маршрутизация SDI-видео по-прежнему возможна, и наоборот. Это означает, что передача сигнала поддерживается даже при неактивном порте RS-422, а управление декой осуществимо и при отсутствии доступа к интерфейсу SDI.

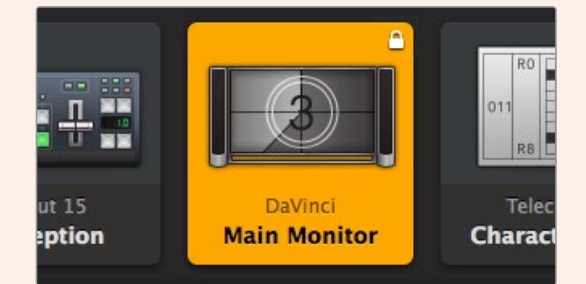

На приемниках, заблокированных локально, отображается белый замок

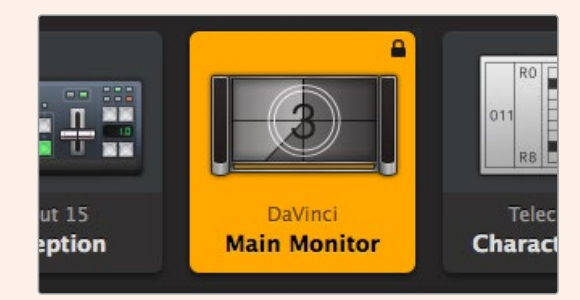

На приемниках, заблокированных удаленно, отображается черный замок

# **Помощь**

### **Как получить помощь**

Самый быстрый способ получить помощь — обратиться к страницам поддержки на сайте Blackmagic Design и проверить наличие последних справочных материалов по коммутатору Videohub.

### Страницы поддержки на сайте Blackmagic Design

Последние версии руководства по эксплуатации и программному обеспечению, а также дополнительную информацию можно найти в центре поддержки Blackmagic Design на странице [www.blackmagicdesign.com/ru/support](http://www.blackmagicdesign.com/ru/support).

### Форум Blackmagic Design

Еще одним полезным источником информации является форум сообщества Blackmagic Design. Там можно найти ответы на типичные вопросы и быстрые решения, предлагаемые специалистами компании и опытными пользователями.

### Обращение в службу поддержки Blackmagic Design

Если при помощи доступных справочных материалов решить проблему не удалось, свяжитесь с нами по электронной почте, используя форму «Отправьте нам сообщение». Можно также позвонить в ближайшее представительство Blackmagic Design, телефон которого вы найдете на нашем веб-сайте.

### Как узнать используемую версию программного обеспечения

Чтобы узнать установленную версию приложения Videohub Control, откройте его на компьютере. В меню Blackmagic Videohub Control выберите About Blackmagic Videohub Control и посмотрите номер версии.

### Загрузка последних версий ПО

Узнав версию ПО Blackmagic Videohub Control, перейдите в центр поддержки Blackmagic Design на странице [www.blackmagicdesign.com/ru/support,](http://www.blackmagicdesign.com/ru/support) чтобы проверить наличие обновлений. Рекомендуется всегда использовать последнюю версию программного обеспечения, однако обновление лучше всего выполнять после завершения текущего проекта.

## **Соблюдение нормативных требований**

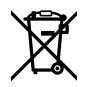

#### **Утилизация электрооборудования и электронной аппаратуры в Европейском Союзе**

Изделие содержит маркировку, в соответствии с которой его запрещается утилизировать вместе с бытовыми отходами. Непригодное для эксплуатации оборудование необходимо передать в пункт вторичной переработки. Раздельный сбор отходов и их повторное использование позволяют беречь природные ресурсы, охранять окружающую среду и защищать здоровье человека. Чтобы получить подробную информацию о порядке утилизации, обратитесь в местные муниципальные органы или к дилеру, у которого вы приобрели это изделие.

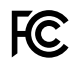

Данное оборудование протестировано по требованиям для цифровых устройств класса A (раздел 15 спецификаций FCC) и признано соответствующим всем предъявляемым критериям. Соблюдение упомянутых нормативов обеспечивает достаточную защиту от вредного излучения при работе оборудования в нежилых помещениях. Так как это изделие генерирует и излучает радиоволны, при неправильной установке оно может становиться источником радиопомех. Если оборудование эксплуатируется в жилых помещениях, высока вероятность возникновения помех, влияние которых в этом случае пользователь должен устранить самостоятельно.

До эксплуатации допускаются устройства, соответствующие двум главным требованиям.

- **1** Оборудование не должно быть источником вредных помех.
- **2** Оборудование должно быть устойчивым к помехам, включая те, которые могут вызвать сбой в работе.

#### **Соответствие требованиям ISED (Канада)** ICES  $3(A)$ <br>NMB  $3(A)$

Данное оборудование соответствует канадским стандартам для цифровых устройств класса A.

Любая модификация или использование изделия не по назначению могут повлечь за собой аннулирование заявления о соответствии этим стандартам.

Подключение к HDMI-интерфейсу должно выполняться с помощью качественного экранированного кабеля.

Данное оборудование протестировано по требованиям, предъявляемым к устройствам при работе в нежилых помещениях. При использовании в бытовых условиях оно может становиться источником помех для радиосигнала.

# **Правила безопасности**

Во избежание удара электрическим током розетка для подключения устройства к сети должна иметь заземляющий контакт. При необходимости обратитесь за помощью к квалифицированному электрику.

Чтобы минимизировать опасность поражения электрическим током, изделие необходимо защищать от попадания брызг и капель воды.

Допускается его эксплуатация в условиях тропического климата с температурой окружающей среды до 40º C.

Для работы устройства необходимо обеспечить достаточную вентиляцию.

При установке в стойку убедитесь в том, что не нарушен приток воздуха.

Внутри корпуса не содержатся детали, подлежащие обслуживанию. Для выполнения ремонтных работ обратитесь в местный сервисный центр Blackmagic Design.

Ряд оборудования позволяет установить компактный оптический SFP-модуль. Используйте только модули типа Laser class 1.

Рекомендуемые типы SFP-модулей

– 3G-SDI: PL-4F20-311C

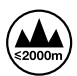

Допускается эксплуатация в местах не выше 2000 метров над уровнем моря.

#### **Уведомление для жителей штата Калифорния**

При работе с этим оборудованием существует возможность контакта с содержащимися в пластмассе микропримесями многобромистого бифенила, который в штате Калифорния признан канцерогеном и увеличивает риск врожденных дефектов и пороков репродуктивной системы.

Подробнее см. информацию на сайте [www.P65Warnings.ca.gov.](http://www.P65Warnings.ca.gov)

### **Предупреждение для технического персонала**

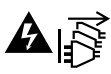

Перед обслуживанием отключите питание на обоих силовых разъемах.

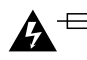

### **Осторожно: плавкий предохранитель двухполюсный/в нейтрали**

Блок питания в этом устройстве имеет предохранитель в линейном и нейтральном проводах и подходит для подключения к системе энергопитания типа IT в Норвегии.

# **Гарантия**

### **Ограниченная гарантия**

Компания Blackmagic Design гарантирует отсутствие в коммутаторе Videohub дефектов материала и производственного брака в течение 36 месяцев с даты продажи. На разъемы, кабели, охлаждающие вентиляторы, оптоволоконные модули, предохранители, клавиатуры и аккумуляторные батареи такая гарантия действует в течение 12 месяцев с даты продажи. Для моделей Videohub Master Control и Videohub Smart Control гарантия отсутствия дефектов материала и производственного брака действует в течение 12 месяцев с даты продажи. Если во время гарантийного срока будут выявлены дефекты, Blackmagic Design по своему усмотрению выполнит ремонт неисправного изделия без оплаты стоимости запчастей и трудозатрат или заменит такое изделие новым.

Чтобы воспользоваться настоящей гарантией, потребитель обязан уведомить компанию Blackmagic Design о дефекте до окончания гарантийного срока и обеспечить условия для предоставления необходимых услуг. Потребитель несет ответственность за упаковку и доставку неисправного изделия в соответствующий сервисный центр Blackmagic Design с оплатой почтовых расходов. Потребитель обязан оплатить все расходы по доставке и страхованию, пошлины, налоги и иные сборы в связи с возвратом изделия вне зависимости от причины возврата.

Настоящая гарантия не распространяется на дефекты, отказы и повреждения, возникшие из-за ненадлежащего использования, неправильного ухода или обслуживания. Компания Blackmagic Design не обязана предоставлять услуги по настоящей гарантии: а) для устранения повреждений, возникших в результате действий по установке, ремонту или обслуживанию изделия лицами, которые не являются персоналом Blackmagic Design; б) для устранения повреждений, возникших в результате ненадлежащего использования или подключения к несовместимому оборудованию; в) для устранения повреждений или дефектов, вызванных использованием запчастей или материалов других производителей; г) если изделие было модифицировано или интегрировано с другим оборудованием, когда такая модификация или интеграция увеличивает время или повышает сложность обслуживания изделия. НАСТОЯЩАЯ ГАРАНТИЯ ПРЕДОСТАВЛЯЕТСЯ КОМПАНИЕЙ BLACKMAGIC DESIGN ВМЕСТО ЛЮБЫХ ДРУГИХ ПРЯМО ВЫРАЖЕННЫХ ИЛИ ПОДРАЗУМЕВАЕМЫХ ГАРАНТИЙ. КОМПАНИЯ BLACKMAGIC DESIGN И ЕЕ ДИЛЕРЫ ОТКАЗЫВАЮТСЯ ОТ ЛЮБЫХ ПОДРАЗУМЕВАЕМЫХ ГАРАНТИЙ КОММЕРЧЕСКОЙ ЦЕННОСТИ ИЛИ ПРИГОДНОСТИ ДЛЯ КАКОЙ-ЛИБО ОПРЕДЕЛЕННОЙ ЦЕЛИ. ОТВЕТСТВЕННОСТЬ BLACKMAGIC DESIGN ПО РЕМОНТУ ИЛИ ЗАМЕНЕ НЕИСПРАВНЫХ ИЗДЕЛИЙ ЯВЛЯЕТСЯ ПОЛНЫМ И ИСКЛЮЧИТЕЛЬНЫМ СРЕДСТВОМ ВОЗМЕЩЕНИЯ, ПРЕДОСТАВЛЯЕМЫМ ПОТРЕБИТЕЛЮ В СВЯЗИ С КОСВЕННЫМИ, ФАКТИЧЕСКИМИ, СОПУТСТВУЮЩИМИ ИЛИ ПОСЛЕДУЮЩИМИ УБЫТКАМИ, ВНЕ ЗАВИСИМОСТИ ОТ ТОГО, БЫЛА ИЛИ НЕТ КОМПАНИЯ BLACKMAGIC DESIGN (ЛИБО ЕЕ ДИЛЕР) ПРЕДВАРИТЕЛЬНО ИЗВЕЩЕНА О ВОЗМОЖНОСТИ ТАКИХ УБЫТКОВ. BLACKMAGIC DESIGN НЕ НЕСЕТ ОТВЕТСТВЕННОСТИ ЗА ПРОТИВОПРАВНОЕ ИСПОЛЬЗОВАНИЕ ОБОРУДОВАНИЯ СО СТОРОНЫ ПОТРЕБИТЕЛЯ. BLACKMAGIC DESIGN НЕ НЕСЕТ ОТВЕТСТВЕННОСТИ ЗА УБЫТКИ, ВОЗНИКАЮЩИЕ ВСЛЕДСТВИЕ ИСПОЛЬЗОВАНИЯ ЭТОГО ИЗДЕЛИЯ. РИСКИ, СВЯЗАННЫЕ С ЕГО ЭКСПЛУАТАЦИЕЙ, ВОЗЛАГАЮТСЯ НА ПОТРЕБИТЕЛЯ.

© Copyright 2023 Blackmagic Design. Все права защищены. Blackmagic Design, DeckLink, HDLink, Workgroup Videohub, Multibridge Pro, Multibridge Extreme, Intensity и "Leading the creative video revolution" зарегистрированы как товарные знаки в США и других странах. Названия других компаний и наименования продуктов могут являться товарными знаками соответствующих правообладателей.

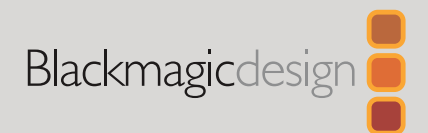

# **Blackmagic** Videohub Software di controllo

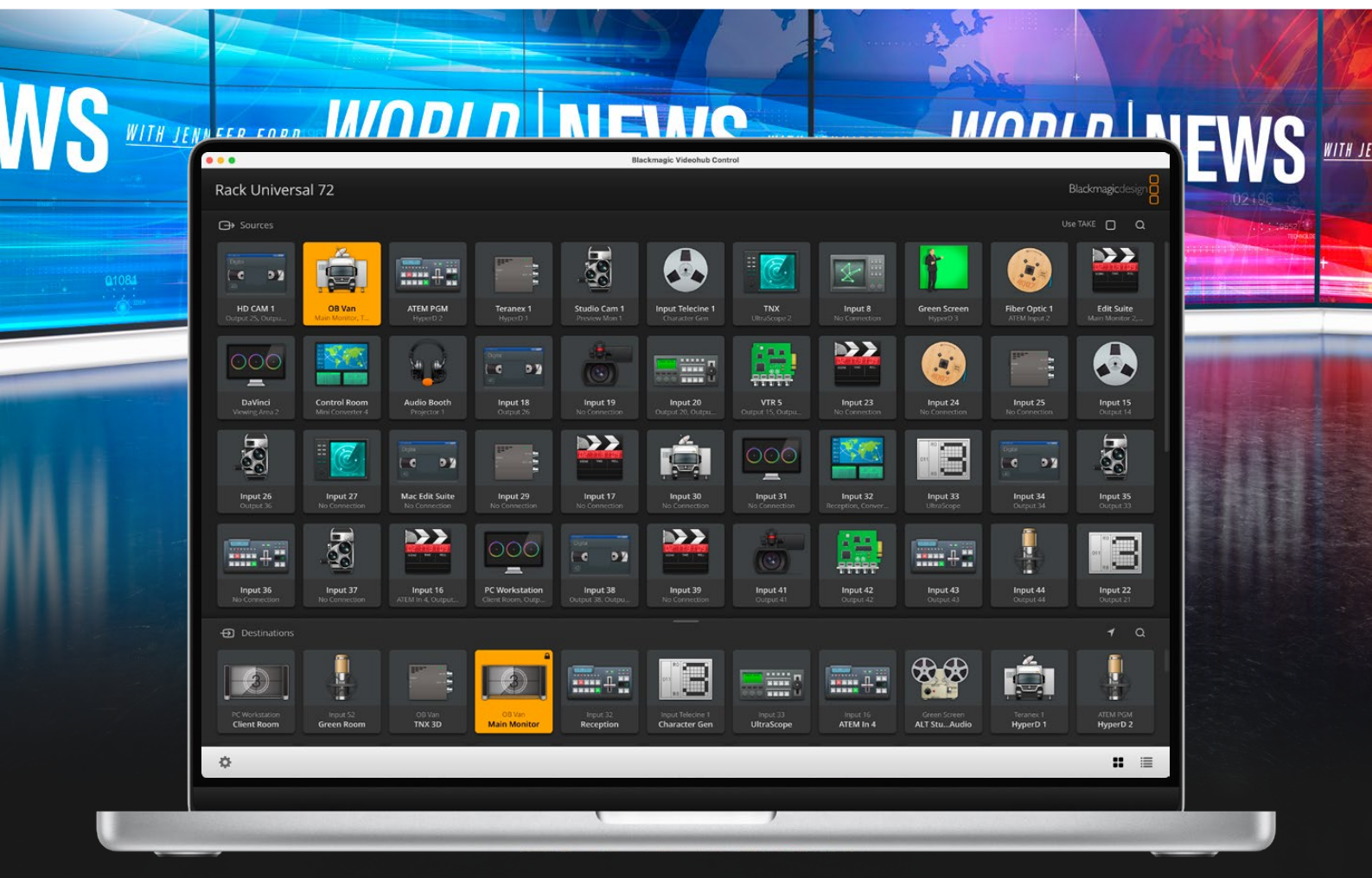

Blackmagic Videohub Control

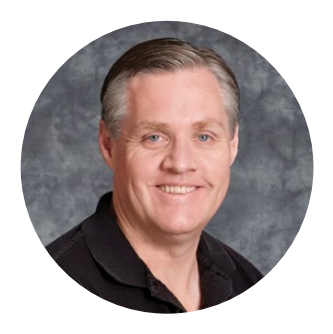

### Gentile utente,

Grazie per aver acquistato un dispositivo Videohub.

Il nostro obiettivo è dare a tutti l'opportunità di accedere a contenuti video della migliore qualità, stimolando così la creatività dell'industria televisiva.

In passato le apparecchiature per la televisione e la post produzione richiedevano investimenti esorbitanti e il costo delle matrici SDI professionali era proibitivo. Inoltre le dispendiose soluzioni di routing HD-SDI erano alla portata solo dei più grandi studi televisivi e di post produzione. Con Videohub cambia tutto! Oltre all'HD-SDI, alcuni modelli Videohub sono anche compatibili con l'Ultra HD, consentendo di distribuire video 4K 60p nello studio utilizzando il 12G SDI.

Questo manuale spiega come installare le matrici Videohub, ma se non hai dimestichezza con gli indirizzi IP e le reti di computer ti consigliamo di rivolgerti a personale esperto. Dopo l'installazione è anche necessario configurare una serie di impostazioni di natura tecnica.

Visita la pagina Supporto del nostro sito web su [www.blackmagicdesign.com/it](http://www.blackmagicdesign.com/it) per scaricare l'ultima versione di questo manuale e del software Videohub. Per ricevere le notifiche sugli aggiornamenti disponibili basta registrare i tuoi dati personali prima di avviare il download. Siamo sempre al lavoro su nuove funzioni e miglioramenti, perciò non esitare a condividere le tue idee con noi!

Ci auguriamo che Videohub ti accompagni per anni a venire e che possa stimolare a massimo la tua creatività.

Grant Fetti

**Grant Petty** CEO Blackmagic Design

# **Indice**

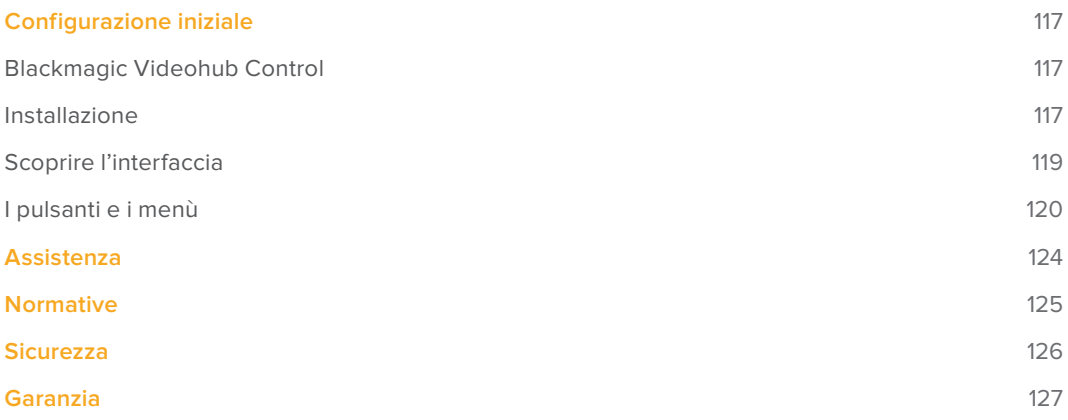

# <span id="page-116-0"></span>**Configurazione iniziale**

### **Blackmagic Videohub Control**

Questa applicazione permette di gestire e commutare tra sorgenti (ingressi) e destinazioni (uscite) in modo veloce e intuitivo. Videohub Control è facile da usare perché opera su una singola destinazione alla volta. Infatti selezionando l'icona di una destinazione, l'icona della sorgente ad essa associata si illumina. Per cambiare sorgente basta selezionare un'icona differente. È davvero semplice.

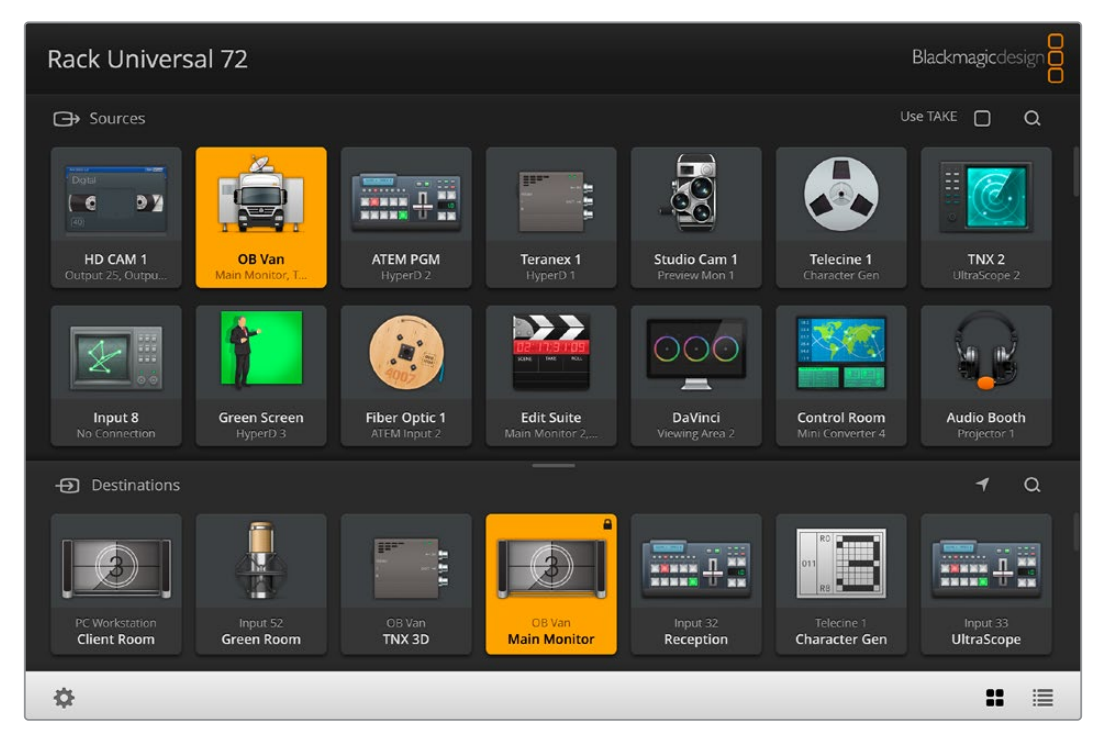

Videohub Control mostra tutte le connessioni in un layout a icone

### **Installazione**

Su Mac, il software Videohub Control richiede la versione Ventura di MacOS più recente, su Windows, la versione a 64 bit di Windows 10 e 11.

### Installazione su Windows

- **1** Fai doppio clic sull'Installer nella cartella dei download.
- **2** Segui le istruzioni di installazione e accetta i termini del contratto di licenza. Windows installerà il software automaticamente.

Clicca su Start e prosegui con Tutti i programmi > Blackmagic Design > Videohub. La cartella contiene tre applicazioni: Videohub Control, Videohub Setup e Videohub Hardware Panel Setup.

#### Installazione su Mac OS

- **1** Fai doppio clic sull'Installer nella cartella dei download.
- **2** Segui le istruzioni di installazione.

Nella cartella Applicazioni verrà creata la cartella Blackmagic Videohub, contenente tre applicazioni: Videohub Control, Videohub Setup e Videohub Hardware Panel Setup.

Per maggiori informazioni su Videohub Setup e Videohub Hardware Panel Setup, consulta i manuali di istruzioni di Videohub 12G e Videohub 6G nella cartella Videohub sul tuo computer.

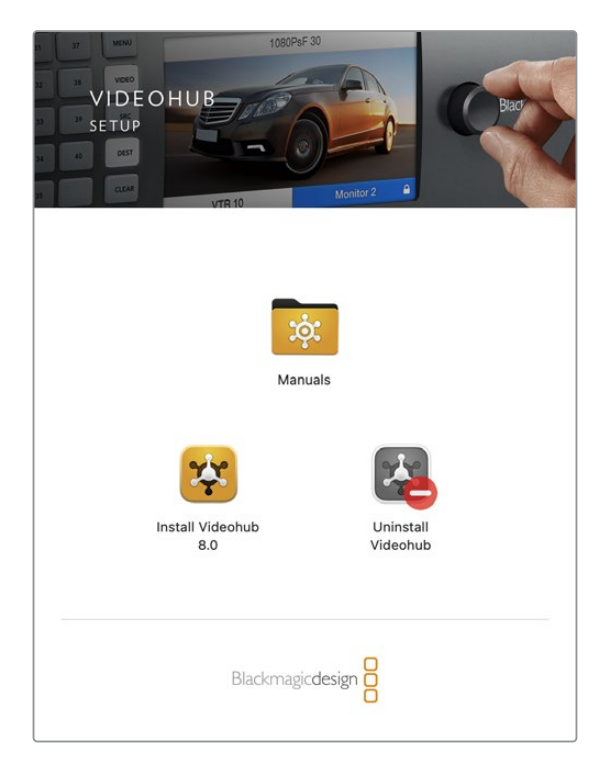

Per installare il software di Videohub fai doppio clic sull'installer e segui le istruzioni

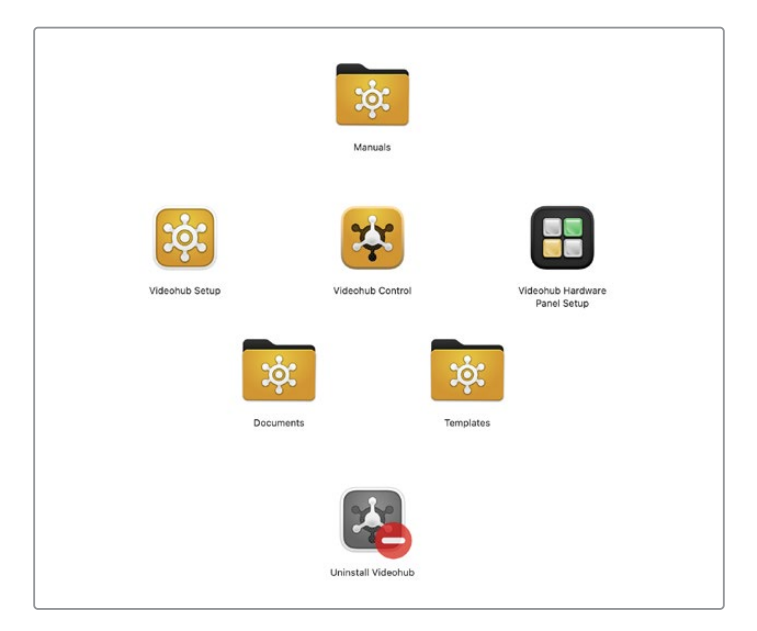

La cartella Blackmagic Videohub contiene le applicazioni Videohub Control, Videohub Setup e Videohub Hardware Panel Setup

### Struttura della finestra dell'interfaccia

<span id="page-118-0"></span>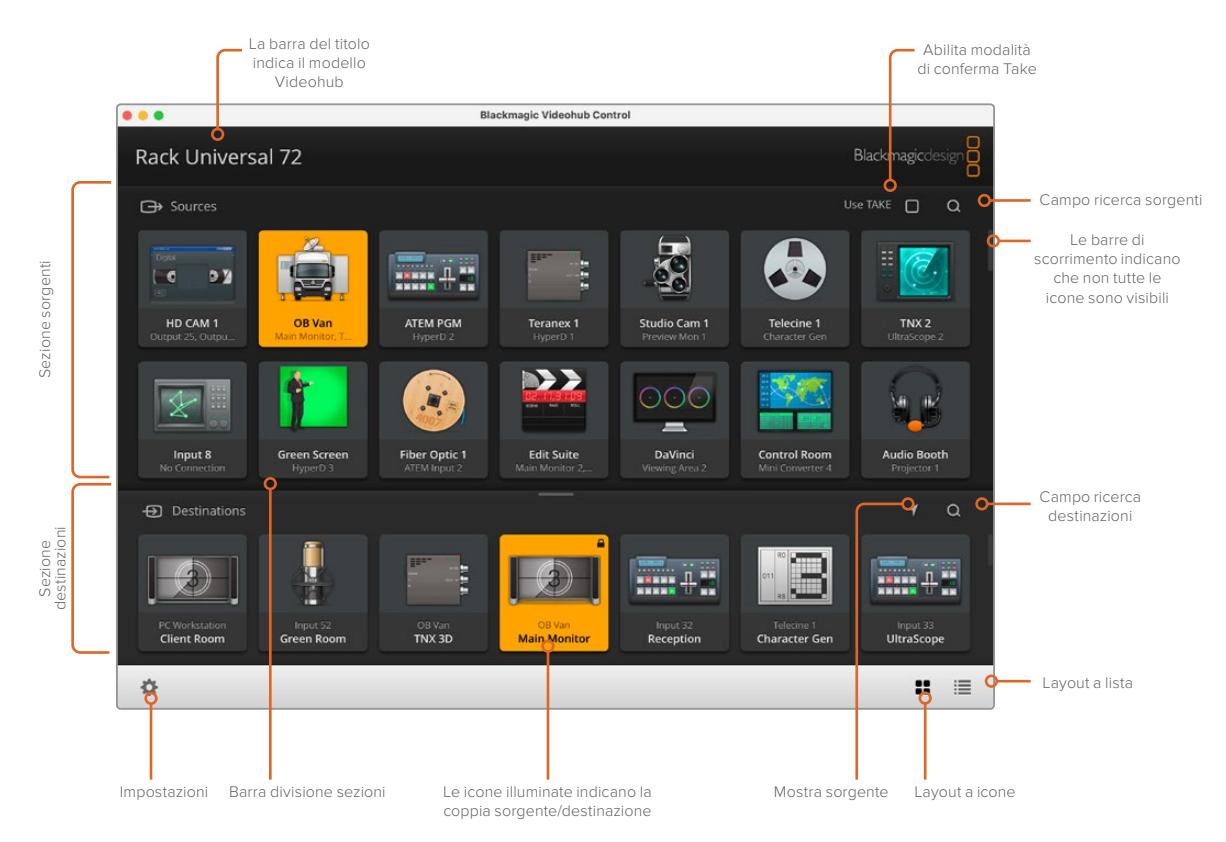

Clicca e trascina i margini della finestra per ridimensionarla. Trascina verso l'alto o il basso la barra centrale tra le sezioni Sources e Destinations per visualizzare meglio una o l'altra e spostati con la barra di scorrimento laterale

### **Scoprire l'interfaccia**

Apri Videohub Control, clicca sull'icona **Seleziona un Videohub** e scegli il Videohub che vuoi controllare.

Se gli ingressi, le uscite e le connessioni remote non sono ancora state etichettate su Blackmagic Videohub Setup, i pulsanti delle sorgenti appariranno come "Input" seguiti dal rispettivo numero e quelli delle destinazioni come "Output" seguiti dal rispettivo numero. Il numero degli ingressi e delle uscite corrisponde a quello del connettore sul dispositivo.

#### Ridimensionare la finestra dell'interfaccia

Clicca e trascina l'angolo in basso a destra per ridimensionare la finestra come preferisci, oppure clicca e trascina il bordo superiore o inferiore per regolarla in larghezza e altezza.

#### Ridimensionare le sezioni Sources e Destinations

Clicca e trascina verso l'alto o il basso la piccola barra centrale tra le due finestre.

#### Cambiare layout di visualizzazione

Clicca le due icone in basso a destra per vedere sorgenti e destinazioni come elenco o come icone.

### <span id="page-119-0"></span>Ricerca rapida

Entrambe le sezioni Sources e Destinations permettono di effettuare una ricerca rapida. Questa funzione è utile quando ci sono numerose icone. Man mano che digiti il nome, la sezione inizia a mostrare solo le sorgenti o le destinazioni pertinenti.

### **I pulsanti e i menù**

Questa sezione descrive i vari pulsanti e menù di Videohub Control.

### Menù impostazioni

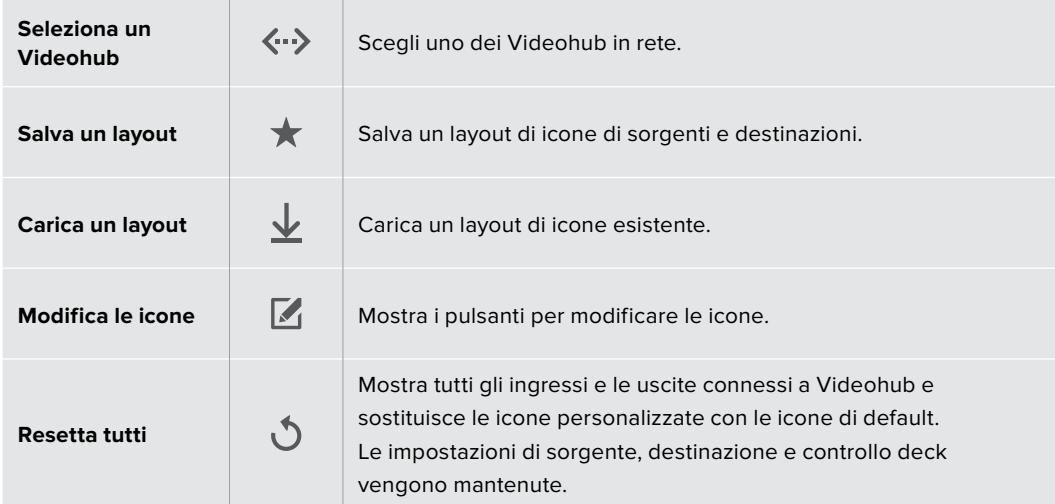

### Pulsanti di modifica

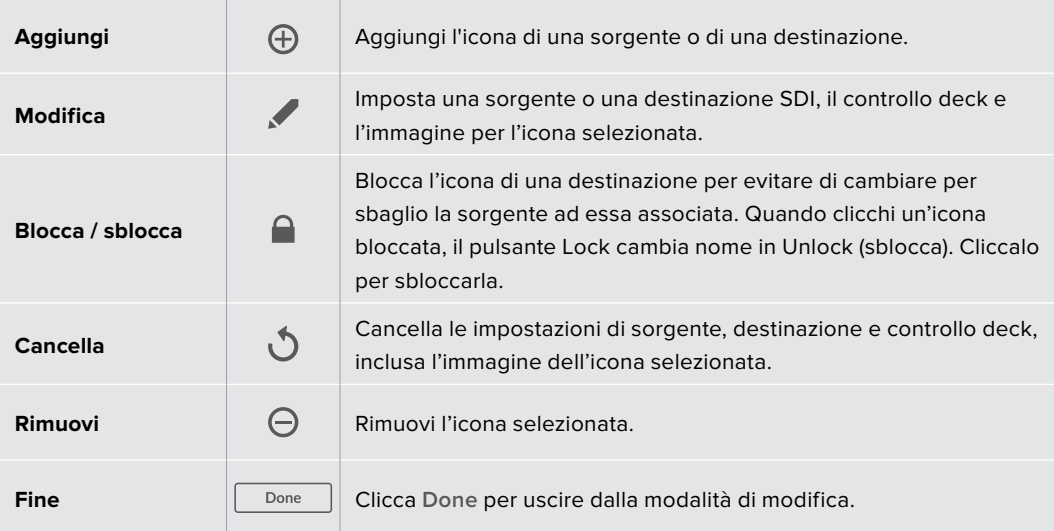

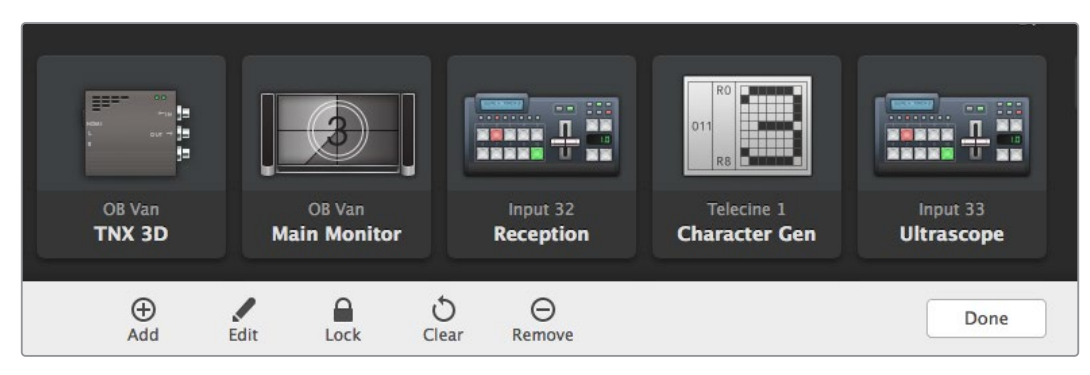

Clicca Edit Buttons per visualizzare i pulsanti di modifica

### Usare le icone di selezione

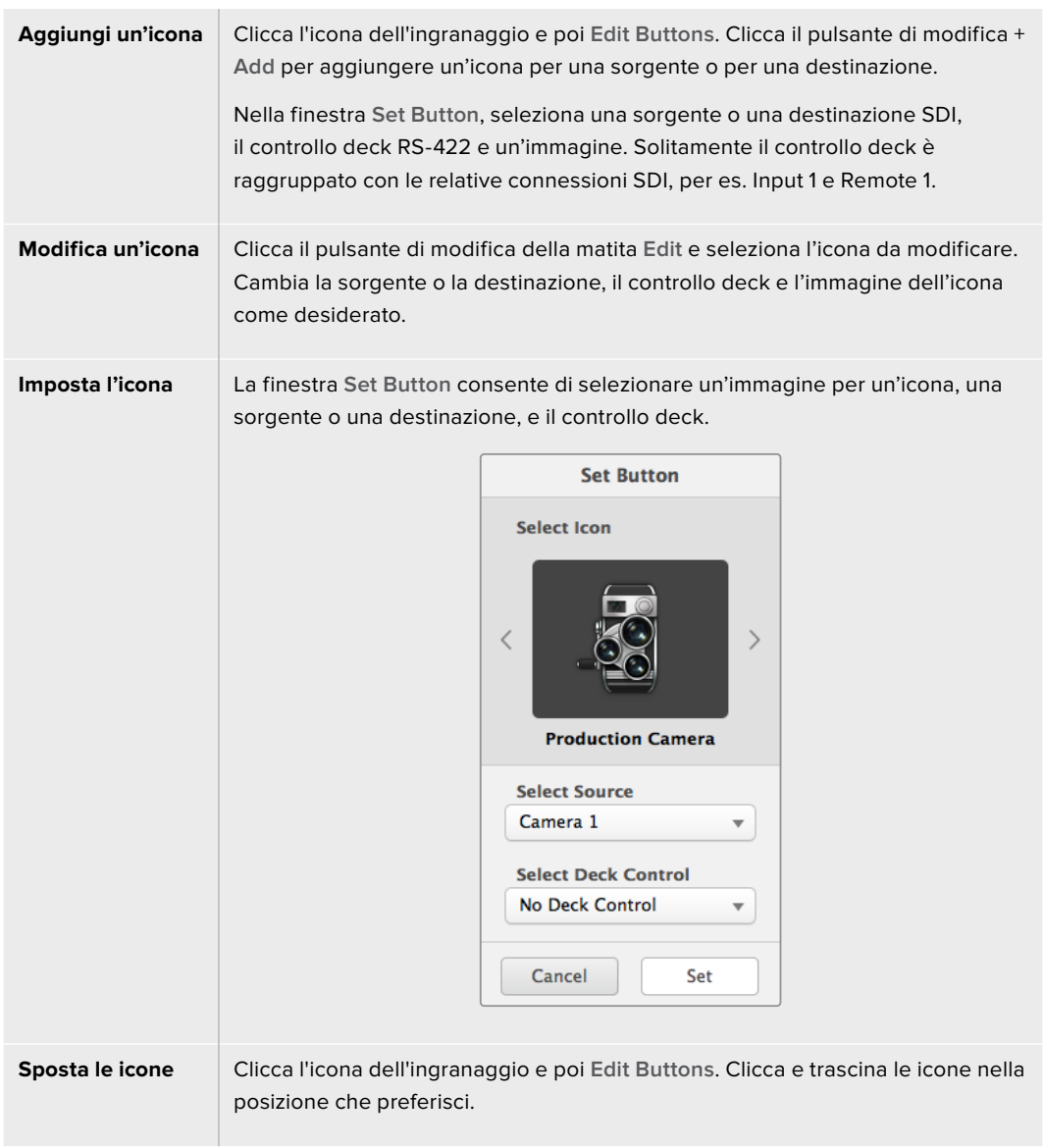

#### Individuare e cambiare un percorso di routing

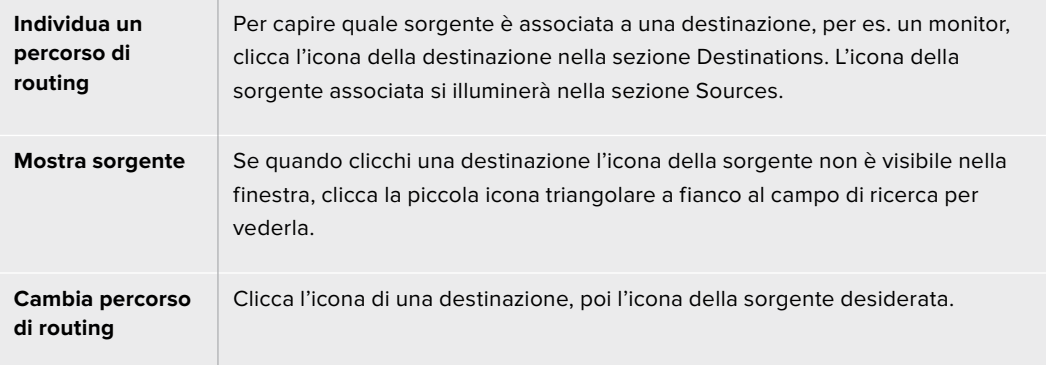

### Abilitare la modalità di conferma Take

Per evitare di cambiare percorsi di routing per sbaglio, clicca la voce Use TAKE in alto a destra nella finestra. Così facendo, ogniquavolta selezioni una nuova sorgente o una destinazione vedrai comparire un pulsante TAKE rosso. Clicca questo pulsante per confermare il nuovo percorso di routing, oppure clicca l'icona della sorgente o della destinazione in uso per annullare.

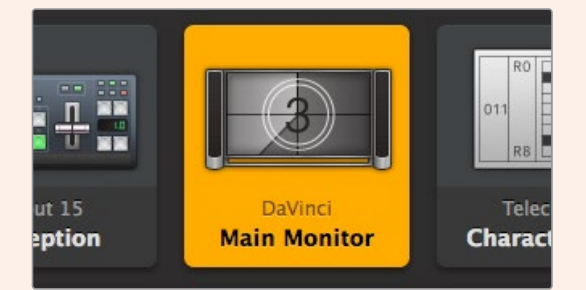

In questo esempio la destinazione è sbloccata e accessibile da qualsiasi utente Videohub in rete. La sorgente ad essa associata, DaVinci, è illuminata nella sezione Sources e il suo nome appare nell'icona della destinazione

### Bloccare e sbloccare un percorso di routing

Bloccando una destinazione si evita di cambiare per sbaglio la sorgente ad essa associata. Per farlo, fai doppio clic sull'icona della destinazione. In alto a destra dell'icona comparirà il simbolo del lucchetto. La destinazione sarà inaccessibile a tutti gli altri utenti finché non viene sbloccata dal tuo computer. Invece la sorgente ad essa associata rimane accessibile e si può instradare a molteplici destinazioni allo stesso tempo.

Fai doppio clic sull'icona della destinazione per sbloccarla.

Per bloccare più di una destinazione, tieni premuto il tasto **Shift**, clicca le icone delle destinazioni che vuoi bloccare e clicca il pulsante **Lock** in basso alla pagina. Se selezioni un insieme di icone bloccate e sbloccate, hai l'opzione di bloccare quelle sbloccate.

Bloccando un percorso di routing si blocca anche la connessione RS-422 di controllo deck tra la sorgente e la destinazione, evitando così che altri utenti la usino per sbaglio. Questa connessione rimane bloccata fino quando l'icona della destinazione non viene sbloccata.

**SUGGERIMENTO** Fai doppio clic sull'icona della destinazione per bloccarla/ sbloccarla velocemente.

Il simbolo del lucchetto compare anche sulle icone delle destinazioni bloccate da altri utenti Videohub. Queste destinazioni non saranno da te accessibili finché gli utenti che le hanno bloccate non le sbloccano dal proprio computer o dall'iPad.

Per sbloccare un percorso di routing bloccato da un altro utente, apri Videohub Setup, seleziona la tab **Outputs** e clicca il simbolo del lucchetto della destinazione.

**NOTA** Per le operazioni di blocco e sblocco dei percorsi di routing è importante tenere in considerazione il livello di routing selezionato. Universal Videohub consiste di due livelli: video SDI e RS-422 di controllo deck. Questi due livelli si possono utilizzare congiuntamente o singolarmente.

Scegliendo il livello SDI 422, verranno bloccate entrambe le porte. Scegliendo solo SDI o solo 422, verrà bloccata solo quella pertinente. Quando la porta RS-422 è bloccata, la porta SDI rimane utilizzabile e viceversa. Ciò significa che potrai continuare a instradare segnali video anche se la porta RS-422 è bloccata, oppure sfruttare il controllo deck anche quando la porta SDI è bloccata.

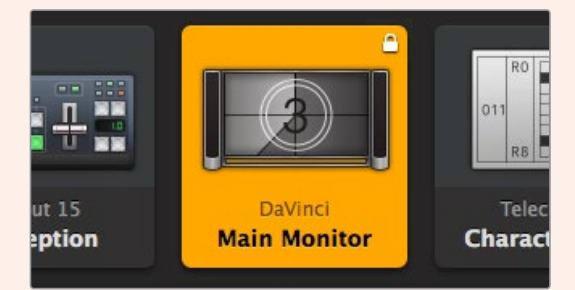

Le destinazioni bloccate localmente mostrano un lucchetto bianco

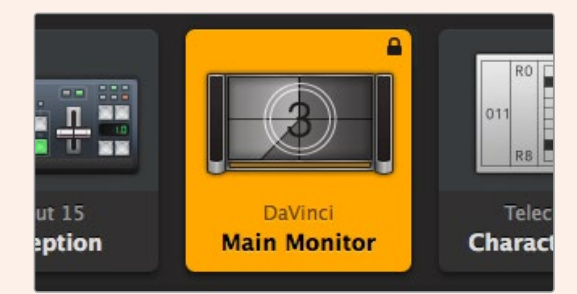

Le destinazioni bloccate remotamente mostrano un lucchetto nero

# <span id="page-123-0"></span>**Assistenza**

### **Assistenza clienti**

Il modo più veloce di ottenere assistenza e accedere al materiale di supporto più recente per Videohub è visitare la pagina Supporto sul sito di Blackmagic Design.

### Supporto online

Il manuale, il software e le note di supporto più recenti sono disponibili alla pagina [www.blackmagicdesign.com/it/support](http://www.blackmagicdesign.com/it/support)

### Blackmagic Forum

Un'altra risorsa utile è il Blackmagic Design Forum dove troverai soluzioni rapide alle tue domande da parte del personale Blackmagic o da altri utenti esperti.

### Contattare Blackmagic Design

Se il materiale di supporto non risponde alle tue domande, clicca su **Inviaci una email**, oppure su **Trova un team di supporto** per contattare direttamente il team Blackmagic Design più vicino a te.

### Controllare la versione del software

Per scoprire quale versione del software Videohub è installata sul tuo computer, apri Videohub Control. Dal menù del software, seleziona **About Blackmagic Videohub** e leggi il numero della versione.

### Scaricare gli aggiornamenti

Dopo aver verificato la versione del software, visita la pagina Supporto di Blackmagic Design [www.blackmagicdesign.com/it/support](http://www.blackmagicdesign.com/it/support) per scaricare gli aggiornamenti più recenti. Consigliamo di non aggiornare il software se stai già lavorando a un progetto importante.

# <span id="page-124-0"></span>**Normative**

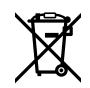

#### **Smaltimento di apparecchiature elettriche ed elettroniche nell'Unione Europea.**

Questo simbolo indica che il dispositivo non deve essere scartato insieme agli altri rifiuti, ma consegnato a uno degli appositi centri di raccolta e riciclaggio. La raccolta e lo smaltimento differenziato corretto di questo tipo di apparecchiatura evita lo spreco di risorse e contribuisce alla sostenibilità ambientale e umana. Per tutte le informazioni sui centri di raccolta e riciclaggio, contatta gli uffici del tuo comune di residenza o il punto vendita presso cui hai acquistato il prodotto.

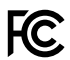

Questo dispositivo è stato testato e dichiarato conforme ai limiti relativi ai dispositivi digitali di classe A, secondo la Parte 15 del regolamento FCC. Tali limiti sono stati stabiliti per fornire protezione ragionevole da interferenze dannose quando il dispositivo viene operato in ambienti commerciali. Questo dispositivo genera, usa e può irradiare energia a radiofrequenza e, se non è installato o usato in conformità alle istruzioni, può causare interferenze dannose che compromettono le comunicazioni radio. Operare questo dispositivo in ambienti residenziali può causare interferenze dannose, nella cui evenienza l'utente dovrà porvi rimedio a proprie spese.

Il funzionamento è soggetto alle due condizioni seguenti:

- **1** Questo dispositivo non deve causare interferenze dannose.
- **2** Questo dispositivo deve accettare eventuali interferenze ricevute, incluse le interferenze che possono causare un funzionamento indesiderato.

#### **Dichiarazione ISED (Canada)** ICES 3 (A)<br>NMB 3 (A)

Questo dispositivo è conforme agli standard canadesi sui dispositivi digitali di classe A.

Qualsiasi modifica o utilizzo del dispositivo al di fuori di quello previsto potrebbero invalidare la conformità a tali standard.

Connettere le interfacce HDMI usando cavi schermati HDMI di alta qualità.

Questo dispositivo è stato testato per verificarne la conformità ai fini dell'utilizzo in ambienti commerciali. Se il dispositivo viene usato in ambienti domestici, può causare interferenze radio.

# <span id="page-125-0"></span>**Sicurezza**

Per evitare scosse elettriche, connettere il dispositivo a una presa di corrente con messa a terra. Per qualsiasi dubbio, contattare un elettricista qualificato.

Per ridurre il rischio di scosse elettriche, non esporre il dispositivo a gocce o spruzzi.

Questo dispositivo è adatto all'uso nei luoghi tropicali con una temperatura ambiente non superiore ai 40ºC.

Lasciare spazio a sufficienza intorno al dispositivo per consentire la ventilazione.

Se il dispositivo è installato sul rack, assicurarsi che i dispositivi adiacenti non ostacolino la ventilazione.

Le parti all'interno del dispositivo non sono riparabili dall'utente. Contattare un centro assistenza Blackmagic Design per le operazioni di manutenzione.

Alcuni dispositivi ospitano una porta per connettere ricetrasmettitori ottici SFP. Usare solo moduli SFP Laser, Class 1.

Moduli SFP consigliati da Blackmagic Design:

– 3G-SDI: PL-4F20-311C

Usare il dispositivo a un'altitudine non superiore a 2000 m sopra il livello del mare.

#### **Dichiarazione dello Stato della California**

Questo dispositivo può esporre l'utente a sostanze chimiche, per esempio tracce di bifenili polibromurati nelle parti in plastica, che nello Stato della California sono considerati causa di cancro, difetti congeniti e altri danni riproduttivi.

Per maggiori informazioni, visitare la pagina [www.P65Warnings.ca.gov](http://www.P65Warnings.ca.gov).

### **Avvertenze per il personale autorizzato**

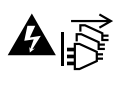

Scollegare l'alimentazione da entrambe le prese prima di effettuare la manutenzione!

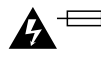

## **Attenzione - Fusione bipolare/neutra**

L'alimentatore all'interno di questo dispositivo ha un fusibile nei conduttori di linea e di neutro, ed è idoneo alla connessione al sistema di distribuzione dell'energia elettrica in Norvegia.

# <span id="page-126-0"></span>**Garanzia**

### **Garanzia limitata**

Blackmagic Design garantisce al/la Cliente l'esenzione delle matrici Videohub da difetti nei materiali e nella fabbricazione per un periodo di 36 mesi dalla data d'acquisto. Sono esclusi i connettori, i cavi, le ventole di raffreddamento, i moduli ottici, i fusibili, le tastiere e le batterie, forniti privi di difetti nei materiali e nella manifattura per un periodo di 12 mesi a partire dalla data d'acquisto. Blackmagic Design garantisce che Videohub Master Control e Videohub Smart Control sono forniti privi di difetti nei materiali e nella manifattura per un periodo limitato di 12 mesi a partire dalla data d'acquisto. Durante il periodo di garanzia Blackmagic Design riparerà o, a sua scelta, sostituirà tutti i componenti che risultino difettosi esonerando il/la Cliente da costi aggiuntivi, purché i componenti vengano restituiti dal/la Cliente.

Per ottenere il servizio previsto dalla presente garanzia, il/la Cliente deve notificare Blackmagic Design del difetto entro il periodo di garanzia e accordarsi sulla prestazione del servizio. Il/la Cliente è responsabile del costo di imballaggio e di spedizione del prodotto al centro di assistenza indicato da Blackmagic Design, con spese di spedizione prepagate. Le spese includono spedizione, assicurazione, tasse, dogana, e altre spese pertinenti alla resa del prodotto a Blackmagic Design.

Questa garanzia perde di validità per danni causati da un utilizzo improprio, o da manutenzione e cura inadeguate del prodotto. Blackmagic Design non ha obbligo di fornire assistenza sotto questa garanzia: a) per riparare danni causati da tentativi di installazione, riparazione o manutenzione da parte di personale che non sia autorizzato da Blackmagic Design, b) per riparare danni causati da uso improprio o connessione ad attrezzatura incompatibile, c) per riparare danni o malfunzionamenti causati dall'uso di parti o ricambi non originali Blackmagic Design, o d) per fare manutenzione se il prodotto è stato modificato o integrato ad altri prodotti con il risultato di allungare i tempi della manutenzione o di renderla più difficoltosa. LA PRESENTE GARANZIA DI BLACKMAGIC DESIGN SOSTITUISCE QUALSIASI ALTRA GARANZIA, ESPLICITA O IMPLICITA. BLACKMAGIC DESIGN E I SUOI FORNITORI ESCLUDONO QUALSIASI ALTRA GARANZIA IMPLICITA DI COMMERCIABILITÀ O DI IDONEITÀ AD UN USO SPECIFICO. L'INTERA RESPONSABILITÀ DI BLACKMAGIC DESIGN E L'UNICO ESCLUSIVO RICORSO DEL/LA CLIENTE PER QUALSIASI DANNO ARRECATO DI NATURA INDIRETTA, SPECIFICA, ACCIDENTALE O CONSEQUENZIALE, ANCHE QUALORA BLACKMAGIC DESIGN O UN SUO FORNITORE FOSSERO STATI AVVERTITI DELLA POSSIBILITÀ DI TALI DANNI, È LA RIPARAZIONE O LA SOSTITUZIONE DEI PRODOTTI DIFETTOSI. BLACKMAGIC DESIGN NON SI ASSUME ALCUNA RESPONSABILITÀ PER QUALSIASI USO ILLEGALE DEL DISPOSITIVO DA PARTE DEL/LA CLIENTE. BLACKMAGIC DESIGN NON SI ASSUME ALCUNA RESPONSABILITÀ PER DANNI DERIVANTI DALL'USO DI QUESTO PRODOTTO. IL/LA CLIENTE USA QUESTO PRODOTTO A PROPRIO RISCHIO.

© Copyright 2023 Blackmagic Design. Tutti i diritti riservati. 'Blackmagic Design', 'DeckLink', 'HDLink', 'Workgroup Videohub', 'Multibridge Pro', 'Multibridge Extreme', 'Intensity' e 'Leading the creative video revolution' sono marchi registrati negli Stati Uniti e in altri paesi. Altri nomi di prodotti e aziende qui contenuti potrebbero essere marchi dei rispettivi proprietari.

Maio 2023 Manual de Instalação e Operação

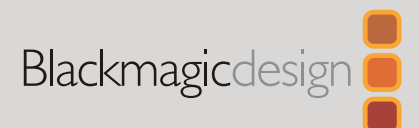

# **Blackmagic** Videohub Control Software

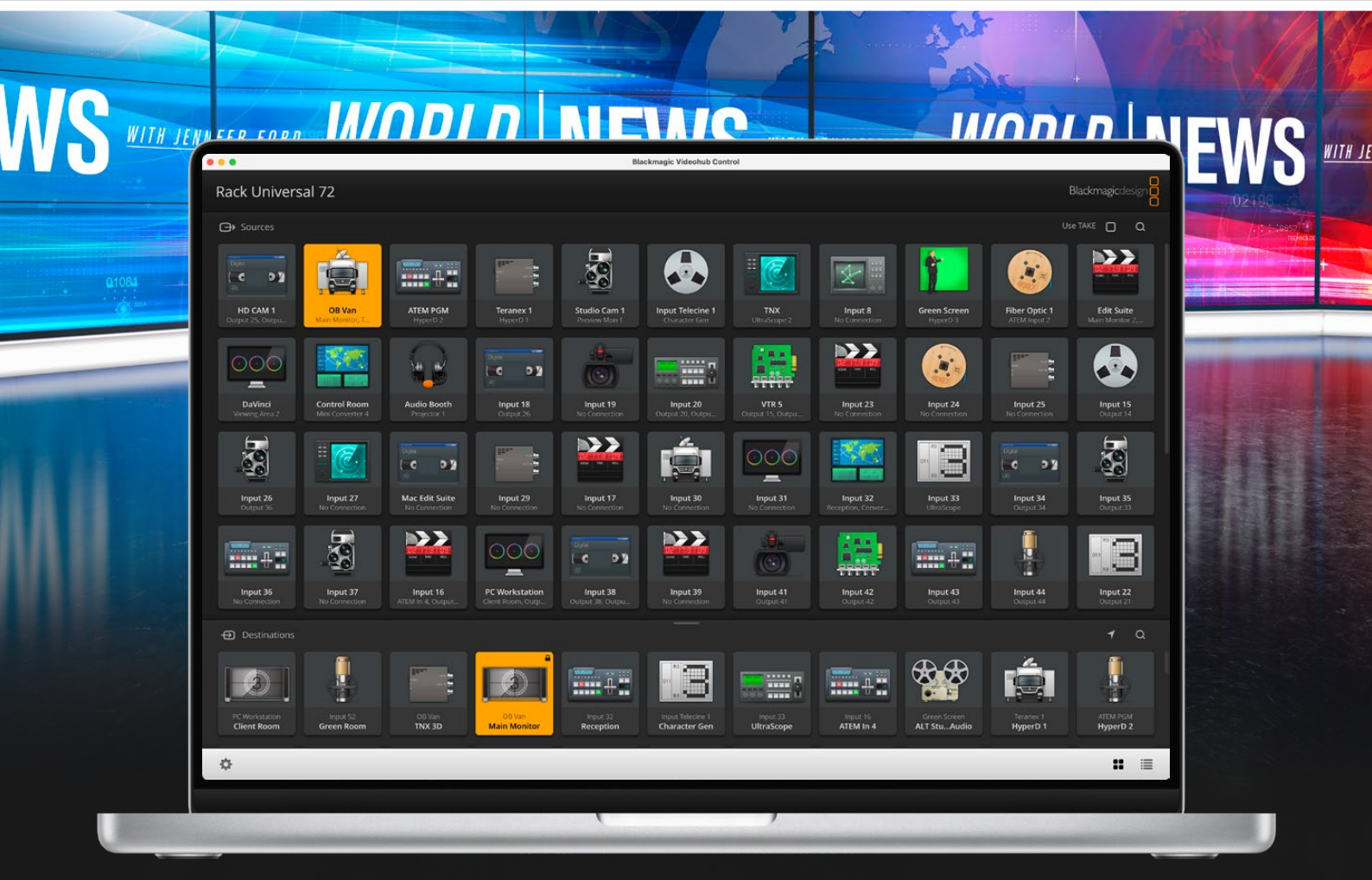

Blackmagic Videohub Control

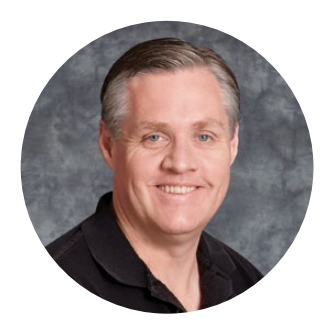

### Prezado cliente,

Obrigado por adquirir o Videohub!

Esperamos que você compartilhe o nosso sonho de que a indústria televisiva se torne verdadeiramente criativa, permitindo que qualquer pessoa tenha acesso a vídeos da mais alta qualidade.

Antigamente, a televisão e pós-produção de alto nível exigiam investimentos de milhões de dólares em equipamentos, e os roteadores SDI profissionais sempre foram muito caros para a maioria das pessoas. O HD-SDI é ainda mais caro e, até agora, apenas as maiores instalações televisivas e de pós-produção podiam bancar o roteamento HD-SDI. O Videohub muda tudo isso! Alguns modelos do Videohub não só oferecem HD-SDI, mas também o formato Ultra HD mais recente, permitindo transportar vídeos 4K 60p pelo seu estúdio usando SDI 12G.

Este manual de instruções contém todas as informações necessárias para instalar seu Videohub, embora seja aconselhável pedir ajuda a um assistente técnico se não tiver certeza sobre o que são endereços IP ou se não souber muito sobre redes de computador. O Videohub é fácil de instalar, mas há algumas preferências ligeiramente técnicas que você precisará definir antes da instalação.

Visite nosso site em [www.blackmagicdesign.com/br](http://www.blackmagicdesign.com/br) e clique na página de suporte para baixar as últimas atualizações deste manual e o software do Videohub. Para concluir, registre o seu Videohub ao baixar as atualizações de software para que possamos mantê-lo atualizado quando um novo software for lançado. Estamos sempre trabalhando em novos recursos e aprimoramentos, então adoraríamos ouvir a sua opinião.

Esperamos que você utilize seu Videohub por muitos anos e que se divirta bastante conectando todos em sua instalação.

Grant F

**Grant Petty** Diretor-Executivo da Blackmagic Design

# **Índice**

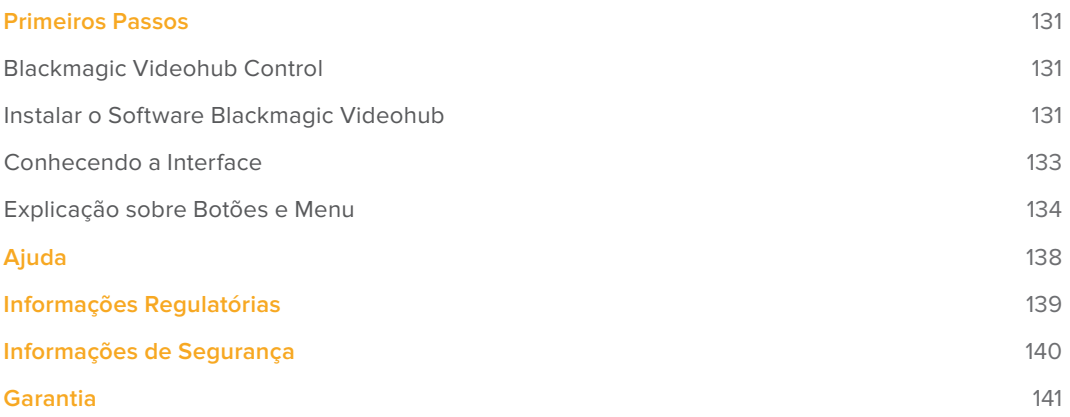

# <span id="page-130-0"></span>**Primeiros Passos**

### **Blackmagic Videohub Control**

Usar o Blackmagic Videohub Control é uma maneira rápida e intuitiva de visualizar e alternar entre múltiplas origens e destinos. O Videohub Control é fácil de usar porque opera em uma única saída de vídeo por vez. Selecionar uma tecla de destino ou saída exibe qual origem ou entrada está conectada a ela quando o botão de origem acende. Para mudar a origem, basta clicar em uma tecla de origem diferente. É fácil assim!

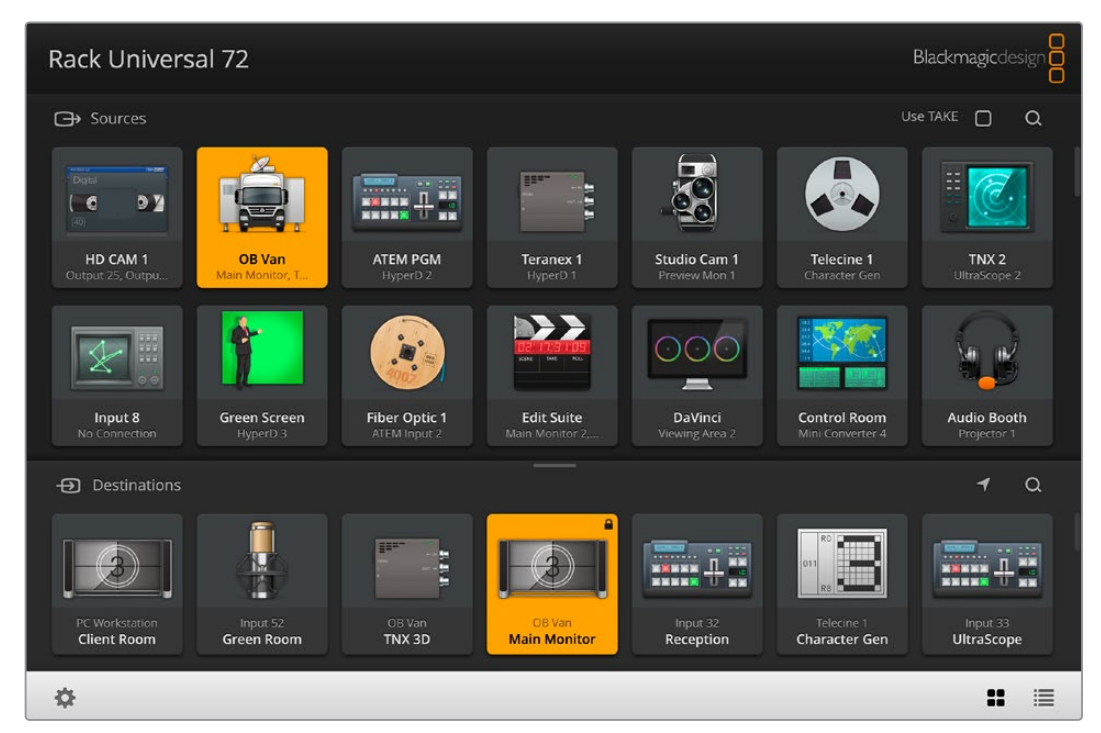

O Videohub Control oferece uma representação por ícones intuitiva das conexões do Videohub.

### **Instalar o Software Blackmagic Videohub**

O software Videohub opera na versão "Ventura" mais recente do macOS. Ele também opera na versão de 64 bits do Windows 10 e 11.

### Instalação no Windows

- **1** Clique duas vezes no arquivo instalador na sua pasta de downloads.
- **2** Siga as instruções de instalação e aceite os termos do Acordo de Licença e o Windows instalará o software automaticamente.

Clique no botão "Iniciar" do Windows e em Todos os Programas>Blackmagic Design>Videohub. Os três programas abaixo estão incluídos na pasta: Videohub Control, Videohub Setup e Videohub Hardware Panel Setup.

#### Instalação no macOS

- **1** Clique duas vezes no arquivo instalador na sua pasta de downloads.
- **2** Siga as instruções para completar a instalação.

Uma pasta chamada "Blackmagic Videohub" será criada dentro da sua pasta de aplicativos contendo os seguintes programas: Videohub Control, Videohub Setup e Videohub Hardware Panel Setup.

Para obter informações detalhadas sobre o Videohub Setup e o Videohub Hardware Panel Setup, consulte os manuais de instrução do Videohub 12G e Videohub 6G na pasta Videohub do seu computador.

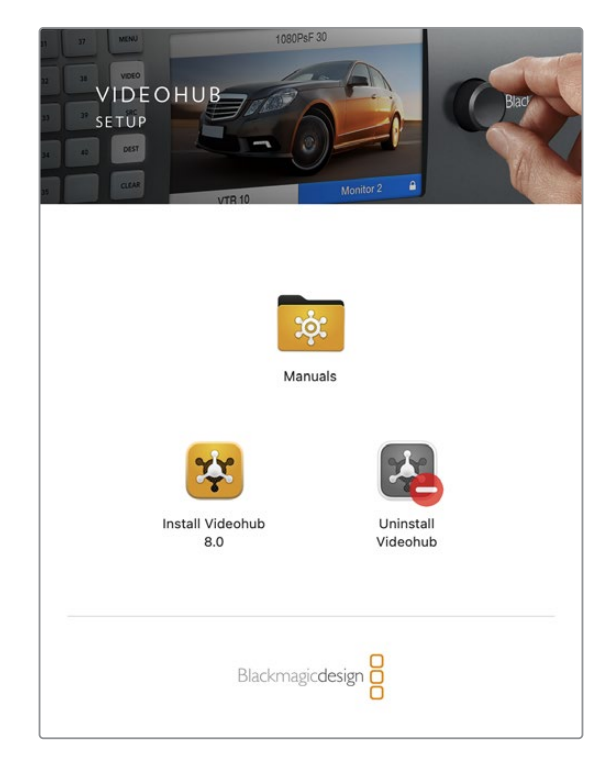

Para instalar o software Videohub, clique duas vezes no instalador e siga as instruções.

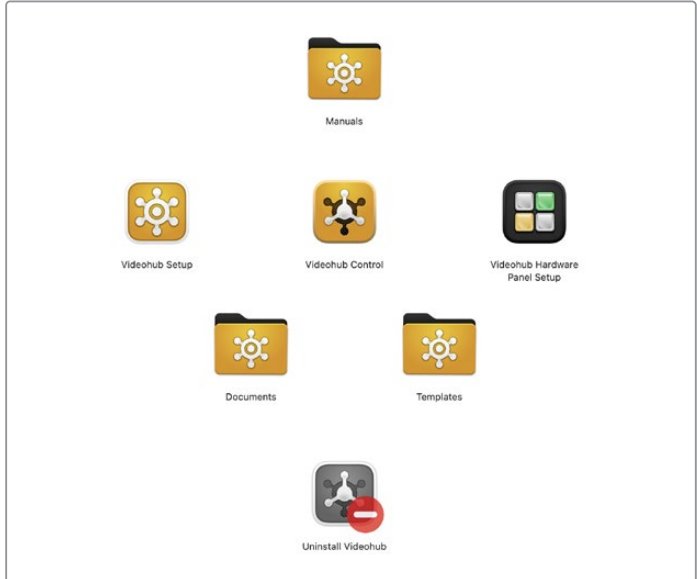

A pasta Blackmagic Videohub inclui três aplicativos Videohub: Videohub Control, Videohub Setup e Videohub Hardware Panel Setup.

### Visão Geral do Blackmagic Videohub Control

<span id="page-132-0"></span>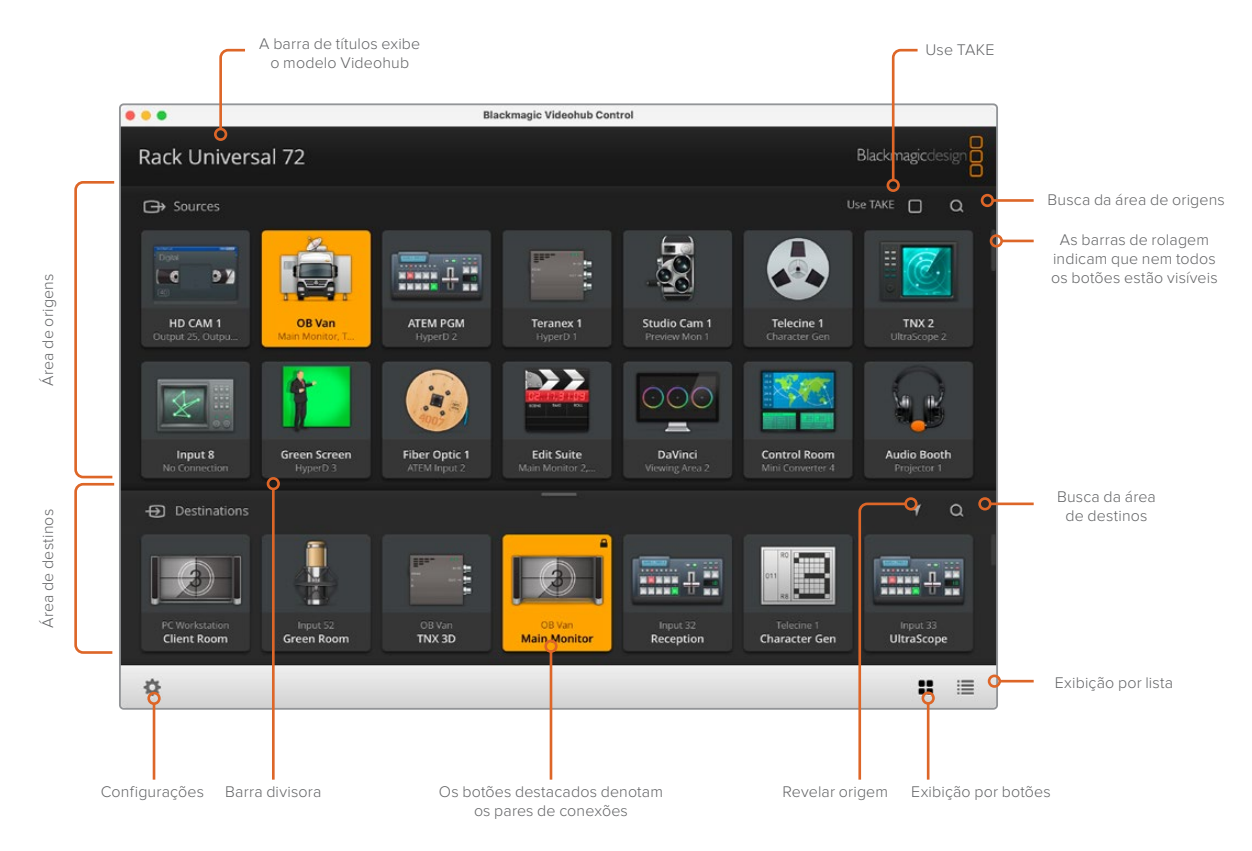

Ao clicar e arrastar as bordas da janela, você pode redimensionar o Blackmagic Videohub Control para que se encaixe no tamanho da sua tela. Arraste a barra divisora para cima ou para baixo para revelar mais ou menos das áreas de origens e destinos usando as barras de rolagem para navegar por elas.

### **Conhecendo a Interface**

Inicie o Videohub Control, clique no botão "Select Videohub" e, em seguida, selecione o Videohub que deseja controlar.

Se as conexões de entrada, saída e remota ainda não tiverem sido rotuladas no Blackmagic Videohub Setup, os botões de origem aparecerão como "Input", seguidos de seus respectivos números. Da mesma forma, os botões de destino aparecerão como "Output", seguidos de seus respectivos números. Essas entradas e saídas correspondem aos números dos conectores no Videohub.

### Redimensionar a Interface

Clique e arraste o canto inferior direito para redimensionar proporcionalmente o tamanho da interface que melhor se adapta ao seu tamanho de tela. Outra opção é arrastar um canto da janela para redimensionar tanto verticalmente quanto horizontalmente.

### Redimensionar as Áreas de Origens e Destinos

Arraste a barra divisora para cima e para baixo e utilize as barras de rolagem para navegar pelas respectivas áreas.

### Alternar Visualizações

Você pode alternar entre os modos de visualização por botões ou lista clicando nos ícones no canto inferior direito.

### <span id="page-133-0"></span>Usar a Busca Dinâmica

As áreas de origens e destinos contêm um ícone de pesquisa que permite pesquisar textos dinamicamente. Isso é útil quando você tem muitos botões e deseja localizar um botão com um nome específico rapidamente. Comece digitando o nome que deseja buscar. À medida que você digita cada letra, os botões que serão exibidos serão dinamicamente filtrados.

### **Explicação sobre Botões e Menu**

Esta seção descreve os vários botões e itens de menu no Videohub Control.

### Menu de Configurações

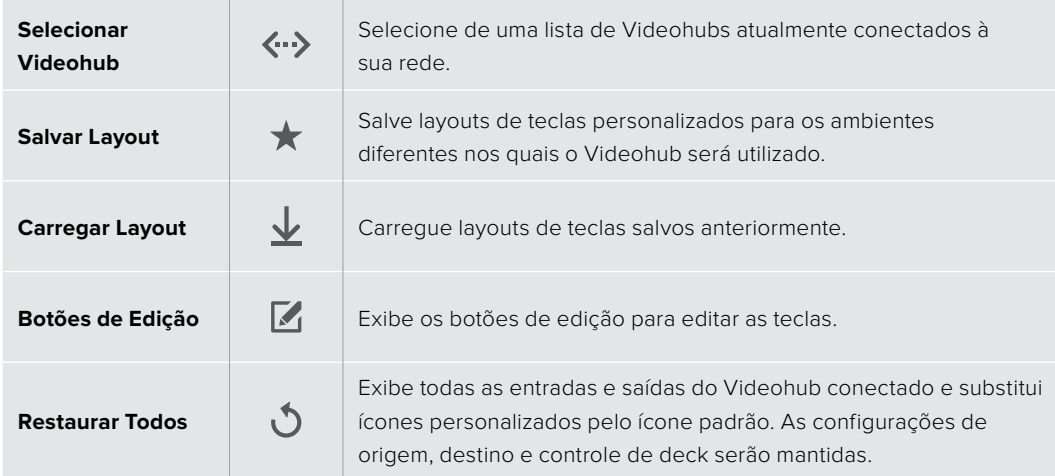

### Botões de Edição

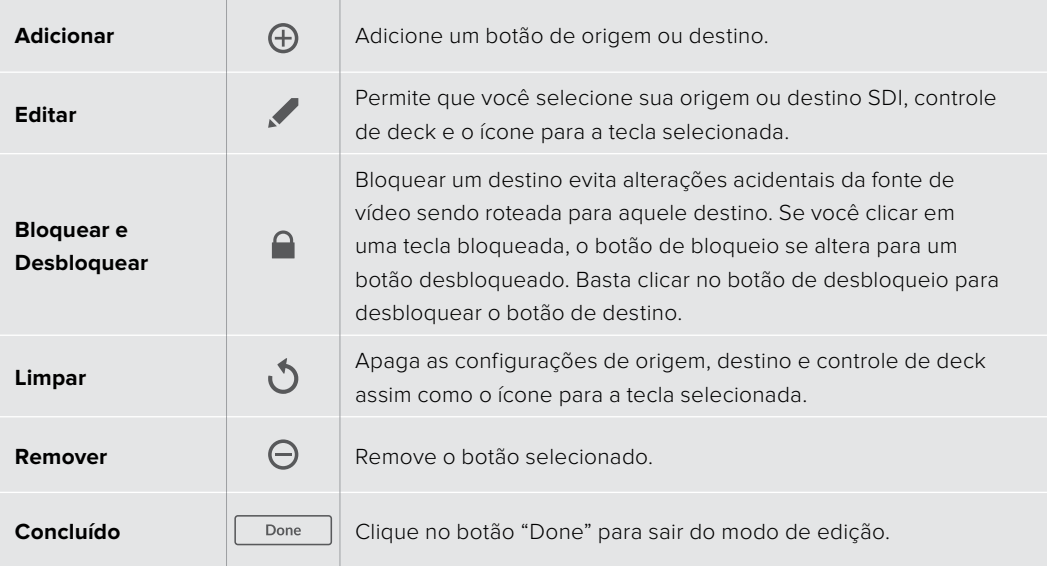

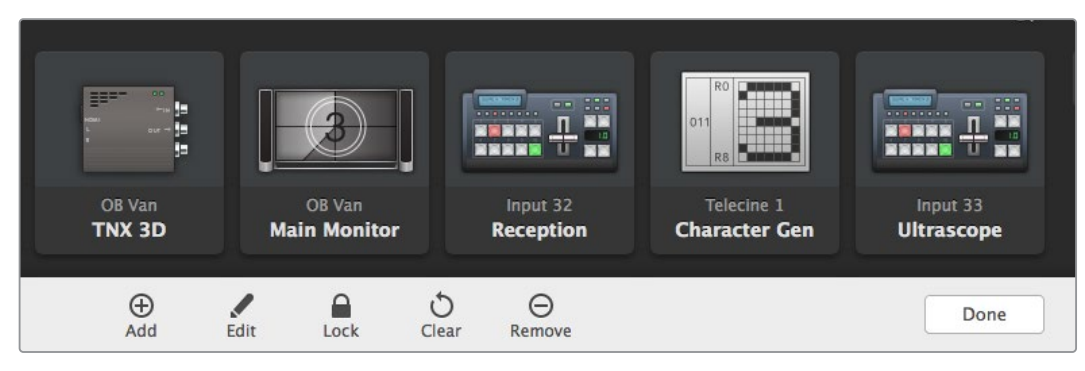

Clique nos botões de edição para exibir os botões acima.

### Usar Botões

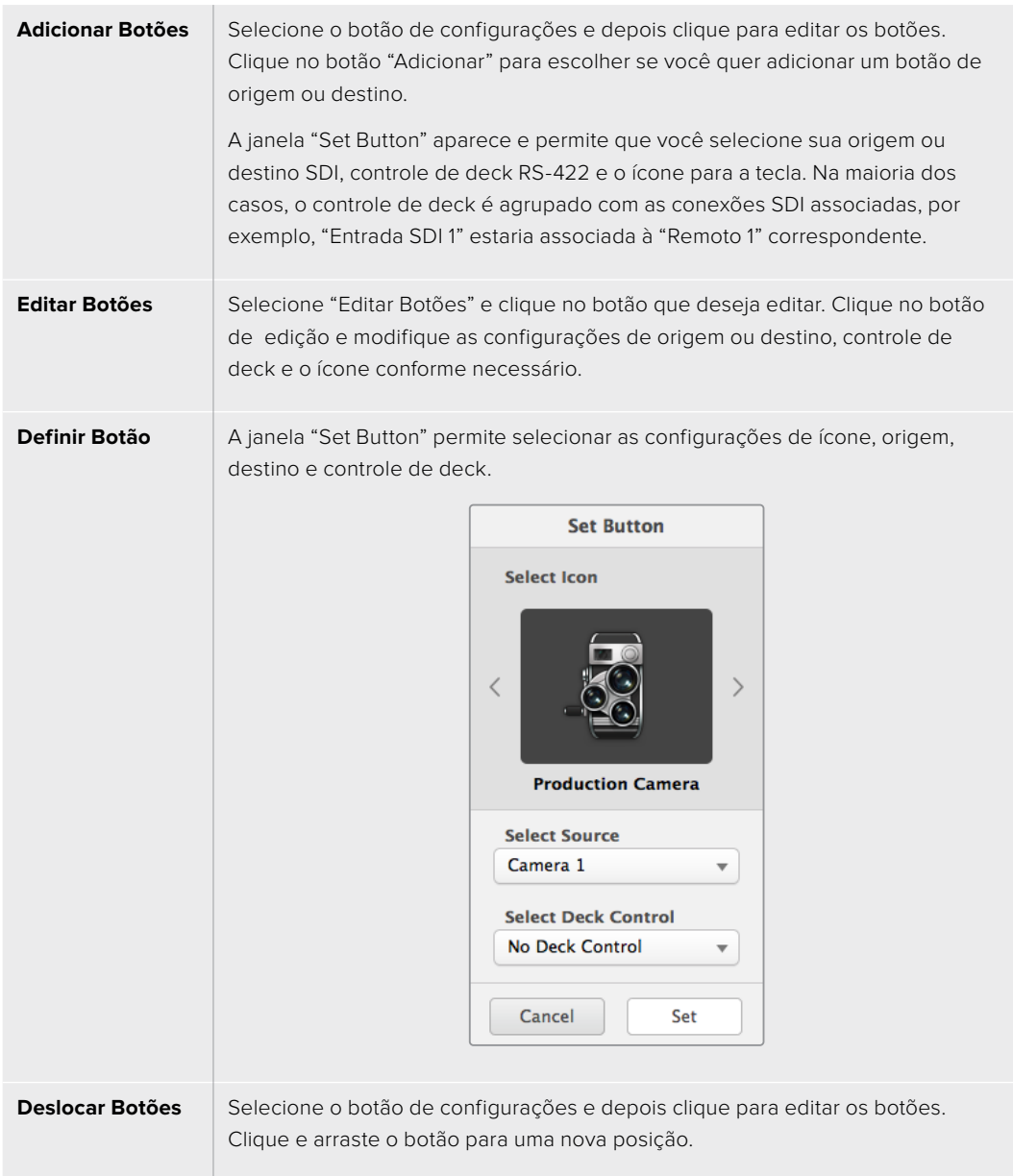

#### Visualizar e Alterar Rotas

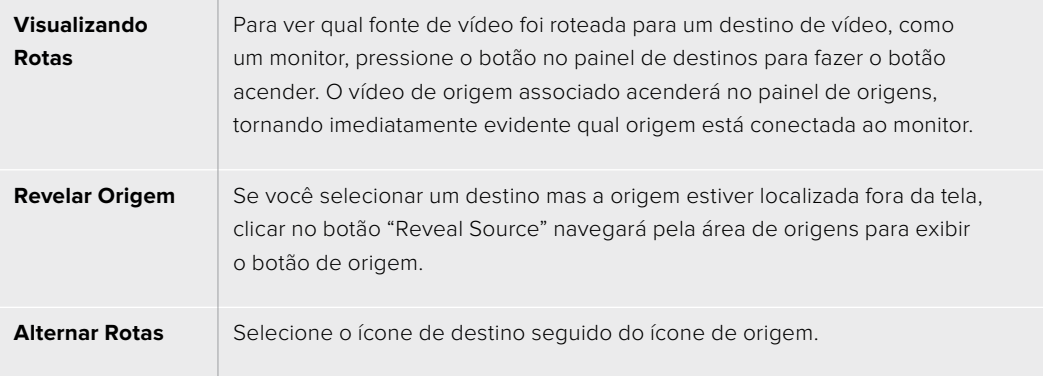

### Utilize a Confirmação "Take" antes de Alternar Rotas

Talvez você queira habilitar o botão "Use Take" para ajudar a prevenir alterações involuntárias das rotas de vídeo. Quando habilitado, qualquer tentativa de mudança na rota de vídeo usando um botão de pressão fará um botão "Take" vermelho aparecer. Selecione o botão para confirmar ou clique no botão da origem ou destino atual para cancelar.

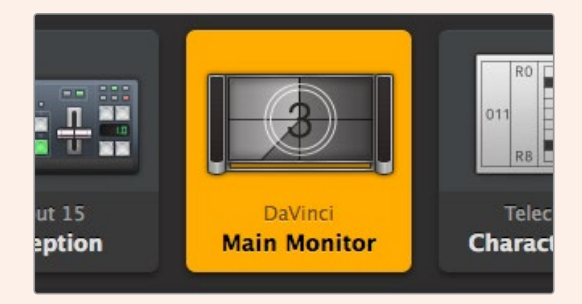

Este destino está desbloqueado e disponível para qualquer usuário Videohub na rede. A fonte de vídeo associada acende no painel de fontes e o nome da origem "DaVinci" é exibido.

### Bloquear e Desbloquear Rotas

Bloquear um destino evita alterações acidentais da fonte de vídeo sendo roteada para aquele destino. Para bloquear uma rota, selecione o botão de destino com um clique duplo. Um ícone de cadeado aparecerá no canto superior direito do botão de destino e impedirá que outra pessoa utilize o dispositivo de destino até que seja desbloqueado no seu computador. Bloquear um destino ainda deixa a fonte de vídeo associada disponível para o roteamento a múltiplos destinos simultaneamente.

Clique duas vezes para desbloquear o destino.

Você também pode bloquear um ou múltiplos destino na página de edição de botões. Pressione Shift e clique nos botões de destino que você deseja bloquear. Se você selecionar uma mistura de botões bloqueados e desbloqueados, você terá a opção de bloquear os botões desbloqueados.

Bloquear uma rota entre uma entrada e saída também bloqueia a conexão de controle de deck RS-422 entre os dois dispositivos para evitar que outros usuários tomem o controle de deck pertencente ao vídeo de origem. A conexão RS-422 entre o vídeo de origem e destino permanecerá bloqueada até que o botão de destino seja desbloqueado.

**DICA** Para alternar o status de bloqueio de um destino, basta clicar duas vezes no botão de destino.

Um ícone de cadeado preto com uma linha curva acima aparecerá nos botões de destino bloqueados por outros dispositivos Videohub. Os dispositivos de vídeo de destino não estarão disponíveis até que os botões de destino tenham sido desbloqueados dos computadores e iPads de outros usuários.

Caso precise bloquear uma rota definida por outro usuário, inicie o Videohub Setup, selecione a aba "Outputs" e clique no ícone de bloqueio do destino.

**OBSERVAÇÃO** É importante observar qual nível de roteamento está selecionado, já que isso afetará o estado de bloqueio das rotas. O Universal Videohub conta com um nível de vídeo SDI e um nível de controle de deck RS-422. Esses níveis podem ser alternados juntos ou podem ser separados para comutação individual.

Caso tenha selecionado SDI 422 nos controles dos níveis, isso travará ambas as portas, contudo, se você selecionar SDI ou RS-422, isso travará apenas a porta selecionada. Quando a porta RS-422 estiver bloqueada, você ainda poderá alternar para vídeo SDI, e quando a porta SDI estiver bloqueada você ainda poderá alternar para RS-422. Isso significa que você ainda poderá rotear sinais de vídeo mesmo se a porta RS-422 estiver bloqueada e ainda contar com controle de deck mesmo se a porta SDI estiver bloqueada.

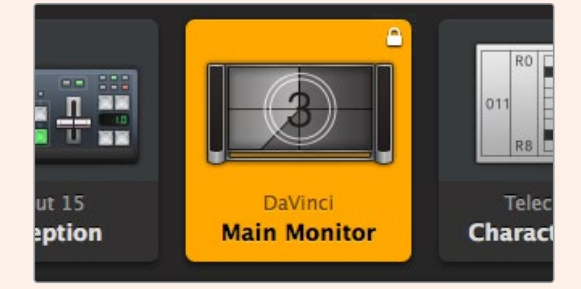

Destinos bloqueados localmente exibem um ícone de cadeado branco.

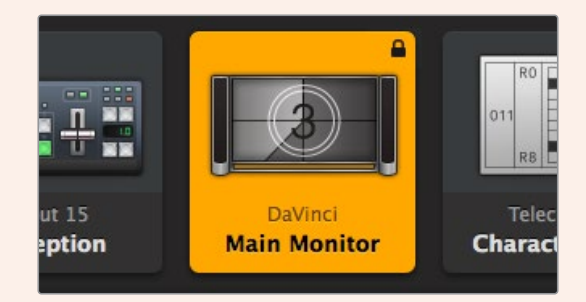

Destinos bloqueados remotamente exibem um ícone de cadeado preto.

# <span id="page-137-0"></span>**Ajuda**

## **Obter Ajuda**

A maneira mais rápida de obter ajuda é visitando as páginas de suporte online da Blackmagic Design e consultando os materiais de suporte mais recentes disponíveis para o seu Blackmagic Design Videohub.

### Páginas de suporte online da Blackmagic Design

O manual, o programa e as notas de suporte mais recentes podem ser encontrados na Central de Suporte Técnico da Blackmagic Design em [www.blackmagicdesign.com/br/support.](http://www.blackmagicdesign.com/br/support)

### Fórum Blackmagic Design

Outro recurso útil é o Fórum da Blackmagic Design. No fórum você pode encontrar perguntas similares e soluções rápidas tanto da equipe da Blackmagic quanto de clientes com vasto conhecimento.

### Entrar em contato com o Suporte Técnico Blackmagic Design

Caso não encontre a ajuda necessária no nosso material de suporte ou no fórum, use o botão "Envie-nos um Email" para nos encaminhar uma solicitação de suporte. Ou, clique no botão "Encontre sua equipe de suporte local" e ligue para a assistência técnica da Blackmagic Design mais próxima.

### Verificar a versão instalada

Para verificar qual versão do Videohub Control está instalada no seu computador, abra o aplicativo Blackmagic Videohub Control. No menu do Blackmagic Videohub Control, selecione "About Blackmagic Videohub Control" e tome nota do número da versão.

### Como obter as atualizações mais recentes

Depois que verificar a versão do software Blackmagic Videohub Control instalada no seu computador, visite a Central de Suporte Técnico da Blackmagic Design em [www.blackmagicdesign.com/br/support](http://www.blackmagicdesign.com/br/support) para conferir as últimas atualizações. Embora seja aconselhável executar as atualizações mais recentes, evite atualizar o software se estiver no meio de um projeto importante.

# <span id="page-138-0"></span>**Informações Regulatórias**

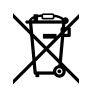

#### **Descarte de Resíduos de Equipamentos Elétricos e Eletrônicos na União Europeia**

O símbolo no produto indica que este equipamento não pode ser eliminado com outros materiais residuais. Para descartar seus resíduos de equipamento, ele deve ser entregue a um ponto de coleta designado para reciclagem. A coleta separada e a reciclagem do seu equipamento descartado no momento do descarte ajudará a conservar os recursos naturais e garantir que ele seja reciclado de maneira a proteger a saúde humana e o meio ambiente. Para mais informações sobre onde você pode descartar seu equipamento usado para reciclagem, entre em contato com a agência de reciclagem da sua cidade local ou o revendedor do produto adquirido.

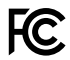

Este equipamento foi testado e respeita os limites para um dispositivo digital Classe A, conforme a Parte 15 das normas da FCC. Esses limites foram criados para fornecer proteção razoável contra interferências prejudiciais quando o equipamento é operado em um ambiente comercial. Este equipamento gera, usa e pode irradiar energia de radiofrequência e, se não for instalado ou usado de acordo com as instruções, poderá causar interferências prejudiciais nas comunicações via rádio. A operação deste produto em uma área residencial pode causar interferência prejudicial, nesse caso o usuário será solicitado a corrigir a interferência às suas próprias custas.

A operação está sujeita às duas condições a seguir:

- **1** Este dispositivo não poderá causar interferência prejudicial.
- **2** Este dispositivo deve aceitar qualquer interferência recebida, incluindo interferência que possa causar um funcionamento indesejado.

#### ICES 3 (A)<br>NMB 3 (A) **Declaração ISED (Canadá)**

Este dispositivo está em conformidade com as normas canadenses aplicáveis aos aparelhos digitais de Classe A.

Quaisquer modificações ou utilização deste produto fora dos limites previstos poderão anular a conformidade com estas normas.

A conexão às interfaces HDMI deve ser feita com cabos HDMI blindados de alta qualidade.

Este equipamento foi testado para conformidade com o uso pretendido em um ambiente comercial. Se o equipamento for usado em um ambiente doméstico, ele poderá causar interferência radioelétrica.

# <span id="page-139-0"></span>**Informações de Segurança**

Para proteção contra choque elétrico, o equipamento deve ser conectado a uma tomada de rede com uma conexão de aterramento de proteção. Em caso de dúvida, consulte um eletricista qualificado.

Para reduzir o risco de choque elétrico, não exponha este equipamento a gotejamento ou respingos.

O produto é adequado para uso em locais tropicais com temperatura ambiente de até 40 ºC.

Certifique-se de que ventilação adequada seja fornecida ao redor do produto e que não esteja restringida.

Ao montar o produto em rack, certifique-se de que a ventilação não esteja limitada por equipamentos adjacentes.

Não há componentes internos reparáveis pelo operador. Solicite o serviço de manutenção à assistência técnica local da Blackmagic Design.

Alguns produtos têm os recursos de conexão para módulos transceptores de fibra óptica com fator de forma SFP. Use apenas módulos SFP ópticos de Laser de classe 1.

Módulos SFP recomendados pela Blackmagic Design:

– 3G-SDI: PL-4F20-311C

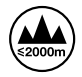

Utilize apenas em altitudes até 2000 m acima do nível do mar.

#### **Declaração do Estado da Califórnia**

Este produto pode expô-lo a produtos químicos, tais como vestígios de bifenilos polibromados dentro de peças de plástico, que é conhecido no estado da Califórnia por causar câncer e defeitos congênitos ou outros danos reprodutivos.

Para mais informações, visite [www.P65Warnings.ca.gov](http://www.P65Warnings.ca.gov).

### **Avisos para Pessoal de Assistência Autorizado**

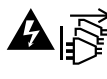

Desconecte a alimentação de ambas as entradas de alimentação antes de efetuar operações de assistência!

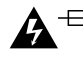

### **Cuidado – Interruptor Bipolar/Aterramento Neutro**

A fonte de alimentação neste equipamento tem um fusível tanto nos condutores de linha quanto neutro e é adequada para conexão com o sistema de distribuição de alimentação IT na Noruega.

# <span id="page-140-0"></span>**Garantia**

### **Garantia Limitada**

A Blackmagic Design garante que os roteadores Videohub estarão livres de defeitos de materiais e fabricação por um período de 36 meses a partir da data de compra, excluindo conectores, cabos, módulos de fibra ótica, fusíveis e baterias que estarão livres de defeitos de materiais e fabricação por um período de 12 meses a partir da data de compra. A Blackmagic Design garante que o Videohub Master Control e o Videohub Smart Control estarão livres de defeitos de materiais e fabricação por um período de 12 meses a partir da data da compra. Se o produto se revelar defeituoso durante este período de garantia, a Blackmagic Design, a seu critério, consertará o produto defeituoso sem cobrança pelos componentes e mão-de-obra, ou fornecerá a substituição em troca pelo produto defeituoso.

Para obter o serviço sob esta garantia você, o Consumidor, deve notificar a Blackmagic Design do defeito antes da expiração do período de garantia e tomar as providências necessárias para o desempenho do serviço. O Consumidor é responsável pelo empacotamento e envio do produto defeituoso para um centro de assistência designado pela Blackmagic Design com os custos de envio pré-pagos. O Consumidor é responsável pelo pagamento de todos os custos de envio, seguro, taxas, impostos e quaisquer outros custos para os produtos que nos forem devolvidos por qualquer razão.

Esta garantia não se aplica a defeitos, falhas ou danos causados por uso inadequado ou manutenção e cuidado inadequado ou impróprio. A Blackmagic Design não é obrigada a fornecer serviços sob esta garantia: a) para consertar danos causados por tentativas de instalar, consertar ou fornecer assistência técnica ao produto por pessoas que não sejam representantes da Blackmagic Design, b) para consertar danos causados por uso ou conexão imprópria a equipamentos não compatíveis, c) para consertar danos ou falhas causadas pelo uso de componentes ou materiais que não são da Blackmagic Design, d) para fornecer assistência técnica de um produto que foi modificado ou integrado a outros produtos quando o efeito de tal modificação ou integração aumenta o tempo ou a dificuldade da assistência técnica do serviço. ESTA GARANTIA É FORNECIDA PELA BLACKMAGIC DESIGN NO LUGAR DE QUAISQUER OUTRAS GARANTIAS, EXPLÍCITAS OU IMPLÍCITAS. A BLACKMAGIC DESIGN E SEUS FORNECEDORES NEGAM QUAISQUER GARANTIAS IMPLÍCITAS DE COMERCIALIZAÇÃO OU ADEQUAÇÃO A UM PROPÓSITO ESPECÍFICO. A RESPONSABILIDADE DA BLACKMAGIC DESIGN DE REPARAR OU SUBSTITUIR PRODUTOS DEFEITUOSOS É O ÚNICO E EXCLUSIVO RECURSO FORNECIDO AO CLIENTE PARA QUAISQUER DANOS INDIRETOS, ESPECIAIS, INCIDENTAIS OU CONSEQUENTES INDEPENDENTEMENTE DE A BLACKMAGIC DESIGN OU O FORNECEDOR TEREM SIDO AVISADOS PREVIAMENTE SOBRE A POSSIBILIDADE DE TAIS DANOS. A BLACKMAGIC DESIGN NÃO É RESPONSÁVEL POR QUAISQUER USOS ILEGAIS DO EQUIPAMENTO PELO CONSUMIDOR. A BLACKMAGIC NÃO É RESPONSÁVEL POR QUAISQUER DANOS CAUSADOS PELO USO DESTE PRODUTO. O USUÁRIO DEVE OPERAR ESTE PRODUTO POR CONTA E RISCO PRÓPRIOS.

<sup>©</sup> Direitos autorais 2023 Blackmagic Design. Todos os direitos reservados. 'Blackmagic Design', 'DeckLink', 'HDLink', 'Workgroup Videohub', 'Multibridge Pro', 'Multibridge Extreme', 'Intensity' e 'Leading the creative video revolution' são marcas comerciais registradas nos Estados Unidos e em outros países. Todos os outros nomes de empresas e produtos podem ser marcas comerciais de suas respectivas empresas com as quais elas são associadas.

Mayıs 2023 Kurulum ve Kullanım Kılavuzu

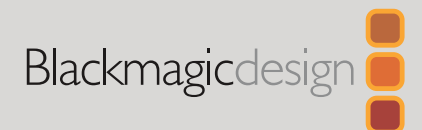

# **Blackmagic** Videohub Control Software

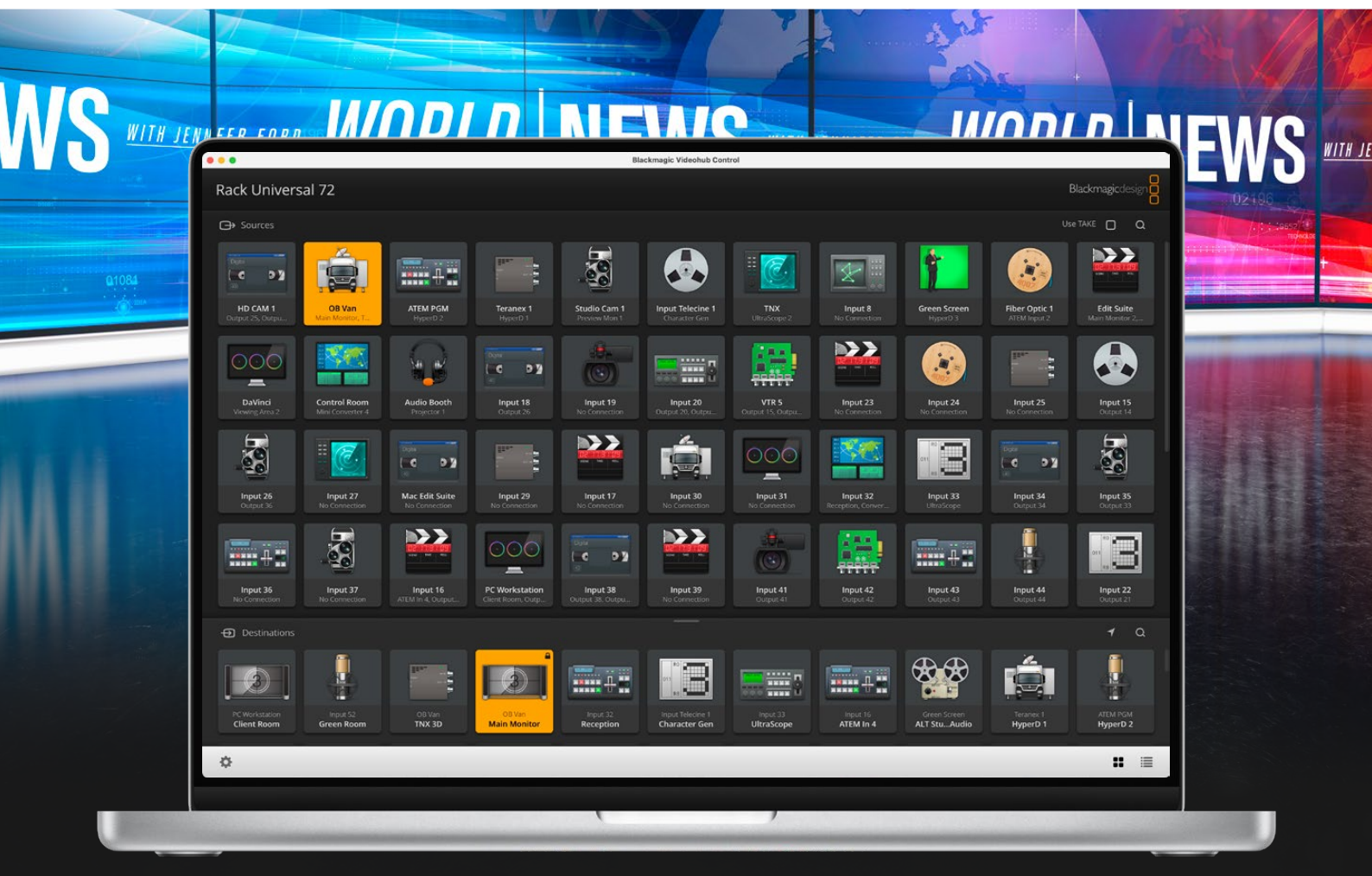

Blackmagic Videohub Control

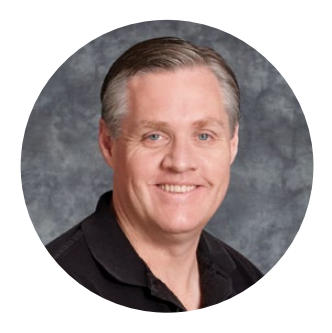

### Hoş Geldiniz

Videohub cihazını satın aldığınız için teşekkür ederiz!

Herkesin en yüksek kalitedeki videoya erişim sağlamasını mümkün kılarak, televizyon endüstrisinin tam anlamıyla yaratıcı olmasına dair hayalimizi paylaştığınızı umuyoruz.

Daha önce, üst düzey televizyon ve post prodüksiyon işleri, milyonlarca dolar değerindeki donanıma yatırım yapmayı gerektiriyordu ve profesyonel SDI yönlendiriciler de her zaman, birçok kişinin satın alamayacağı kadar pahalıydı. HD-SDI ise daha da pahalı ve şimdiye kadar, yalnızca en büyük post prodüksiyon ve televizyon tesisleri HD-SDI yönlendirme teknolojisine sahipti. Videohub bunların hepsini değiştiriyor! Bazı Videohub modelleri HD-SDI standardını sunmanın ötesinde, en son Ultra HD formatını da sunarak, stüdyonuzun her yerine 12G SDI kullanarak 4K 60p videoyu yönlendirmenize olanak sağlıyor.

Bu kullanım kılavuzu, Videohub cihazınızın kurulumu için ihtiyacınız olan tüm bilgileri içerir. Ancak IP adresleri hakkında veya bilgisayar ağlarına ilişkin bilgi sahibi değilseniz, bir teknik asistandan yardım istemenizde yarar vardır. Videohub cihazının kurulumu kolaydır ancak, kurulumunu yaptıktan sonra ayarlamanız gerekecek, kısmen teknik bazı seçenekler vardır.

Lütfen, [www.blackmagicdesign.com/tr](http://www.blackmagicdesign.com/tr) adresinden internet sitemizi ziyaret ederek, bu kılavuza yapılan en son güncellemeleri ve Videohub yazılımını indirmek için destek sayfasını tıklayınız. Son olarak, yeni güncellemeleri size duyurabilmemiz için, bilgisayarınıza yazılım indirirken Videohub bilgilerinizi sitemize kaydetmenizi rica ediyoruz. Yeni özellikler ve geliştirmeler üzerinde durmadan çalıştığımız için, görüşlerinizi almaktan mutluluk duyarız!

Videohub cihazınızı yıllar boyunca kullanmanızı ve tesisinizde çalışan herkesi keyifle birbirine bağlamanızı temenni ediyoruz!

Grant Petty

**Grant Petty** Blackmagic Design CEO

# **İçindekiler**

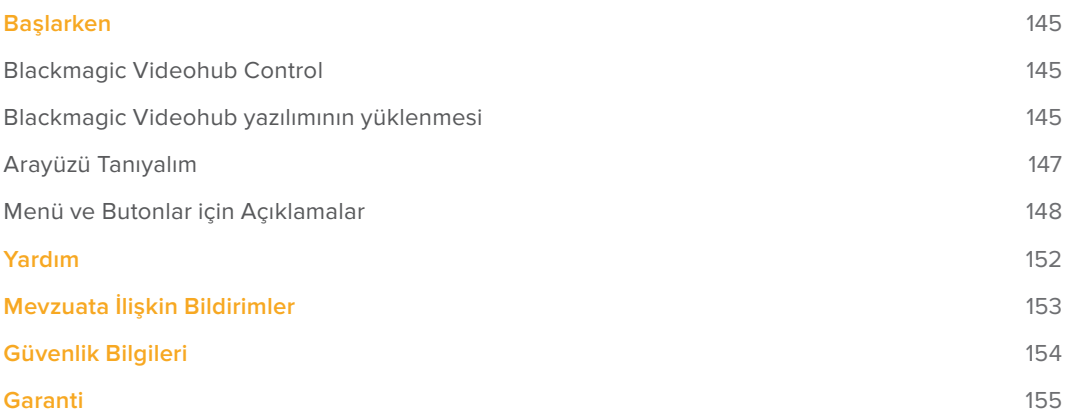
# **Başlarken**

### **Blackmagic Videohub Control**

Blackmagic Videohub Control kullanımı, birden fazla kaynak ve hedef arasında görüntüleme ve değiştirme yapmak için, hızlı ve sezgisel bir yol sunar. Videohub Control kullanımı kolaydır çünkü, tek seferde bir tek video çıkışı üzerinde çalışır. Bir hedef (çıkış) basmalı butona bastığınızda, hangi kaynağın (giriş) buna bağlı olduğunu, kaynak basmalı butonu ışığını yakarak gösterir. Kaynağı değiştirmek için, yapmanız gereken tek şey, farklı bir kaynak basmalı butonunu tıklamaktır. Bu kadar kolay!

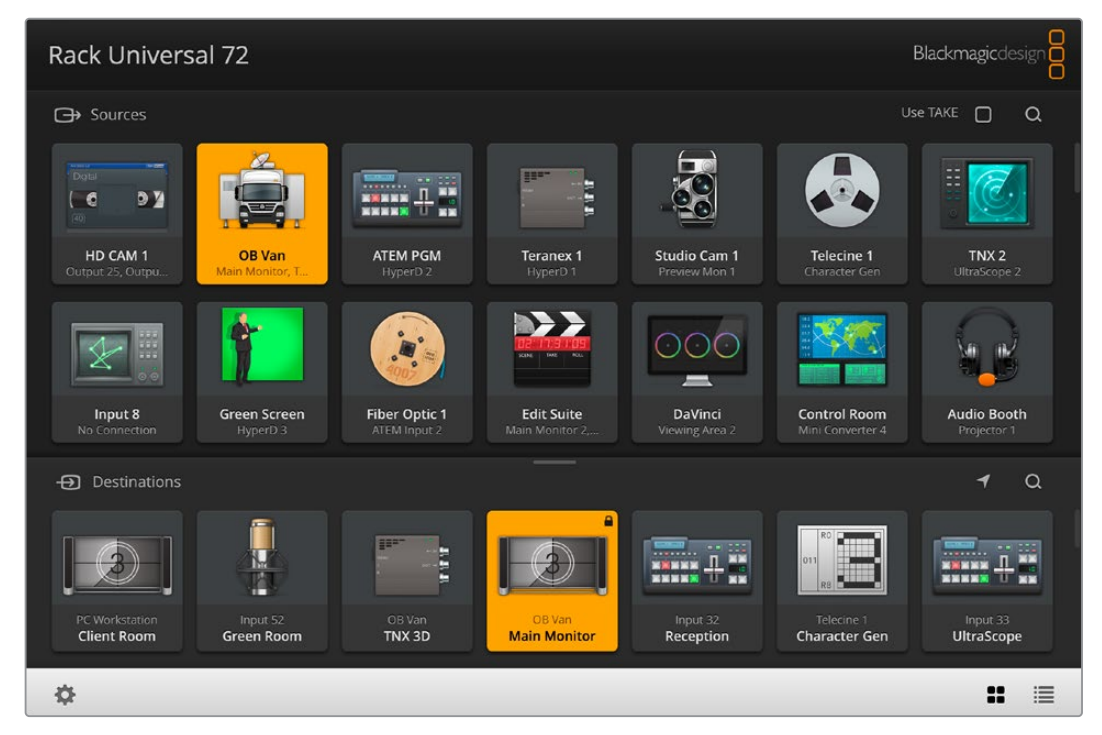

Videohub Control; Videohub bağlantılarının sezgisel, ikon odaklı bir temsilini sunar

# **Blackmagic Videohub yazılımının yüklenmesi**

Videohub yazılımı, Mac OS işletim sisteminin en son 'Ventura' sürümünde çalışır. Ayrıca, Windows 10 ve 11'in 64 bit sürümlerinde de çalışır.

#### Windows Kurulumu

- **1** İndirilenler klasöründeki yükleyici üzerine iki kez tıklayın.
- **2** Yükleme talimatlarını takip edin ve Lisans Sözleşmesindeki şartları kabul ettiğinizde Windows otomatik olarak yazılımı yükleyecektir.

Windows Başlat butonuna basın ve sonra Tüm Programlar>Blackmagic Design>Videohub butonlarına basın. Dosya içerisinde, aşağıdaki üç uygulama bulunur: Videohub Control, Videohub Setup ve Videohub Hardware Panel Setup.

#### Mac OS Kurulumu

- **1** İndirilenler klasöründeki yükleyici üzerine iki kez tıklayın.
- **2** Kurulumu tamamlamak için yükleme komutlarını takip edin.

Uygulamalar dosyanızda, aşağıdaki üç uygulamayı içeren, "Blackmagic Videohub" isminde bir klasör oluşturulur: Videohub Control, Videohub Setup ve Videohub Hardware Panel Setup.

Videohub Setup ve Videohub Hardware Panel Setup hakkında detaylı bilgi için bilgisayarınızın Videohub klasöründeki Videohub 12G ve Videohub 6G kullanım kılavuzlarına bakın.

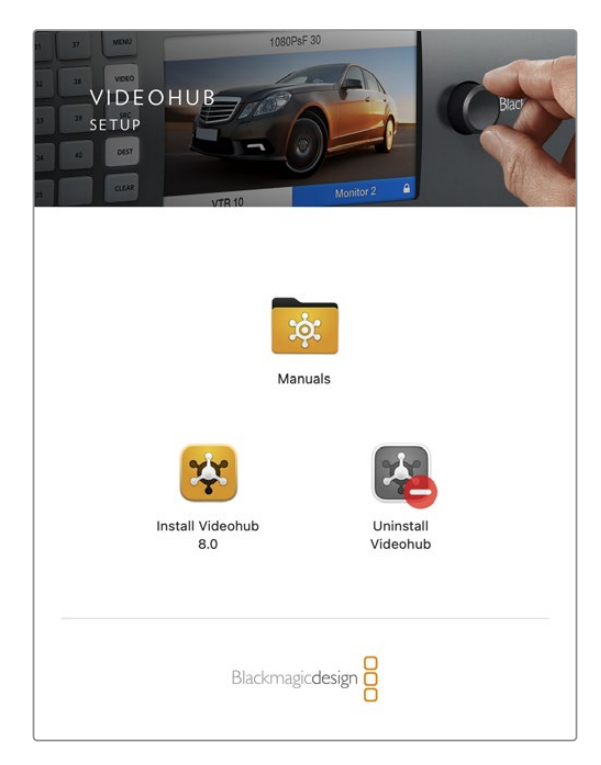

Videohub yazılımını yüklemek için, yükleyici üzerine iki kez tıklayın ve talimatları takip edin

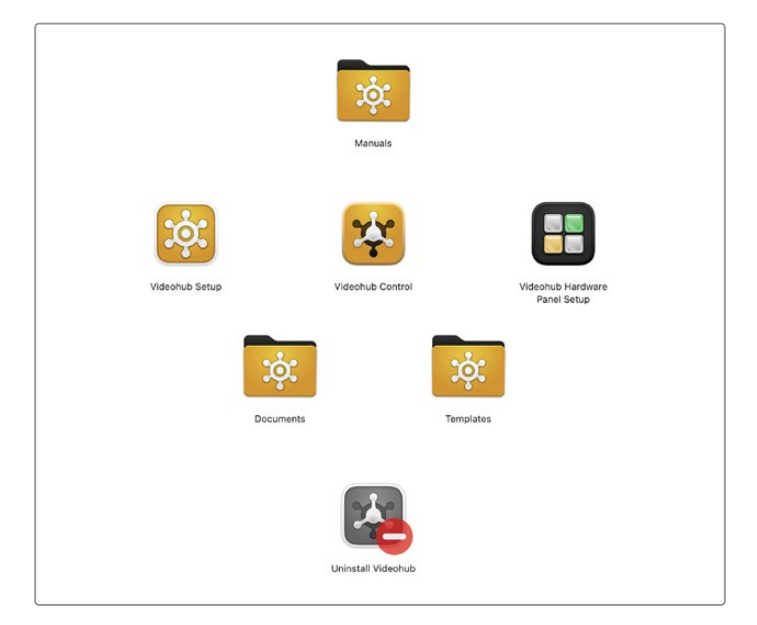

Blackmagic Videohub dosyası, üç adet Videohub uygulaması içerir. Videohub Control, Videohub Setup ve Videohub Hardware Panel Setup

#### İlk Bakışta Blackmagic Videohub Control

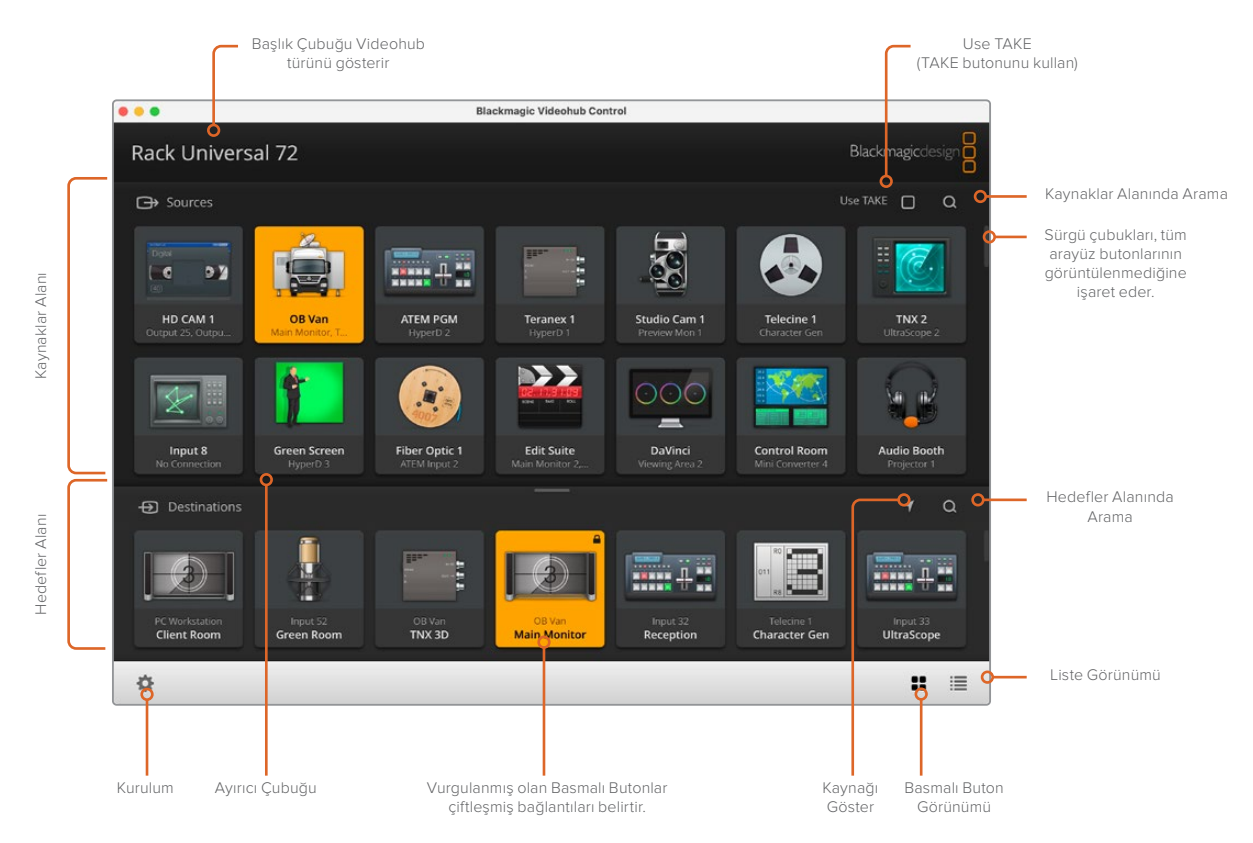

Blackmagic Videohub Control penceresini, ekranınıza sığdırmak için yeniden boyutlandırmak üzere, pencerenin kenarlarını tıklayıp sürükleyin. "Kaynak" ve "Hedef" alanlarını büyütmek veya küçültmek için Ayırıcı Çubuğu yukarı veya aşağı sürükleyin ve bu alanları kaydırmak için de Kaydırıcı Çubukları kullanın.

### **Arayüzü Tanıyalım**

Videohub Control yazılımını başlatıp, "select videohub" (videohub seçim) butonunu tıklayın ve sonra kontrol etmek istediğiniz Videohub ünitesini seçin.

Blackmagic Videohub Setup yazılımında giriş, çıkış ve uzaktan kontrol bağlantıları henüz etiketlenmemişse kaynak butonları, "input" yani giriş ve ilgili rakamıyla görüntülenir. Benzer şekilde, basmalı hedef butonları da "output" yani çıkış ve ilgili rakamıyla görüntülenir. Bu girişler ve çıkışlar, Videohub üzerindeki bağlantı numaralarına karşılık gelir.

#### Arayüzü Yeniden Boyutlandırma

Arayüzün ekran boyutunuza en iyi şekilde sığmasını sağlamak için, sağ alt köşesini tıklayın ve orantılı bir şekilde yeniden boyutlandırmak için sürükleyin. Bunun yerine, dikey veya yatay olarak yeniden boyutlandırmak için pencerenin bir kenarını sürükleyin.

#### Kaynak ve Hedef Alanlarını Yeniden Boyutlandırma

Ayırıcı çubuğu yukarı veya aşağı sürükleyin ve ilgili alanları kaydırmak için kaydırıcı çubuğu kullanın.

#### Görüntülemeyi Değiştirme

Sağ alt köşedeki ikonları tıklayarak, görüntülemeyi basmalı buton görünümünden, liste görünümüne değiştirebilirsiniz.

#### Dinamik Arama Özelliğini Kullanma

Kaynak ve hedef alanlarının her ikisinde de bir metni dinamik olarak aramanıza olanak sağlayan, bir arama ikonu bulunur. Birçok basmalı butonunuzun olduğu durumlarda, ismi belli olan bir basmalı butonu çabucak bulmak istediğinizde, bu faydalıdır. Aramak istediğiniz ismi girerek başlayın. İsim için harfleri girmeye başladığınızda, görüntülenen basmalı butonlar dinamik olarak filtrelenir.

### **Menü ve Butonlar için Açıklamalar**

Bu bölümde, Videohub Control yazılımındaki çeşitli butonlar ve menü öğeleri açıklanmaktadır.

#### Ayarlar Menüsü

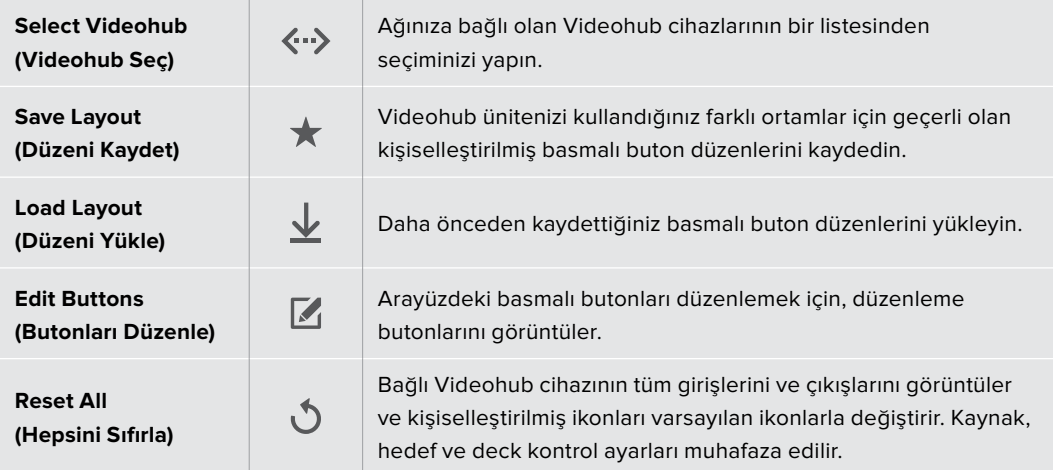

#### Düzenleme Butonları

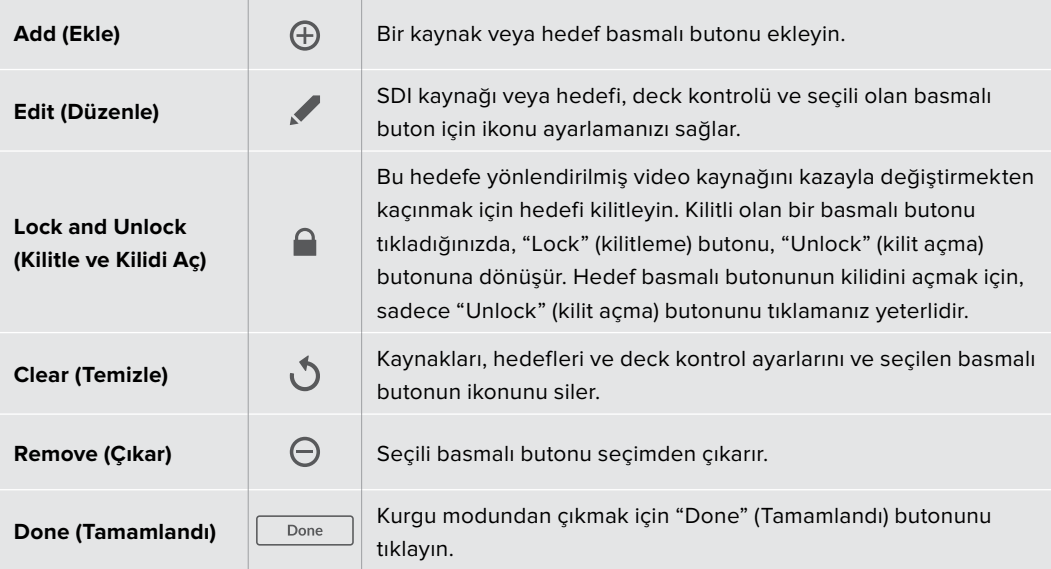

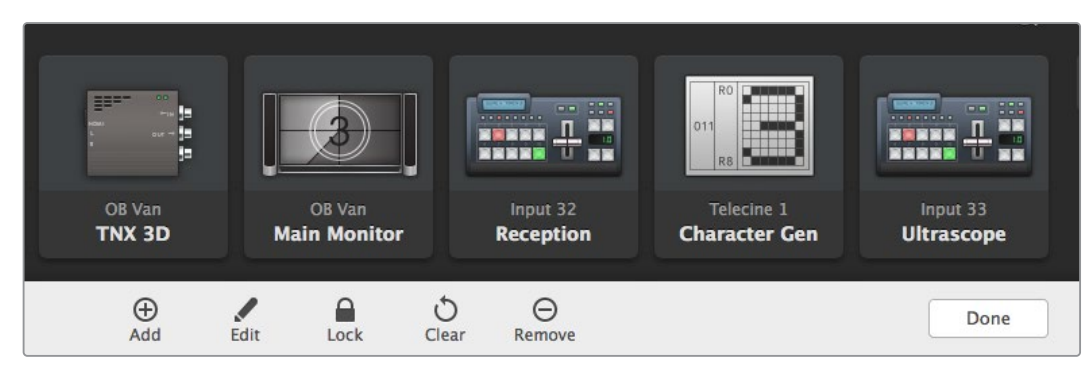

Yukarıdaki butonları görüntülemek için "Edit Buttons" etiketli butonları düzenlemeyi tıklayın.

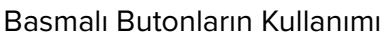

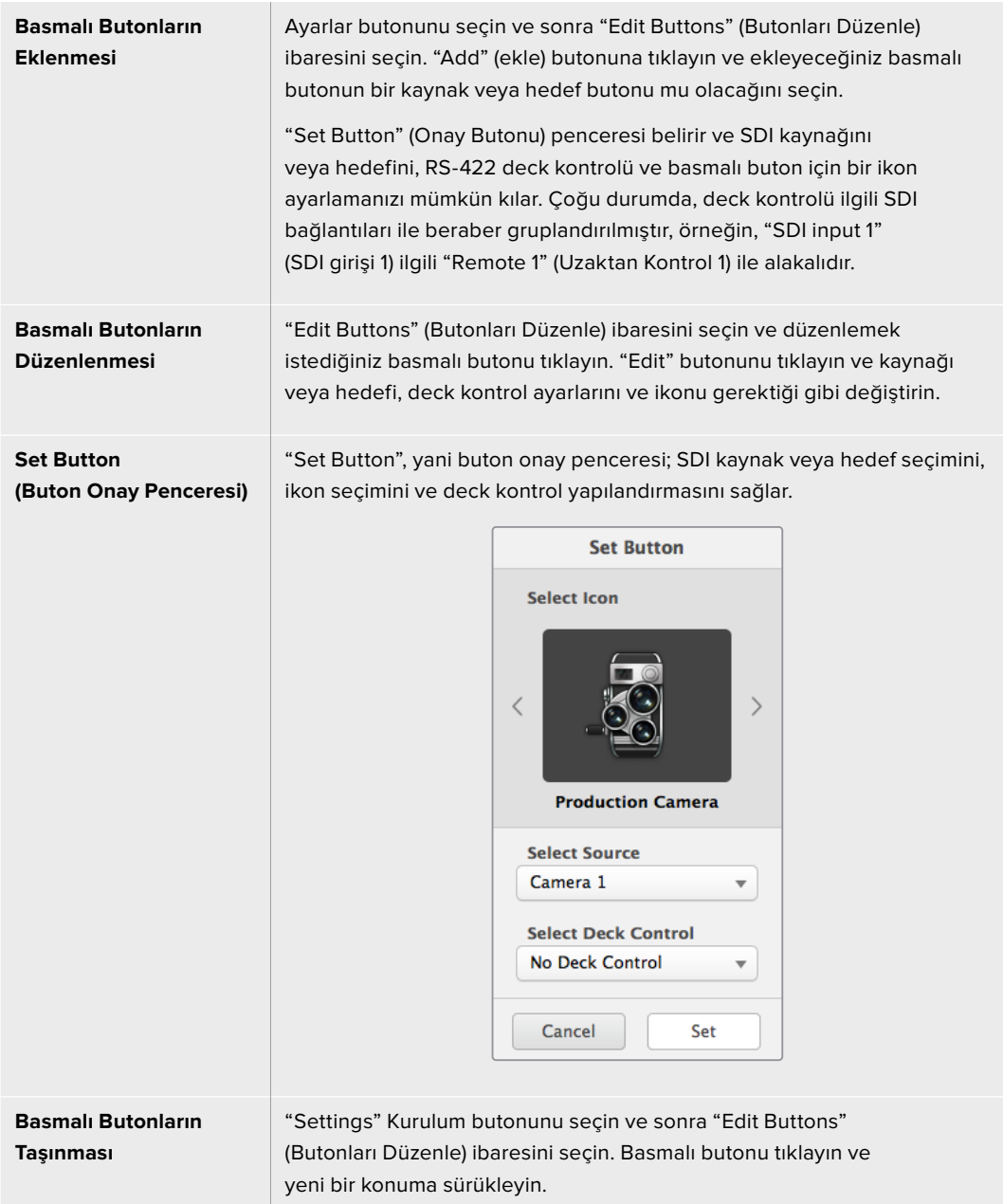

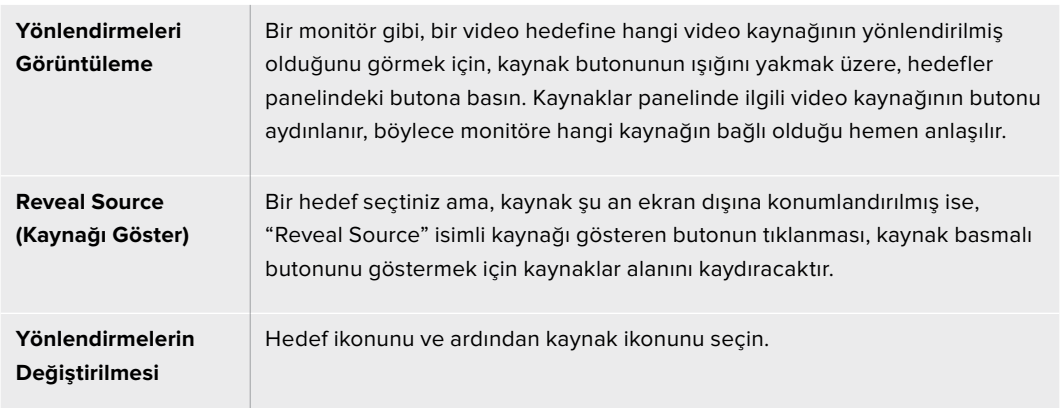

#### Yönlendirmelerin Görüntülenmesi ve Değiştirilmesi

#### Yönlendirmeleri Değiştirmeden önce "Use TAKE" Konfirmasyonu

Yönlendirmeleri değiştirmeden önce, video yönlendirmelerinin yanlışlıkla değiştirilmesini önlemeye yardımcı olması için "Use TAKE" butonunu aktif hale getirmeyi isteyebilirsiniz. Etkinleştirdikten sonra, bir basmalı buton kullanılarak bir video yönlendirmesini değiştirmek için herhangi bir eylem, kırmızı bir "TAKE" butonunun belirmesine sebep olacaktır. Doğrulamak için bu butona basın ya da iptal etmek için kullanılan kaynak veya hedef basmalı butonuna basın.

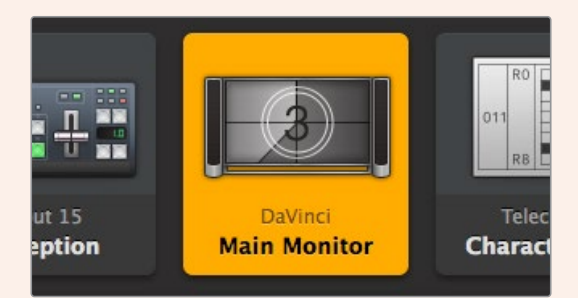

Bu hedef kilitli değildir ve ağdaki tüm Videohub kullanıcıları için kullanıma hazırdır. Kaynak panelinde, ilgili video kaynak ışığı yakılmış ve "DaVinci" kaynak ismi görüntülenmiştir.

#### Yönlendirmeleri Kilitleme ve Açma

Bir hedefin kilitlenmesi, o hedefe yönlendirilmiş video kaynağının kazayla değiştirilmesini önlemenizi sağlar. Bir yönlendirmeyi kilitlemek için, hedef basmalı butonunu seçin ve çift tıklayın. Hedef basmalı butonunun sağ üst köşesinde, bir asma kilit ikonu belirir ve bilgisayarınızdan kilit açılana kadar, başkasının o hedef cihazını kullanmasını önler. Bir hedefin kilitlenmesi, ilgili video kaynağını halen aynı anda birden fazla hedefe yönlendirilmeye hazır bırakır.

Hedefin kilidini açmak için, sadece basmalı butonu çift tıklamanız yeterlidir.

Butonları düzenleme sayfasından da bir veya daha fazla hedefi kilitlemeniz mümkündür. Kilitlemek istediğiniz hedef basmalı butonlarını "shift" üst karakter tuşuna basarken tıklayın ve kilit butonunu tıklayın. Kilitli ve kilitli olmayan basmalı butonları beraber seçerseniz kilitli olmayan butonları kilitlemek için seçeneğiniz olur.

Bir giriş ve çıkış arasındaki bir yönlendirmeyi kilitleme; başka kullanıcıların bu video kaynağına ait deck kontrolünü kazayla ele geçirmesini önlemek üzere, aynı zamanda iki cihaz arasındaki RS-422 deck kontrol bağlantısını da kilitler. Video kaynağı ve video hedefi arasındaki RS-422 bağlantısı, hedef basmalı butonunun kilidi açılana dek, kilitli kalacaktır.

**BİLGİ** Bir hedefin kilit durumunu değiştirmek için, sadece hedef basmalı butonunu çift tıklayın.

Başka Videohub cihazları tarafından kilitlenen hedef basmalı butonların hepsinde, üzerinde eğri bir çizgi olan, siyah bir asma kilit ikonu belirir. Diğer kullanıcıların bilgisayarlarından veya iPad'lerinden hedef basmalı butonların kilitleri açılmadığı sürece, video hedef cihazları sizin için kullanılabilir olmayacaktır.

Başka bir kullanıcı tarafından düzenlenen bir yönlendirmenin kilidini açmanız gerekirse; "Videohub Setup" uygulamasını başlatın, "Outputs" (çıkışlar) sekmesini seçin ve hedefin kilit ikonunu tıklayın.

**NOT** Hangi yönlendirme seviyesinin seçildiğini not etmek önemlidir çünkü, yönlendirme kilitlenmesini etkileyecektir. Universal Videohub, bir SDI video seviyesi ve bir RS-422 deck kontrol seviyesinden oluşur. Bu seviyeler beraber gönderilebilir veya tek tek göndermek için bölünebilir.

Seviye kontrollerinde SDI 422'yi seçmeniz, her iki portu kilitler ancak, SDI veya RS422'yi seçtiğinizde sadece seçili olan portu kilitler. RS-422 portu kilitlendiğinde, halen SDI videoya geçebilirsiniz ve SDI portu kilitlendiğinde de hala RS-422'ye geçebilirsiniz. Bunun anlamı; RS-422 portu kilitli olsa bile video sinyallerini yönlendirebileceğiniz ve SDI portu kilitli olsa bile hala deck kontrolünüz olacağıdır.

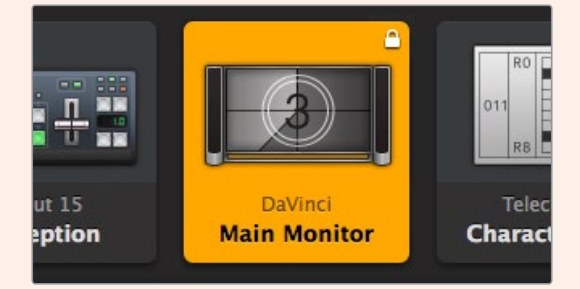

Yerel olarak kilitlenmiş hedefler, beyaz bir asma kilit ikonu görüntüler.

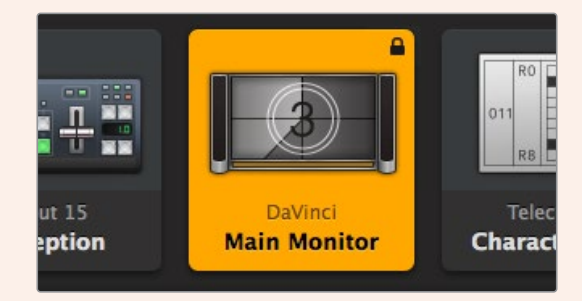

Uzaktan kilitlenmiş hedefler, siyah bir asma kilit ikonu görüntüler.

# **Yardım**

# **Yardım İçin**

Yardım almanın en çabuk yolu, Blackmagic Design online destek sayfalarına girip, Blackmagic Design Videohub cihazınız için olan en son destek kaynaklarını incelemenizdir.

#### Blackmagic Design online destek sayfaları

En son kılavuz, yazılım ve destek notlarına [www.blackmagicdesign.com/tr/support](http://www.blackmagicdesign.com/tr/support) adresindeki, Blackmagic Design destek merkezinden ulaşılabilir.

#### Blackmagic Design Forum

Bir başka yararlı kaynak, Blackmagic Design Forum'dur. Forum, Blackmagic personelinden veya geniş bilgiye sahip diğer müşterilerden benzer soruları ve hızlı çözümleri bulabileceğiniz yerdir.

#### Blackmagic Design destek hizmetiyle iletişim

Aradığınız yardımı destek kaynaklarımızda bulamazsanız lütfen "Bize e-posta gönderin" butonunu tıklayarak e-posta yoluyla destek talebinde bulunun. Ya da "Yerel destek ekibini arayın" butonunu tıklayabilir ve size en yakın olan Blackmagic Design destek ofisini arayabilirsiniz.

#### Mevcut yazılım sürümünün kontrol edilmesi

Bilgisayarınızda hangi Videohub Control sürümünün yüklü olduğunu kontrol etmek için, Blackmagic Videohub Control uygulamasını açın. Blackmagic Videohub Control menüsünden "About Blackmagic Videohub" seçeneğini tıklayıp sürüm numarasını not edin.

#### En yeni güncellemelere erişim

Bilgisayarınızda yüklü bulunan Blackmagic Videohub yazılımının sürümünü gözden geçirdikten sonra, lütfen Blackmagic Design destek merkezine [www.blackmagicdesign.com/tr/support](http://www.blackmagicdesign.com/tr/support) adresinden giderek en son güncellemeleri gözden geçirin. En son güncellemeleri kullanmak faydalı olsa da önemli bir projenin ortasındayken, yazılımı güncellemekten kaçınmakta yarar vardır.

# **Mevzuata İlişkin Bildirimler**

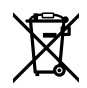

#### **Avrupa Birliği Dahilinde Elektrikli ve Elektronik Cihazlara Dair Atık Kontrol Yönetmeliği.**

Ürün üzerindeki sembol, bu cihazın başka atık malzemelerle bertaraf edilmemesi şartını gösterir. Atık ekipmanlarınızı bertaraf edebilmeniz için geri dönüşümünü sağlamak üzere, belirlenmiş toplama noktasına teslim edilmeleri gerekmektedir. Bertaraf anında atık cihazlarınızın ayrı olarak toplanması ve geri dönüşümü, doğal kaynakların korunmasına yardımcı olacaktır ve insan sağlığını ve çevreyi koruyucu bir şekilde geri dönüşümünü sağlayacaktır. Geri dönüşüm için atık cihazlarınızı nereye teslim edebileceğiniz konusunda daha fazla bilgi için, lütfen yerel belediyenizin geri dönüşüm birimini ya da ürünü satın aldığınız satış bayisini arayın.

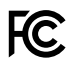

Bu cihaz, test edilmiş ve Federal İletişim Komisyonu (FCC) koşullarının 15. bölümü doğrultusunda A Sınıfı dijital cihazların sınırlarıyla uyumlu olduğu tespit edilmiştir. İlgili sınırlar, bu cihaz ticari bir ortamda çalıştırıldığında, zararlı müdahalelere karşı makul koruma sağlaması amacıyla tasarlanmıştır. Bu cihaz; radyo frekans enerjisi üretir, kullanır ve saçabilir ve talimatlar doğrultusunda kurulmadığı ve kullanılmadığı takdirde, radyo komünikasyonlarına zararlı müdahaleye yol açabilir. Bu ürünün bir yerleşim bölgesinde çalıştırılması, zararlı müdahaleye yol açabilir. Bu durumda, müdahalenin düzeltilmesi için ilgili maliyeti kullanıcı karşılamak zorundadır.

Bu cihazın çalıştırılması, aşağıdaki iki şarta bağlıdır:

- **1** Bu cihaz, zararlı müdahaleye sebebiyet vermemelidir.
- **2** Bu cihaz, arzu edilmeyen bir çalışma şekline yol açacak müdahaleler de dahil olmak üzere, maruz kaldığı her türlü müdahaleyi kabul etmelidir.

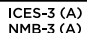

#### **ISED Kanada Beyannamesi**

Bu cihaz, A Sınıfı dijital cihazlar için Kanada standartlarıyla uyumludur.

Bu cihaza yapılacak herhangi bir değişiklik veya kullanım amacı dışında kullanılması, bu standartlara uyumluluğunu hükümsüz kılabilir.

HDMI arayüzlerine bağlantı, yüksek kaliteli korumalı HDMI kablolarıyla yapılmalıdır.

Bu cihaz, ticari ortamda kullanım amacına uygunluk için test edilmiştir. Cihaz ev ortamında kullanıldığında, radyo parazitine neden olabilir.

# **Güvenlik Bilgileri**

Elektrik çarpmalarına karşı korunmak için, bu cihaz koruyucu topraklama bağlantısı olan bir şebeke prizine takılmalıdır. Şüpheli durumlarda, kalifiye bir elektrik teknisyeniyle kontağa geçin.

Elektrik çarpma riskini azaltmak için bu ekipmanı, damlayan veya sıçrayan suya maruz bırakmayın.

Ürün, ortam ısısı 40º C'ye kadar olan tropikal ortamlarda kullanılmaya uygundur.

Ürünün çevresinde yeterli havalandırma olduğundan ve hava akımının kısıtlanmadığından emin olun.

Rafa monte ederken, bitişik cihazlardan dolayı hava akımının kısıtlanmadığından emin olun.

Ürünün içinde, kullanıcı tarafından tamir edilebilecek hiçbir parça bulunmamaktadır. Gerekli tamiratlar için, yerel Blackmagic Design servis merkezine yönlendirin.

Bazı ürünlere küçük boyutlu alıcı-verici (SFP) fiber optik modülleri takılabilir. Yalnızca 1. sınıf Lazer optik SFP modüllerini kullanın.

Önerilen Blackmagic Design SFP modülleri:

– 3G-SDI: PL-4F20-311C

Deniz seviyesinden yüksekliğin 2000m'yi aşmadığı yerlerde kullanın.

#### **Kaliforniya Eyalet Beyannamesi**

Bu ürün; plastik parçaları dahilinde, eser miktarda polibromine bifenil gibi kimyasal maddelere sizi maruz bırakabilir. Kaliforniya eyaletinde, bu maddelerin kansere, doğum kusurlarına veya başka üreme bozukluklarına sebebiyet verdiği bilinmektedir.

Daha fazla bilgi için, [www.P65Warnings.ca.gov](http://www.P65Warnings.ca.gov) adresini ziyaret ediniz.

### **Yetkili Servis Personeli için Uyarı**

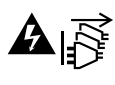

Bakım yapmadan önce, her iki güç soketinden güç bağlantısını kesin!

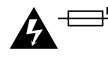

# **Dikkat - Double Pole/ Neutral Fusing (İki Kutuplu/Nötr Sigorta)**

Bu ekipmanda bulunan güç kaynağının hem hat iletkeninde hem de nötr iletkeninde elektrik sigortası bulunur ve Norveç'teki IT elektrik dağıtım sistemine bağlantı için uygundur.

# **Garanti**

### **Sınırlı Garanti**

Blackmagic Design şirketi, Blackmagic Videohub yönlendiricilerinin satın alındığı tarihten itibaren malzeme ve işçilik bakımından 36 ay boyunca arızasız olacağına garanti sunmaktadır. Cihazdaki konektörler, kablolar, soğutucu fanları, fiber optik modüller, elektrik sigortaları, klavyeler ve bataryalar bu garantiden hariçtir ve cihaz satın alındığı tarihten itibaren 12 ay süre boyunca malzeme ve işçilik bakımından arızasız olmaları garanti edilir. Blackmagic Design şirketi, Videohub Master Control ve Videohub Smart Control ürünlerinin satın alındığı tarihten itibaren, malzeme ve işçilik bakımından 12 ay boyunca arızasız olacağına garanti sunmaktadır. Üründe, bu garanti süresi içinde bir arıza ve kusur söz konusu olursa Blackmagic Design, kendi seçimi doğrultusunda ya arızalı ürünü parça ve işçilik bedeli talep etmeksizin tamir edecektir ya da arızalı ürünü yenisiyle değiştirecektir.

Bu garanti kapsamındaki hizmetten yararlanmak için, kusur ve hataya ilişkin garanti süresi sona ermeden, Müşteri Blackmagic Design'i bilgilendirmeli ve söz konusu hizmetin sağlanması için uygun düzenlemeleri yapmalıdır. Blackmagic Design tarafından özel belirlenmiş ve yetkilendirilmiş bir hizmet merkezine arızalı ürünün ambalajlanarak nakliyesi, Müşterinin sorumluluğudur ve nakliye ücretleri, önceden ödenmiş olmalıdır. Bize herhangi bir sebepten dolayı iade edilen ürünlerin tüm nakliyat değişiklikleri, sigorta, yasal bedel, vergi ve diğer tüm masrafları, müşterinin sorumluluğundadır.

Bu garanti; yanlış kullanım ya da yanlış veya kusurlu bakımdan kaynaklanan herhangi bir arızayı, bozukluğu ya da hasarı kapsamaz. Blackmagic Design, burada açıklanan durumlarda, bu garanti kapsamında hizmet sağlamak zorunda değildir: a) Blackmagic Design temsilcileri haricindeki başka personelin ürünü kurma, tamir etme ya da bakımını yapma girişimlerinden kaynaklanan hasarın tamir edilmesi, b) uygun olmayan kullanım veya uyumlu olmayan ekipmanlara bağlanılmasından kaynaklanan hasarın tamir edilmesi, c) Blackmagic Design parçaları ya da malzemesi olmayan ürünlerin kullanımından kaynaklanan hasarın ya da arızanın tamir edilmesi ya da d) Modifiye veya başka ürünlerle entegre edilmiş bir ürünün; söz konusu modifikasyon ya da entegrasyonun gereken tamiratın süresini uzattığı ya da ürün bakımını zorlaştırdığı durumlarda, tamir edilmesi. BU GARANTİ, BLACKMAGIC DESIGN TARAFINDAN VERİLMİŞTİR VE AÇIK YA DA ZIMNİ, HERHANGİ BİR GARANTİNİN YERİNİ TUTAR. BLACKMAGIC DESIGN VE SATICILARI, ZIMNİ TİCARİ UYGUNLUK GARANTİSİNİ YA DA ÖZEL BİR AMACA UYGUNLUK GARANTİSİNİ KABUL ETMEZ. KUSURLU BİR ÜRÜNÜN TAMİRİ VEYA DEĞİŞTİRİLMESİ, BLACKMAGIC DESIGN'İN MÜŞTERİLERİNE SUNDUĞU TAM VE MÜNHASIR ÇÖZÜMDÜR. BLACKMAGIC DESIGN YA DA SATICILARININ, OLABİLECEK HASARLAR HAKKINDA ÖNCEDEN BİLGİSİ OLMASINI GÖZETMEKSİZİN; ÜRÜNDE DOLAYLI, ÖZEL, TESADÜFİ YA DA NETİCE OLARAK ORTAYA ÇIKAN HERHANGİ BİR HASAR İÇİN, BLACKMAGIC DESIGN SORUMLU DEĞİLDİR. BLACKMAGIC DESIGN, MÜŞTERİLER TARAFINDAN EKİPMANIN YASAL OLMAYAN HERHANGİ BİR KULLANIMINDAN SORUMLU DEĞİLDİR. BLACKMAGIC DESIGN, BU ÜRÜNÜN KULLANIMINDAN KAYNAKLANAN HERHANGİ BİR HASARDAN, SORUMLU DEĞİLDİR. BU ÜRÜNÜN ÇALIŞTIRILMASINDAN DOĞAN RİSK, KULLANICININ KENDİSİNE AİTTİR.

© Telif Hakkı Saklıdır 2023 Blackmagic Design. Tüm Hakları Saklıdır. "Blackmagic Design", "DeckLink", "HDLink", "Workgroup Videohub", "Multibridge Pro", "Multibridge Extreme", "Intensity" ve "Leading the creative video revolution" ABD ve diğer ülkelerde tescil edilmiş ticari markalardır. Diğer tüm şirket ve ürün isimleri bağlantılı oldukları ilgili şirketlerin ticari markaları olabilir.

Maj 2023 Instrukcja instalacji i obsługi

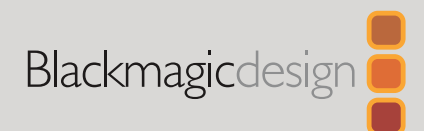

# **Blackmagic** Videohub Oprogramowanie sterujące

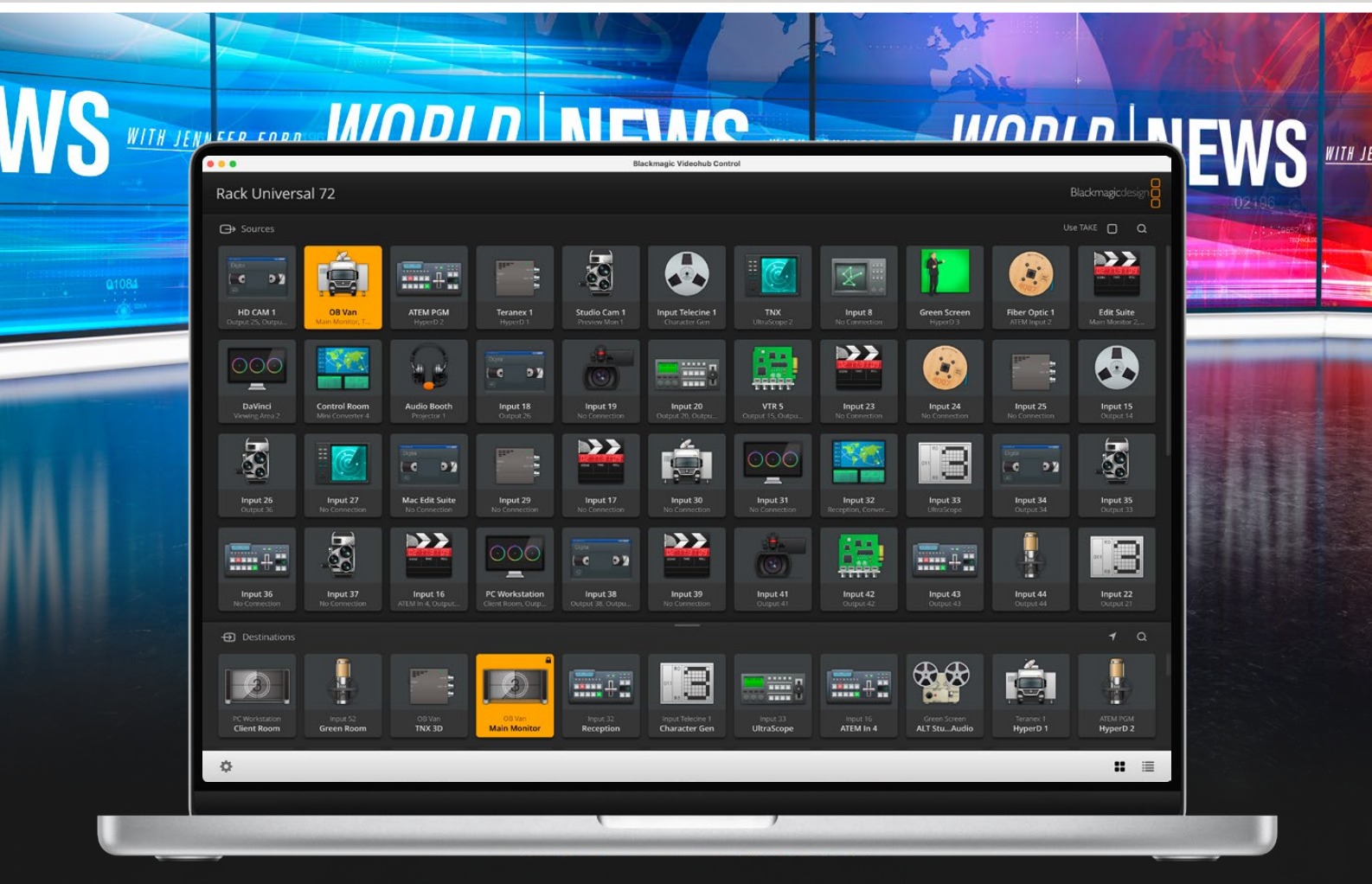

Blackmagic Videohub Control

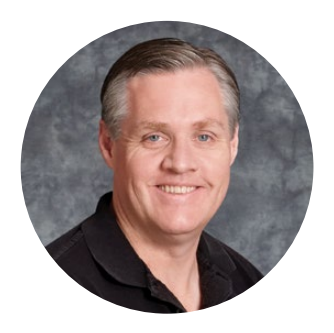

### Szanowny kliencie,

Dziękujemy za zakup Videohub!

Mamy nadzieję, że podzielasz nasze marzenie, aby branża telewizyjna stała się prawdziwie kreatywna, umożliwiając każdemu dostęp do obrazu o najwyższej jakości.

Wcześniej wysokiej klasy telewizja i postprodukcja wymagały inwestowania milionów dolarów w sprzęt, a profesjonalne routery SDI zawsze były zbyt drogie, by większość ludzi mogła sobie na nie pozwolić. HD-SDI jest jeszcze droższe i do tej pory tylko największe studia postprodukcyjne i telewizyjne mogły sobie pozwolić na routing HD-SDI. Videohub to wszystko zmienia! Niektóre modele Videohub oferują nie tylko HD-SDI, ale także najnowszy format Ultra HD, umożliwiając pracę z obrazem 4K 60p w całym studiu za pomocą 12G-SDI.

Niniejsza instrukcja obsługi zawiera wszystkie informacje potrzebne do zainstalowania Videohub, jednak zawsze warto poprosić o pomoc asystenta technicznego, jeśli nie masz pewności co do adresów IP lub nie wiesz zbyt wiele o sieciach komputerowych. Videohub jest łatwy w instalacji, jednak istnieje kilka nieco technicznych preferencji, które należy ustawić po zainstalowaniu.

Odwiedź naszą stronę internetową pod adresem [www.blackmagicdesign.com/pl](http://www.blackmagicdesign.com/pl) i kliknij stronę wsparcia technicznego, aby pobrać najnowsze aktualizacje niniejszej instrukcji i oprogramowania Videohub. Na koniec zarejestruj swój Videohub podczas pobierania aktualizacji oprogramowania, abyśmy mogli Cię poinformować, gdy dostępna będzie nowa wersja. Ciągle pracujemy nad nowymi funkcjami i unowocześnieniami, więc zależy nam, abyś podzielił się z nami swoją opinią.

Mamy nadzieję, że Videohub posłuży Ci przez wiele lat i będziesz się dobrze bawić, łącząc wszystkich w studiu.

Grant Petty

**Grant Petty** Dyrektor generalny Blackmagic Design

# **Spis treści**

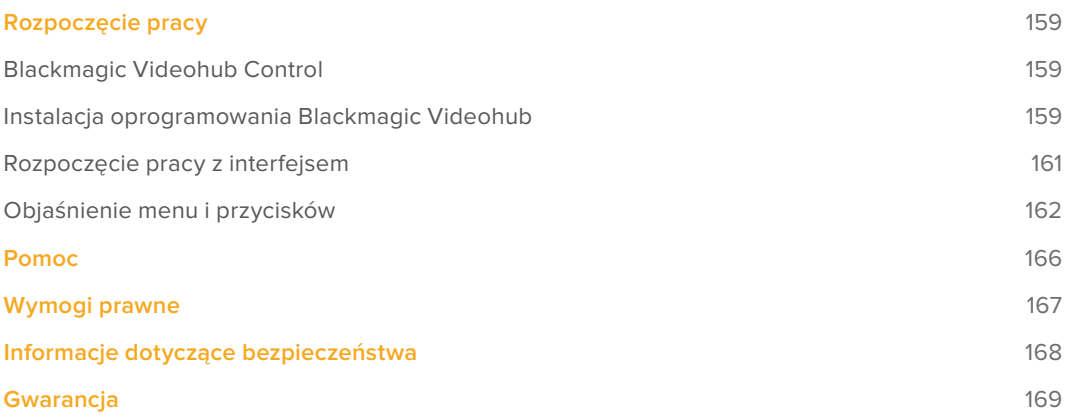

# <span id="page-158-0"></span>**Rozpoczęcie pracy**

### **Blackmagic Videohub Control**

Korzystanie z Blackmagic Videohub Control zapewnia szybki i intuicyjny sposób przeglądania oraz przełączania się między wieloma źródłami i kierunkami docelowymi. Videohub Control jest łatwy w obsłudze, ponieważ działa na jednym wyjściu wideo naraz. Wybranie przycisku kierunku docelowego (wyjścia) pokazuje, które źródło (wejście) jest do niego podłączone poprzez podświetlenie przycisku źródła. Aby zmienić źródło, wystarczy kliknąć przycisk innego źródła. Proste!

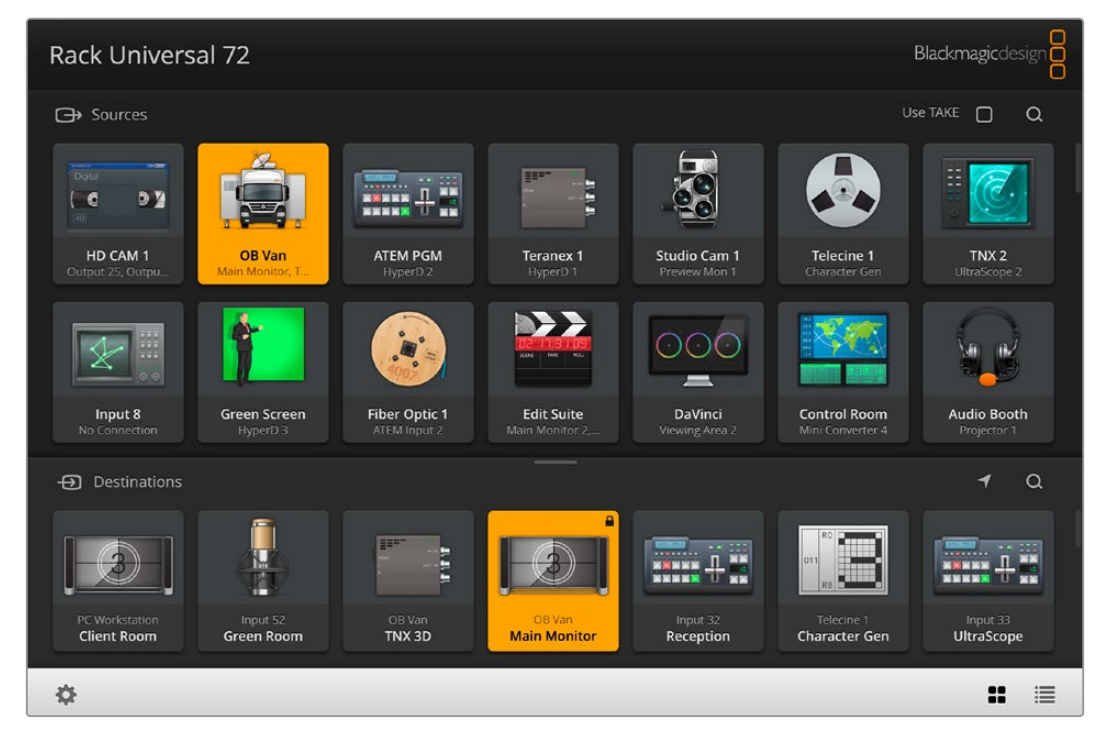

Videohub Control zapewnia intuicyjną, opartą na ikonach reprezentację połączeń Videohub

# **Instalacja oprogramowania Blackmagic Videohub**

Oprogramowanie Videohub działa na najnowszej wersji systemu Mac OS "Ventura". Działa również na 64-bitowej wersji Windows 10 i 11.

#### Instalacja Windows

- **1** Kliknij dwukrotnie plik instalatora z folderu pobierania.
- **2** Postępuj zgodnie z instrukcjami dotyczącymi instalacji i zaakceptuj warunki umowy licencyjnej, a system Windows automatycznie zainstaluje oprogramowanie.

Kliknij przycisk **Start** systemu Windows, a następnie przejdź do **All Programs** > **Blackmagic Design** > **Videohub**. W folderze znajdują się następujące trzy aplikacje: Videohub Control, Videohub Setup i Videohub Hardware Panel Setup.

#### Instalacja Mac OS

- **1** Kliknij dwukrotnie plik instalatora z folderu pobierania.
- **2** Postępuj zgodnie z instrukcjami instalacji, aby ją ukończyć.

Folder o nazwie "Blackmagic Videohub" zostanie utworzony w folderze Applications zawierającym następujące trzy aplikacje: Videohub Control, Videohub Setup i Videohub Hardware Panel Setup.

Szczegółowe informacje na temat Videohub Setup i Videohub Hardware Panel Setup można znaleźć w instrukcjach obsługi Videohub 12G i Videohub 6G znajdujących się w folderze Videohub na komputerze.

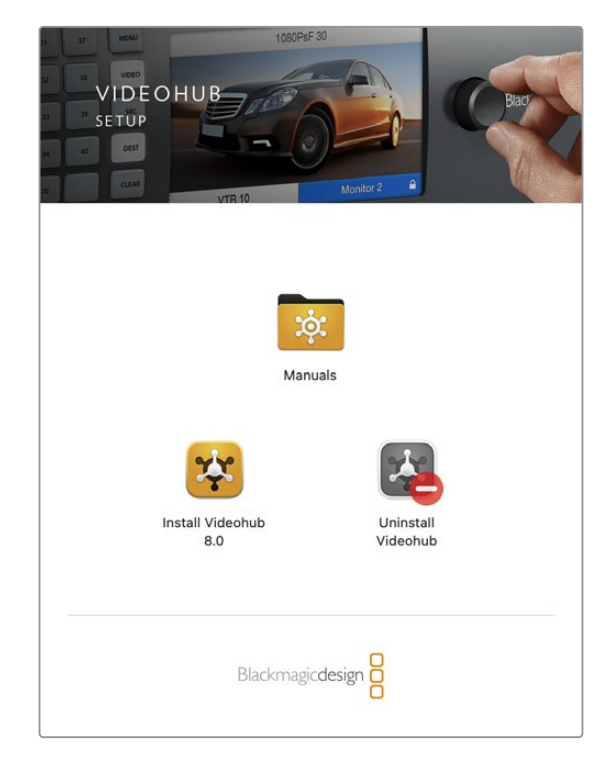

Aby zainstalować oprogramowanie Videohub, kliknij dwukrotnie instalator i postępuj zgodnie z instrukcjami

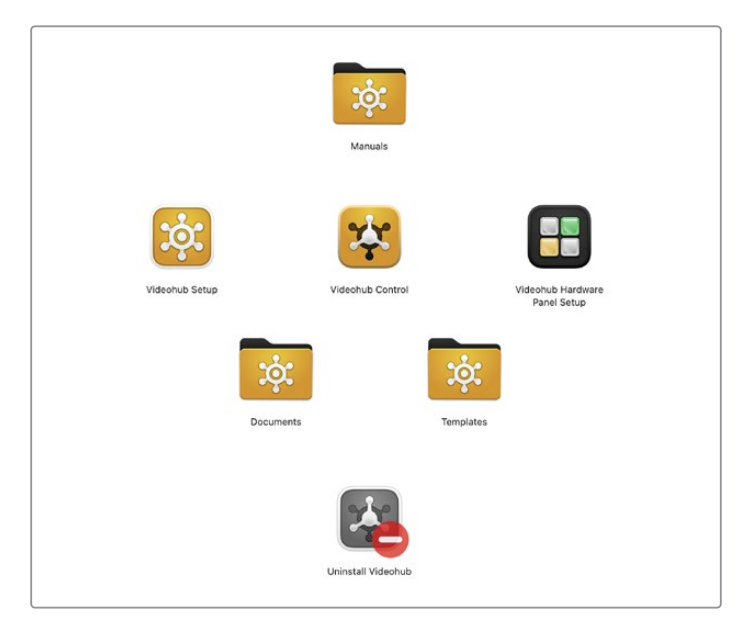

Folder Blackmagic Videohub zawiera trzy aplikacje Videohub. Videohub Control, Videohub Setup i Videohub Hardware Panel Setup

#### Blackmagic Videohub Control w skrócie

<span id="page-160-0"></span>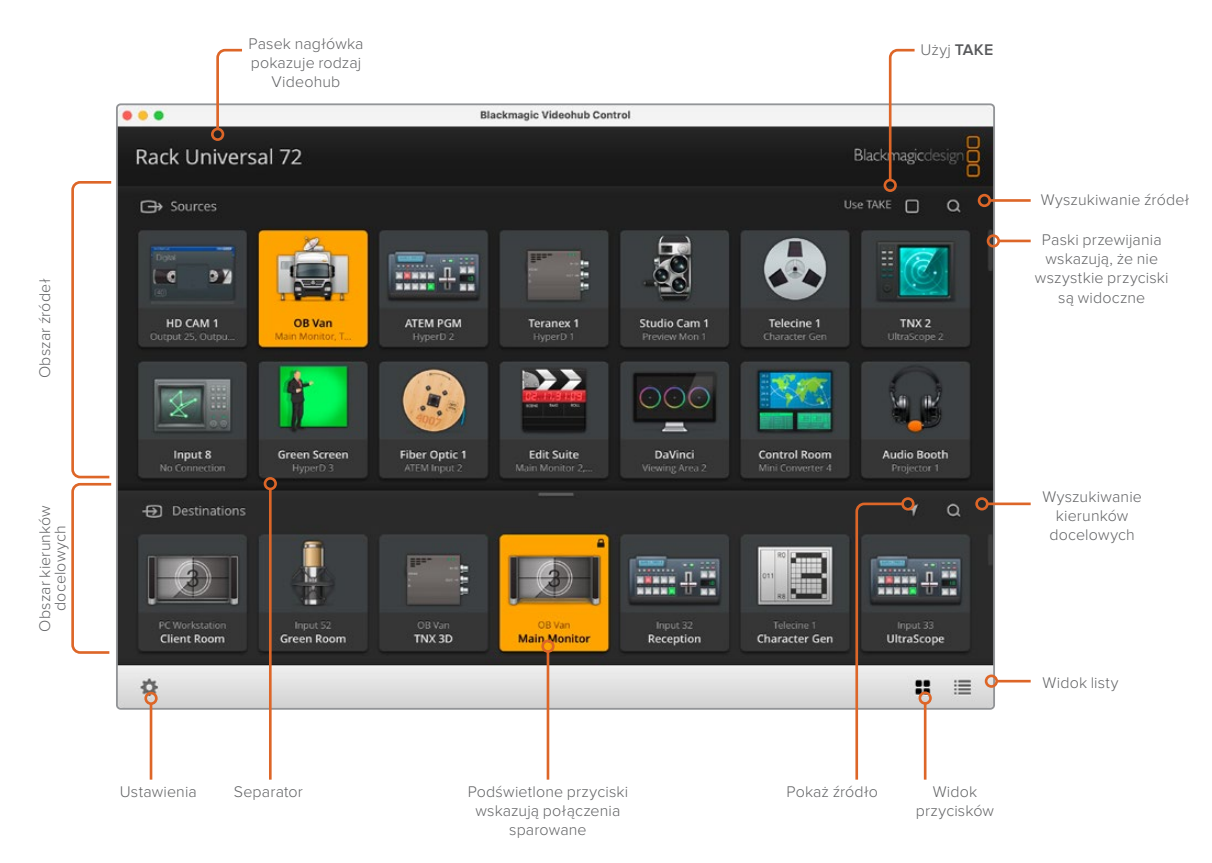

Kliknij i przeciągnij krawędzie okna, aby zmienić rozmiar Blackmagic Videohub Control i dopasować go do rozmiaru ekranu. Przeciągnij pasek rozdzielający w górę lub w dół, aby odsłonić więcej lub mniej obszarów źródłowych i docelowych, i użyj pasków przewijania, aby przewijać te obszary.

### **Rozpoczęcie pracy z interfejsem**

Uruchom Videohub Control i kliknij przycisk **Select a Videohub**, a następnie wybierz Videohub, którym chcesz sterować.

Jeśli połączenia wejściowe, wyjściowe i zdalne nie zostały jeszcze oznaczone w Blackmagic Videohub Setup, przyciski źródła będą wyświetlane jako **Input** z następującymi po nich odpowiednimi numerami. Podobnie – przyciski kierunków docelowych będą wyświetlane jako **Output** z następującymi po nich odpowiednimi numerami. Te wejścia i wyjścia odpowiadają numerom złączy w Videohub.

#### Zmiana rozmiaru interfejsu

Kliknij i przeciągnij prawy dolny róg, aby proporcjonalnie zmienić rozmiar interfejsu w celu jak najlepszego dopasowania go do rozmiaru ekranu. Możesz też przeciągnąć krawędź okna, aby zmienić jego rozmiar w pionie lub poziomie.

#### Zmiana rozmiaru obszarów źródłowych i docelowych

Przeciągnij pasek rozdzielający w górę i w dół, i użyj pasków przewijania, aby przewinąć odpowiednie obszary.

#### Przełączanie okien

Możesz przełączać się między oknem przycisków a oknem listy, klikając ikony w prawym dolnym rogu.

#### <span id="page-161-0"></span>Korzystanie z wyszukiwania dynamicznego

Zarówno w obszarach źródłowych, jak i docelowych znajduje się ikona wyszukiwania, która umożliwia dynamiczne wyszukiwanie tekstu. Jest to przydatne, jeśli masz wiele przycisków i chcesz szybko zlokalizować przycisk o określonej nazwie. Zacznij od wpisywania nazwy, którą chcesz wyszukać. W miarę wpisywania poszczególnych liter wyświetlane przyciski będą dynamicznie filtrowane.

### **Objaśnienie menu i przycisków**

W tej części opisano różne przyciski i pozycje menu w Videohub Control.

#### Menu ustawień

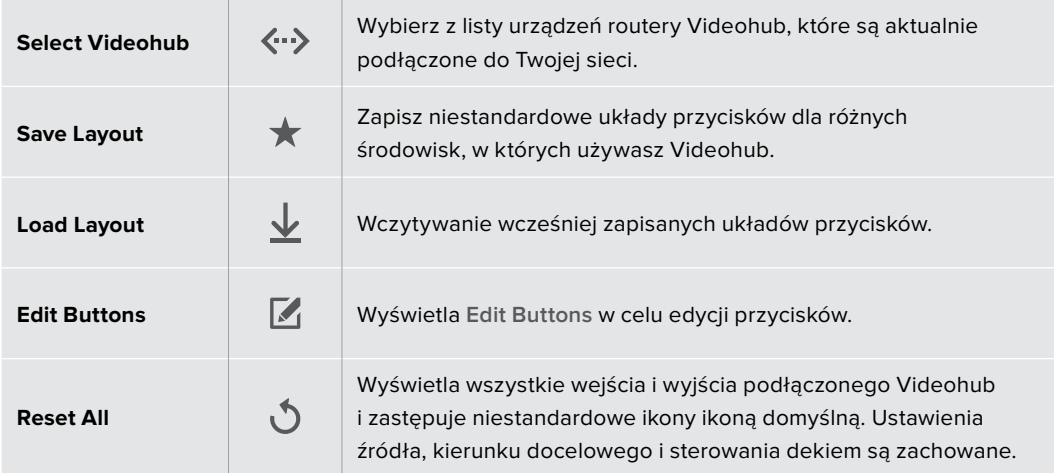

#### Edit Buttons

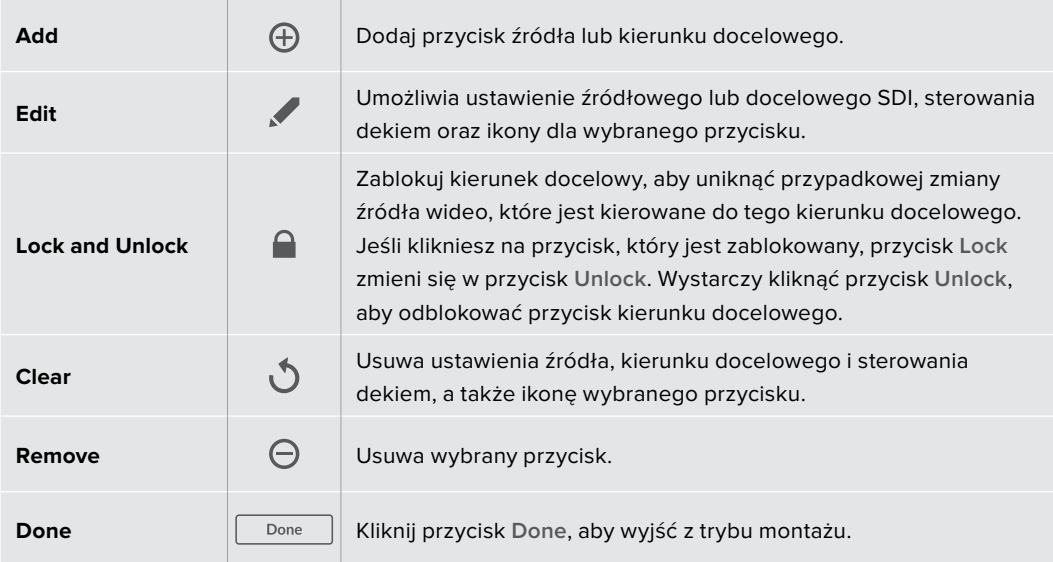

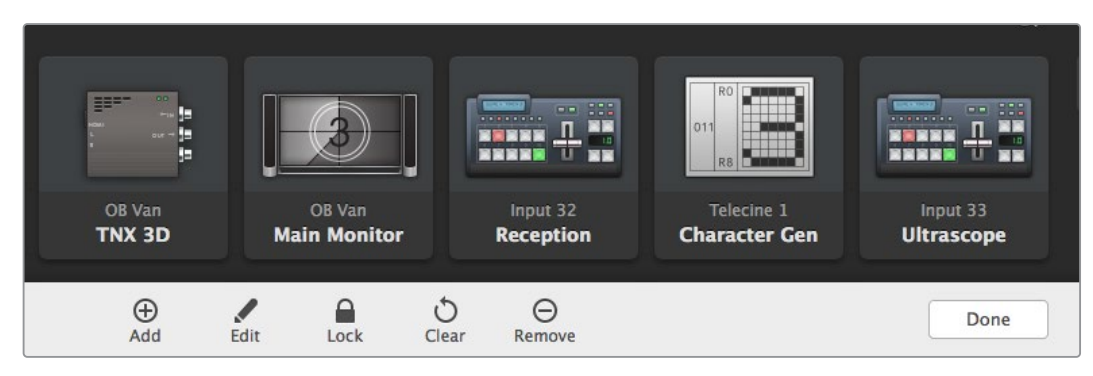

Kliknij **Edit Buttons**, aby wyświetlić przyciski powyżej.

#### Korzystanie z przycisków

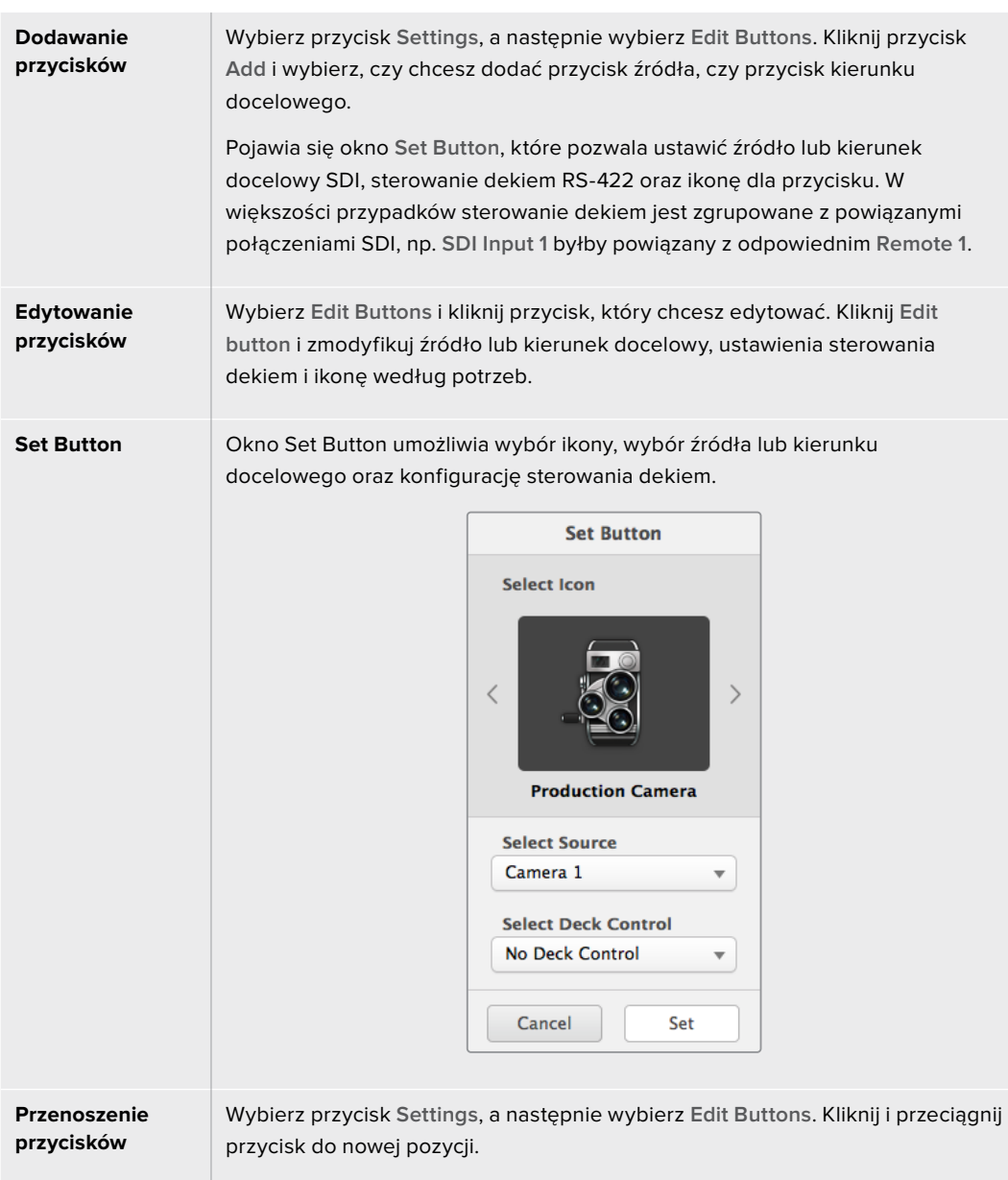

#### Podgląd i przełączanie ścieżek

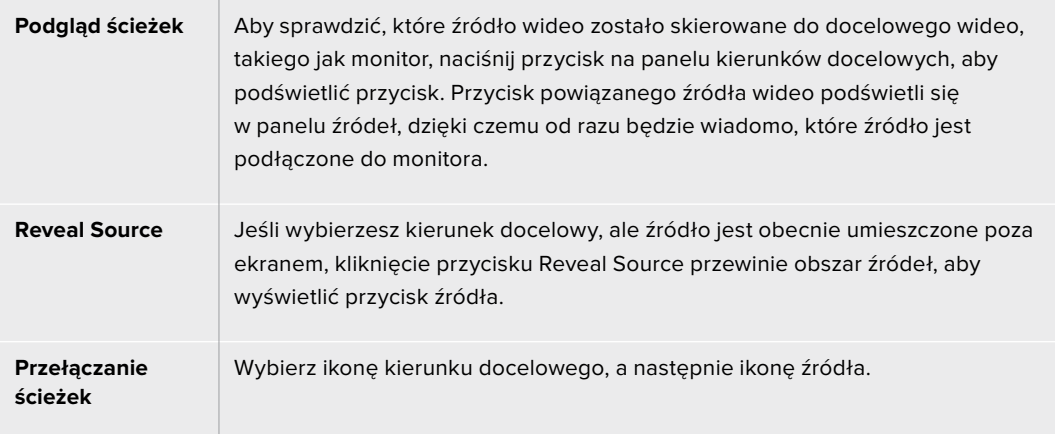

#### Potwierdzanie przełączania ścieżek przyciskiem **TAKE**

Warto aktywować przycisk **Use TAKE**, aby zapobiec niezamierzonym zmianom ścieżek wideo. Po włączeniu każda próba zmiany ścieżki wideo za pomocą przycisku spowoduje pojawienie się czerwonego przycisku **TAKE**. Wybierz przycisk, aby potwierdzić lub kliknij przycisk bieżącego źródła lub kierunku docelowego, aby anulować.

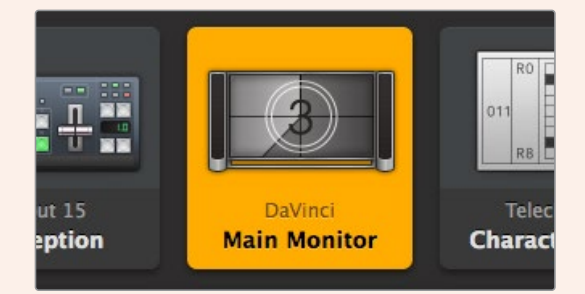

Ten kierunek docelowy jest odblokowany i dostępny dla użytkownika Videohub w sieci. Powiązane źródło wideo jest podświetlone w panelu Źródła i wyświetlana jest nazwa źródła "DaVinci".

#### Blokowanie i odblokowywanie ścieżek

Zablokowanie kierunku docelowego pozwoli uniknąć przypadkowej zmiany źródła wideo, które jest kierowane do tego kierunku docelowego. Aby zablokować ścieżkę, wybierz przycisk kierunku docelowego i kliknij dwukrotnie. W prawym górnym rogu przycisku kierunku docelowego pojawi się ikona kłódki, która uniemożliwi innym osobom korzystanie z urządzenia docelowego, dopóki nie zostanie ono odblokowane z komputera. Zablokowanie kierunku docelowego powoduje, że powiązane źródło wideo może być kierowane do wielu kierunków docelowych jednocześnie.

Kliknij dwukrotnie przycisk, aby odblokować kierunek docelowy.

Można również zablokować jeden lub wiele kierunków docelowych na stronie edycji przycisków. Kliknij z wciśniętym SHIFT przyciski kierunków docelowych, które chcesz zablokować i kliknij przycisk blokady. Jeśli wybierzesz zarówno przyciski zablokowane i odblokowane, będziesz miał możliwość zablokowania przycisków odblokowanych.

Zablokowanie ścieżki między wejściem a wyjściem blokuje również połączenie sterowania dekiem RS-422 między tymi dwoma urządzeniami, aby uniknąć przypadkowego przejęcia sterowania dekiem należącego do źródła wideo przez innych użytkowników. Połączenie RS-422 między źródłem wideo i kierunkiem docelowym wideo pozostanie zablokowane do momentu, aż przycisk kierunku docelowego zostanie odblokowany.

**WSKAZÓWKA** Aby przełączyć stan blokady kierunku docelowego, wystarczy dwukrotnie kliknąć przycisk kierunku docelowego.

Na wszystkich przyciskach kierunków docelowych zablokowanych przez inne urządzenia Videohub pojawi się czarna ikona kłódki z zakrzywioną linią powyżej. Urządzenia wideo kierunku docelowego nie będą dostępne dla użytkownika, dopóki przyciski kierunku docelowego nie zostaną odblokowane z komputerów i iPadów innych użytkowników.

Jeśli trzeba odblokować ścieżkę ustawioną przez innego użytkownika, należy uruchomić Videohub Setup, wybrać zakładkę **Outputs** i kliknąć ikonę blokady kierunku docelowego.

**UWAGA** Należy zwrócić uwagę, który poziom routingu został wybrany, ponieważ będzie on miał wpływ na blokowanie ścieżek. Universal Videohub składa się z poziomu wideo SDI oraz poziomu sterowania dekiem RS-422. Poziomy te można przełączać razem lub mogą być rozdzielone w celu indywidualnego przełączania.

Jeśli wybrany zostanie SDI 422 na sterowaniu poziomem, zablokuje on oba porty, jednak jeśli wybrany zostanie SDI lub RS-422, zablokuje on tylko wybrany port. Gdy port RS-422 jest zablokowany, wciąż można przełączyć się na wideo SDI, a gdy zablokowany jest port SDI, wciąż można przełączyć się na RS-422. Oznacza to, że nadal można kierować sygnały wideo, nawet jeśli port RS-422 jest zablokowany i nadal można sterować dekiem, nawet jeśli port SDI jest zablokowany.

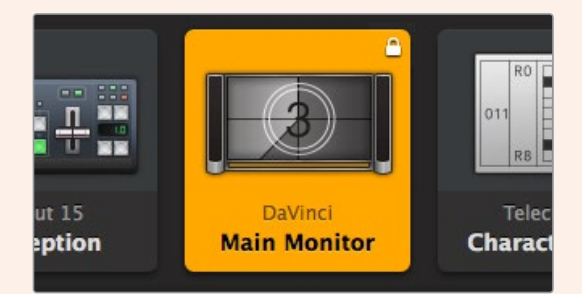

Na lokalnie zablokowanych kierunkach docelowych wyświetla się biała ikona kłódki.

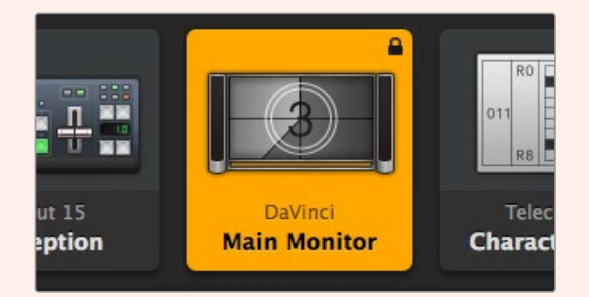

Na zdalnie zablokowanych kierunkach docelowych wyświetla się czarna ikona kłódki.

# <span id="page-165-0"></span>**Pomoc**

### **Uzyskiwanie pomocy**

Najszybszym sposobem uzyskania pomocy jest wejście na strony pomocy technicznej online Blackmagic Design i sprawdzenie najnowszych materiałów pomocniczych dostępnych dla Blackmagic Design Videohub.

#### Strony internetowe wsparcia technicznego Blackmagic Design

Najnowsza instrukcja obsługi, oprogramowanie i noty informacyjne można znaleźć w centrum wsparcia technicznego na stronie [www.blackmagicdesign.com/pl/support.](http://www.blackmagicdesign.com/pl/support)

#### Forum Blackmagic Design

Innym przydatnym źródłem informacji jest forum Blackmagic Design. Forum jest miejscem, w którym można znaleźć podobne pytania i szybkie rozwiązania zarówno od pracowników Blackmagic, jak i innych klientów posiadających rozległą wiedzę.

#### Kontakt z obsługą techniczną Blackmagic Design

Jeśli nie możesz znaleźć potrzebnej pomocy w naszych materiałach, użyj przycisku **Wyślij do nas e-mail**, aby wysłać zgłoszenie dotyczące pomocy technicznej. Alternatywnie kliknij przycisk **Znajdź lokalną pomoc techniczną** i zadzwoń do najbliższego biura pomocy technicznej Blackmagic Design.

#### Sprawdzanie aktualnie zainstalowanej wersji

Aby sprawdzić wersję aplikacji Videohub Control zainstalowanej na komputerze, otwórz aplikację Blackmagic Videohub Control. Z menu Blackmagic Videohub Control wybierz **About Blackmagic Videohub** i zwróć uwagę na numer wersji.

#### Jak uzyskać najnowsze aktualizacje

Po sprawdzeniu wersji aplikacji Blackmagic Videohub Control zainstalowanej na komputerze, odwiedź centrum wsparcia technicznego Blackmagic Design na stronie [www.blackmagicdesign.com/pl/support](http://www.blackmagicdesign.com/pl/support), aby sprawdzić najnowsze aktualizacje. Zazwyczaj zaleca się instalację najnowszych aktualizacji. Mądrą praktyką jest jednak unikanie aktualizacji oprogramowania w trakcie realizacji ważnego projektu.

# <span id="page-166-0"></span>**Wymogi prawne**

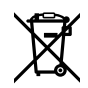

#### **Utylizacja zużytego sprzętu elektrycznego i elektronicznego na terenie Unii Europejskiej.**

Symbol na produkcie oznacza, że tego urządzenia nie wolno utylizować razem z innymi odpadami. Aby zutylizować zużyty sprzęt, należy przekazać go do wyznaczonego punktu zbiórki w celu recyklingu. Oddzielna zbiórka i recykling zużytego sprzętu w czasie utylizacji pomoże oszczędzić zasoby naturalne i zapewni, że zostanie on poddany recyklingowi w sposób chroniący zdrowie ludzi i środowisko. Więcej informacji na temat miejsc, w których można oddać zużyty sprzęt do recyklingu można uzyskać w lokalnym biurze ds. recyklingu w Twoim mieście lub u sprzedawcy, od którego zakupiłeś produkt.

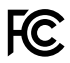

Niniejsze urządzenie zostało przetestowane i uznane za zgodne z ograniczeniami dla urządzeń cyfrowych klasy A, zgodnie z częścią 15 przepisów FCC. Ograniczenia te zostały opracowane w celu zapewnienia rozsądnej ochrony przed szkodliwymi zakłóceniami podczas pracy urządzenia w środowisku komercyjnym. Tego typu sprzęt generuje, wykorzystuje i może wypromieniować energię o częstotliwości radiowej. Jeśli nie jest zainstalowany i używany zgodnie z instrukcją, może powodować szkodliwe zakłócenia w komunikacji radiowej. Użytkowanie tego produktu na terenach zamieszkałych może powodować szkodliwe zakłócenia, w którym to przypadku użytkownik będzie zobowiązany do usunięcia zakłóceń na własny koszt.

Działanie podlega dwóm następującym warunkom:

- **1** Niniejsze urządzenie nie może powodować szkodliwych zakłóceń.
- **2** Niniejsze urządzenie musi odbierać wszelkie zakłócenia zewnętrzne, w tym zakłócenia mogące powodować niepożądane funkcjonowanie.

#### **Certyfikacja ISED na rynek kanadyjski** ICES  $3(A)$ <br>NMB  $3(A)$

Niniejsze urządzenie jest zgodne z kanadyjskimi normami dla urządzeń cyfrowych klasy A.

Wszelkie modyfikacje lub użycie tego produktu niezgodnie z jego przeznaczeniem może unieważnić zgodność z tymi normami.

Podłączenie do interfejsów HDMI musi być wykonane przy użyciu wysokiej jakości ekranowanych kabli HDMI.

Niniejsze urządzenie zostało przetestowane pod kątem zgodności z przeznaczeniem do użytku w środowisku komercyjnym. Jeśli urządzenie jest używane w środowisku domowym, może powodować zakłócenia radiowe.

# <span id="page-167-0"></span>**Informacje dotyczące bezpieczeństwa**

Dla ochrony przed porażeniem prądem elektrycznym urządzenie musi być podłączone do gniazda sieciowego z uziemieniem ochronnym. W razie wątpliwości należy skontaktować się z wykwalifikowanym elektrykiem.

Aby zmniejszyć ryzyko porażenia prądem, nie należy narażać tego urządzenia na kapanie lub rozbryzgi cieczy.

Produkt nadaje się do użytku na obszarach tropikalnych o temperaturze otoczenia do 40°C.

Upewnij się, że wokół produktu zapewniona jest odpowiednia, nieograniczona wentylacja.

Podczas montażu w racku należy upewnić się, że wentylacja nie jest ograniczona przez sąsiadujące urządzenia.

Produkt nie zawiera żadnych części, które mogą być naprawiane przez użytkownika. Serwisowanie należy zlecić lokalnemu centrum serwisowemu Blackmagic Design.

Niektóre produkty mają możliwość podłączenia światłowodowych modułów nadawczoodbiorczych o małym współczynniku kształtu (SFP). Należy używać wyłącznie światłowodowych modułów SFP lasera klasy 1.

Zalecane moduły SFP Blackmagic Design:

– 3G SDI: PL-4F20-311C

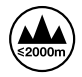

Stosować wyłącznie na wysokościach nie większych niż 2000 m n.p.m.

#### **Kalifornijskie ostrzeżenie Prop 65**

Niniejszy produkt może narażać użytkownika na działanie substancji chemicznych, takich jak śladowe ilości polibromowanych bifenyli w częściach plastikowych uznanych w stanie Kalifornia za powodujące raka i uszkodzenia płodu lub działające szkodliwie dla rozrodczości.

Więcej informacji na stronie www.P65Warnings.ca.gov [www.P65Warnings.ca.gov.](http://www.P65Warnings.ca.gov)

#### **Ostrzeżenie dla autoryzowanego personelu serwisowego**

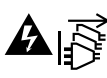

Przed rozpoczęciem prac serwisowych należy odłączyć zasilanie od obu gniazdek!

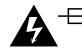

#### **Uwaga – bezpiecznik dwubiegunowy/neutralny**

Zasilacz znajdujący się w tym urządzeniu posiada bezpiecznik zarówno w przewodzie liniowym, jak i neutralnym, i jest odpowiedni do podłączenia do systemu dystrybucji energii IT w Norwegii.

# <span id="page-168-0"></span>**Gwarancja**

### **Ograniczona gwarancja**

Blackmagic Design gwarantuje, że routery Videohub będą wolne od wad materiałowych i wykonawczych przez okres 36 miesięcy od daty zakupu z wyłączeniem złączy, kabli, wentylatorów chłodzących, modułów światłowodowych, bezpieczników, klawiatur i akumulatorów, które będą wolne od wad materiałowych i wykonawczych przez okres 12 miesięcy od daty zakupu. Firma Blackmagic Design gwarantuje, że Videohub Master Control oraz Videohub Smart Control będą wolne od wad materiałowych i produkcyjnych przez okres 12 miesięcy od daty zakupu. Jeśli produkt okaże się wadliwy w okresie gwarancyjnym, Blackmagic Design, według własnego uznania albo naprawi wadliwy produkt bez opłat za części i koszty naprawy, albo zapewni wymianę na produkt zastępczy w zamian za wadliwy produkt.

W celu uzyskania usługi w ramach niniejszej gwarancji, klient musi powiadomić Blackmagic Design o wadzie przed upływem okresu gwarancyjnego i dokonać odpowiednich przygotowań do wykonania usługi. Klient jest odpowiedzialny za zapakowanie i opłacenie wysyłki wadliwego produktu do wyznaczonego centrum serwisowego wskazanego przez Blackmagic Design. Klient jest odpowiedzialny za opłacenie wszystkich kosztów wysyłki, ubezpieczenia, ceł, podatków i innych opłat za produkty zwrócone do nas z jakiegokolwiek powodu.

Niniejsza gwarancja nie obowiązuje w przypadku wad, awarii lub uszkodzeń spowodowanych niewłaściwym użytkowaniem lub niewłaściwą lub niedostateczną konserwacją i pielęgnacją. W ramach niniejszej gwarancji firma Blackmagic Design nie jest zobowiązana do świadczenia następujących usług serwisowych: a) naprawy uszkodzeń wynikających z prób instalacji, naprawy lub serwisowania produktu przez personel inny niż przedstawiciele Blackmagic Design, b) naprawy uszkodzeń wynikających z niewłaściwego użytkowania lub podłączenia do niekompatybilnego sprzętu, c) naprawy wszelkich uszkodzeń lub nieprawidłowego działania spowodowanego użyciem części lub materiałów eksploatacyjnych innych niż Blackmagic Design, lub d) serwisowania produktu, który został zmodyfikowany lub zintegrowany z innymi produktami, jeśli w wyniku takiej modyfikacji lub integracji zwiększa się czas lub trudność serwisowania produktu. NINIEJSZA GWARANCJA UDZIELANA PRZEZ BLACKMAGIC DESIGN ZASTĘPUJE WSZELKIE INNE GWARANCJE, WYRAŹNIE OKREŚLONE LUB DOROZUMIANE. BLACKMAGIC DESIGN I JEJ DOSTAWCY WYŁĄCZAJĄ WSZELKIE DOROZUMIANE GWARANCJE PRZYDATNOŚCI HANDLOWEJ LUB PRZYDATNOŚCI DO OKREŚLONEGO CELU. ODPOWIEDZIALNOŚĆ BLACKMAGIC DESIGN ZA NAPRAWĘ LUB WYMIANĘ WADLIWYCH PRODUKTÓW JEST JEDYNYM I WYŁĄCZNYM ZADOŚĆUCZYNIENIEM ZAPEWNIONYM KLIENTOWI ZA WSZELKIE SZKODY POŚREDNIE, SZCZEGÓLNE, PRZYPADKOWE LUB WYNIKOWE, NIEZALEŻNIE OD TEGO, CZY BLACKMAGIC DESIGN LUB DOSTAWCA ZOSTALI WCZEŚNIEJ POWIADOMIENI O MOŻLIWOŚCI WYSTĄPIENIA TAKICH SZKÓD. BLACKMAGIC DESIGN NIE PONOSI ODPOWIEDZIALNOŚCI ZA JAKIEKOLWIEK NIELEGALNE UŻYCIE SPRZĘTU PRZEZ KLIENTA. FIRMA BLACKMAGIC NIE PONOSI ODPOWIEDZIALNOŚCI ZA JAKIEKOLWIEK SZKODY WYNIKAJĄCE Z UŻYTKOWANIA NINIEJSZEGO PRODUKTU. UŻYTKOWNIK OBSŁUGUJE TEN PRODUKT NA WŁASNE RYZYKO.

© Copyright 2023 Blackmagic Design. Wszelkie prawa zastrzeżone. "Blackmagic Design", "DeckLink", "HDLink", "Workgroup Videohub", "Multibridge Pro, "Multibridge Extreme", "Intensity" i "Leading the creative video revolution" są zarejestrowanymi znakami towarowymi w USA i innych krajach. Wszystkie inne nazwy firm i produktów mogą być znakami towarowymi odnośnych przedsiębiorstw, z którymi są powiązane.

Травень 2023 р. Посібник з інсталяції та використання

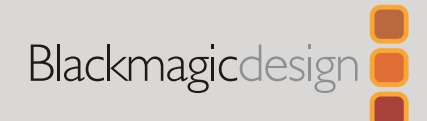

# **додатка** Blackmagic Videohub Control

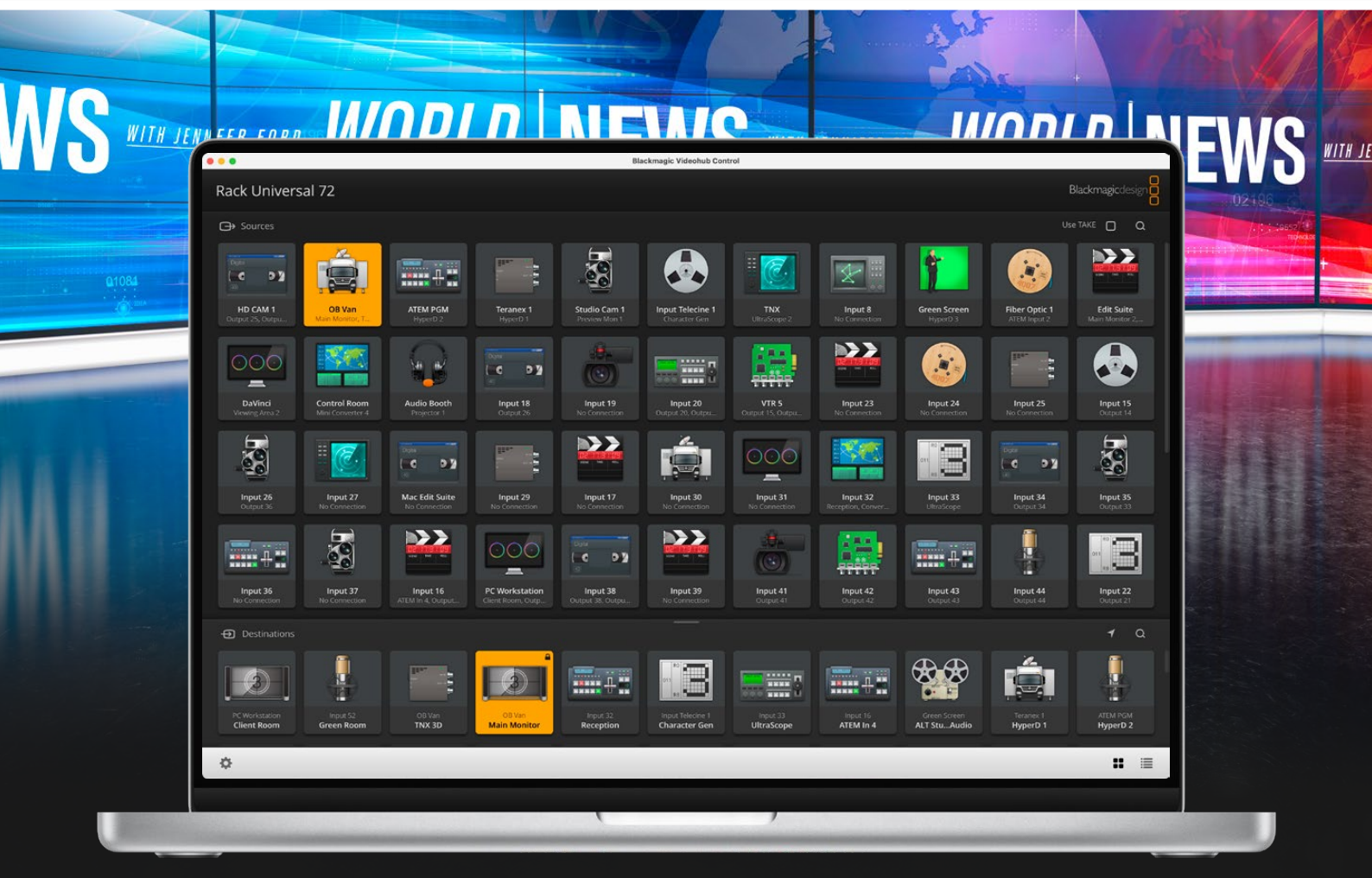

Blackmagic Videohub Control

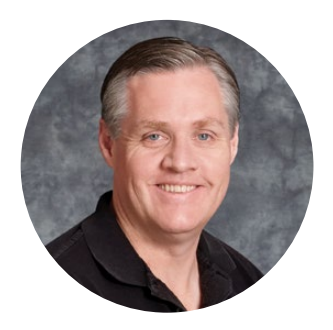

#### Шановний користувачу!

Дякуємо за придбання комутатора Videohub.

Ми прагнемо, щоб телебачення стало по-справжньому творчим процесом, у якому будьякий професіонал має можливість створювати матеріал найвищої якості.

Раніше створення якісного телевізійного контенту та його постобробка вимагали апаратного обладнання вартістю мільйони доларів, а професійні комутатори з SDIінтерфейсом були дуже дорогими. Перехід на стандарти HD-SDI обумовлений ще вищими витратами, тому маршрутизацію таких сигналів могли собі дозволити лише великі студії та мовні компанії. Рішення Videohub змінюють такий стан речей. Деякі моделі цієї лінійки підтримують не тільки формати HD-SDI, а й Ultra HD, тому за допомогою їх можна виконувати передачу відео в 4K/60p через інтерфейс 12G SDI.

Цей посібник містить всю інформацію, необхідну для роботи з комутаторами Videohub. Якщо ви не знаєте, як задати IP-адресу та мережеві параметри, ліпше звернутися по допомогу до технічного спеціаліста. Підключення пристрою не вимагає спеціальних навичок, проте після його встановлення потрібно виконати певне налаштування.

Щоб завантажити останню версію посібника та програмного забезпечення для Videohub, зверніться до розділу підтримки на нашому вебсайті за адресою [www.blackmagicdesign.com/ua.](http://www.blackmagicdesign.com/ua) При завантаженні оновлення для Videohub не забудьте зареєструватися, щоб отримувати повідомлення про випуск чергового релізу. Ми постійно працюємо над удосконаленням наших продуктів, тому ваші відгуки допоможуть нам зробити їх ще кращими.

Сподіваємося, що комутатор Videohub прослужить вам багато років і стане надійним помічником у студії при маршрутизації сигналів.

Grant Peth

**Ґрант Петті** Генеральний директор Blackmagic Design

# **Зміст**

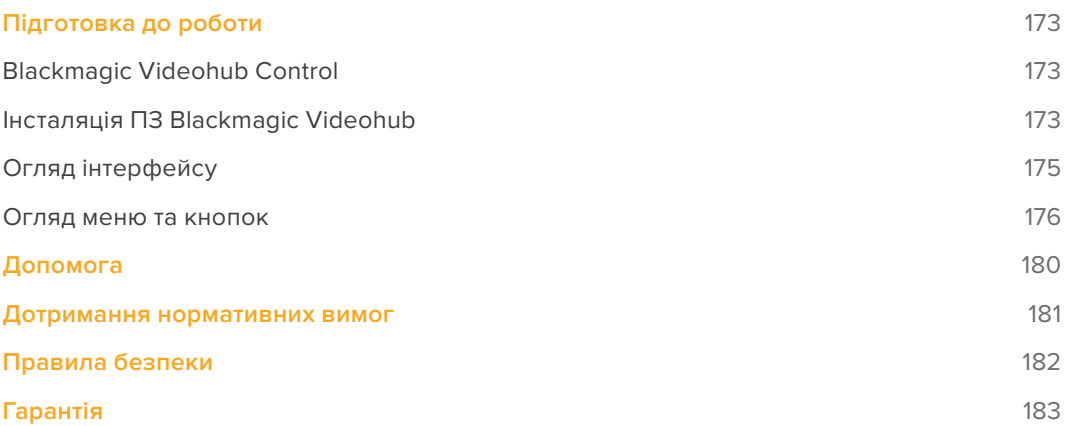

# <span id="page-172-0"></span>**Підготовка до роботи**

### **Blackmagic Videohub Control**

Додаток Blackmagic Videohub Control є зручним та інтуїтивно зрозумілим інструментом для перегляду джерел і приймачів сигналу, а також їх маршрутизації. Якщо вибрати будь-який пристрій на панелі Destinations, відповідне джерело відображатиметься за допомогою підсвічування на панелі Sources. Щоб змінити джерело, достатньо натиснути потрібну кнопку. Усе дуже просто.

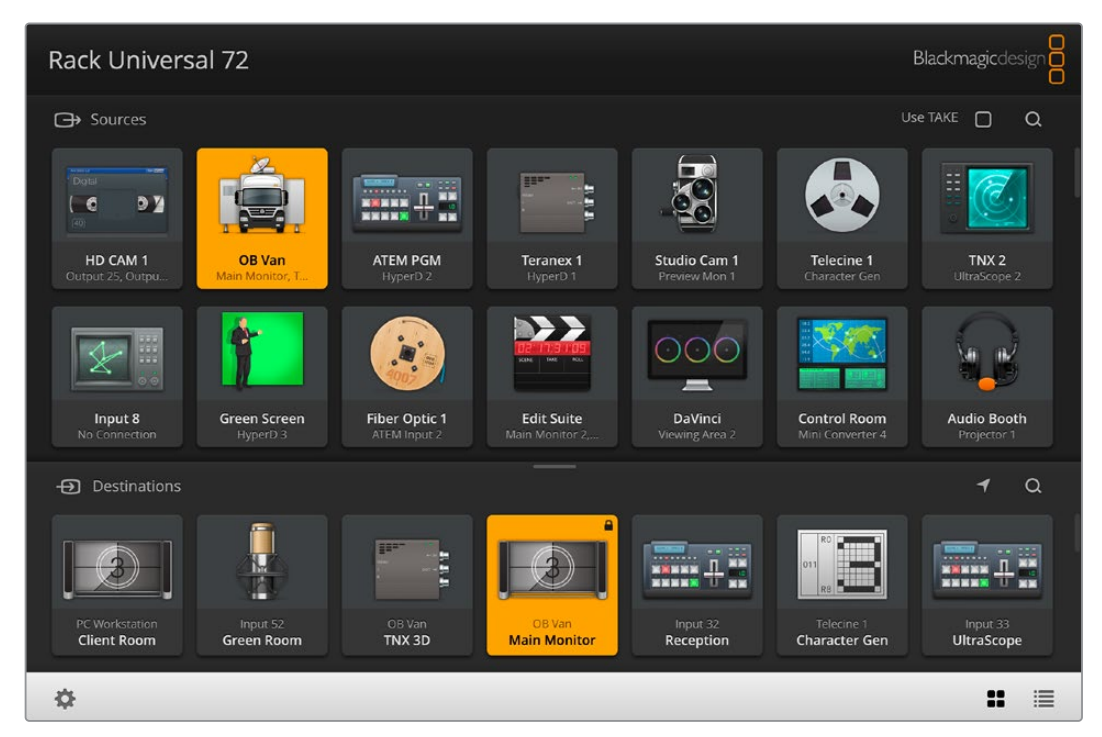

Videohub Control забезпечує зручний візуальний контроль маршрутизації

### **Інсталяція ПЗ Blackmagic Videohub**

ПЗ Videohub працює на Mac (остання версія Ventura), а також на Windows 10 і 11 (32-бітна та 64-бітна версії).

#### Інсталяція для Windows

- **1** Двічі клацніть файл інсталятора в папці завантажень.
- **2** Дотримуйтесь інструкцій на екрані. Після погодження з умовами ліцензійної угоди Windows автоматично інсталює ПЗ.

Натисніть кнопку «Пуск» і виберіть «Усі програми» > Blackmagic Design > Videohub. Папка містить три додатки: Videohub Control, Videohub Setup і Videohub Hardware Panel Setup.

#### Інсталяція для Mac OS

- **1** Двічі клацніть файл інсталятора в папці завантажень.
- **2** Дотримуйтесь інструкцій з інсталяції.

У Програмах з'явиться папка Blackmagic Videohub, яка містить три додатки: Videohub Control, Videohub Setup і Videohub Hardware Panel Setup.

Докладні відомості про додатки Videohub Setup і Videohub Hardware Panel Setup див. в посібниках із Videohub 12G та Videohub 6G, що знаходяться в папці Blackmagic Videohub.

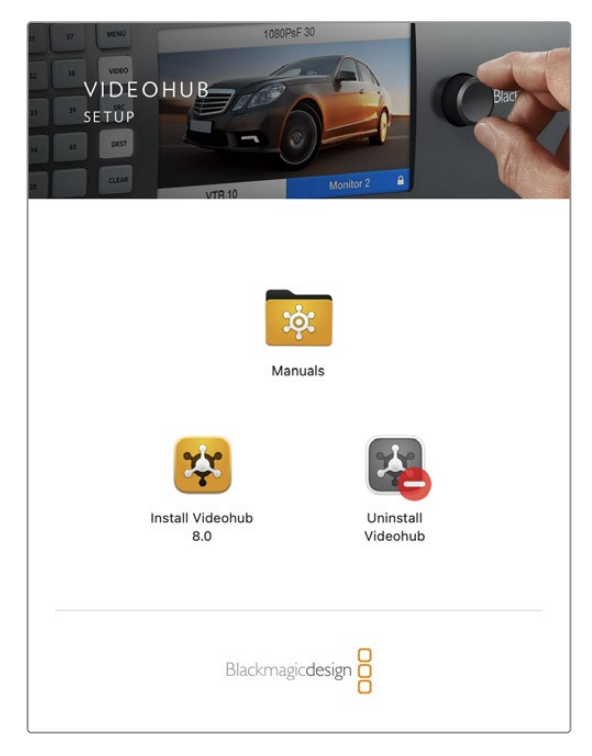

Щоб встановити ПЗ Videohub, двічі клацніть піктограму інсталятора та дотримуйтесь інструкцій на екрані

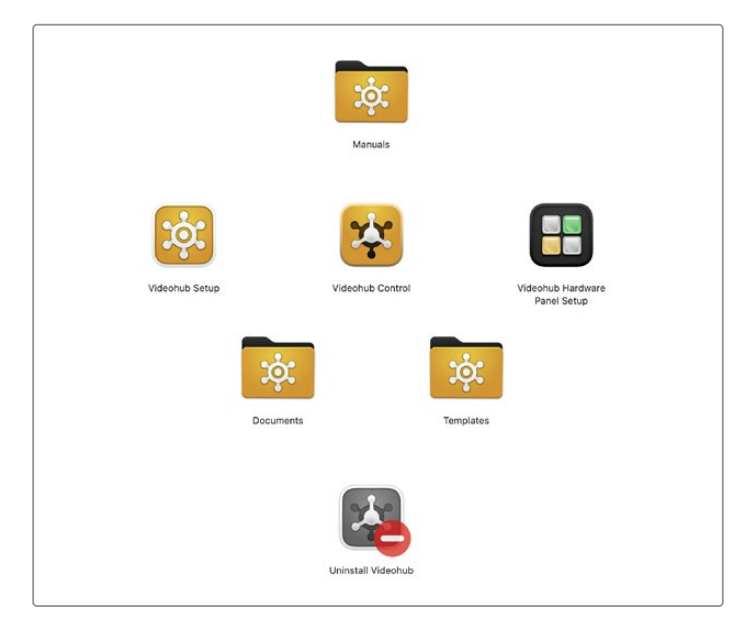

Папка Blackmagic Videohub містить три додатки: Videohub Control, Videohub Setup і Videohub Hardware Panel Setup

#### Огляд додатка Blackmagic Videohub Control

<span id="page-174-0"></span>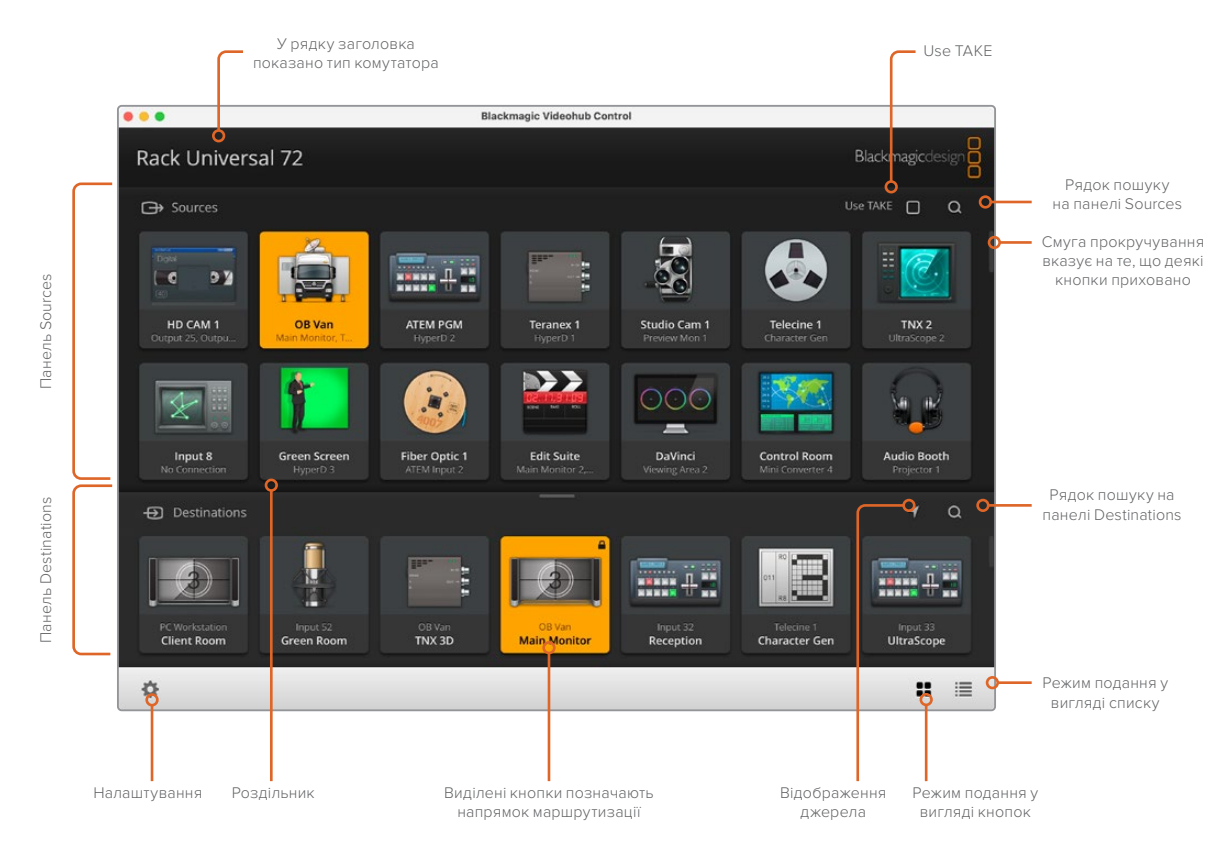

Щоб змінити розмір інтерфейсу, перетягніть краї вікна за допомогою миші. Роздільник між панелями Sources і Destinations дозволяє збільшити або зменшити одну частину екрана. Для переходу до прихованих піктограм використовують прокручування.

# **Огляд інтерфейсу**

Запустіть додаток Videohub Control, а потім натисніть кнопку Select a Videohub і виберіть потрібний пристрій Videohub.

Якщо входам, виходам і віддаленим підключенням ще не надано ярлики в утиліті Blackmagic Videohub Setup, кнопки на панелі Sources матимуть у своїй назві слово Input і відповідну цифру. У назві кнопок, що розташовані на панелі Destinations, теж буде слово Output і цифра. Ці входи й виходи відповідають номерам роз'ємів на комутаторі Videohub.

#### Зміна розміру інтерфейсу

Щоб змінити розмір інтерфейсу, клацніть правий нижній куток вікна і протягніть його в потрібне місце. Змінити розміри вікна можна також по вертикалі або по горизонталі шляхом перетягування його країв.

#### Зміна розміру панелей Sources і Destinations

Перетягніть роздільник вгору або вниз і використовуйте смуги прокручування, щоб перейти до потрібної області.

#### Зміна подання

За допомогою піктограм у правому нижньому кутку можна вибрати подання у вигляді кнопок або списку.

#### <span id="page-175-0"></span>Динамічний пошук

Панелі Sources і Destinations мають піктограму пошуку для введення тексту. Ця функція допомагає швидко знайти потрібну кнопку під час роботи з великою кількістю джерел і приймачів сигналу. Вони відображатимуться в міру набору символів із сортуванням у динамічному режимі.

### **Огляд меню та кнопок**

 $\mathbb{R}$ 

У цьому розділі наведено опис кнопок і меню додатка Videohub Control.

#### Меню налаштувань

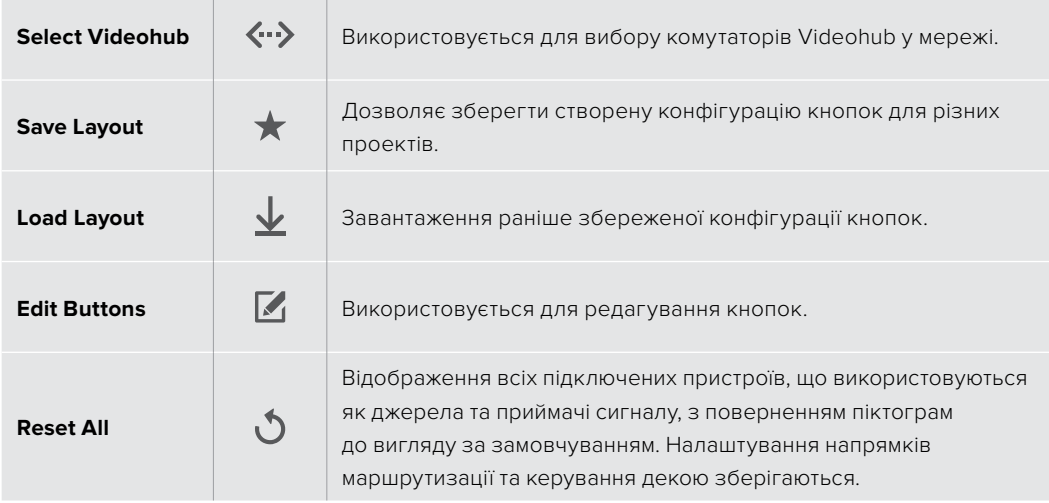

#### Edit Buttons

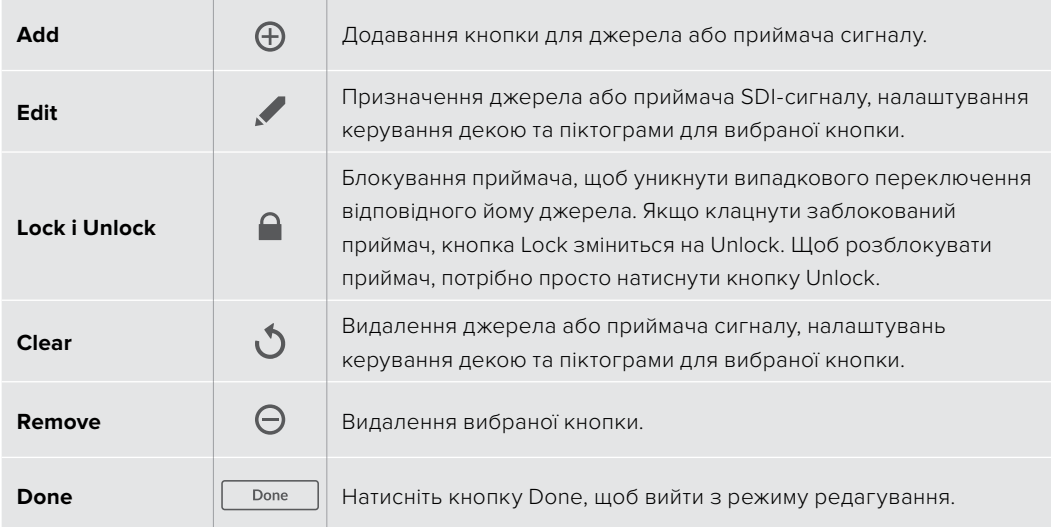

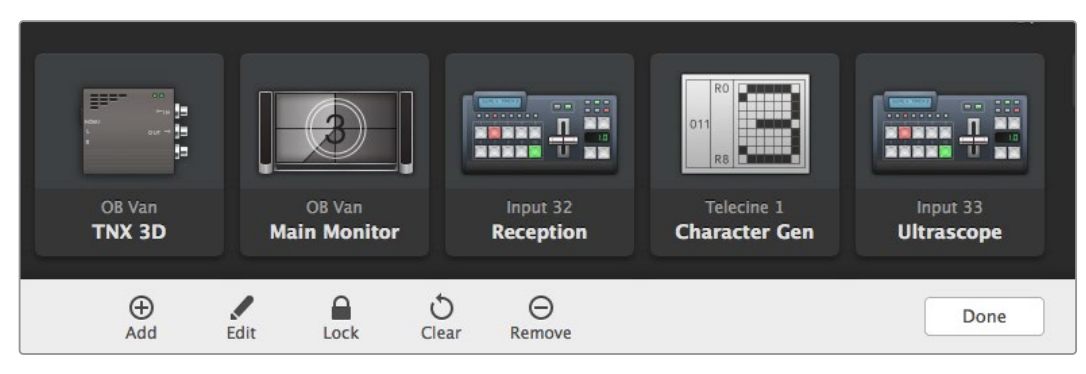

Щоб побачити вказані вище кнопки, клацніть Edit Buttons

#### Робота з кнопками

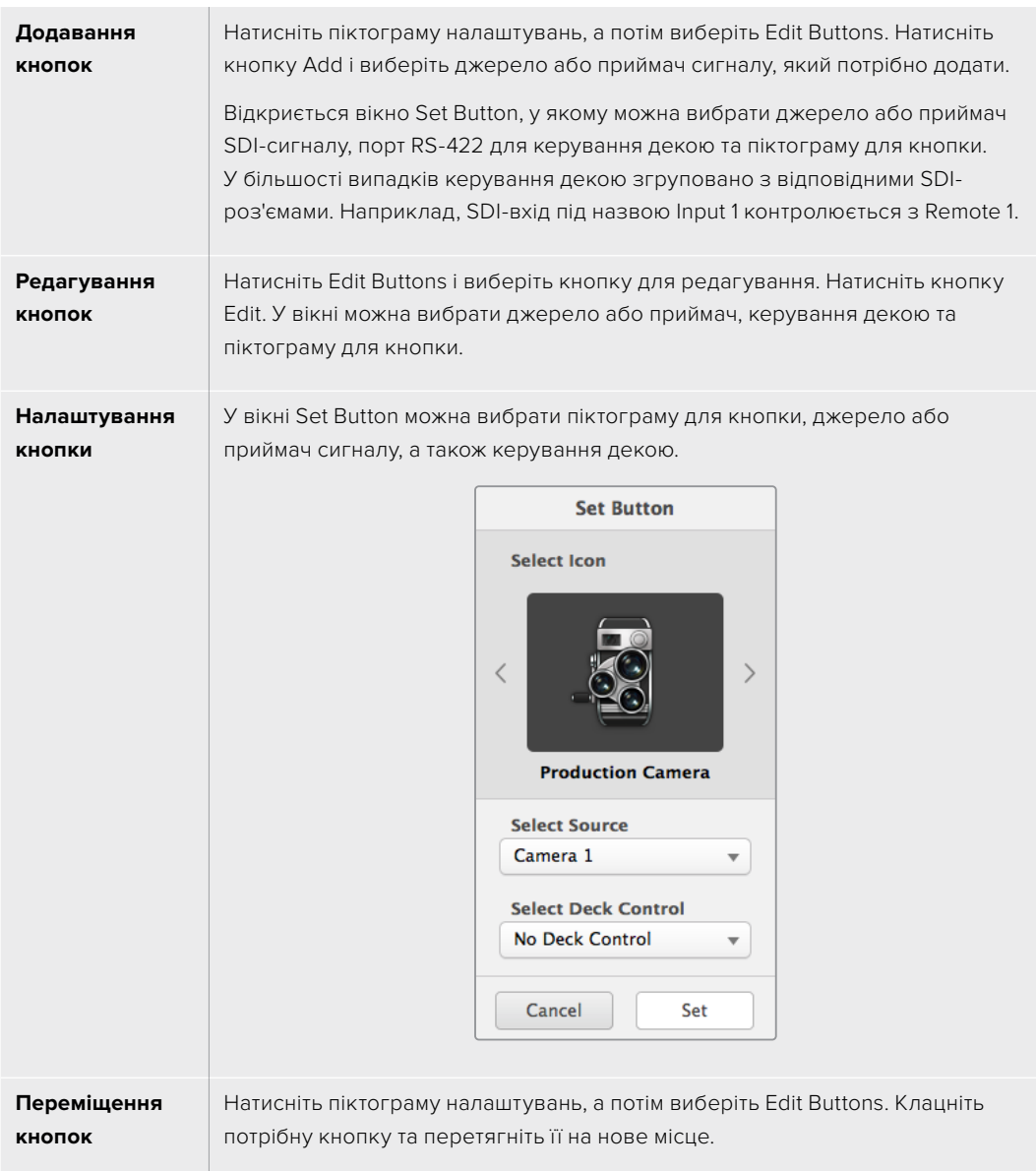

#### Перегляд і зміна напрямків маршрутизації

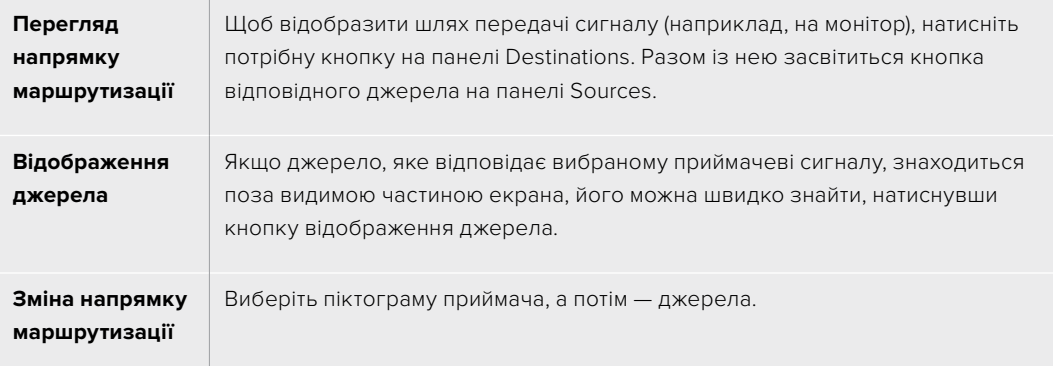

#### Опція Use TAKE для підтвердження переключення

Для запобігання випадковій зміні напрямків маршрутизації можна використовувати кнопку Use TAKE. У цьому випадку буде активовано режим, у якому після вибору нового джерела або приймача сигналу необхідно підтвердити дію. Натисніть кнопку для підтвердження вибору, а для скасування клацніть поточне джерело або приймач.

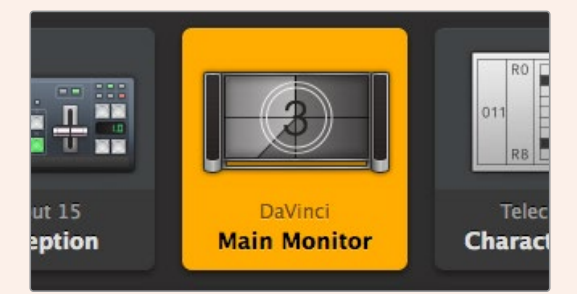

Цей приймач розблоковано, і до нього мають доступ всі користувачі, що знаходяться в мережі. На панелі Sources світиться відповідне відеоджерело, і відображається його ім'я DaVinci.

#### Блокування та розблокування напрямку маршрутизації

Блокування приймача дозволить уникнути випадкової зміни відповідного йому джерела. Щоб заблокувати напрямок маршрутизації, двічі натисніть вибрану кнопку приймача. У правому верхньому кутку кнопки з'явиться замок. Ніхто інший не зможе використовувати цей приймальний пристрій, поки його не розблокують із вашого комп'ютера. Блокування приймача не заважає виводити сигнал підключеного до нього джерела одночасно на кілька пристроїв.

Двічі натисніть кнопку приймача, щоб розблокувати його.

На панелі Edit Buttons можна заблокувати відразу кілька кнопок. Виберіть кнопки вказівником миші при натиснутій клавіші SHIFT і натисніть кнопку Lock. Якщо вибрано комбінацію із заблокованих та розблокованих кнопок, останні буде заблоковано.

Щоб уникнути випадкового втручання в керування декою (через порт RS-422) для обраного джерела, воно блокується разом із напрямком маршрутизації між входом і виходом. З'єднання між джерелом і приймачем за протоколом RS-422 залишиться заблокованим, допоки не буде розблоковано кнопку приймача.

**ПОРАДА**. Щоб переключити статус блокування приймача, достатньо двічі натиснути відповідну кнопку.

На кнопці приймача, заблокованого з іншого пристрою Videohub, відображатиметься чорний замок із дугою над ним. Доступ до цього приймача буде для вас заблоковано, допоки відповідну кнопку не розблокує користувач іншого комп'ютера або планшета iPad.

Якщо потрібно розблокувати напрямок маршрутизації, встановлений іншим користувачем, відкрийте додаток Videohub Setup, виберіть вкладку Outputs і натисніть піктограму замка потрібного приймача.

**ПРИМІТКА**. Слід зазначити, що блокування напрямку залежить від вибраного рівня маршрутизації. Комутатор Universal Videohub дозволяє групувати пристрої за наявністю інтерфейсів SDI та RS-422. Працювати з ними можна разом або окремо.

При виборі налаштування SDI 422 блокуються обидва типи роз'ємів. Якщо вибрати SDI або RS-422, обмежується доступ лише до вказаного порту. Коли порт RS-422 заблоковано, маршрутизація через SDI все ще можлива, і навпаки. Це означає, що передача сигналу здійсненна навіть при заблокованому порту RS-422, а керувати декою можна навіть за відсутності доступу до порту SDI.

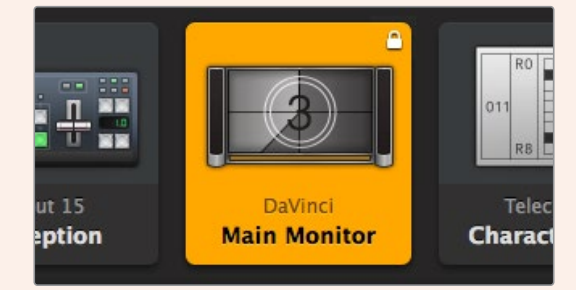

На приймачах, які заблоковано локально, відображається білий замок

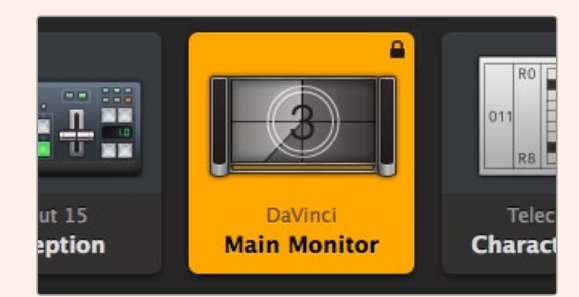

На приймачах, які заблоковано віддалено, відображається чорний замок

# <span id="page-179-0"></span>**Допомога**

### **Отримання допомоги**

Найшвидший спосіб отримати допомогу — звернутися до сторінок підтримки на вебсайті Blackmagic Design і перевірити наявність останніх довідкових матеріалів для Blackmagic Design Videohub.

#### Розділ підтримки на сайті Blackmagic Design

Останні версії посібника з експлуатації, програмного забезпечення та додаткову інформацію можна знайти в центрі підтримки Blackmagic Design на сторінці [www.blackmagicdesign.com/ua/support](http://www.blackmagicdesign.com/ua/support)

#### Форум Blackmagic Design

Ще одним корисним джерелом є форум Blackmagic Design. На ньому можна знайти запитання на різні теми та відповіді від фахівців компанії Blackmagic або інших досвідчених спеціалістів.

#### Звернення до Служби підтримки Blackmagic Design

Якщо за допомогою доступних довідкових матеріалів вирішити проблему не вдалося, надішліть нам листа, натиснувши кнопку «Надіслати імейл». Також можна зателефонувати до найближчого представництва Blackmagic Design, телефон якого ви знайдете на нашому вебсайті.

#### Перевірка інстальованої версії програмного забезпечення

Щоб перевірити інстальовану версію додатка Videohub Control, відкрийте його на комп'ютері. У меню Blackmagic Videohub Control виберіть About Blackmagic Videohub Control і перегляньте номер версії.

#### Завантаження останніх версій ПЗ

Дізнавшись версію ПЗ Blackmagic Videohub Control, перейдіть до центру підтримки Blackmagic Design на сторінці [www.blackmagicdesign.com/ua/support,](http://www.blackmagicdesign.com/ua/support) щоб перевірити наявність оновлень. Рекомендується завжди використовувати останню версію програмного забезпечення, однак оновлення найкраще виконувати після завершення поточного проекту.
## **Дотримання нормативних вимог**

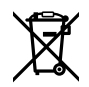

### **Утилізація електрообладнання та електронної апаратури в країнах Європейського Союзу**

Виріб містить маркування, яке означає, що його забороняється утилізувати разом із побутовими відходами. Непридатне для експлуатації обладнання необхідно передати до пункту вторинної переробки. Роздільний збір відходів та їх повторне використання дозволяють зберігати природні ресурси, охороняти довкілля та захищати здоров'я людей. Щоб отримати докладнішу інформацію про порядок утилізації, зверніться до місцевих муніципальних органів або дилера, у якого ви придбали цей виріб.

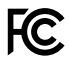

Дане обладнання протестовано за вимогами для цифрових пристроїв класу A (розділ 15 специфікацій FCC) та визнано відповідним усім критеріям. Дотримання згаданих нормативів забезпечує достатній захист від шкідливого випромінювання під час роботи обладнання в нежитлових приміщеннях. Так як цей виріб генерує та випромінює радіохвилі, при неправильній установці він може стати джерелом радіоперешкод. Якщо обладнання експлуатується в житлових приміщеннях, підвищується ймовірність виникнення перешкод, вплив яких у цьому випадку користувач повинен усунути самостійно.

До експлуатації допускаються пристрої, що відповідають двом основним вимогам.

- **1** Обладнання не повинно бути джерелом шкідливих перешкод.
- **2** Обладнання має бути стійким до перешкод, включаючи ті, що можуть спричинити збій у роботі.

#### **Відповідність вимогам ISED (Канада)** ICES-3 (A)<br>NMB-3 (A)

Дане обладнання відповідає канадським стандартам для цифрових пристроїв класу А.

Будь-яка модифікація або використання виробу не за призначенням може анулювати заяву про відповідність цим стандартам.

Підключення до HDMI-інтерфейсу повинно виконуватись за допомогою якісного екранованого кабелю.

Це обладнання протестовано за вимогами, що висуваються до роботи пристроїв у нежитлових приміщеннях. При використанні в побутових умовах воно може стати джерелом перешкод для радіосигналу.

# **Правила безпеки**

Щоб запобігти удару електричним струмом, розетка для підключення пристрою до мережі повинна мати заземлюючий контакт. За потреби зверніться за допомогою до кваліфікованого електрика.

Щоб мінімізувати ймовірність ураження електричним струмом, виріб необхідно захищати від попадання бризок і крапель води.

Допускається його експлуатація в умовах тропічного клімату із температурою навколишнього середовища до 40°С.

Для роботи пристрою необхідно забезпечити достатню вентиляцію.

Під час установки в стійку переконайтеся, що не обмежено приплив повітря.

Всередині корпусу не містяться деталі, що підлягають обслуговуванню. Для виконання ремонтних робіт зверніться до місцевого сервісного центру Blackmagic Design.

Ряд обладнання дозволяє встановити компактний оптичний SFP-модуль. Використовуйте лише модулі типу Laser class 1.

Рекомендовані типи SFP-модулів

– 3G-SDI: PL-4F20-311C

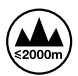

Допускається експлуатація в місцях не вище 2000 метрів над рівнем моря.

#### **Сповіщення для мешканців штату Каліфорнія**

При роботі з цим обладнанням існує можливість контакту з мікродомішками багатобромистого біфеніла, що містяться в пластмасі. У штаті Каліфорнія цей елемент визнано канцерогеном, він збільшує ризик вроджених дефектів і пороків репродуктивної системи.

Додаткову інформацію див. на сайті [www.P65Warnings.ca.gov](http://www.P65Warnings.ca.gov)

### **Попередження для технічного персоналу**

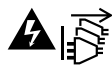

### Перед обслуговуванням вимкніть живлення на обох силових роз'ємах.

**Обережно: плавкий запобіжник двополюсний/в нейтралі**  Блок живлення в цьому пристрої має запобіжник у лінійному та нейтральному дротах і

підходить для підключення до системи енергоживлення типу IT у Норвегії.

## **Гарантія**

## **Обмежена гарантія**

Компанія Blackmagic Design гарантує відсутність у комутаторі Videohub дефектів матеріалу та виробничого браку протягом 36 місяців із дати продажу. Для роз'ємів, кабелів, вентиляторів охолодження, оптоволоконних модулів, запобіжників, клавіатур і акумуляторних батарей така гарантія діє протягом 12 місяців з дати продажу. Для моделей Videohub Master Control і Videohub Smart Control гарантія відсутності дефектів матеріалу та виробничого браку діє впродовж 12 місяців із дати продажу. Якщо під час гарантійного терміну будуть виявлені дефекти, Blackmagic Design на власний розсуд виконає ремонт несправного виробу без стягування плати за запчастини та трудовитрати або замінить такий виріб на новий.

Щоб скористатися цією гарантією, споживач зобов'язаний повідомити компанію Blackmagic Design про дефект до закінчення гарантійного терміну та забезпечити умови для надання необхідних послуг. Споживач несе відповідальність за упаковку та доставку несправного виробу до відповідного сервісного центру Blackmagic Design, а також за оплату поштових витрат. Споживач зобов'язаний сплатити всі витрати на доставку, страхування, мита, податки та інші збори щодо повернення виробу незалежно від причини повернення.

Дана гарантія не поширюється на дефекти, відмови та пошкодження, що виникли через неналежне використання, неправильний догляд чи обслуговування. Компанія Blackmagic Design не зобов'язана надавати послуги за цією гарантією: а) для усунення пошкоджень, що виникли внаслідок дій із встановлення, ремонту або обслуговування виробу особами, які не є персоналом Blackmagic Design; б) для усунення пошкоджень, що виникли внаслідок неналежного використання або підключення до несумісного обладнання; в) для усунення пошкоджень або дефектів, спричинених використанням запчастин або матеріалів інших виробників; г) якщо виріб було модифіковано або інтегровано з іншим обладнанням, коли така модифікація або інтеграція збільшує час або підвищує складність обслуговування виробу. ДАНА ГАРАНТІЯ НАДАЄТЬСЯ КОМПАНІЄЮ BLACKMAGIC DESIGN ЗАМІСТЬ БУДЬ-ЯКИХ ІНШИХ ПРЯМИХ АБО ОПОСЕРЕДКОВАНИХ ГАРАНТІЙ. КОМПАНІЯ BLACKMAGIC DESIGN І ЇЇ ДИЛЕРИ ВІДМОВЛЯЮТЬСЯ ВІД БУДЬ-ЯКИХ НЕПРЯМО ВИРАЖЕНИХ ГАРАНТІЙ КОМЕРЦІЙНОЇ ЦІННОСТІ АБО ПРИГОДНОСТІ ДЛЯ БУДЬ-ЯКОЇ ВИЗНАЧЕНОЇ ЦІЛІ. ВІДПОВІДАЛЬНІСТЬ BLACKMAGIC DESIGN ЗА РЕМОНТ АБО ЗАМІНУ НЕСПРАВНИХ ВИРОБІВ Є ПОВНИМ І ВИНЯТКОВИМ ЗАСОБОМ ВІДШКОДУВАННЯ, ЩО НАДАЄТЬСЯ СПОЖИВАЧЕВІ У ЗВ'ЯЗКУ З НЕПРЯМИМИ, ФАКТИЧНИМИ, ВИПАДКОВИМИ АБО ПОСЛІДУЮЧИМИ ЗБИТКАМИ НЕЗАЛЕЖНО ВІД ТОГО, БУЛА КОМПАНІЯ BLACKMAGIC DESIGN (АБО ЇЇ ДИЛЕР) ПОПЕРЕДНЬО ПОВІДОМЛЕНА ПРО МОЖЛИВІСТЬ ТАКИХ ЗБИТКІВ. BLACKMAGIC DESIGN НЕ НЕСЕ ВІДПОВІДАЛЬНОСТІ ЗА ПРОТИПРАВНЕ ВИКОРИСТАННЯ ОБЛАДНАННЯ СПОЖИВАЧЕМ. BLACKMAGIC DESIGN НЕ НЕСЕ ВІДПОВІДАЛЬНОСТІ ЗА БУДЬ-ЯКІ ЗБИТКИ ВНАСЛІДОК ВИКОРИСТАННЯ ЦЬОГО ВИРОБУ. РИЗИКИ, ПОВ'ЯЗАНІ З ЙОГО ЕКСПЛУАТАЦІЄЮ, ПОКЛАДАЮТЬСЯ НА СПОЖИВАЧА.

© Copyright 2023 Blackmagic Design. Усі права захищені. Blackmagic Design, DeckLink, HDLink, Workgroup Videohub, Multibridge Pro, Multibridge Extreme, Intensity та "Leading the creative video revolution" зареєстровані як товарні знаки в США та інших країнах. Назви інших компаній і найменування продуктів можуть бути товарними знаками відповідних правовласників.